# HP Project and Portfolio Management Center

Версия ПО: 9.10

Руководство пользователя модуля «Управление ресурсами»

Дата выпуска документа: Сентябрь 2010 г. Дата выпуска ПО: Сентябрь 2010 г.

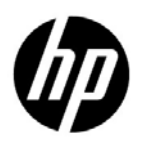

### Официальное уведомление

#### Гарантийные обязательства

Единственные гарантийные обязательства в отношении продуктов и услуг компании НР изложены в заявлении о прямых гарантийных обязательствах, которое прилагается к таким продуктам и услугам. Никакая часть настоящего документа не должна рассматриваться как дополнительные гарантийные обязательства. Компания НР не несет ответственности за технические или редакторские ошибки и неточности, содержащиеся в данном документе.

Информация, содержащаяся в настоящем документе, может быть изменена без уведомления.

#### Пояснения к ограниченным правам

Конфиденциальное компьютерное программное обеспечение. Для владения, использования или копирования необходима действующая лицензия компании HP. В соответствии с положениями FAR 12.211 и 12.212 коммерческое программное обеспечение для компьютеров, документация программного обеспечения для компьютеров и технические данные коммерческих продуктов лицензируются государственным учреждениям США на условиях стандартной коммерческой лицензии поставщика.

#### Информация об авторских правах

© Hewlett-Packard Development Company, L.P., 1997-2010.

#### Информация о товарных знаках

Adobe® является товарным знаком компании Adobe Systems Incorporated.

Intel®, Intel® Itanium®, Intel® Xeon® и Pentium® являются товарными знаками или зарегистрированными товарными знаками корпорации Intel в США и других странах.

Java™ является товарным знаком компании Sun Microsystems, Inc. в США.

Microsoft®, Windows® и Windows® XP и Windows Vista® являются зарегистрированными в США товарными знаками корпорации Майкрософт.

Oracle® является зарегистрированным товарным знаком корпорации Oracle или ее дочерних компаний.

UNIX® является зарегистрированным товарным знаком The Open Group.

### Обновление документации

На титульном листе настоящего руководства приведена следующая информация.

- Номер версии программного обеспечения, обозначающий версию ПО.
- Дата выпуска документа, которая изменяется при каждом обновлении документа.
- Дата выпуска программного обеспечения, которая обозначает дату выпуска текущей версии программного обеспечения.

Чтобы проверить наличие обновлений или убедиться в актуальности имеющейся редакции документа, перейдите по следующему адресу:

#### h20230.www2.hp.com/selfsolve/manuals

Подписка на поддержку соответствующего продукта также позволяет получать обновления и новые выпуски. Подробные сведения можно получить у торгового представителя компании HP.

### Номер версии 9.10

PPM Center — это неотъемлемая часть портфеля HP BTO Operations версии 9. Использование этого номера версии позволяет привести PPM Center в соответствие с другими продуктами, выпущенными в тот же период. PPM Center 9.10 основывается на PPM Center 8.0x и является расширением этого семейства версий продуктов. Продукты в портфеле HP BTO Operations версии 9 будут использовать общую технологию, платформы, средства интеграции, решения, средства обновления и профессиональные услуги.

### Поддержка

Посетите веб-сайт поддержки программного обеспечения НР по адресу:

#### hp.com/go/hpsoftwaresupport

Сайт поддержки ПО HP предоставляет эффективный способ доступа к интерактивным средствам технической поддержки. Клиенты службы технической поддержки могут использовать этот веб-сайт для решения следующих задач.

- Поиск необходимых документов в базе знаний.
- Подача и отслеживание заявок в службу технической поддержки и запросов на расширение функциональных возможностей.
- Загрузка исправлений программного обеспечения.
- Управление договорами поддержки.
- Поиск контактной информации службы поддержки компании HP.
- Просмотр сведений о доступных услугах.
- Участие в обсуждениях с другими покупателями программного обеспечения.
- Поиск курсов обучения по программному обеспечению и регистрация для участия в них.

Для получения доступа к большинству разделов поддержки сначала необходимо зарегистрироваться в качестве пользователя службы НР Passport, а затем войти в систему. Для ряда разделов поддержки также необходимо наличие договора на оказание поддержки.

Получить более подробные сведения об уровнях доступа можно по адресу:

h20230.www2.hp.com/new access levels.jsp

Чтобы зарегистрироваться на получение идентификатора пользователя службы НР Passport, перейдите на страницу:

h20229.www2.hp.com/passport-registration.html

# Оглавление

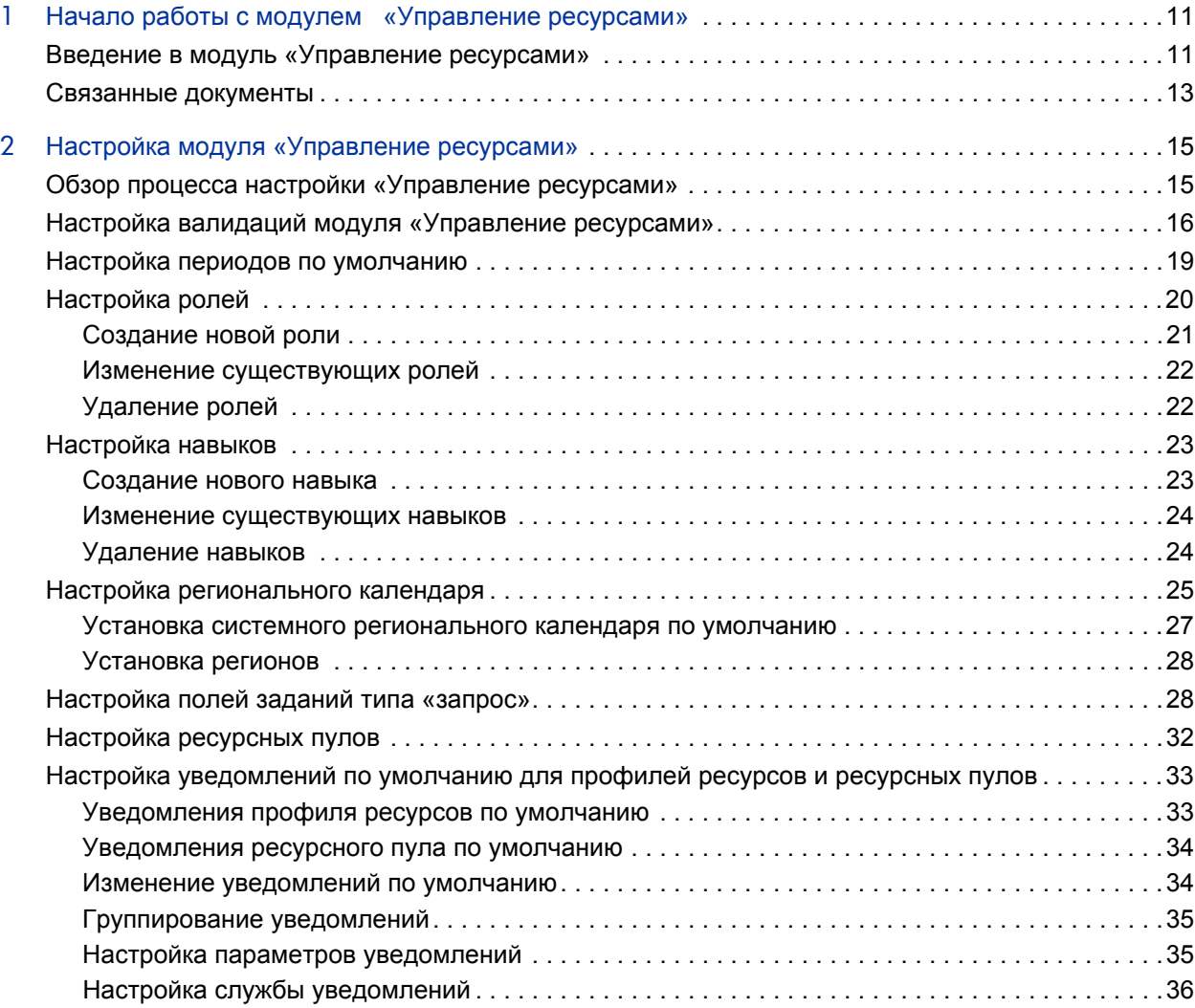

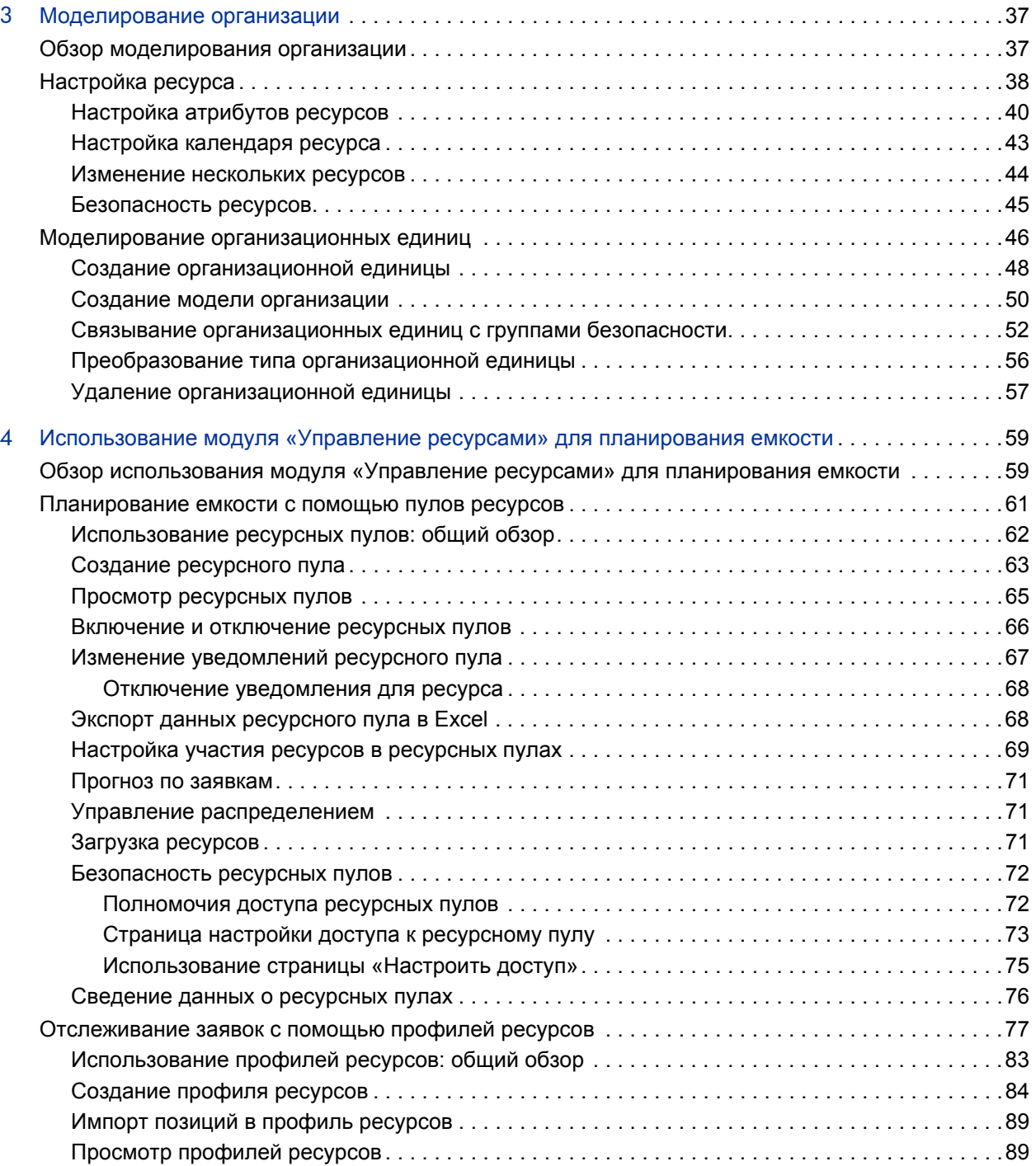

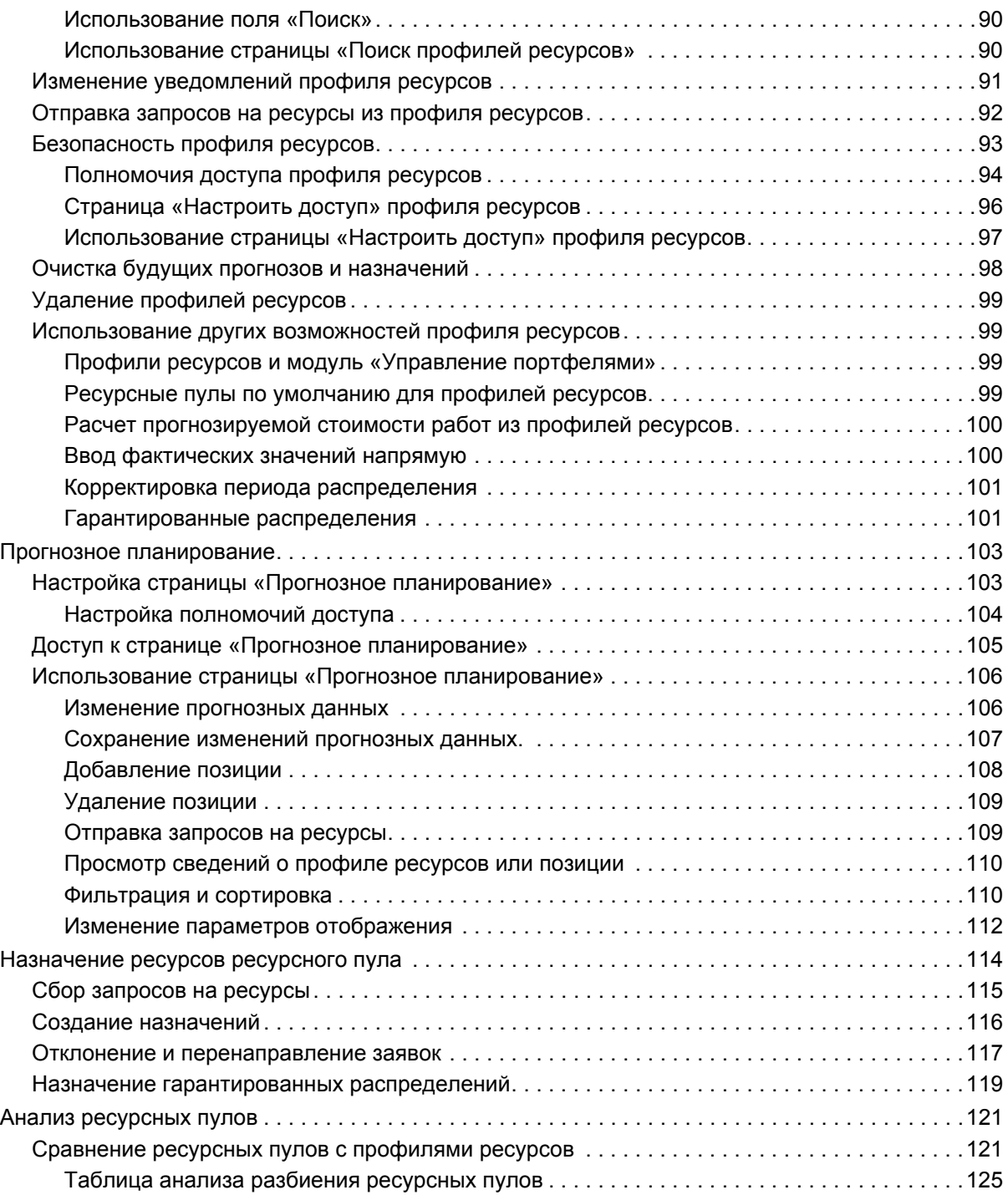

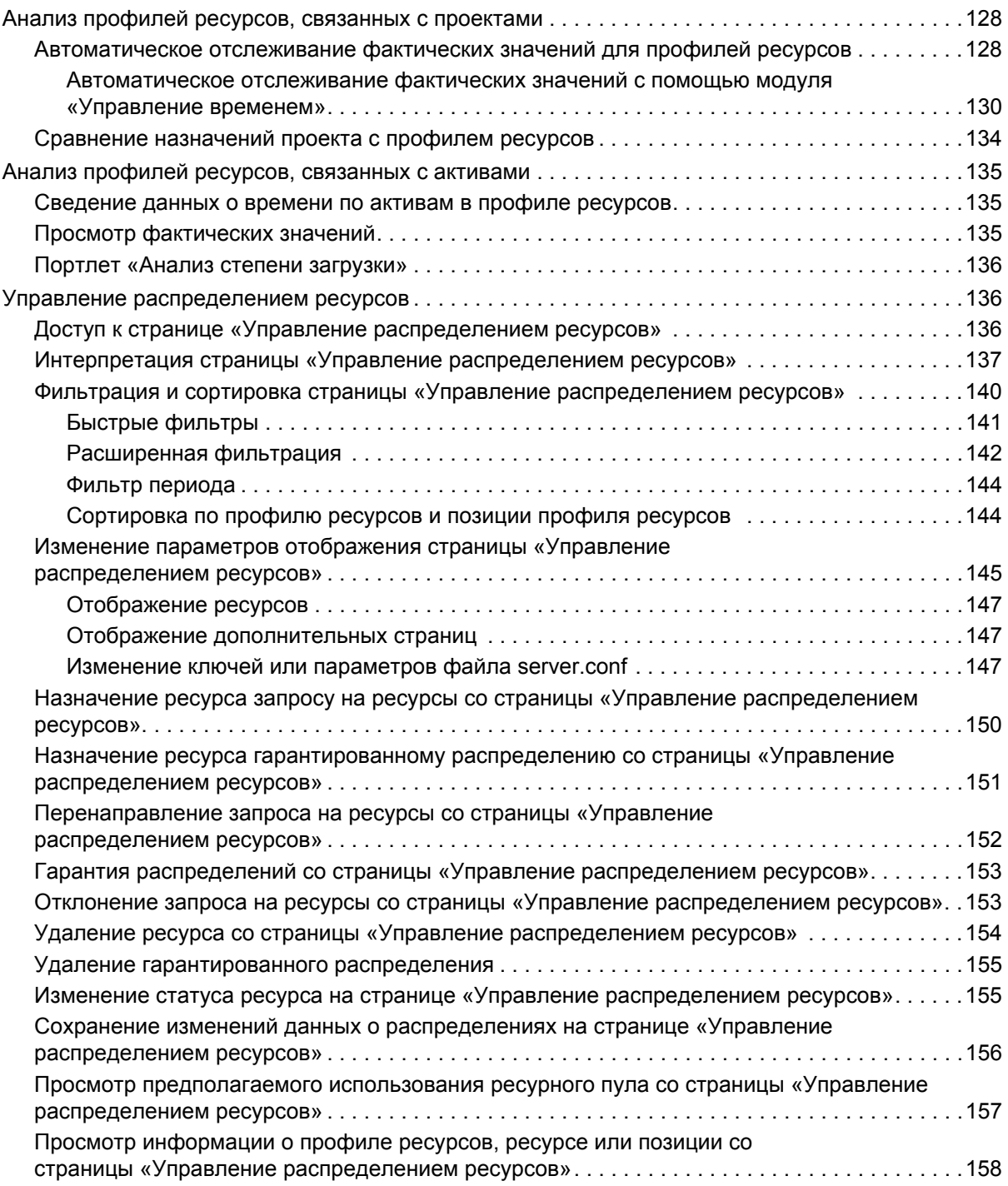

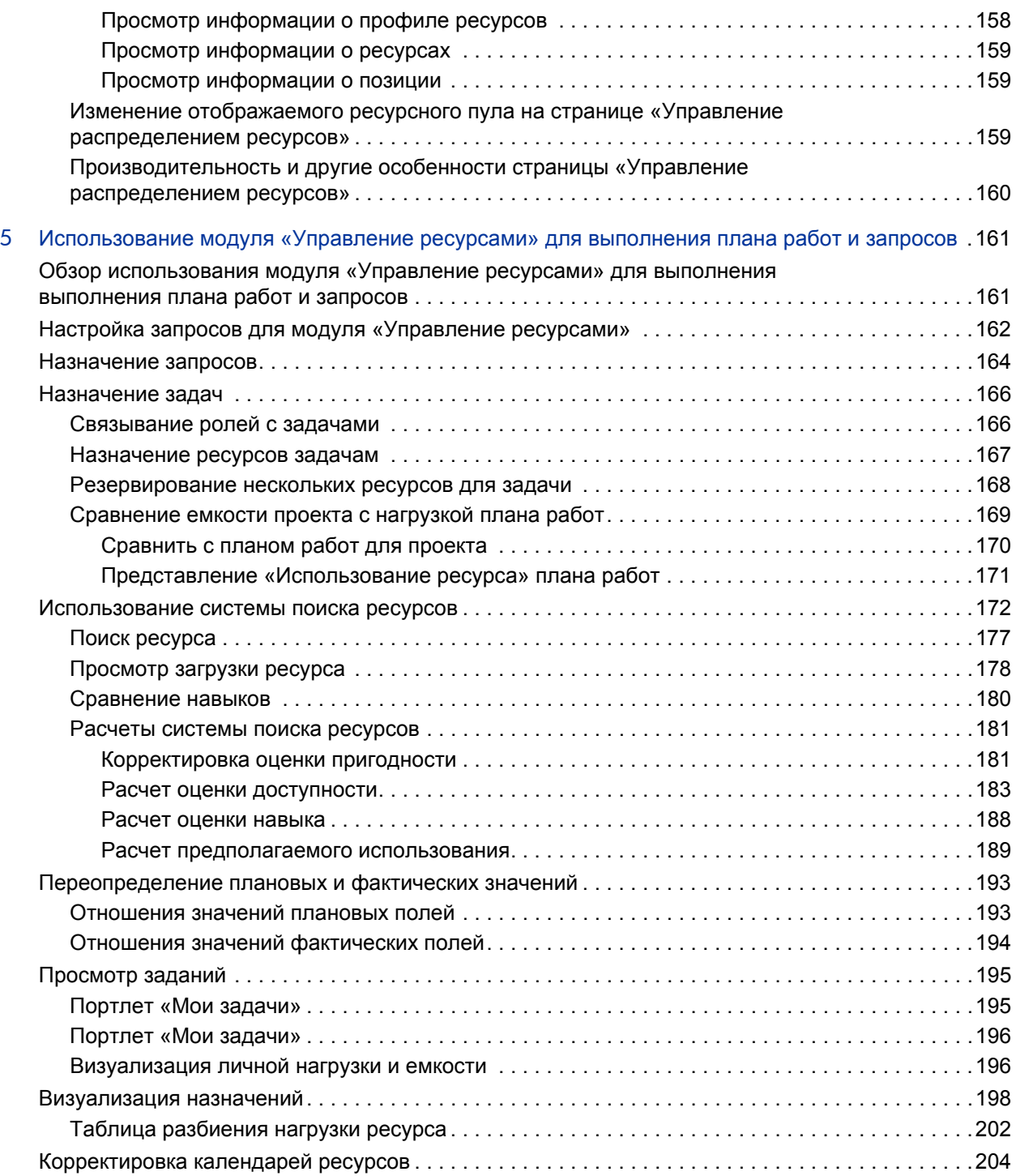

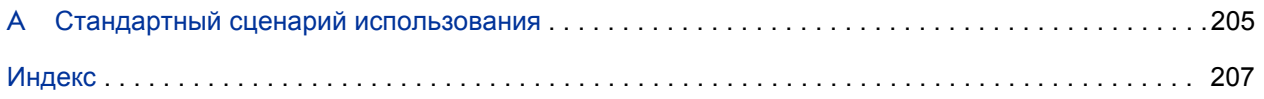

# <span id="page-10-0"></span>1 Начало работы с модулем «Управление ресурсами»

# <span id="page-10-1"></span>Введение в модуль «Управление ресурсами»

Модуль «Управление ресурсами», входящий в состав HP Project and Portfolio Management Center (PPM Center), предлагает набор инструментов для управления персоналом, связанным с ИТинициативами.

- Возможности моделирования ролей и навыков раскрывают потенциал ресурсов, а региональные календари упрощают точное определение доступных рабочих часов, а также праздников и отпусков. См. дополнительные сведения о настройке, которую необходимо выполнить перед использованием модуля «Управление ресурсами», в гл. 2 *«Настройка модуля «[Управление](#page-14-2) ресурсами»»* на стр. 15.
- Возможности организационного моделирования обеспечивают отслеживание размещения ресурсов и менеджеров, которым они подчиняются. См. дополнительные сведения о моделировании организации на уровне пользователя и группы в гл[. 3](#page-36-2)  *«[Моделирование](#page-36-2) организации»* на стр. 37.
- При назначении ресурсов задачам и запросам менеджеры получают полную визуализацию возможностей команд и нагрузки на них с точки зрения текущего выполнения и планирования ресурсов на будущее.
	- o Для поддержки будущих требований и планирования проектов реализовано прогнозирование ресурсов на основе профилей ресурсов и ресурсных пулов. Визуализация на глобальном уровне помогает менеджерам ресурсов и программ оценивать

выполнимость и графики проектов, принимать заблаговременные кадровые решения и делать назначения. См. дополнительные сведения об использовании ресурсных пулов и профилей ресурсов для моделирования и планирования назначений ресурсов в гл[. 4](#page-58-2)  *«[Использование](#page-58-2) модуля «Управление ресурсами» для планирования [емкости](#page-58-2)»* на стр. 59.

o Для поддержки текущих запросов и планирования проектов модуль «Управление ресурсами» предоставляет набор средств визуализации и сопутствующих инструментов, которые ресурсы могут использовать для обмена информацией о своих нуждах и возможностях. Сюда входят рабочие календари, стандартные поля планирования задач и запросов и гистограммы нагрузки и емкости ресурсов. См. дополнительные сведения об использовании средств визуализации модуля «Управление ресурсами» для оценки использования ресурсов и оптимизации эксплуатационной емкости в гл. 5 *«[Использование](#page-160-2) модуля «Управление ресурсами» для [выполнения](#page-160-2) плана работ и запросов»* на стр. 161.

## <span id="page-12-0"></span>Связанные документы

Связанные документы:

- *Начало работы*
- *Руководство пользователя модуля «Управление заявками»*
- *Руководство пользователя модуля «Управление развертыванием»*
- *Руководство пользователя модуля «Управление проектами»*
- *Руководство пользователя модуля «Управление программами»*
- *Руководство пользователя модуля «Управление портфелями»*
- *Руководство пользователя модуля «Управление временем»*
- *Руководство и справочник по модели безопасности*
- *Создание портлетов и модулей*
- *Руководство по настройке модуля «Управление временем»*
- *Руководство пользователя модуля «Операционные отчеты»*

# <span id="page-14-2"></span><span id="page-14-0"></span>2 Настройка модуля «Управление ресурсами»

## <span id="page-14-1"></span>Обзор процесса настройки «Управление ресурсами»

В этой главе рассматривается ряд параметров и объектов, которые должны быть настроены перед использованием «Управление ресурсами». Процесс настройки включает следующее.

- Настройка значений полей модуля «Управление ресурсами» путем изменения валидаций этих полей.
- Настройка представлений периодов по умолчанию для профилей ресурсов и ресурсных пулов.
- Создание и изменение ролей, которые будут назначены ресурсам.
- Создание и изменение навыков, которые будут назначены ресурсам.
- Настройка региональных календарей, которые определяют праздничные дни.
- Определение типов запросов, которые будут учитываться как рабочая нагрузка (если необходимо).
- Создание ресурсных пулов.
- Настройка уведомлений по умолчанию для профилей ресурсов и ресурсных пулов.

# <span id="page-15-0"></span>Настройка валидаций модуля «Управление ресурсами»

В модуле «Управление ресурсами» используется несколько полей, которые должны быть настроены перед его использованием. Они описываются в *[Табл](#page-15-1). 2-1*. Эти значения полей могут быть изменены путем изменения их валидаций.

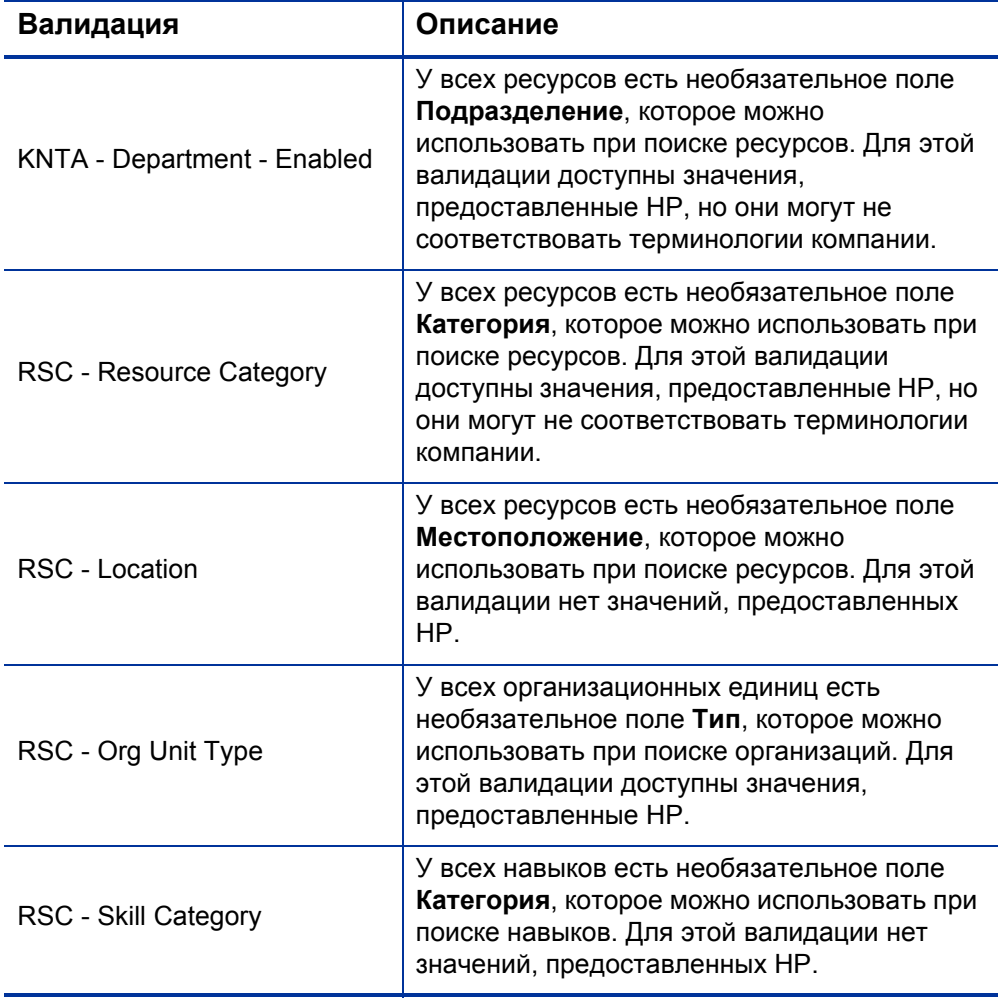

<span id="page-15-1"></span>Таблица 2-1. Валидации модуля «Управление ресурсами» (стр. 1 из 2)

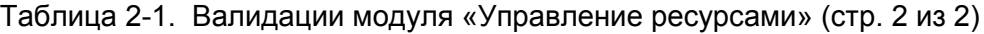

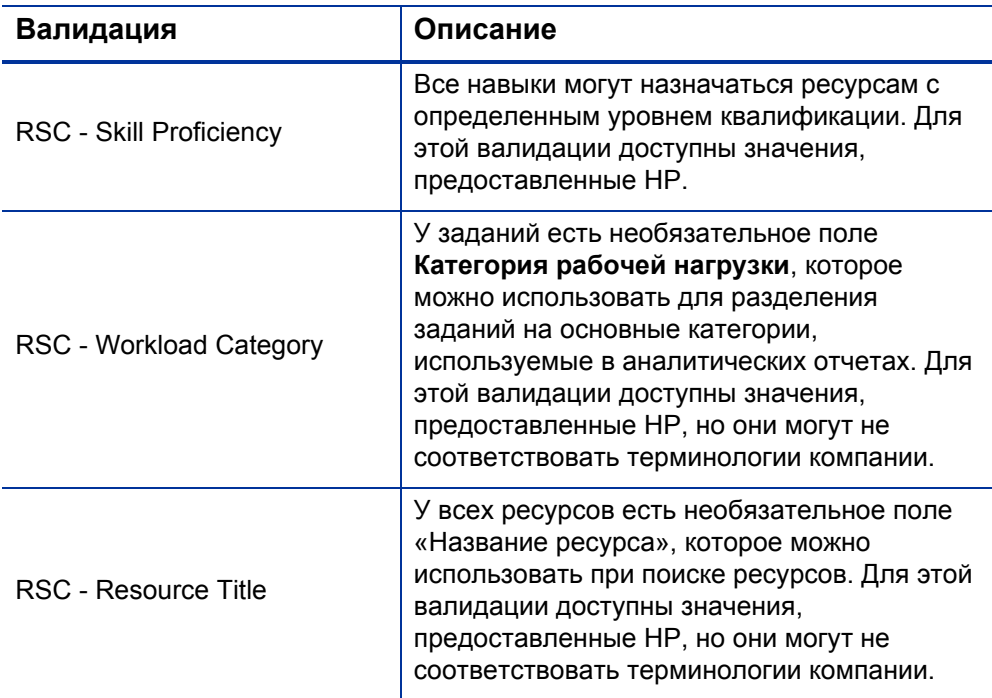

Чтобы изменить значения этих валидаций полей, выполните следующие действия.

Если язык определения валидации отличается от языка текущего сеанса, валидацию изменить нельзя. Валидацию можно изменять только на языке ее определения. Чтобы получить дополнительные сведения, выберите **Файл > Языковые параметры** и ознакомьтесь с документом *Руководство по многоязыкому интерфейсу пользователя*.

- 1. Войдите в PPM Center.
- 2. В строке меню выберите пункт **Открыть > Администрирование > Консоль администратора**.

Откроется модуль «консоль администратора PPM».

3. На панели ярлыков выберите **Настройка > Валидации.**

Откроется консоль валидации.

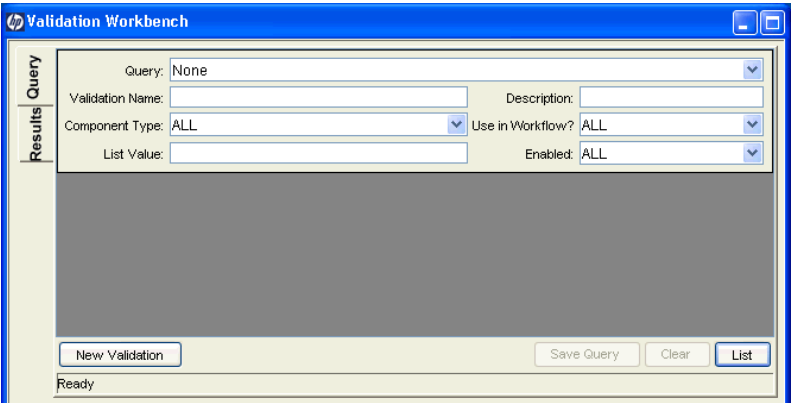

4. Введите **rsc** в поле **Имя валидации** и нажмите **Список.**

Откроется вкладка **Результаты** со всеми системными валидациями модуля «Управление ресурсами».

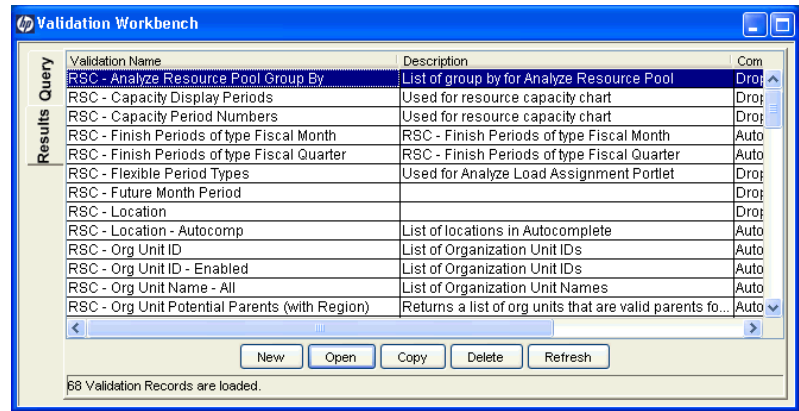

- 5. Измените валидации в таблице *табл. 2-1* [на стр](#page-15-1). 16 в соответствии со своей бизнес-моделью.
- 6. Добавьте, измените или удалите значения в соответствии со своими потребностями.

См. дополнительные сведения об изменении значений валидаций списков в документе *Руководство и справочник по командам, маркерам и валидациям*.

### <span id="page-18-0"></span>Настройка периодов по умолчанию

В профилях ресурсов и ресурсных пулах можно выбрать способ отображения следующих данных:

- Периоды
	- o Годы
	- o Кварталы
	- o Месяцы
	- o Недели
- Суммы по ресурсам
	- o Часы
	- o Эквиваленты полной занятости (ЭПЗ)
	- o Человеко-дни

Пользователь может настроить значения по умолчанию для этих параметров на уровне системы, изменив соответствующие параметры в файле server.conf на сервере PPM Server. *[Табл](#page-19-1). 2-2* содержит параметры файла server.conf, которые определяют эти значения по умолчанию.

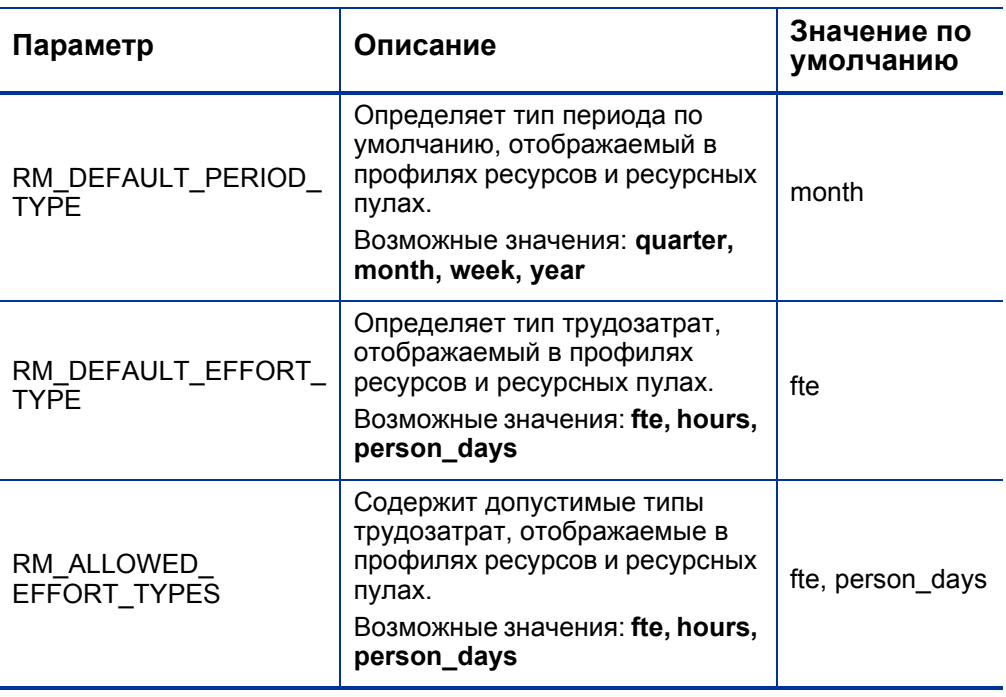

<span id="page-19-1"></span>Таблица 2-2. Параметры server.conf для представлений периодов по умолчанию

См. дополнительные сведения о настройке файла server.conf в документе *Руководство по установке и администрированию.*

## <span id="page-19-0"></span>Настройка ролей

Модуль «Управление ресурсами» поддерживает настройку ролей и их связывание с ресурсами. Роли связываются с позициями профиля ресурсов и задачами в планах работ и помогают однозначно определять требования к ресурсам. От ролей могут зависеть ставки при расчете стоимости работ по задаче или позиции профиля ресурсов. (См. дополнительные сведения о позициях профиля ресурсов в разделе *[Отслеживание](#page-76-1) заявок с помощью профилей ресурсов* на стр. 77.)

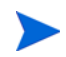

Только пользователи с полномочием доступа «Управление ресурсами: редактировать все роли» могут добавлять и изменять роли.

### <span id="page-20-0"></span>Создание новой роли

Чтобы добавить новую роль, выполните следующие действия.

- 1. Войдите в PPM Center.
- 2. В строке меню выберите пункт **Создать > Административный > Роль**. Откроется страница «Создать новую роль».
- 3. Введите **Имя роли** и заполните любые необязательные поля.
- 4. Нажмите кнопку **Создать**.

Роль будет создана, и откроется страница «Обзор ролей».

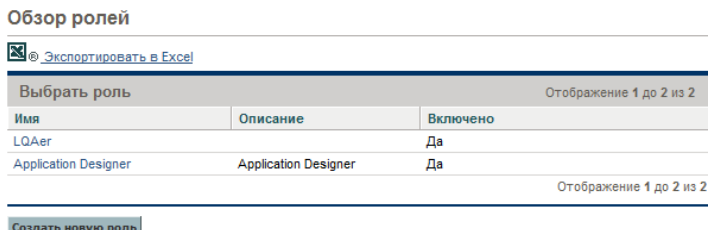

Теперь эту роль можно добавить к любому ресурсу.

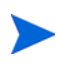

В качестве языка определения роли устанавливается язык текущего сеанса. Роль можно изменять только на языке ее определения. Дополнительные сведения см. в документе *Руководство по многоязыковому интерфейсу пользователя*.

#### <span id="page-21-0"></span>Изменение существующих ролей

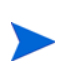

Если язык определения роли отличается от языка текущего сеанса, роль изменить нельзя. Чтобы получить дополнительные сведения, щелкните значок **Почему?** в заголовке и ознакомьтесь с документом *Руководство по многоязыкому интерфейсу пользователя*.

Чтобы изменить существующую роль, выполните следующие действия.

- 1. Войдите в PPM Center.
- 2. Выберите **Поиск > Административный > Роли** в строке меню.
- 3. На странице «Обзор ролей» щелкните **имя** роли, чтобы открыть страницу изменения роли.
- 4. Внесите необходимые изменения и нажмите кнопку **Сохранить**.

#### <span id="page-21-1"></span>Удаление ролей

Чтобы удалить роль, выполните следующие действия.

- 1. Войдите в PPM Center.
- 2. Выберите **Поиск > Административный > Роли** в строке меню.
- 3. На странице «Обзор ролей» щелкните **имя** роли, чтобы открыть страницу изменения роли.
- 4. Нажмите кнопку **Удалить**.

Роль будет удалена. Удаление ролей, которые назначены ресурсам или используются в исторических заданиях, невозможно. Эти роли можно отключить.

## <span id="page-22-0"></span>Настройка навыков

Модуль «Управление ресурсами» поддерживает настройку навыков и их связывание с ресурсами. Для более точного определения требований к ресурсам можно назначить навыки позициям профиля ресурсов и задачам плана работ. (См. дополнительные сведения о позициях профиля ресурсов в разделе *[Отслеживание](#page-76-1) заявок с помощью профилей ресурсов* [на стр](#page-76-1). 77.)

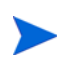

Только пользователи с полномочием доступа «Управление ресурсами: редактировать все навыки» могут добавлять и изменять навыки. Поэтому пользователь сможет добавлять или изменять свои собственные навыки, только если имеет полномочие доступа «Редактировать все навыки».

#### <span id="page-22-1"></span>Создание нового навыка

Чтобы добавить новый навык, выполните следующие действия.

- 1. Войдите в PPM Center.
- 2. В строке меню выберите пункт **Создать > Административный > Навык**.

Откроется страница «Создать новый навык».

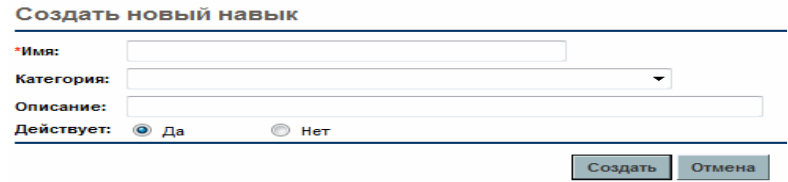

- 3. Введите **Имя навыка** и заполните любые необязательные поля.
- 4. Нажмите кнопку **Создать.** Навык будет создан, и откроется страница «Обзор навыков».

Теперь этот навык можно добавить к любому ресурсу.

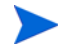

В качестве языка определения навыка устанавливается язык текущего сеанса. Навык можно изменять только на языке его определения. Дополнительные сведения см. в документе *Руководство по многоязыковому интерфейсу пользователя*.

#### <span id="page-23-0"></span>Изменение существующих навыков

Чтобы изменить существующий навык, выполните следующие действия.

- 1. Войдите в PPM Center.
- 2. Выберите **Поиск > Административный > Навыки** в строке меню. Откроется страница «Обзор навыков».
- 3. Щелкните **имя** навыка, чтобы открыть страницу его изменения.

Если язык определения навыка отличается от языка текущего сеанса, то навык изменить нельзя. Чтобы получить дополнительные сведения, щелкните значок **Почему?** в заголовке и ознакомьтесь с документом *Руководство по многоязыкому интерфейсу пользователя*.

4. Внесите необходимые изменения и нажмите кнопку **Сохранить**.

#### <span id="page-23-1"></span>Удаление навыков

Чтобы удалить навык, выполните следующие действия.

- 1. Войдите в PPM Center.
- 2. Выберите **Поиск > Административный > Навыки** в строке меню.
- 3. На странице «Обзор навыков» щелкните **имя** навыка, чтобы открыть страницу его изменения.
- 4. Нажмите кнопку **Удалить навык**.

Навык будет удален. Удаление навыков, которые назначены ресурсам или используются в исторических заданиях, невозможно. Эти навыки можно отключить.

### <span id="page-24-0"></span>Настройка регионального календаря

Региональный календарь определяет рабочие и нерабочие дни по умолчанию для организационной единицы, ресурса или проекта. Планы работ отдельных ресурсов могут быть настроены с помощью календарей отдельных ресурсов.

Чтобы настроить региональный календарь, выполните следующие действия.

- 1. Войдите в PPM Center.
- 2. Выберите **Поиск > Административный > Региональные календари** в строке меню.

Откроется страница «Редактировать региональные календари».

Редактировать региональные календари

**CARL COMPANY** 

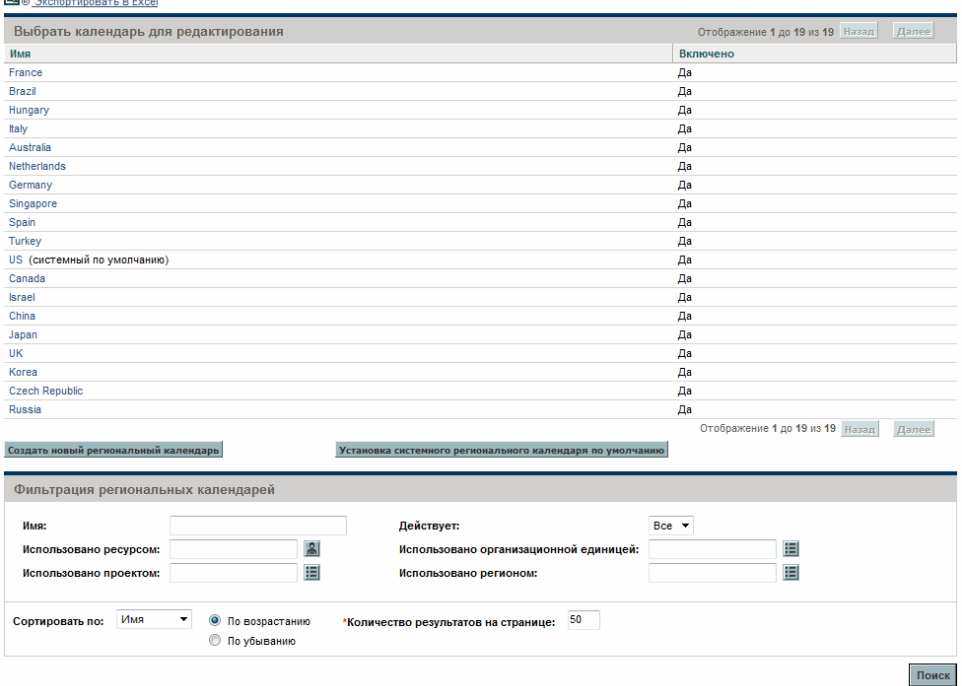

Список региональных календарей можно сузить или расширить, указав критерии поиска в полях фильтра и нажав кнопку **Поиск.**

3. Щелкните имя регионального календаря, который необходимо изменить.

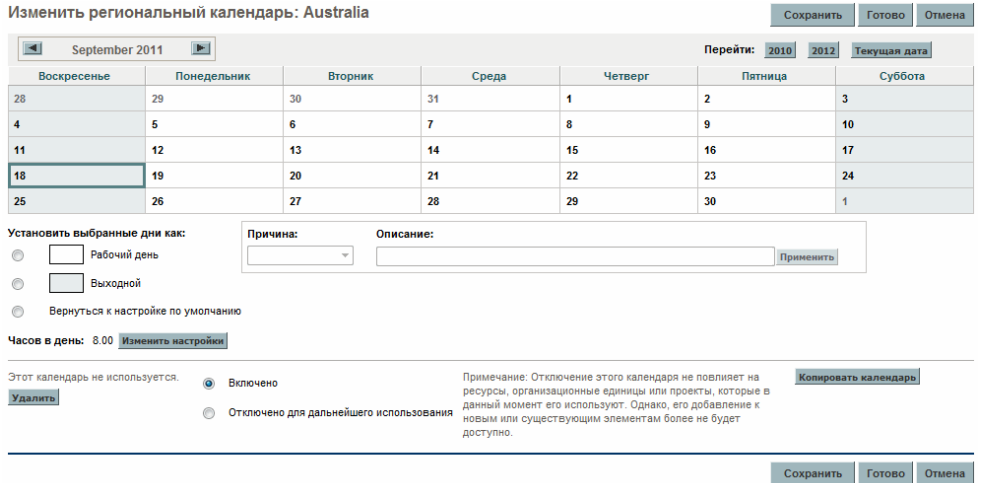

Откроется страница «Редактировать региональный календарь <*èìÿ*>».

- 4. Выберите день или диапазон дней с помощью левой кнопки мыши (для выбора диапазона нужно удерживать клавишу **Shift** или **Ctrl**).
- 5. Щелкните параметр **Нерабочий день**, чтобы отметить эти дни как нерабочие.

(Необязательно) Выберите **причину** и введите **описание**.

6. Нажмите кнопку **Сохранить**.

Региональный календарь настроен. Нерабочие дни будут отображаться как нерабочие для ресурсов и организационных единиц, использующих региональный календарь.

#### <span id="page-26-0"></span>Установка системного регионального календаря по умолчанию

Системный региональный календарь по умолчанию используются для планирования заданий типа «запрос». Все остальные объекты должны выбрать регион и унаследовать его, применив соответствующих региональный календарь.

В системе может быть только один системный календарь по умолчанию, который устанавливается при установке или обновлении PPM Center. При необходимости этот параметр можно изменить.

Чтобы установить системный региональный календарь по умолчанию, выполните следующие действия.

- 1. Войдите в PPM Center.
- 2. Выберите **Открыть > Администрирование > Регионы > Установка системного регионального календаря по умолчанию** в строке меню.

Откроется страница «Установка системного регионального календаря по умолчанию» со всеми активированными региональными календарями. Будет выбран текущий системный региональный календарь по умолчанию.

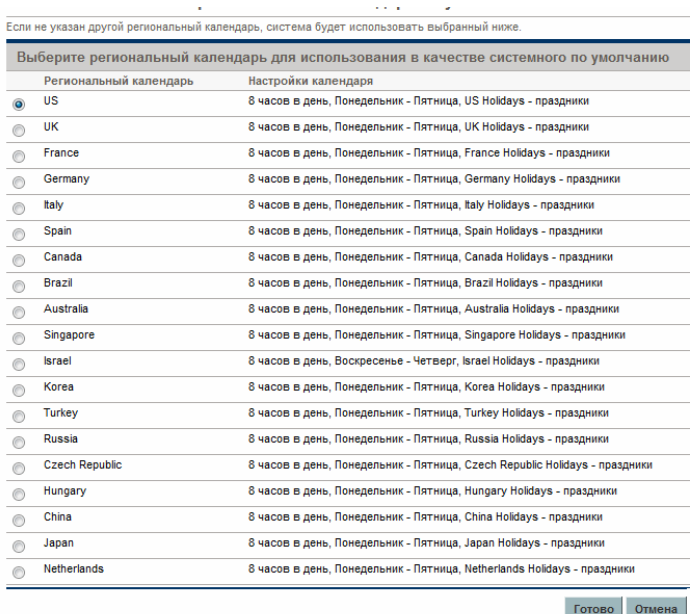

3. Выберите нужный региональный календарь и нажмите кнопку **Готово.**

### <span id="page-27-0"></span>Установка регионов

Помимо региональных календарей ресурсов регионы определяют параметры отображения валюты. См. дополнительные сведения о создании и удалении регионов в документе *Руководство пользователя модуля «Управление финансами».*

## <span id="page-27-1"></span>Настройка полей заданий типа «запрос»

Если у пользователя есть лицензии на модуль «Управление заявками» и он хочет включить запросы в качестве заданий, отслеживаемых модулем «Управление ресурсами», свяжите поля заданий с типами запросов. Поля заданий включают следующее (см. полный список полей заданий типа «запрос» в *табл. 5-1* [на стр](#page-162-0). 163):

- Плановая дата начала
- Плановая дата окончания
- Плановая длительность
- Плановые трудозатраты

Чтобы вставить поля заданий в тип запросов, необходимо связать группу полей заданий с типом заголовка запроса, используемого типом запроса. На *рис[. 2-1](#page-28-0)* представлено отношение между группой полей задания, типом заголовка запроса и типом запроса.

#### <span id="page-28-0"></span>Рисунок 2-1. Группа полей задания в типе запросов

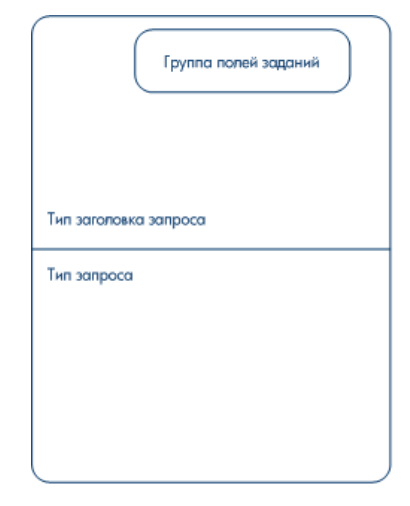

Чтобы избежать связывания полей заданий с запросом, отслеживание которого не требуется, используйте сопоставление один к одному между типом заголовка запроса и типом запроса.

Если группы полей связаны с существующими типами запросов (с помощью определения типа заголовка запроса), таблицы в базе данных PPM Center будут обновлены в соответствии с этой новой конфигурацией. Поскольку область базы данных меняется, пользовать должен заново построить статистику базы данных. Инструкции по выполнению этого действия представлены в документе *Руководство по установке и администрированию.* Обратитесь к системному администратору, чтобы получить помощь с этой процедурой.

Чтобы связать поля задания с типом запросов, выполните следующие действия.

- 1. Войдите в PPM Center.
- 2. В строке меню выберите пункт **Открыть > Администрирование > Консоль администратора**.

Откроется модуль «консоль администратора PPM».

3. На панели ярлыков выберите пункт **Управление развертыванием > Типы заголовков запроса**.

Откроется консоль типов заголовков запроса.

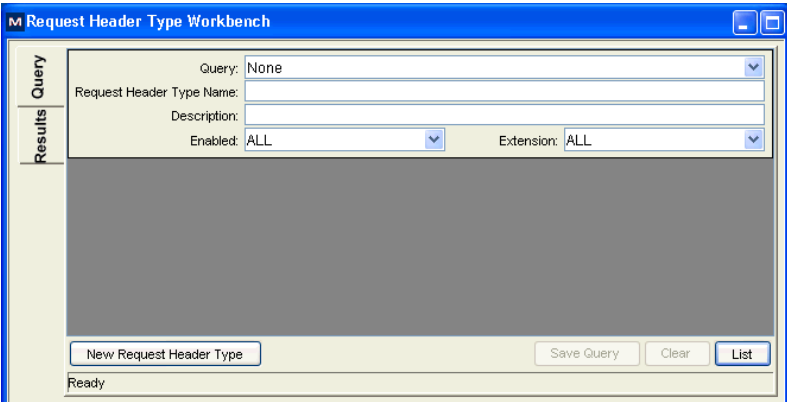

4. Нажмите кнопку **Создать тип заголовка запроса**.

Окно типа заголовка запроса откроется на вкладке **Поля**.

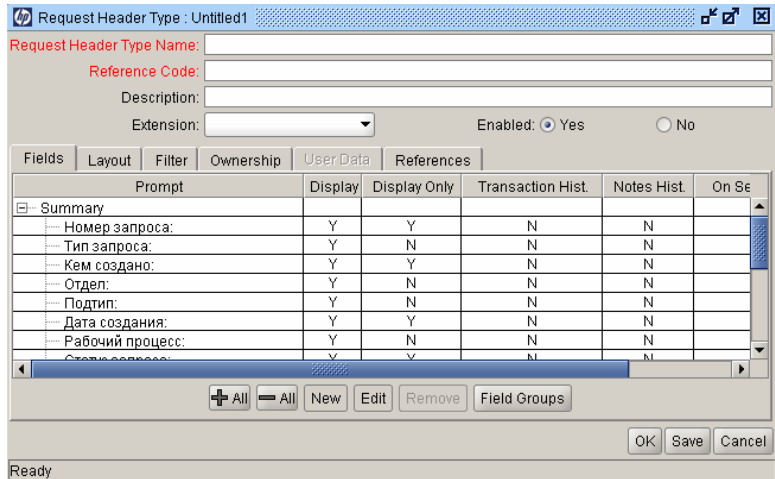

5. Щелкните **Группы полей.**

Откроется окно «Группы полей».

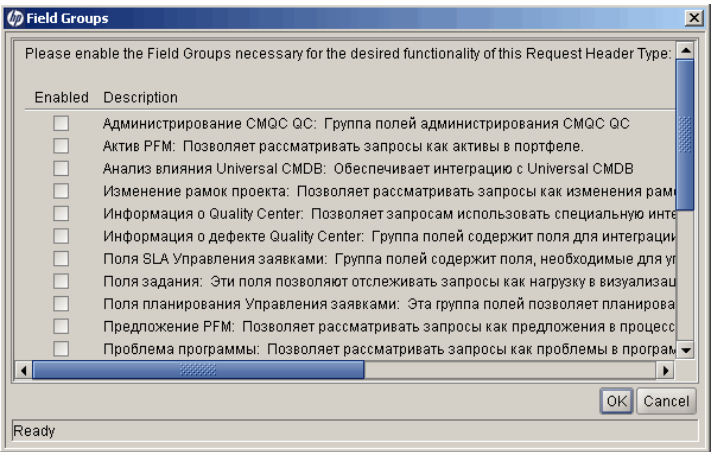

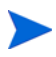

В зависимости от продуктов PPM Center, лицензированных в среде, окно «Группы полей» может содержать разный набор параметров.

6. Установите флажок **Включено** для параметра **Поля заданий** и нажмите кнопку **OK.**

Теперь поля задания связаны с типом заголовка запроса.

- 7. Введите любые другие дополнительные сведения.
- 8. (Необязательно) Измените другие поля существующего типа заголовка запроса или создайте новые. См. дополнительные сведения об изменении полей типа заголовка запроса в документе *Руководство по настройке модуля «Управление заявками»*.
- 9. Сохраните тип заголовка запроса.
- 10. Щелкните экран «Типы запросов» и откройте тип запроса, в который следует добавить поля заданий.
- 11. В поле «Тип заголовка запроса» введите тип заголовка запроса, содержащий поля заданий.

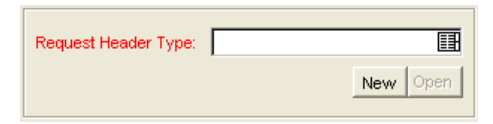

- 12. (Необязательно) Измените тип запроса, включая логику поля и параметры безопасности. См. дополнительные сведения об изменении полей типа запросов в документе *Руководство по настройке модуля «Управление заявками»*.
- 13. Сохраните тип запросов.

Теперь тип запросов включает поля задания, связанные с ним, и может отслеживаться с помощью модуля «Управление ресурсами».

Некоторые поля заданий типа «запрос» взаимозависимы. Это значит, что одно из полей будет автоматически обновлено при изменении другого. Функция защиты полей «Управление заявками» позволяет делать поля запросов невидимыми для определенных пользователей или групп пользователей.

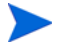

Модуль «Управление ресурсами» для запросов может не работать должным образом, если сделать поле задания типа «запрос» невидимым для пользователя. Любой пользователь, работающий с полями заданий типа «запрос», должен иметь как минимум право на просмотр всех этих полей. Право на редактирование все полей заданий не требуется, если пользователь не будет изменять значения полей заданий.

### <span id="page-31-0"></span>Настройка ресурсных пулов

Ресурсные пулы позволяют ответственным за планирование ресурсов назначать будущую емкость ресурса с упорядочиванием по роли или организационной единице. См. более подробное описание ресурсных пулов и их роли в модуле «Управление ресурсами» в гл[. 4](#page-58-2)  *«[Использование](#page-58-2) модуля «Управление ресурсами» для планирования [емкости](#page-58-2)»* на стр. 59.

HP рекомендует настроить ресурсные пулы перед началом создания профилей ресурсов. См. подробные инструкции по настройке пулов ресурсов в разделе *[Планирование](#page-60-1) емкости с помощью пулов ресурсов* [на стр](#page-60-1). 61.

# <span id="page-32-0"></span>Настройка уведомлений по умолчанию для профилей ресурсов и ресурсных пулов

Функция уведомлений позволяет менеджерам ресурсных пулов, менеджерам профилей ресурсов и ресурсам получать уведомления (по электронной почте) при возникновении определенных событий, например при отправке, перенаправлении или отклонении запросов ресурсов, а также при выделении ресурсов. Уведомления по умолчанию автоматически настраиваются при создании профиля ресурсов или ресурсного пула.

Для успешной отправки уведомлений по электронной почте необходимо настроить параметры в файле server.conf. См. дополнительные сведения в разделах *Настройка параметров [уведомлений](#page-34-1)* на стр. 35 и *Настройка службы [уведомлений](#page-35-0)* на стр. 36.

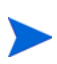

Если один пользователь является менеджером ресурсного пула и менеджером профиля ресурсов, уведомления отправляться не будут. Если менеджер ресурсного пула входит в группу менеджеров профиля ресурсов, только другие менеджеры профиля ресурсов будут получать уведомления.

#### <span id="page-32-1"></span>Уведомления профиля ресурсов по умолчанию

Уведомления профиля ресурсов по умолчанию настраиваются для уведомления менеджера профиля ресурсов при отклонении запроса на ресурс, подтверждении ресурса, изменении статуса подтвержденного ресурса на «Зарезервирован» и пересмотре дат начала, окончания или эквивалента полной занятности подтвержденного ресурса. Кроме того, можно настроить уведомления профиля ресурсов по умолчанию для уведомления менеджера профиля ресурсов о перенаправлении сообщений ресурсов или воздействии на распределения зарезервированных ресурсов.

Вы можете изменить уведомления по умолчанию или уведомления для определенного профиля ресурсов (см. дополнительные сведения в разделе *Изменение [уведомлений](#page-90-1) профиля ресурсов* на стр. 91). Изменение уведомлений по умолчанию не влияет на уведомления существующих профилей ресурсов.

#### <span id="page-33-0"></span>Уведомления ресурсного пула по умолчанию

Уведомления ресурсного пула по умолчанию настраиваются, чтобы уведомить менеджера ресурсного пула об отправке или перенаправлении запросов на ресурсы в данном ресурсном пуле. Кроме того, можно настроить уведомления по умолчанию для оповещения ресурсов, подтвержденные или зарезервированные распределения которых изменены.

Вы можете изменить уведомления по умолчанию или уведомления для определенного ресурсного пула (см. дополнительные сведения в разделе *Изменение [уведомлений](#page-66-1) ресурсного пула* на стр. 67). Изменение уведомлений по умолчанию не влияет на уведомления существующих ресурсных пулов.

Вы можете временно отключить уведомления для ресурса при создании назначения. Дополнительные сведения см. в разделе *[Отключение](#page-67-2) [уведомления](#page-67-2) для ресурса* на стр. 68.

#### <span id="page-33-1"></span>Изменение уведомлений по умолчанию

Для изменения уведомлений по умолчанию необходимы полномочия доступа «Редактировать все профили ресурсов» или «Редактировать все ресурсные пулы».

Чтобы изменить уведомления по умолчанию для профилей ресурсов и ресурсных пулов, выполните следующие действия.

- 1. Войдите в PPM Center.
- 2. В строке меню выберите пункт **Открыть > Администрирование > Управление ресурсами > Настройка параметров уведомлений по умолчанию**.
- 3. Снимите или установите флажок для нужного уровня уведомлений.
- 4. Нажмите кнопку **Сохранить**.

### <span id="page-34-0"></span>Группирование уведомлений

Уведомления могут отправляться немедленно или группироваться в одном сообщении (если для них указан один получатель). Вариант доставки можно настроить с помощью параметра RM\_NOTIFICATION\_ INTERVAL\_MINUTES в файле server.conf (см. дополнительные сведения о настройке файла server.conf в документе*Руководство по установке и администрированию*). Параметр RM\_NOTIFICATION\_INTERVAL\_MINUTES определяет интервал отправки уведомлений (в минутах)

Для немедленной отправки уведомлений настройте значение 1 для параметра RM\_NOTIFICATION\_INTERVAL\_MINUTES.

Чтобы сгруппировать уведомления для одного получателя в одном сообщении, установите значение больше 1 для параметра RM\_ NOTIFICATION\_INTERVAL\_MINUTES. Во время указанного интервала уведомления для одного получателя будут группироваться. По окончании интервала получателю будет отправлено одно сообщение со сгруппированными уведомлениями.

#### <span id="page-34-1"></span>Настройка параметров уведомлений

Следующие параметры в файле server.conf должны быть настроены для отправки уведомлений:

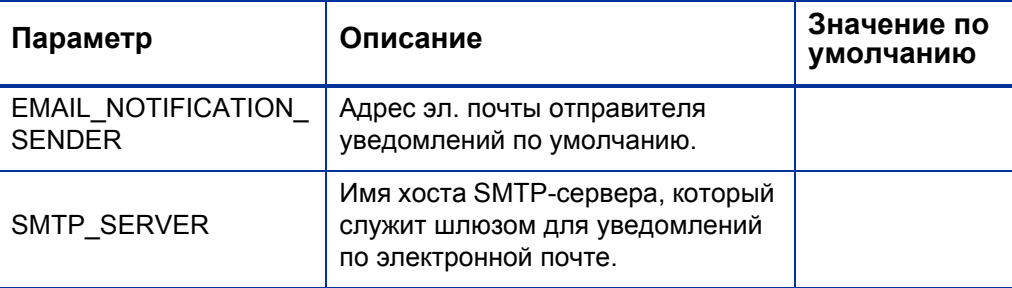

Таблица 2-3. Параметры уведомлений в файле server.conf

См. дополнительные сведения о настройке файла server.conf в документе *Руководство по установке и администрированию*.

### <span id="page-35-0"></span>Настройка службы уведомлений

Служба уведомлений для профилей ресурсов и ресурсных пулов контролируется службой уведомлений RM в PPM Server. *[Табл](#page-35-1). 2-4* содержит описание этой службы.

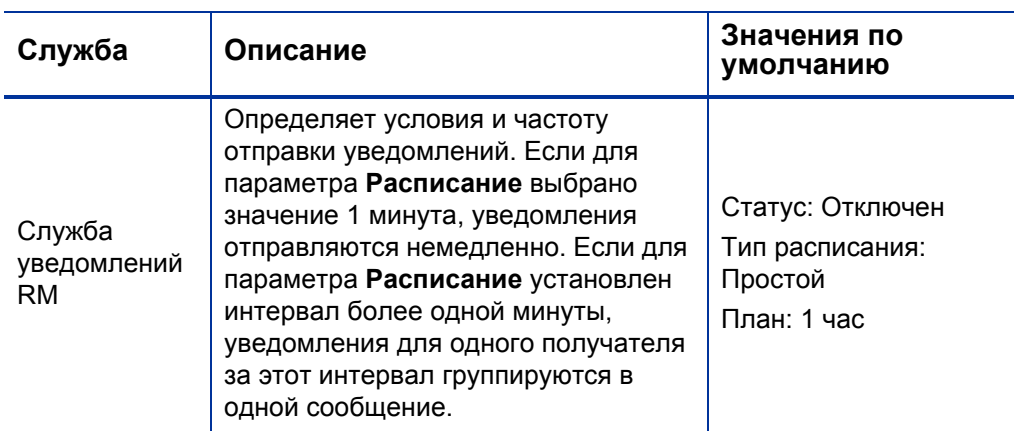

<span id="page-35-1"></span>Таблица 2-4. Службы уведомлений для профилей ресурсов и ресурсных пулов

Чтобы изменить службу, выполните следующие действия.

- 1. В строке меню стандартного интерфейса выберите пункт **Открыть > Администрирование > Планирование служб**.
- 2. Выберите **Служба уведомлений RM.**
- 3. Измените статус, тип расписания и расписание. Дополнительные сведения о поле «Тип расписания» см. в интерактивной справке.
- 4. Нажмите кнопку **Сохранить**.
# 3 Моделирование организации

# Обзор моделирования организации

В этой главе рассматриваются различные атрибуты ресурсов и организационных единиц и их настройка. Представлены следующие объекты и операции:

- Настройка данных об отдельных ресурсах.
	- o Атрибуты ресурсов, такие как имя, телефон и адрес эл. почты.
	- o Данные о календаре по каждому ресурсу, включая дни запланированного отпуска.
	- o Параметры безопасности ресурса, которые определяют, что ресурс может просматривать и редактировать.
- Настройка организационных единиц.
	- o Размещение ресурсов в организационных единицах.
	- o Настройка связей организационных единиц.
	- o Определение участия организационной единицы в группе безопасности.
	- o Определение типа организационной единицы основная или матричная.

# Настройка ресурса

Для использования модуля «Управление ресурсами» необходимо указать ресурсы. Ресурсы могут иметь множество атрибутов, в том числе:

- Имя и фамилия
- Номер телефона
- Адрес эл. почты
- Непосредственный руководитель
- Подразделение
- Роль
- Навыки
- Регион
- Ответственный за утверждение табеля учета рабочего времени

*[Табл](#page-38-0). 3-1* содержит описание атрибутов ресурсов, которые могут быть особенно полезны. Для доступа к функциям модуля «Управление ресурсами» необходимо указать атрибуты для каждого ресурса.

<span id="page-38-0"></span>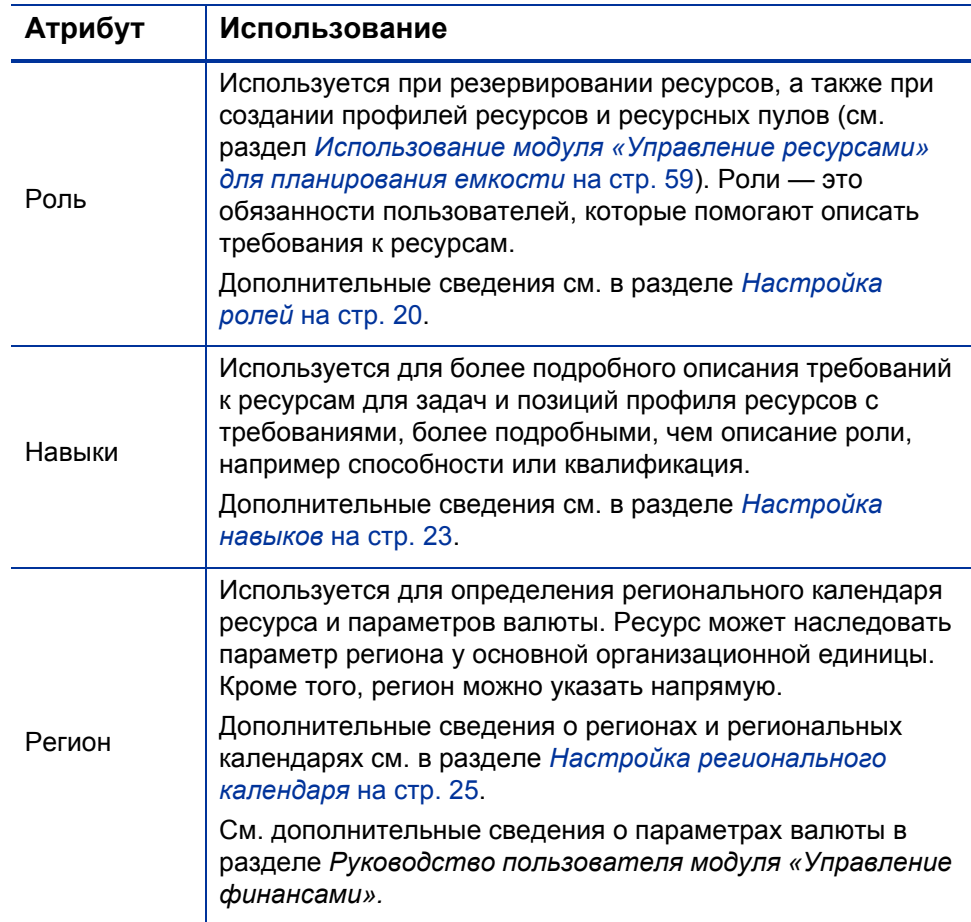

Таблица 3-1. Основные атрибуты ресурсов

Ресурсы привязываются к пользователям PPM Center по принципу «один к одному».

Новый ресурс нельзя создать с нуля. Сначала необходимо задать нового пользователя. После этого будут настроены его или ее атрибуты ресурса.

Система учитывает даты начала и окончания пользователей при расчете емкости ресурсов и визуализации. Например, пользователя, который должен покинуть компанию в определенный день, нельзя назначить задаче или профилю ресурсов, которые действуют после этой даты. Аналогичным образом, пользователей, которые начинают работу в будущем, можно указать только для объектов, которые запланированы на соответствующий период..

Система учитывает участие ресурсов в ресурсном пуле для расчета емкости ресурса и визуализации. Если ресурс относится к одному или нескольким ресурсным пулам, его емкость отлична от нуля.

Создание и администрирование пользователей осуществляется в модуле «консоль администратора PPM», данные о ресурсах можно настраивать в стандартном интерфейсе.

### <span id="page-39-0"></span>Настройка атрибутов ресурсов

Общие атрибуты ресурсов настраиваются в стандартном интерфейсе.

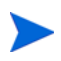

Ставки ресурсов задаются с помощью правил ставок. См. дополнительные сведения о правилах ставок ресурсов и их настройке в документе *Руководство пользователя модуля «Управление финансами»*.

Чтобы настроить атрибуты ресурса, выполните следующие действия.

- 1. Войдите в PPM Center.
- 2. Выберите **Поиск > Административный > Ресурсы** в строке меню.

Откроется страница «Поиск ресурсов».

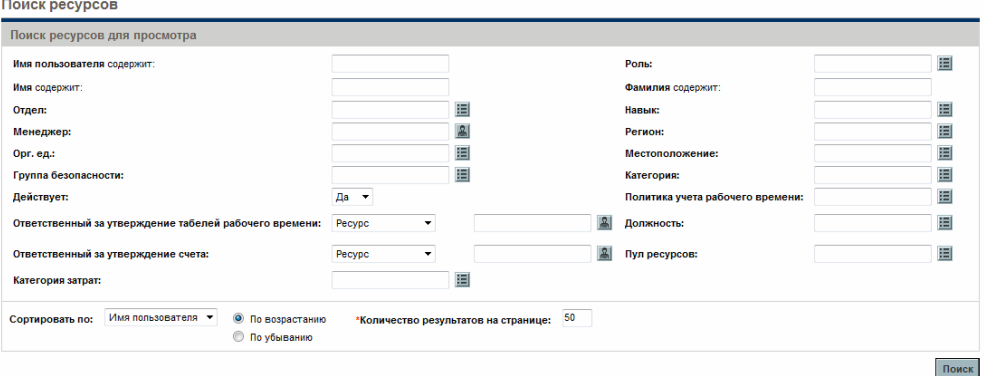

3. Введите критерии поиска на странице «Поиск ресурсов» и нажмите кнопку **Поиск.**

Поиск ресурсов **X** ® Экспортировать в Excel Выбрать ресурс для просмотра Отображение 1 до 1 из 1 Назад Дал Выбрать ресурс для г<br>Имя пользователя ∆<br>admin  $M<sub>MS</sub>$ Подразделение Фамилия Admin User Отметить все Отображение 1 до 1 из 1 Назад Далее Изменить выбранные ресурсы -<br>Изменить все полученные ресурсы Поиск ресурсов для просмотра 這 Имя пользователя содержит Роль: -<br>Имя содержит: **Фамилия** содержит: Отдел: 囯 .<br>Навык: 囯  $\vert$  2 追 Менеджер: Регион: 逼 囯 Орг. ед.: Местополож Группа безопасности: 囯 Категория: 囯  $\overline{\mathbf{a}}$   $\overline{\phantom{a}}$ 囯 Действует: Политика учета рабочего времени: 囯 Ответственный за утверждение табелей рабочего времени: Pecypc ¥ **A** Должность: **Ответственный за утверждение счета:**  $\frac{\alpha}{\sqrt{m}}$  Пул ресурсов: 囯 Pecypo Категория затрат: 囯 Сортировать по: Имя пользователя • © По возрастанию \*Количество результатов на странице: 50 **• По убыванию** Поиск

Результаты поиска появятся на странице «Поиск ресурсов».

4. Щелкните **имя пользователя** для ресурса, чтобы открыть страницу изменения ресурса.

Откроется страница «Изменить ресурс» на вкладке **Общие**.

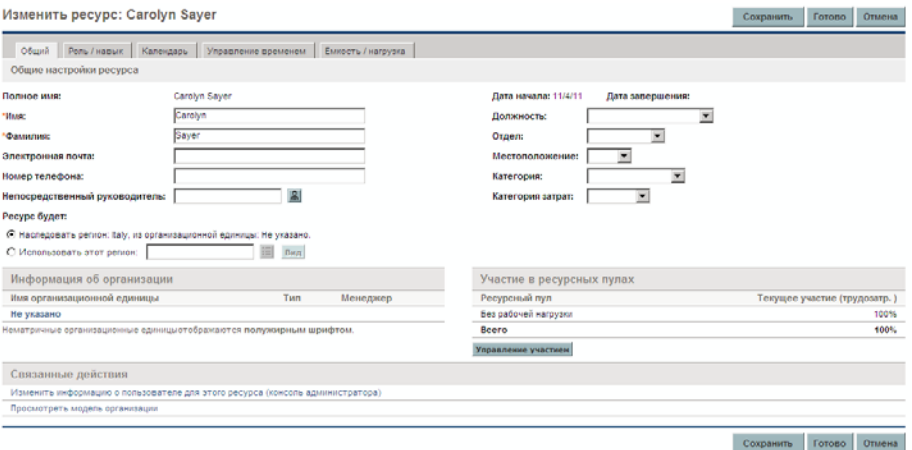

5. Введите значения для нужных атрибутов ресурса.

Если финансовая сводка настроена для расчета прогнозируемой стоимости работ из профиля ресурсов, для классификации затрат по распределениям работы используются категории затрат.

Основная организационная единица, к которой относится ресурс, отображается в разделе **Информация об организации**.

Чтобы добавить роль и навыки, перейдите на вкладку **Роль/навык**.

6. Нажмите кнопку **Сохранить**, чтобы сохранить все изменения ресурсов.

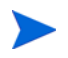

Ресурс будет использовать региональный календарь и валюту, настроенные для выбранного региона.

### Настройка календаря ресурса

Календарь ресурса, который определяет рабочие и нерабочие дни ресурса, настраивается в стандартном интерфейсе. Ресурсы, входящие в группу безопасности с полномочием доступа **Редактировать мой календарь**, могут редактировать свои календари.

Чтобы настроить календарь ресурса, выполните следующие действия.

- 1. Откройте страницу «Изменить ресурс» в соответствии с инструкциями раздела *[Настройка](#page-39-0) атрибутов ресурсов* на стр. 40.
- 2. Откройте календарь ресурсов. Для этого следует перейти на вкладку **Календарь** страницы «Изменить ресурс».
- 3. Выберите день или диапазон дней с помощью левой кнопки мыши (для выбора диапазона нужно удерживать клавишу **Shift** или **Ctrl**).
- 4. Выберите параметр **Нерабочий день**, чтобы отметить эти дни как нерабочие.

(Необязательно) Выберите **причину** и введите **описание**.

5. Нажмите кнопку **Сохранить**.

Календарь ресурса настроен и будет использоваться для расчета емкости ресурса при визуализации в модуле «Управление ресурсами».

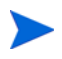

По умолчанию календарь ресурса наследует все нерабочие дни, заданные в региональном календаре, который используется ресурсом.

### Изменение нескольких ресурсов

Пользователь может менять атрибуты для нескольких ресурсов одновременно. Например, можно связать ту или иную роль или регион с несколькими ресурсами без обновления каждого ресурса по отдельности.

Чтобы изменить атрибуты для нескольких ресурсов одновременно, выполните следующие действия.

- 1. Войдите в PPM Center.
- 2. Выберите **Поиск > Административный > Ресурсы** в строке меню.

Откроется страница «Поиск ресурсов».

3. Введите критерии поиска на странице «Поиск ресурсов» и нажмите кнопку **Поиск.**

Результаты поиска появятся на странице «Поиск ресурсов».

4. Установите флажки рядом с **именами пользователей** для всех ресурсов и нажмите **Изменить выбранные ресурсы.**

Откроется страница «Массовое обновление ресурсов».

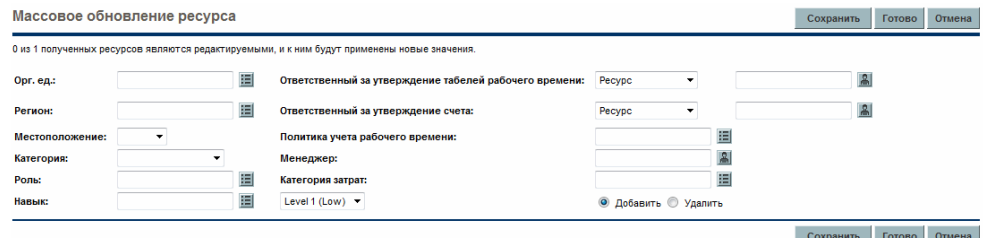

- 5. Введите значения для нужных атрибутов ресурса.
- 6. Нажмите кнопку **Сохранить**, чтобы сохранить все изменения ресурсов.

### Безопасность ресурсов

К данным о ресурсах можно применить несколько уровней безопасности. В зависимости от полномочий доступа, которыми располагает пользователь, ему может быть разрешен просмотр собственной информации о ресурсе, информации о других ресурсах, изменение информации для ресурсов, которыми он управляет, а также для всех ресурсов в системе. Эти полномочия доступа также необходимы для использования средств визуализации анализа степени загрузки. *[Табл](#page-44-0). 3-2* содержит подробное описание этих полномочий доступа.

<span id="page-44-0"></span>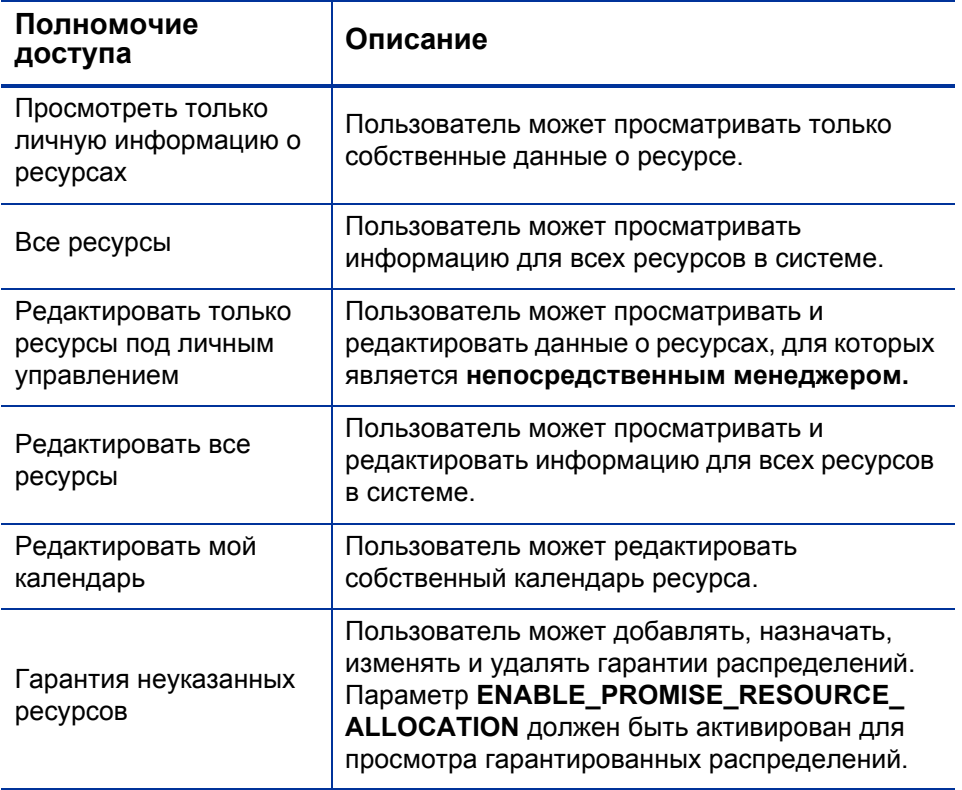

Таблица 3-2. Полномочия доступа к данным о ресурсах

Полномочия доступа назначаются пользователю посредством групп безопасности. См. дополнительные сведения о безопасности пользователей в документе *Руководство и справочник по модели безопасности.*

## Моделирование организационных единиц

Ресурсы могут быть участниками организационных единиц, которые могут быть независимы или объединены в модель организации. На *рис[. 3-1](#page-45-0)* представлен пример модели организации.

Модель организации постоянно отображается на странице «Просмотреть модель организации». Чтобы открыть эту страницу, выберите **Открыть > Управление ресурсами > Модель организации > Обзор модели организации** в строке меню.

Рисунок 3-1. Пример модели организации

<span id="page-45-0"></span>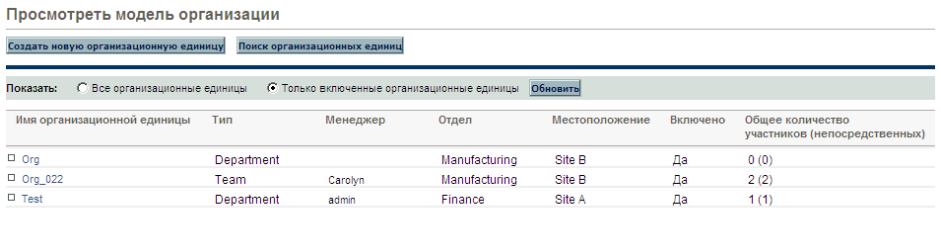

.<br>Создать новую организационную единицу Поиск организационных единиц

Кнопки **Развернуть все** и **Свернуть все**, которые используются для отображения или скрытия всех организационных единиц на странице, не активированы. Если организация велика, нажатие этих кнопок приведет к снижению производительности. Чтобы активировать эти кнопки, установите значение true для параметра RM\_ENABLE\_ORG\_VIEW\_ EXPAND ALL в файле server.conf. Дополнительные сведения см. в разделе *Руководство по установке и администрированию.*

Существует два типа организационных единиц:

- **Основная.** Ресурсы могут принадлежать только к одной основной организационной единице. Если ресурсы настроены для наследования параметра региона от родительской организационной единицы, ресурс унаследует регион основной организационной единицы. Только основные организационные единицы могут связаны с ресурсными пулами (см. дополнительные сведения в разделе *[Планирование](#page-60-0) емкости с помощью пулов ресурсов* на стр. 61).
- **Матричная.** Состоит из участников основных организационных единиц и не определяет параметры региона для ресурсов-участников.

Организационная единица одного типа может преобразована в другой тип. Дополнительные сведения см. в разделе *[Преобразование](#page-55-0) типа [организационной](#page-55-0) единицы* на стр. 56.

Все ресурсы должны входить в одну и только в одну организационную единицу. Ресурсы, не назначенные в основную организационную единицу, становятся частью организационной единицы по умолчанию «Не указано» и наследуют регион, назначенный этой организационной единицы.

Степень загрузки ресурсов для всех ресурсов в организационной единице можно отобразить с помощью портлета «Анализ степени загрузки». На *рис[. 3-2](#page-46-0)* представлен портлет «Анализ степени загрузки» для организационной единицы, участники которой загружены недостаточно. Общая емкость организационной вычисляется на основе календаря каждого ресурса и емкости рабочей нагрузки.

<span id="page-46-0"></span>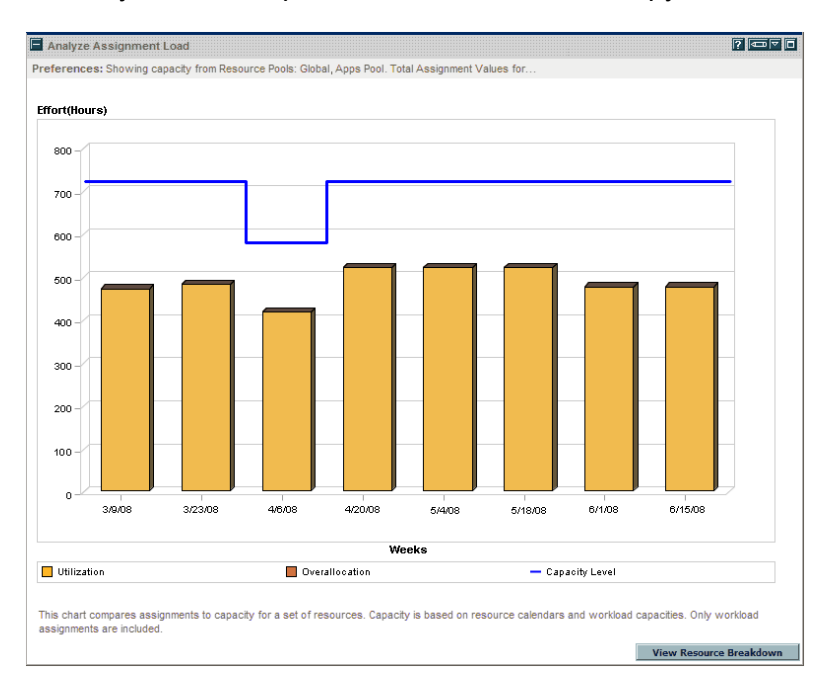

#### Рисунок 3-2. Портлет «Анализ степени загрузки»

### Создание организационной единицы

Чтобы создать организационную единицу, выполните следующие действия.

- 1. Войдите в PPM Center.
- 2. В строке меню выберите пункт **Создать > Административный > Организационная единица**.

Откроется страница «Создать новую организационную единицу».

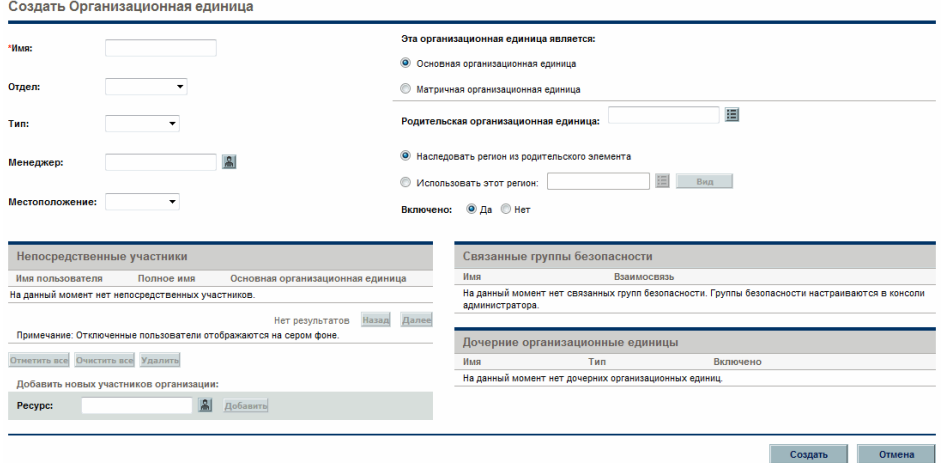

- 3. Введите **имя** организационной единицы и другие необходимые сведения.
	- a. При необходимости выберите **родительскую организационную единицу.**
	- b. Выберите один из следующих вариантов: **Наследовать регион из родительского элемента** или **Использовать этот регион**.
	- c. В поле **Эта организационная единица является:** выберите **Основная** или **Матричная.**

4. Добавьте пользователей в организационную единицу. Для этого выберите пользователя в поле **Ресурс** и нажмите **Добавить.**

Страница «Создать новую организационную единицу» обновится, выбранные пользователи появятся в списке **Непосредственные участники**.

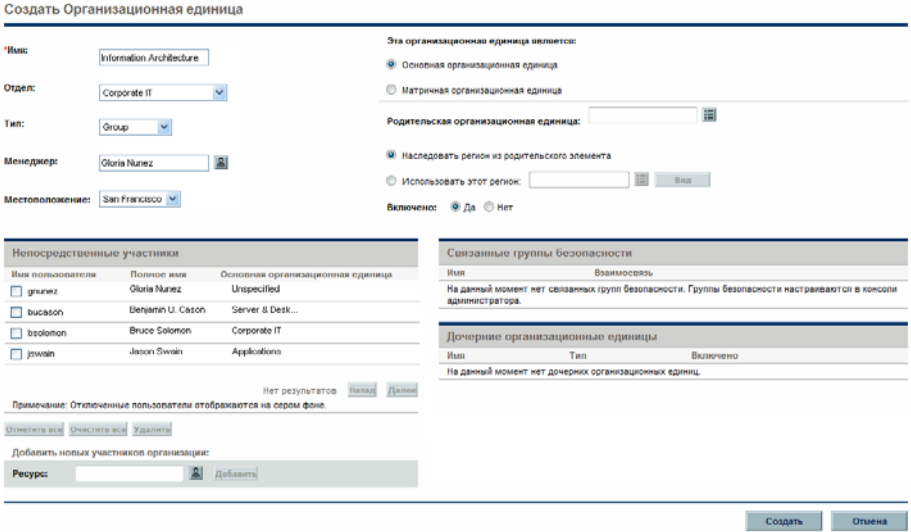

5. Нажмите кнопку **Создать**, чтобы создать организационную единицу.

Откроется страница «Просмотр организационной единицы» с недавно созданной организационной единицей.

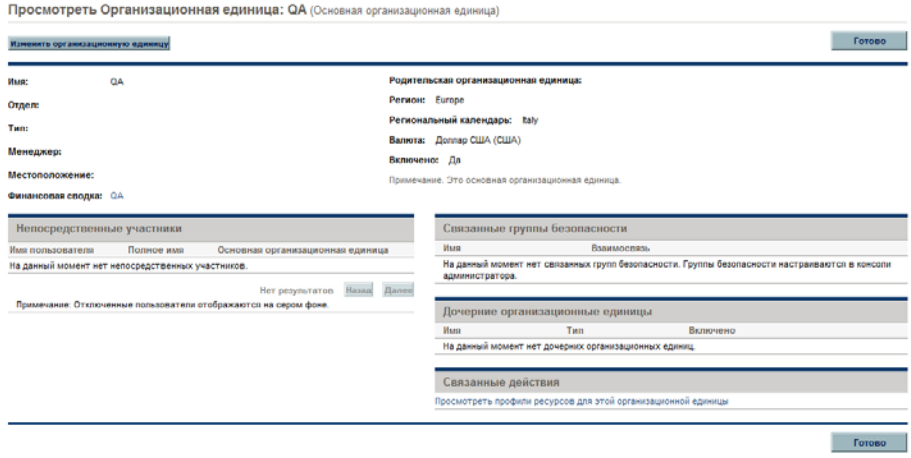

### Создание модели организации

Модель организации — это иерархия организационных единиц. На *рис[. 3-3](#page-49-0)* представлены термины, которые используются в модуле «Управление ресурсами» при настройке модели организации.

<span id="page-49-0"></span>Рисунок 3-3. Родительская организационная единица с двумя дочерними единицами.

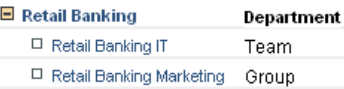

Родительская организационная единица указывается на страницах создания и изменения организационной единицы. Для настройки родительской организационной единицы используется поле **Родительская организационная единица**.

#### Рисунок 3-4. Верхняя часть страницы изменения организационной единицы

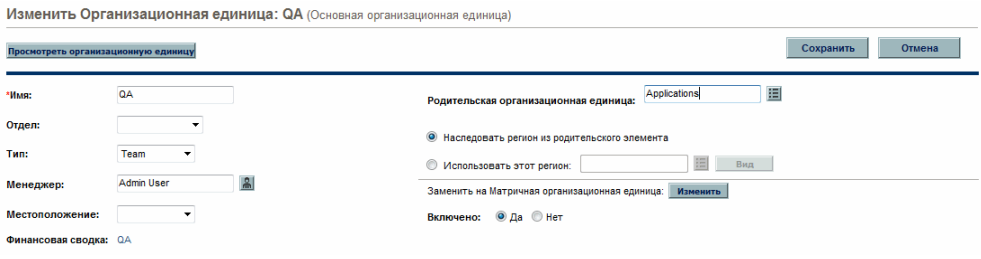

Страница изменения организационной единицы также позволяет создать новую дочернюю организационную единицу. Нажмите кнопку **Создать новую дочернюю организационную единицу**, чтобы создать дочернюю организационную единицу в новом окне.

Рисунок 3-5. Кнопка «Создать новую дочернюю организационную единицу»

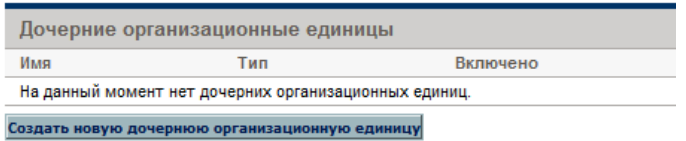

Чтобы открыть страницу «Изменить организационную единицу», выполните следующие действия.

- 1. Войдите в PPM Center.
- 2. В строке меню выберите пункт **Поиск > Административный > Организационная единица**.

Откроется страница «Изменить организационные единицы».

3. Укажите критерии поиска и нажмите кнопку **Поиск**.

Результаты поиска появятся на странице «Изменить организационные единицы».

- 4. Щелкните имя организационной единицы, которую необходимо изменить. Откроется страница «Просмотр организационной единицы».
- 5. Нажмите кнопку **Изменить организационную единицу.** Откроется страница «Изменить организационную единицу».

### Связывание организационных единиц с группами безопасности

Группы безопасности можно связать с организационными единицами. В результате конфигурация системы безопасности будет лучше соответствовать нуждам бизнеса. Кроме того, компания получит более удобный способ добавления и удаления прав пользователей путем добавления и удаления пользователей в организационных единицах. Таким образом, администрирование групп безопасности будет перенесено с администраторов PPM Center на бизнес-пользователей, которые фактически управляют организационными единицами.

Рисунок 3-6. Участие в группе безопасности определяется организационной единицей

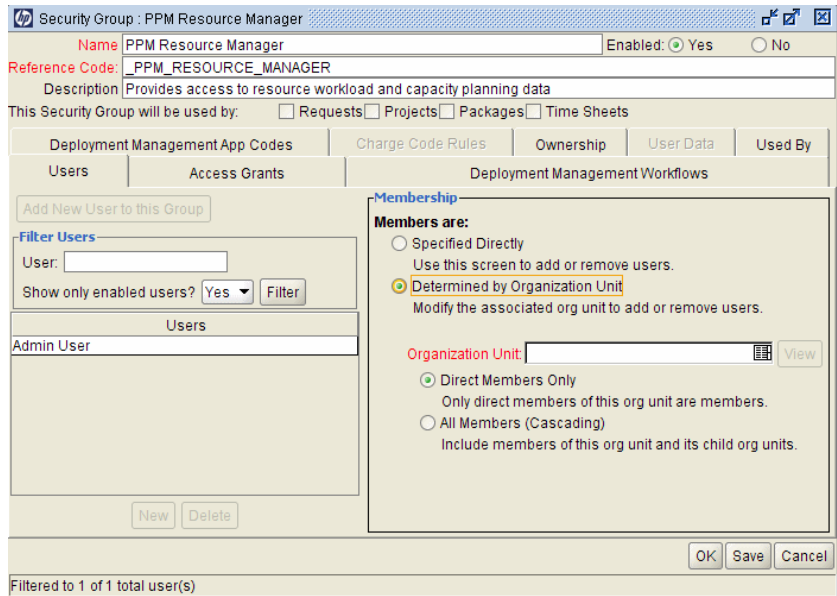

В модуле «Управление ресурсами» участие в группе безопасности определяется следующими способами:

 **Непосредственно указано.** Участники групп безопасности указываются на вкладке **Пользователи** окна «Группа безопасности» модуля «консоль администратора PPM». Этот метод не учитывает модель организации.

 **Определяется организационной единицей.** Список участников группы безопасности определяет организационной единицей, с которой связан. Для использования этого метода необходимо указать организационную единицу.

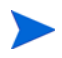

Если участники группы безопасности определяются организационной единицей, список участников организационной единицы и менеджер организационной единицы заменят соответствующих участников группы безопасности.

Если участники группы безопасности определяются организационной единицей, будет добавлен дополнительный уровень контроля.

- **Только непосредственные участники.** Только непосредственные участники организационной единицы являются участниками группы безопасности.
- **Все участники (каскадный список).** Непосредственные участники организационной единицы и все участники всех дочерних организационных единиц являются частью группы безопасности.

Чтобы связать группу безопасности с организационной единицей, выполните следующие действия.

- 1. Войдите в PPM Center.
- 2. В строке меню выберите пункт **Открыть > Администрирование > Консоль администратора**.

Откроется модуль «консоль администратора PPM».

3. На панели ярлыков выберите **Сис. администратор > Группы безопасности.**

Откроется консоль групп безопасности.

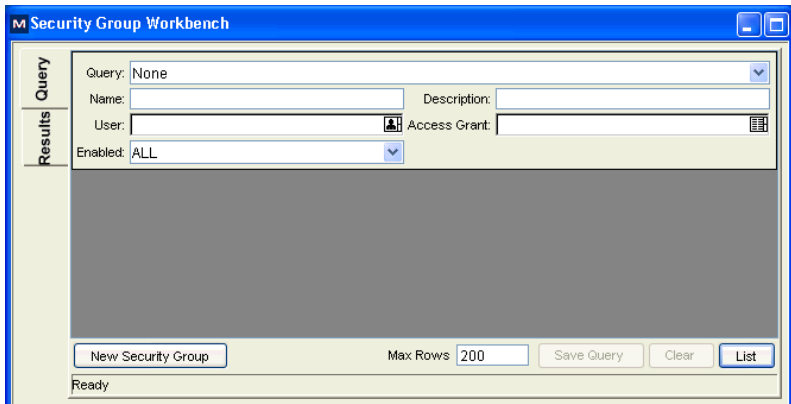

4. Создайте новую группу безопасности или найдите и откройте существующую.

Откроется окно «Группа безопасности».

5. На вкладке **Пользователи** установите флажок **Определяется организационной единицей**.

Откроется диалоговое окно вопроса с предупреждением о том, что существующий список участников группы безопасности будет заменен на список текущих участников группы безопасности.

6. Нажмите кнопку **Да** для продолжения.

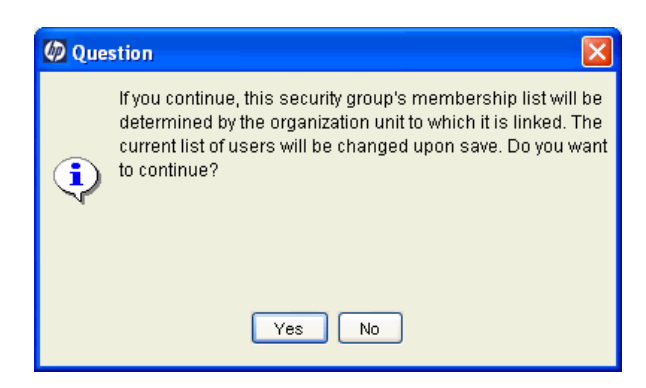

Поле автозаполнения **Организационная единица** станет доступным и обязательным.

- 7. Выберите группу безопасности, которую необходимо связать с организационной единицей.
- 8. Выберите параметр **Только непосредственные участники** или **Все участники (каскадный список)** для списка участников группы безопасности.
- 9. Нажмите кнопку **Сохранить**.

Появится новый список участников группы безопасности.

### <span id="page-55-0"></span>Преобразование типа организационной единицы

Основные организационные единицы могут быть преобразованы в матричные и наоборот. Следующие изменения применяются при преобразовании.

- **Основная в матричную.** Все ресурсы организационной единицы относятся к организационной единице «Не указано».
	- o Если ресурсы настроены для наследования региона от организационной единицы, они унаследуют регион организационной единицы «Не указано».
	- o Если с организационной единицей связан ресурсный пул, эта связь будет разорвана.
- **Матричная в основную.** Все ресурсы организационной единицы будут извлечены из основных организационных единиц и помещены в текущую организационную единицу. Если ресурсы настроены для наследования региона от бывшей основной организационной единицы, они унаследуют регион текущей организационной единицы.

При попытке выполнить это преобразование модуль «Управление ресурсами» выводит окно с описанием влияния изменения. Затем можно подтвердить преобразование или отменить попытку.

Чтобы преобразовать основную организационную единицу или наоборот, выполните следующие действия.

- 1. Войдите в PPM Center.
- 2. Найдите организационную единицу, выбрав пункт **Поиск > Административный > Организационные единицы** в строке меню.
- 3. Щелкните имя организационной единицы, которую необходимо преобразовать.

Откроется страница «Просмотр организационной единицы».

4. Нажмите кнопку **Изменить организационную единицу.**

Откроется страница «Изменить организационную единицу».

5. Перейдите на страницу **преобразования в матричную или основную организационную единицу** и нажмите **Изменить.**

Откроется окно со списком пользователей, параметры организационной единицы или региона которых будут изменены.

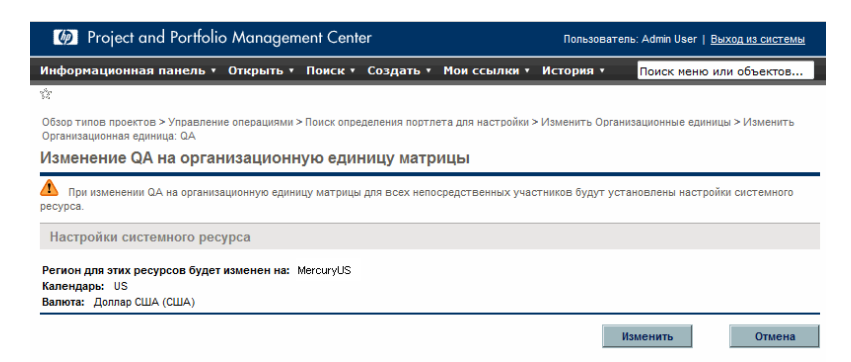

6. Нажмите кнопку **Изменить**.

### Удаление организационной единицы

Удаление организационной единицы не приведет к удалению ресурсов, групп безопасности, дочерних организационных единиц и других объектов, связанных с ней. Для удаления организационной единицы потребуются полномочия «Управление ресурсами: редактировать всю организацию» или «Управление ресурсами: редактировать только организационные единицы под личным управлением»

Чтобы удалить организационную единицу, выполните следующие действия.

- 1. Войдите в PPM Center.
- 2. В строке меню выберите пункт **Поиск > Административный > Организационная единица**.

Откроется страница «Изменить организационные единицы».

- 3. Установите флажок рядом с организационной единицей для удаления.
- 4. Нажмите кнопку **Удалить**.

# <span id="page-58-0"></span>4 Использование модуля «Управление ресурсами» для планирования емкости

# Обзор использования модуля «Управление ресурсами» для планирования емкости

Планирование емкости ресурсов включает следующие операции:

- Анализ текущей емкости и рабочей нагрузки ресурса.
- Прогнозирование будущей емкости ресурсов с точки зрения потребностей в ролях или ресурсах.
- Прогнозирование будущего спроса на ресурсы с точки зрения потребностей в ролях или ресурсах.
- Просмотр исторических тенденций распределения ресурсов.
- Сравнение текущего использования ресурсов с предыдущими прогнозами.

Модуль «Управление ресурсами» включает два средства планирования емкости ресурсов:

- **Профили ресурсов.** Профили ресурсов дают менеджеру возможность планировать будущее распределение ресурсов с разбиением по времени и роли. Таким образом, компания может видеть, какие ресурсы и роли потребуются для будущих работ.
- **Ресурсные пулы.** Ресурсные пулы обеспечивают отслеживание будущей емкости ресурсов с разбиением по роли. Таким образом, менеджер ресурсов может видеть, какие ресурсы и роли будут доступны для будущей работы.

Профили ресурсов и ресурсные пулы объединяются для формирования комплексных процессов управления ресурсами:

- 1. Менеджеры ресурсов создают ресурсные пулы, которые определяют емкость ресурсов. Дополнительные сведения о создании ресурсных пулов см. в разделе *[Планирование](#page-60-1) емкости с помощью пулов [ресурсов](#page-60-1)*.
- 2. Менеджеры проектов создают профили ресурсов, которые прогнозируют спрос на ресурсы. См. дополнительные сведения об использовании и создании профилей ресурсов в разделе *[Отслеживание](#page-76-0) заявок с помощью профилей ресурсов* на стр. 77.
- 3. В профилях ресурсов объединяются запросы на ресурсы, предназначенные для различных ресурсных пулов. Дополнительные сведения запросах на ресурсы см. в разделе *[Отправка](#page-91-0) запросов на ресурсы из профиля [ресурсов](#page-91-0)* на стр. 92.

Менеджеры профилей ресурсов могут управлять позициями и назначениями для проектов, которыми владеют, с помощью страницы «Прогнозное планирование». См. дополнительные сведения о странице «Прогнозное планирование» в разделе *[Прогнозное](#page-102-0) [планирование](#page-102-0)* на стр. 103.

4. Менеджеры ресурсов выполняют запросы на ресурсы, запрашивая их из указанных ресурсных пулов, чтобы создать назначения ресурсов для исходных профилей ресурсов. См. дополнительные сведения о создании назначений для профилей ресурсов в разделах *[Назначение](#page-113-0) ресурсов [ресурсного](#page-113-0) пула* на стр. 114, *[Настройка](#page-68-0) участия ресурсов в [ресурсных](#page-68-0) пулах* на стр. 69 и *[Назначение](#page-149-0) ресурса запросу на ресурсы со страницы «Управление [распределением](#page-149-0) ресурсов».* на стр. 150.

Кроме того, менеджеры ресурсов могут перенаправлять запросы в другой пул ресурсов или полностью отклонять их. См. дополнительные сведения о перенаправлении и отклонении запросов на ресурсы в разделах *Отклонение и [перенаправление](#page-116-0) заявок* [на стр](#page-116-0). 117, *[Перенаправление](#page-151-0) запроса на ресурсы со страницы «Управление [распределением](#page-151-0) ресурсов»* на стр. 152 и *[Отклонение](#page-152-0) запроса на ресурсы со страницы «Управление [распределением](#page-152-0) [ресурсов](#page-152-0)»* на стр. 153.

Менеджеры ресурсов могут распределять нагрузку на ресурсы из пулов по профилям ресурсов, которые их запрашивают. Кроме того, они могут анализировать использование ресурсов в проектах. См. дополнительные сведения об этом процессе в разделах *[Анализ](#page-127-0) профилей ресурсов, связанных с [проектами](#page-127-0)* на стр. 128 и *[Анализ](#page-120-0) [ресурсных](#page-120-0) пулов* на стр. 121.

## <span id="page-60-1"></span><span id="page-60-0"></span>Планирование емкости с помощью пулов ресурсов

Ресурсные пулы позволяют ответственным за планирование ресурсов назначать будущую емкость ресурса с упорядочиванием по роли или ресурсу и разделением по любому из параметров, описываемых в *[Табл](#page-60-2). 4-1*.

<span id="page-60-2"></span>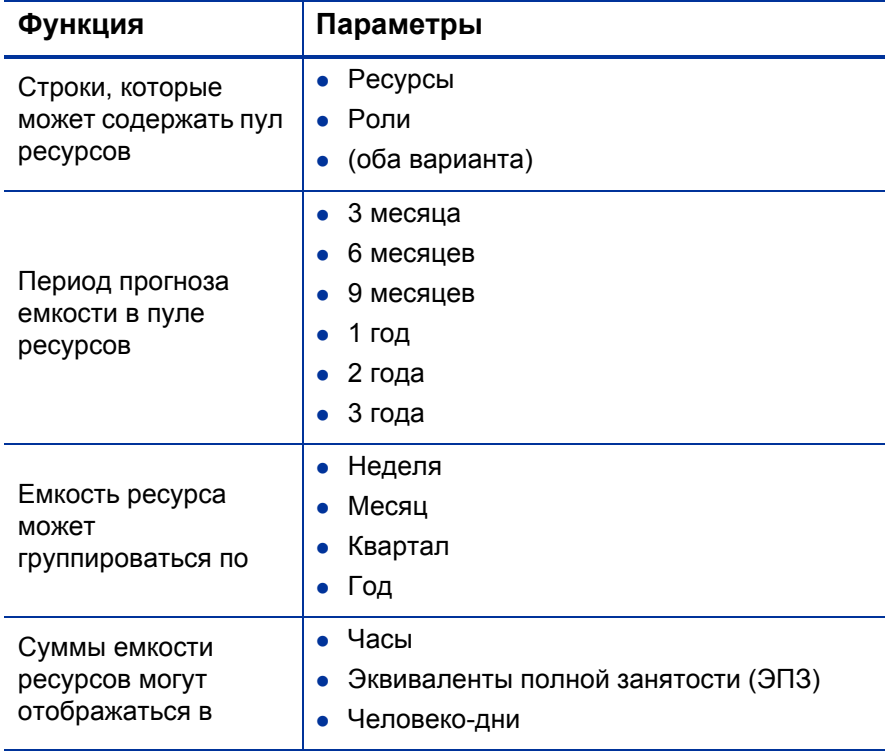

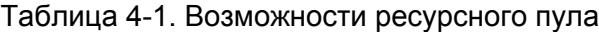

Ресурсные пулы могут быть организованы в иерархии, которые отражают группы обязанностей в организации или основываются на них. *[Табл](#page-61-0). 4-2* содержит описание основных атрибутов пула ресурсов.

<span id="page-61-0"></span>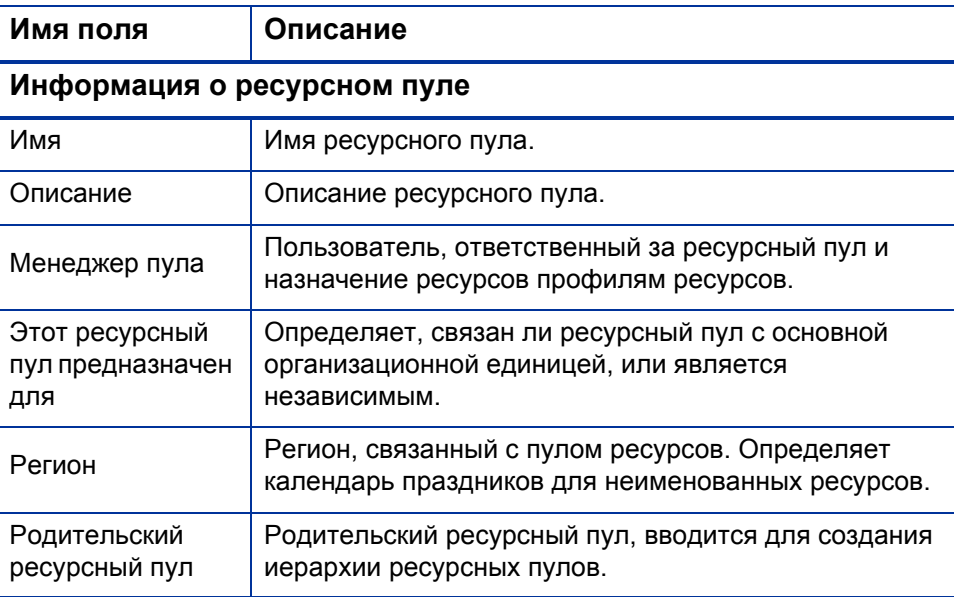

Таблица 4-2. Атрибуты ресурсного пула

### Использование ресурсных пулов: общий обзор

Ресурсный пул — это инструмент менеджера ресурсов. Менеджеры ресурсов могут использовать ресурсные пулы и их визуальные средства для оценки соответствия предложенных проектов и программ ограничениям емкости.

Помимо создания назначений в профилях ресурсов из ресурсных пулов менеджер ресурсов может проверять сами ресурсные пулы для выявления превышения емкости. Затем менеджер ресурсов может выполнить распределение нагрузки с помощью следующих действий:

- Перевод назначений на другие ресурсы.
- Добавление ресурсов в ресурсный пул.
- Передача ресурсов в другой ресурсный пул.
- Изменение уровня участия ресурса в нескольких ресурсных пулах.

Кроме того, менеджер ресурсов может оценивать и администрировать ресурсы и запросы на ресурсы для пула ресурсов со страницы «Управление распределением ресурсов» . Дополнительные сведения см. в разделе *Управление [распределением](#page-135-0) ресурсов* на стр. 136.

### Создание ресурсного пула

Чтобы создать ресурсный пул, выполните следующие действия.

- 1. Войдите в PPM Center.
- 2. В строке меню выберите пункт **Создать > Административный > Ресурсный пул**.

Откроется страница «Создать новый ресурсный пул».

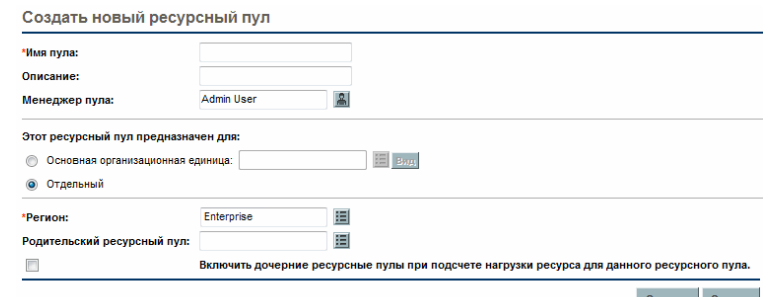

3. Заполните обязательные и нужные необязательные поля.

В этот момент нужно принять следующие решения:

- Будет ли ресурсный пул связан с основной организационной единицей или станет независимым.
- Если ли у ресурсного пула родительский ресурсный пул.
- 4. Нажмите кнопку **Создать**.

Откроется страница «Ресурсный пул».

- 5. Добавьте строки в ресурсный пул.
	- a. Нажмите **Управление емкостью пула.**

Откроется страница «Управление емкостью пула».

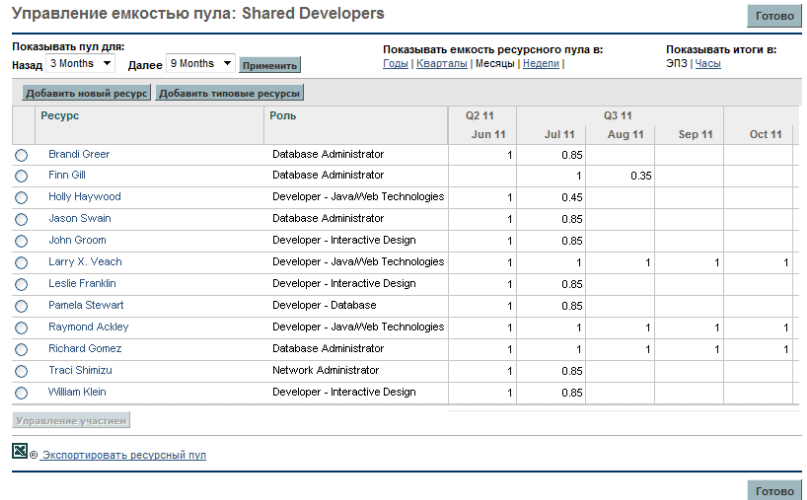

- b. Щелкните ссылки под именем ресурсного пула.
	- **Показать пул за прошедшие/будущие** указывает время, которое покрывается ресурсным пулом.
	- **Показать емкость ресурсного пула в** определяет разбиение по периоду.
	- **Показать сумму в** определяет единицы для учета распределений.
- c. Добавьте ресурс или роль.
	- Чтобы добавить ресурс, щелкните **Добавить новый ресурс**, чтобы указать ресурс и дату начала ресурса в ресурсном пуле.
	- Чтобы добавить роль, нажмите **Добавить типовые ресурсы**, чтобы указать роль и необходимые часы для роли.

На странице «Управление емкостью пула» появится строка ресурсного пула, обозначающая ресурс или роль.

Для поддержания производительности PPM Center в условиях, когда количество ресурсов, назначенных пулу, превышает значение RM\_MAX\_ IN\_POOL, некоторые функции блокируются. Однако пользователь может удалить лишние ресурсы для восстановления доступа к функциям.

- d. Управление участием. Дополнительные сведения см. в разделе *[Настройка](#page-68-0) участия ресурсов в ресурсных пулах* на стр. 69.
- e. Повторите при необходимости.
- f. Нажмите кнопку **Готово**.

Откроется страница «Ресурсный пул».

### Просмотр ресурсных пулов

Самое удобное средство для доступа к ресурсным пулом — портлет «Список ресурсного пула».

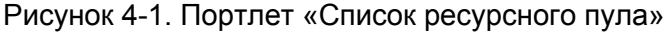

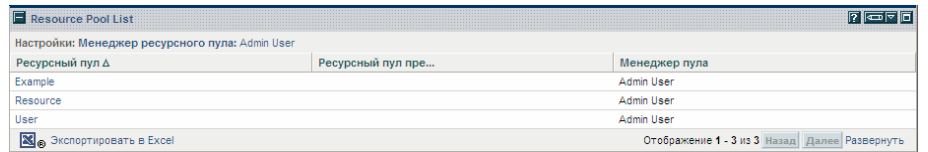

Пользователи с полномочиями доступа на просмотр и редактирование всех ресурсных пулов могут добавить портлет «Список ресурсного пула» в модуль «Информационная панель PPM». См. дополнительные сведения в разделе «Добавление портлетов на страницы «Информационная панель PPM»» документе *Начало работы*.

Кроме того, ресурсные пулы можно просмотреть с помощью страницы поиска ресурсных пулов:

1. В строке меню выберите пункт **Поиск > Административный > Ресурсные пулы.** Откроется страница «Поиск ресурсных пулов».

Рисунок 4-2. Страница «Поиск ресурсных пулов»

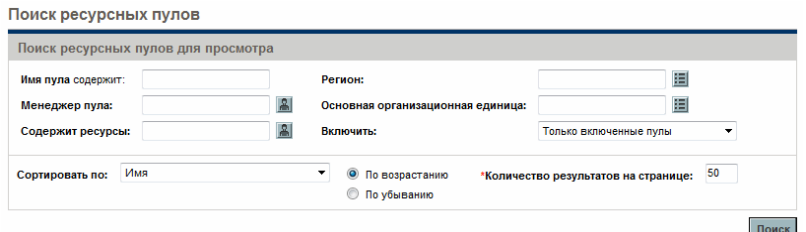

- 2. Укажите критерии поиска в соответствующих полях.
- 3. Нажмите кнопку **Поиск**.

На странице «Поиск ресурсных пулов» появятся результаты операции.

4. Щелкните имя ресурсного пула, чтобы открыть его страницу.

#### Включение и отключение ресурсных пулов

Ресурсный пул можно отключить, чтобы сделать невозможным его использование. Если ресурсный пул не используется или не управляется активно, отключение позволит предотвратить его ошибочное назначение профилю ресурсов.

Если ресурсный пул отключен, пользователь может перенаправлять или отклонять любые необработанные запросы на ресурсы. Если выбранный ресурсный пул является ресурсным пулом по умолчанию, его можно заменить и удалить. Существующая емкость и текущие распределения останутся активными (они управляются вручную) и продолжат учитываться при расчете нагрузки на ресурсы и емкости.

Чтобы отключить ресурсный пул, выполните следующие действия.

- 1. Откройте ресурсный пул.
- 2. Выберите **Дополнительные действия > Отключить ресурсный пул.**
- 3. Выберите перенаправление или отклонение всех необработанных запросов на ресурсы. Если пользователь активировал перенаправление всех необработанных запросов на ресурсы, выберите ресурсный пул, в который необходимо перенаправить запросы.
- 4. Если ресурсный пул настроен в качестве ресурсного пула по умолчанию для ресурсного пула, проекта или типа проекта, будут отображаться дополнительные поля. Вы можете выбрать замену ресурсного пула по умолчанию или отменить его назначение ресурсным пулом по умолчанию (у профиля ресурсов, проекта или типа проекта больше не будет ресурсного пула по умолчанию).
- 5. Нажмите кнопку **Отключить**. Значение поля статуса ресурсного пула изменится на **Отключено.**

Чтобы активировать ресурсный пул, выполните следующие действия.

- 1. Откройте ресурсный пул.
- 2. Выберите **Дополнительные действия > Включить ресурсный пул.**  Значение поля статуса ресурсного пула изменится на **Включено.**

### Изменение уведомлений ресурсного пула

Функция уведомлений позволяет менеджерам ресурсных пулов и ресурсам получать уведомления (по электронной почте) при отправке, перенаправлении или отклонении запросов на ресурсы, а также при выделении ресурсов. Уведомления ресурсного пула по умолчанию настраиваются, чтобы сообщить менеджеру ресурсного пула об отправке или перенаправлении запросов на ресурсы в данном ресурсном пуле.

Чтобы изменить уведомления ресурсного пула, выполните следующие действия.

- 1. Откройте ресурсный пул.
- 2. На странице «Ресурсный пул» выберите **Дополнительные действия > Настроить уведомления.**
- 3. Снимите или установите флажок для нужного уровня уведомлений.
- 4. Нажмите кнопку **Сохранить**.

#### Отключение уведомления для ресурса

Если ресурсный пул настроен для отправки уведомлений ресурсу, пользователь может временно отключить уведомления для определенного ресурса при создании назначения:

- 1. Откройте ресурсный пул.
- 2. В разделе «Запросы на ресурсы» страницы «Ресурсный пул» щелкните имя профиля ресурсов.

Откроется страница «Профиль ресурсов».

3. Нажмите кнопку **Назначить**.

Откроется диалоговое окно «Емкость ресурса с назначениями».

- 4. Чтобы временно отключить уведомления для ресурса, снимите флажок **Не отправлять этому ресурсу уведомление по электронной почте**.
- 5. Нажмите кнопку **Сохранить**.

Уведомление ресурса будет отключено только для этого назначения.

### Экспорт данных ресурсного пула в Excel

Чтобы экспортировать таблицы емкости ресурсного пула, нагрузки ресурсов или прогнозируемой заявки, выполните следующие действия.

- 1. Откройте ресурсный пул.
- 2. Выберите **Управление емкостью пула, Прогноз по заявкам** или **Загрузка ресурсов.**
- 3. Щелкните значок **Microsoft® Excel**.

Откроется новое окно, которое будет обновляться через заданные интервалы, пока система не завершит экспорт.

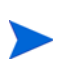

Если экземпляр PPM Center поддерживает несколько языков, язык сеанса (выбранный при входе в систему) будет использоваться в файле Microsoft Excel. Региональные параметры в профиле пользователя определяют форматы даты, времени, чисел и валюты. См. дополнительные сведения в документе *Руководство по многоязыкому интерфейсу пользователя*.

4. Сохраните экспортированный файл Excel.

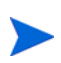

При возникновении проблем с данными в Excel может потребоваться настройка свойств браузера. Дополнительные сведения см. в документе *Руководство пользователя модуля «Управление проектами»*.

### <span id="page-68-0"></span>Настройка участия ресурсов в ресурсных пулах

Ресурс может участвовать в нескольких ресурсных пулах одновременно. Пользователь может скорректировать распределение времени ресурса по ресурсным пулам. Это будет соответствовать изменению емкости ресурса в каждом пуле.

Чтобы перераспределить участие ресурса в нескольких ресурсных пулах, выполните следующие действия.

- 1. Откройте ресурсный пул.
- 2. На странице «Ресурсный пул» выберите **Управление емкостью пула.**

Откроется страница «Управление емкостью пула» для ресурсного пула.

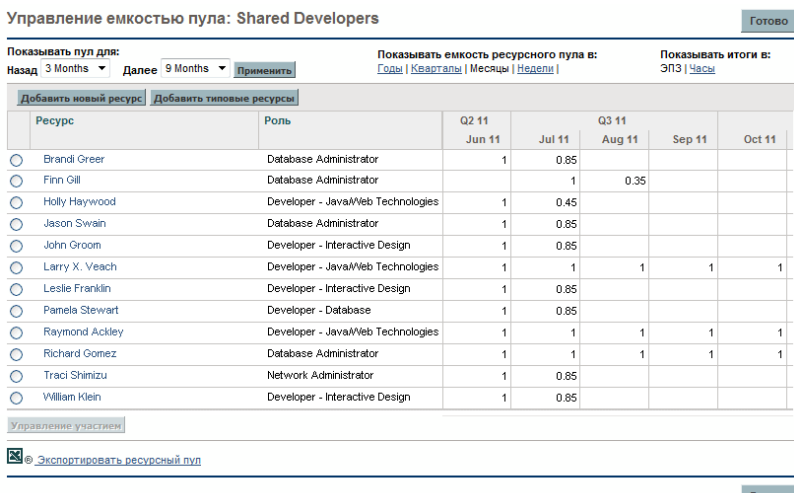

3. Установите переключатель рядом с ресурсом и щелкните **Управление участием.**

Откроется страница «Управление участием в ресурсном пуле» для этого пользователя с текущим распределением участия по ресурсным пулам.

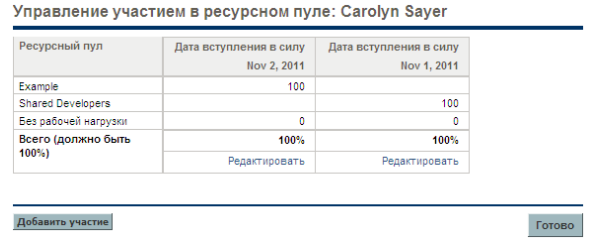

4. Нажмите кнопку **Добавить участие**.

Откроется диалоговое окно «Добавить участие ресурса в ресурсные пулы».

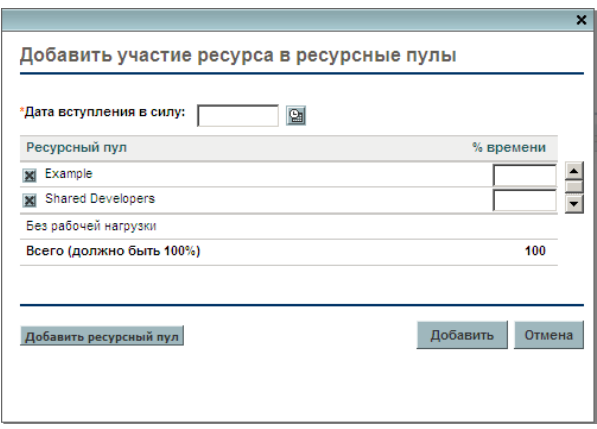

- 5. Введите новые процентные значения распределения для каждого ресурсного пула и **дату вступления в силу** для перераспределения.
- 6. Нажмите кнопку **Добавить.** Откроется страница «Управление участием в ресурсном пуле».
- 7. Нажмите кнопку **Готово.** Откроется страница «Управление емкостью пула».
- 8. Нажмите кнопку **Готово.** Откроется страница «Ресурсный пул».

### Прогноз по заявкам

Чтобы получить разбиение полной емкости ресурсов в сравнении с нагрузкой профиля ресурсов, выполните следующие действия.

- 1. Откройте ресурсный пул.
- 2. На странице «Ресурсный пул» выберите **Управление емкостью пула.**  Откроется диалоговое окно «Спрос и предложение по ресурсам для» (или таблица анализа разбиения ресурсного пула).

Дополнительные сведения см. в разделе *Таблица анализа [разбиения](#page-124-0) [ресурсных](#page-124-0) пулов* на стр. 125.

### Управление распределением

Для оценки и администрирования ресурсов и запросов на ресурсы в одном ресурсном пуле выполните следующие действия.

- 1. Откройте ресурсный пул.
- 2. На странице «Ресурсный пул» выберите **Управление распределением.**  Откроется страница «Управление распределением ресурсов».

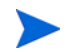

Пользователь должен быть менеджером хотя бы одного ресурсного пула для доступа к странице «Управление распределением ресурсов».

Дополнительные сведения см. в разделе *Управление [распределением](#page-135-0) [ресурсов](#page-135-0)* на стр. 136.

### Загрузка ресурсов

Чтобы получить подробное разбиение общей емкости и рабочей нагрузки ресурсов, выполните следующие действия.

- 1. Откройте ресурсный пул.
- 2. На странице «Ресурсный пул» выберите **Загрузка ресурсов.** Откроется диалоговое окно «Разбиение нагрузки ресурса» (или таблица разбиения ресурсов).

Дополнительные сведения см. в разделе *Таблица [разбиения](#page-201-0) нагрузки [ресурса](#page-201-0)* на стр. 202.

### Безопасность ресурсных пулов

Доступ к ресурсному пулу контролируется в основном с помощью полномочий доступа, которые настраиваются в определениях групп безопасности. Кроме того, пользователь, создающий ресурсный пул, может указать список пользователей, которые могут просматривать его, редактировать базовые сведения, строки и параметры безопасности.

#### Полномочия доступа ресурсных пулов

Полномочия доступа связываются с пользователями через группы безопасности, в которые они входят. Полномочия доступа, связанные с ресурсными пулами, подробно рассматриваются в *[Табл](#page-71-0). 4-3*. Без этих полномочий доступа пользователь не сможет просматривать или изменять ресурсный пул, даже если указан на странице «Настроить доступ» ресурсного пула. Дополнительные сведения о правах доступа и группах безопасности см. в документе *Руководство и справочник по модели безопасности.*

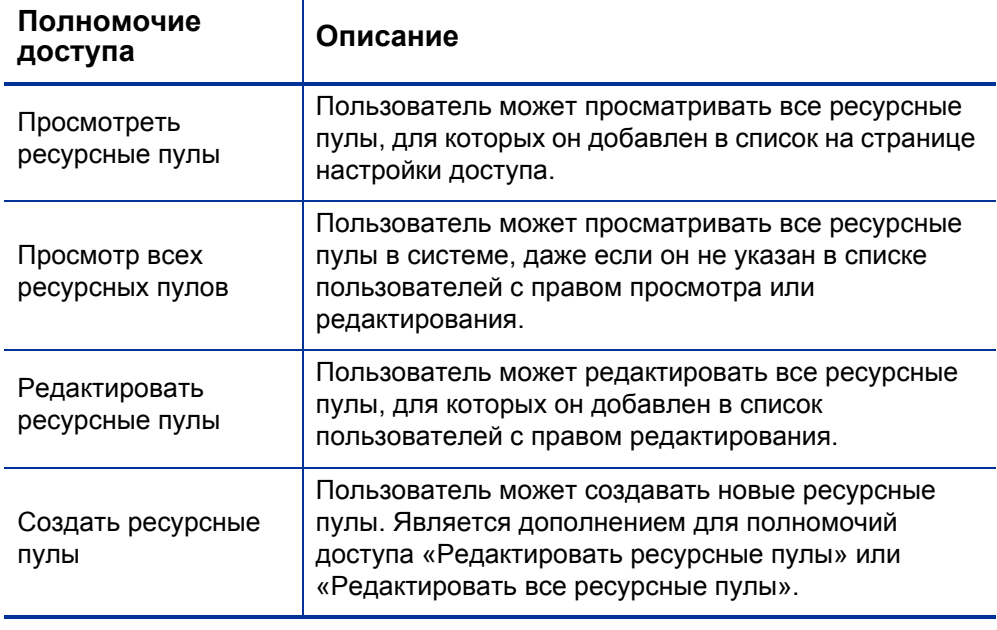

<span id="page-71-0"></span>Таблица 4-3. Полномочия доступа ресурсных пулов (стр. 1 из 2)
Таблица 4-3. Полномочия доступа ресурсных пулов (стр. 2 из 2)

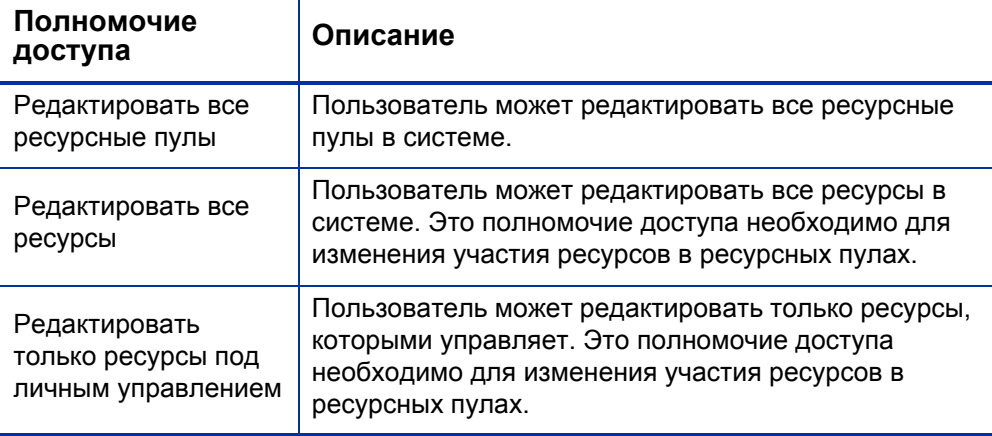

#### Страница настройки доступа к ресурсному пулу

Страница «Настроить доступ» ресурсного пула используется для предоставления дополнительных прав на редактирование ресурсного пула каждому пользователю в списке. Всем пользователям, указанным на странице «Настроить доступ», присвоено как минимум право на просмотр.

Без необходимых полномочий доступа пользователь не сможет просматривать или изменять ресурсный пул, даже если указан на странице «Настроить доступ» этого ресурсного пула. Дополнительные сведения см. в разделе *[Полномочия](#page-71-0) доступа [ресурсных](#page-71-0) пулов*.

Параметры страницы «Настроить доступ» подробно рассматриваются в *[Табл](#page-73-0). 4-4*.

<span id="page-73-0"></span>Таблица 4-4. Параметры безопасности страницы «Настроить доступ» ресурсного пула

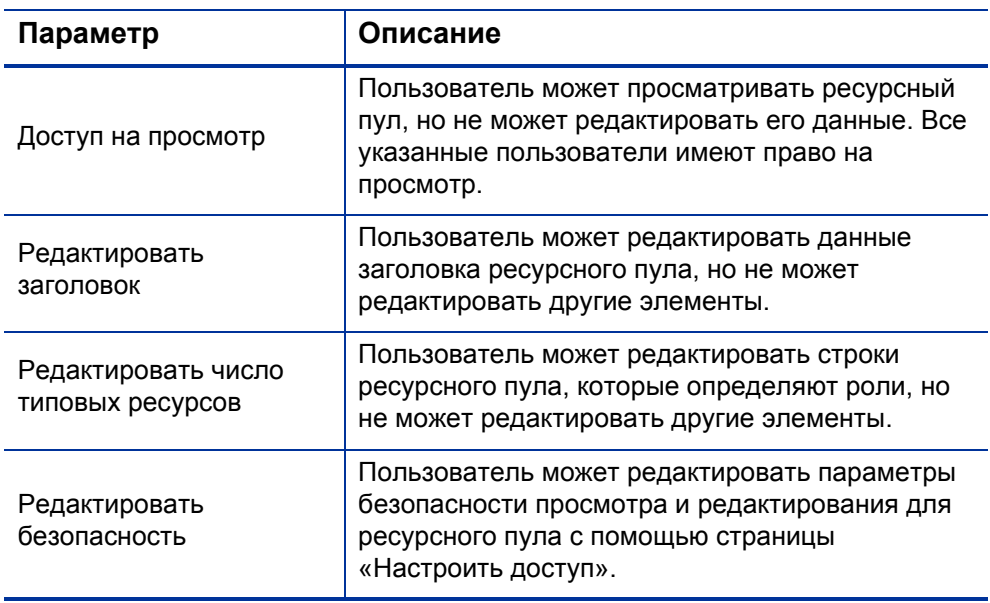

#### Использование страницы «Настроить доступ»

Чтобы настроить список пользователей с правом на просмотр и редактирование ресурсного пула, выполните следующие действия.

1. Откройте страницу «Ресурсный пул».

Если у вас есть разрешения на изменение ресурсного пула, параметр **Настроить доступ** будет доступен.

2. Выберите **Дополнительные действия > Настроить доступ.**

Откроется страница «Настроить доступ» для ресурсного пула.

3. Добавьте пользователя в список, нажав кнопку **Добавить пользователя** и выбрав нужные пункты из списка.

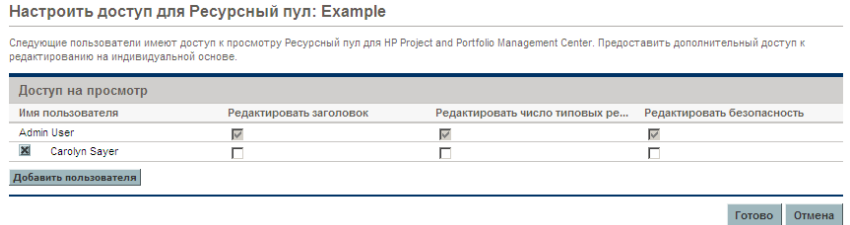

4. Настройте полномочия доступа каждого пользователя по отдельности, установив флажки в каждой категории.

При предоставлении права на редактирование пользователю будет автоматически предоставлено право на просмотр. См. дополнительные сведения о каждом параметре в *[Табл](#page-73-0). 4-4*.

5. Нажмите кнопку **Сохранить**.

### Сведение данных о ресурсных пулах

Ресурсные пулы могут быть связаны с другими ресурсными пулами посредством отношений «родитель-потомок», которые формируют иерархию ресурсных пулов. Эту иерархию можно использовать для упорядочения и визуализации.

Для отображения сводной информации применяются следующие способы:

 Страница «Просмотреть ресурсный пул» содержит связанные ресурсные пулы, как показано на *рис[. 4-3](#page-75-0)*.

<span id="page-75-0"></span>Рисунок 4-3. Страница «Просмотреть ресурсный пул» - раздел «Связанные ресурсные пулы»

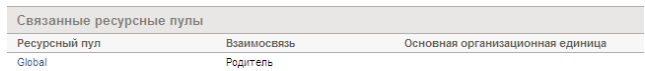

 Страница «Управление емкостью пула» содержит сводные строки дочерних пулов ресурсов.

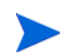

При изменении типа организационной единицы с основной на матричную связь с ее ресурсным пулом будет разорвана.

# Отслеживание заявок с помощью профилей ресурсов

Профили ресурсов позволяют менеджеру проекта отслеживать прогнозируемые заявки на ресурсы проекта, упорядоченные по роли. Каждая строка профиля ресурсов отслеживает прогноз в эквивалентах полной занятости, часах или человеко-днях для роли и (необязательно) ресурса с ролью, назначенной позиции. Профили ресурсов включают ряд возможностей, которые упрощают работу с ними:

- Профили ресурсов могут быть связаны с организационными единицами, проектами, предложениями и активами. Это обеспечивает привязку профилей к бизнес-функциям и информативное визуальное сравнение.
- Если профиль ресурсов должен представлять рабочую нагрузку, поле **Категория рабочей нагрузки** обеспечивает ее классификацию.
- После этого такие позиции профиля ресурсов будут считаться назначениями при визуализации эксплуатационной емкости. См. дополнительные сведения в разделе *[Визуализация](#page-197-0) назначений* [на стр](#page-197-0). 198.
- Новые строки в профиле ресурсов могут быть настроены для автоматического предоставления значения ресурсного пула с помощью поля **Ресурсный пул по умолчанию**.
- Строки профиля ресурсов также могут отслеживать фактические значения.
- Назначения трудозатрат профиля ресурсов могут учитываться в ЭПЗ, часах и человеко-днях.

# Рисунок 4-4. Страница «Профиль ресурсов»

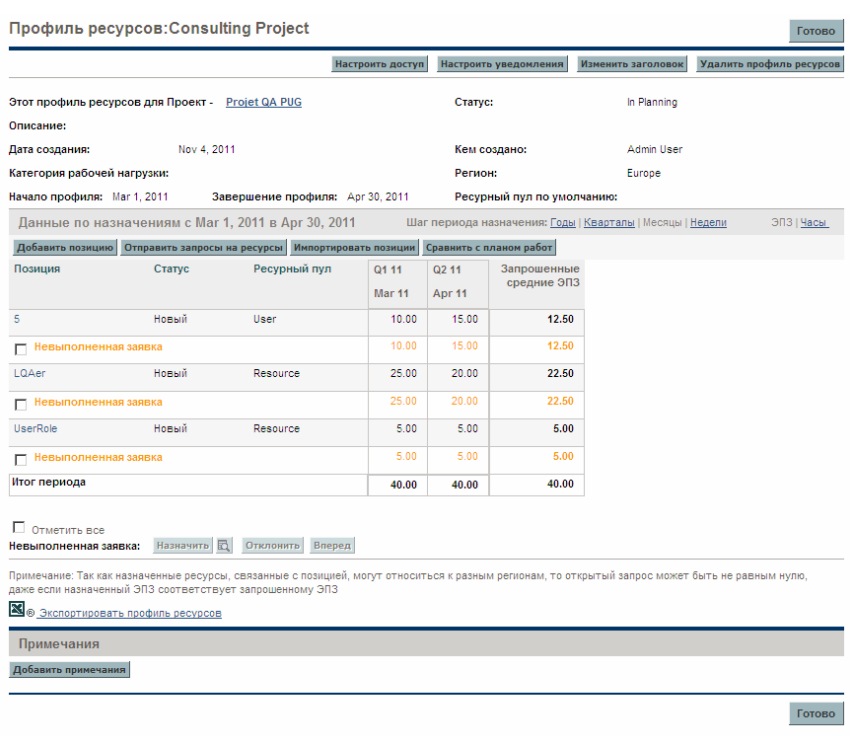

*[Табл](#page-78-0). 4-5* содержит описание параметров конфигурации и компонентов профиля ресурсов:

<span id="page-78-0"></span>Таблица 4-5. Параметры конфигурации и компоненты профиля ресурсов (стр. 1 из 4)

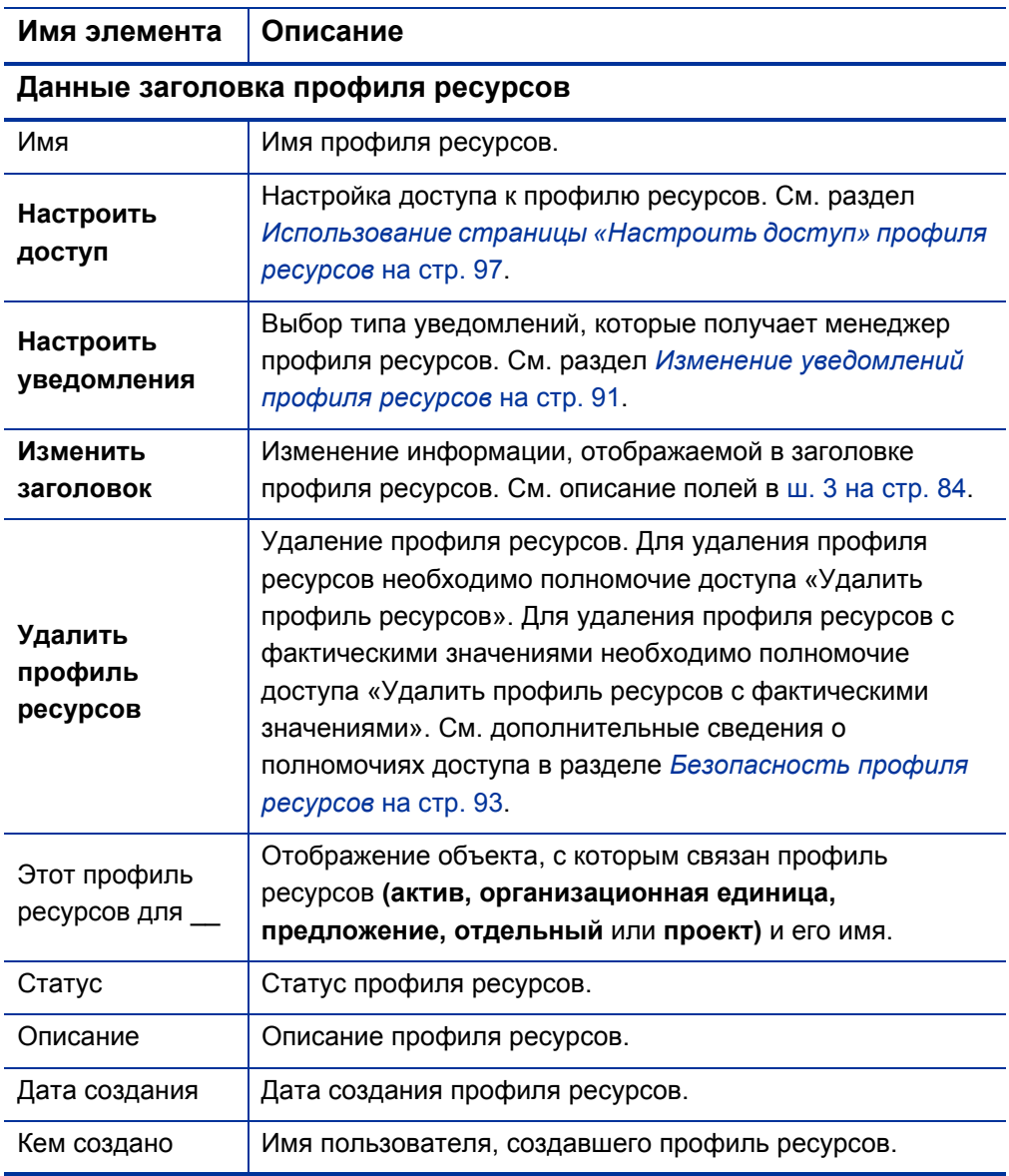

#### Таблица 4-5. Параметры конфигурации и компоненты профиля ресурсов (стр. 2 из 4)

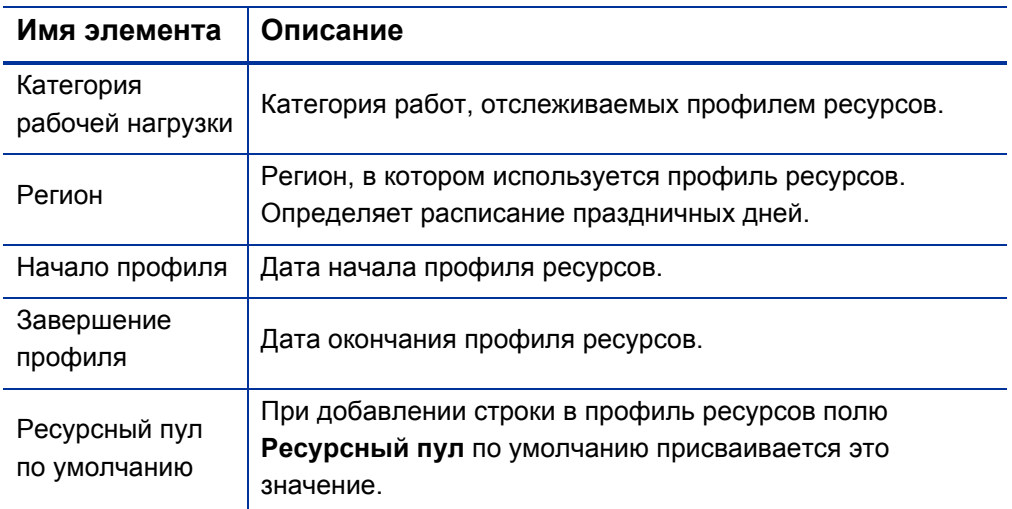

### **Сведения о распределении**

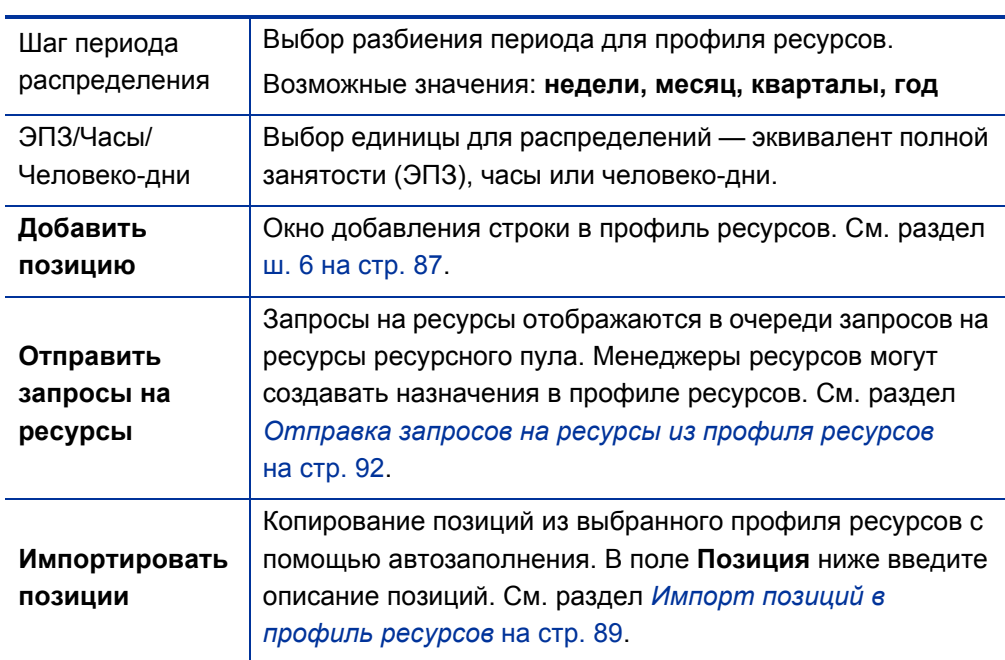

### Таблица 4-5. Параметры конфигурации и компоненты профиля ресурсов (стр. 3 из 4)

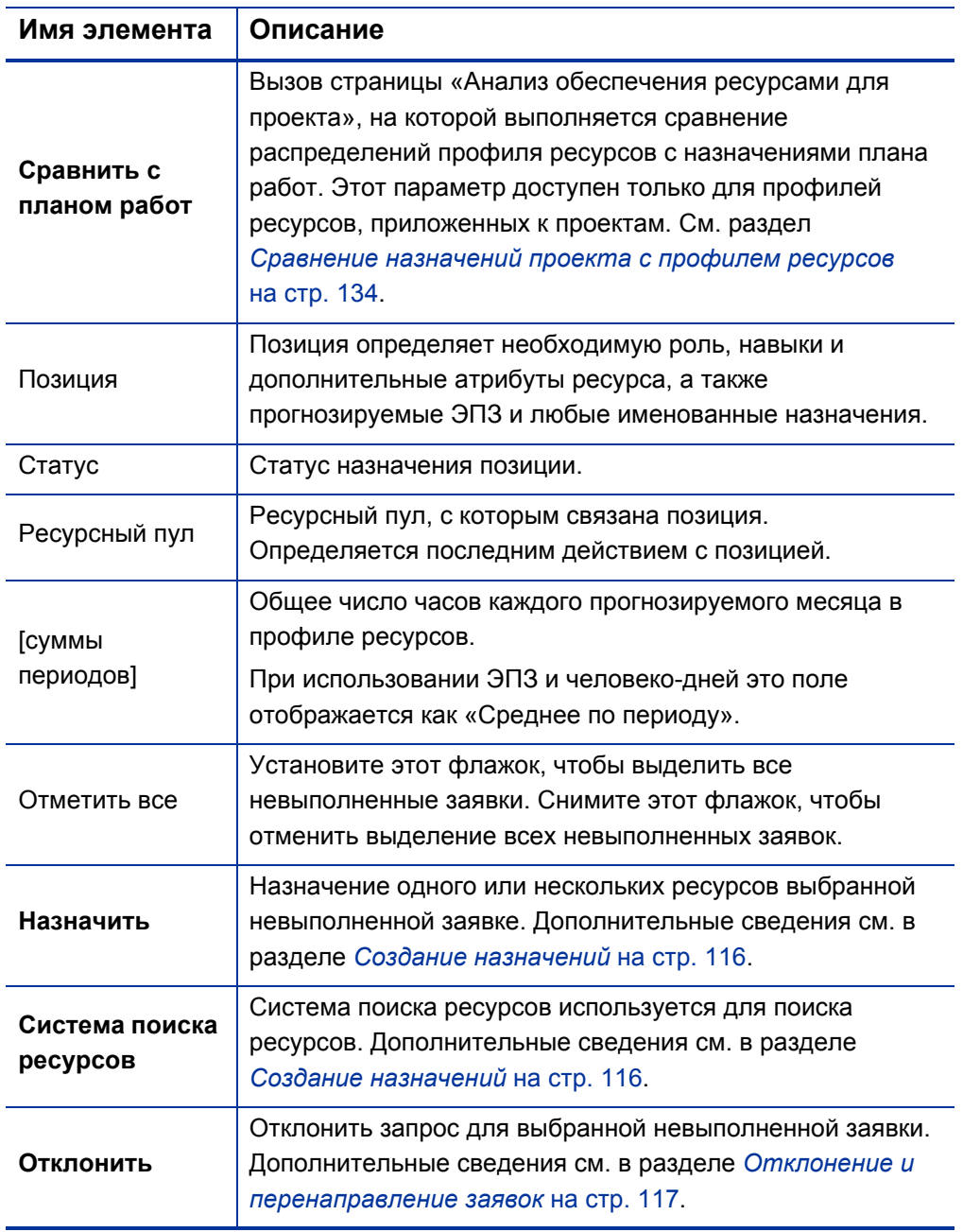

#### Таблица 4-5. Параметры конфигурации и компоненты профиля ресурсов (стр. 4 из 4)

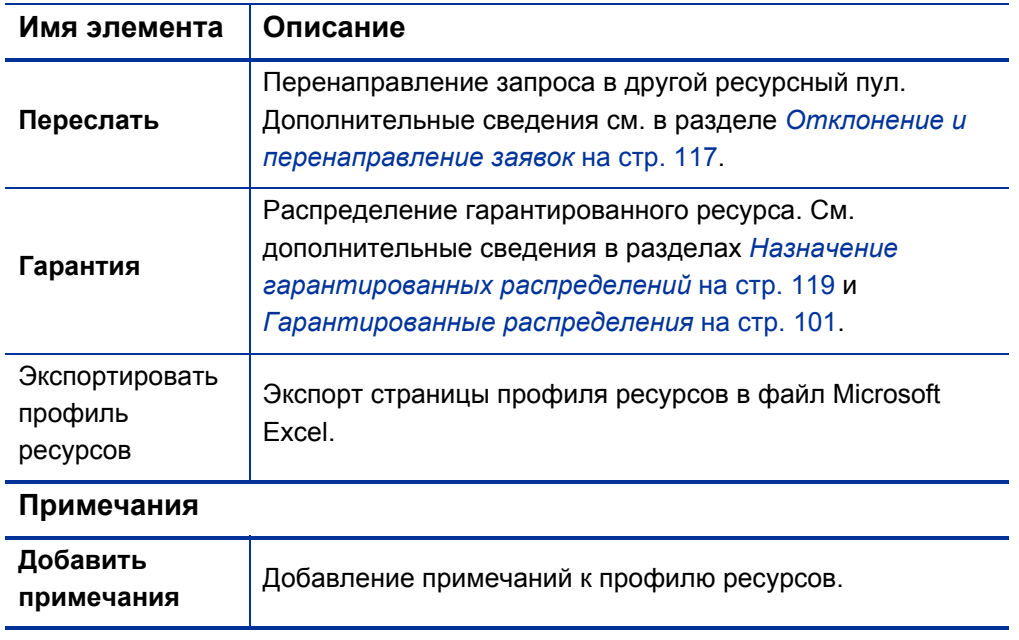

# Использование профилей ресурсов: общий обзор

При создании проекта менеджер проекта должен создать профиль ресурсов, который позволит ему планировать использование ресурсов в этом проекте. Каждая строка профиля ресурсов представляет позицию для ресурса с указанной ролью, которая должна быть заполнена. Когда менеджер проекта завершит составление прогнозов использования ресурсов, он отправит их менеджеру ресурсов в виде запросов на ресурсы из своего профиля ресурсов. Каждый запрос на ресурсы отправляется в определенный ресурсный пул. Дополнительные сведения об этом процессе см. в разделе *[Отправка](#page-91-0) запросов на ресурсы из профиля [ресурсов](#page-91-0)* на стр. 92.

Менеджер ресурсов получает запросы на ресурсы в виде уведомлений на странице «Обзор ресурсного пула» для ресурсного пула, которым управляет, и переходит к соответствующему профилю ресурсов или на страницу «Управление распределением ресурсов», чтобы начать создавать назначения. Портлет «Запрос на ресурсы» также может быть настроен для отображения запросов на ресурсы в ресурсных пулах. Дополнительные сведения об этом процессе см. в разделе *[Назначение](#page-113-0) ресурсов [ресурсного](#page-113-0) пула* на стр. 114.

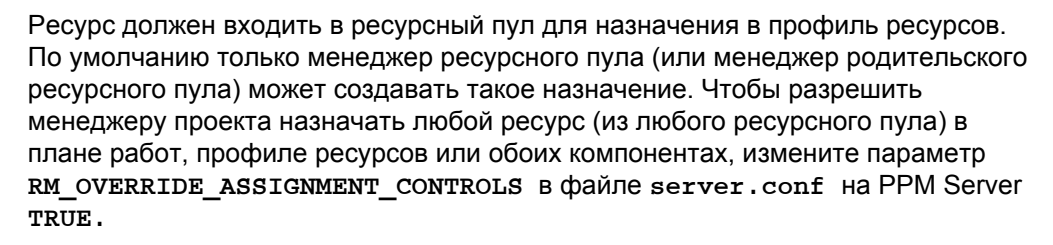

После создания назначений и запуска проекта менеджер проекта может начать ввод значений фактических трудозатрат в позиции профиля ресурсов. Кроме того, проект можно настроить для сведения значений фактических трудозатрат из планов работ в профиль ресурсов в качестве выполненной работы. См. дополнительные сведения о настройке параметров проектов в документе *Руководство пользователя модуля «Управление проектами»*.

# Создание профиля ресурсов

.

Чтобы создать профиль ресурсов, выполните следующие действия.

- 1. Войдите в PPM Center.
- 2. Выберите **Создать > Профиль ресурсов** в строке меню. Откроется страница «Создать профиль ресурсов».

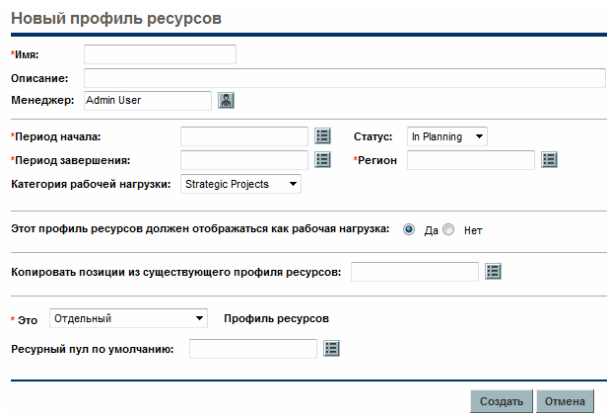

<span id="page-83-0"></span>3. Введите значения всех обязательных полей **(Имя, Период начала, Период окончания, Регион** и **Этот профиль ресурсов для \_\_)** и любые необязательные поля.

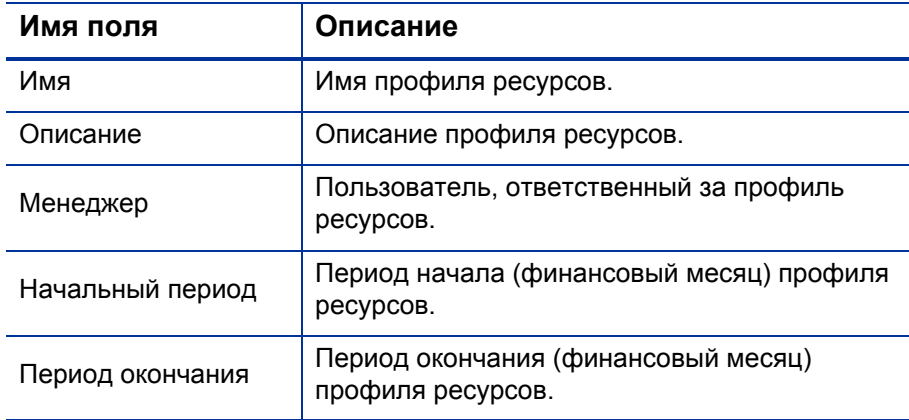

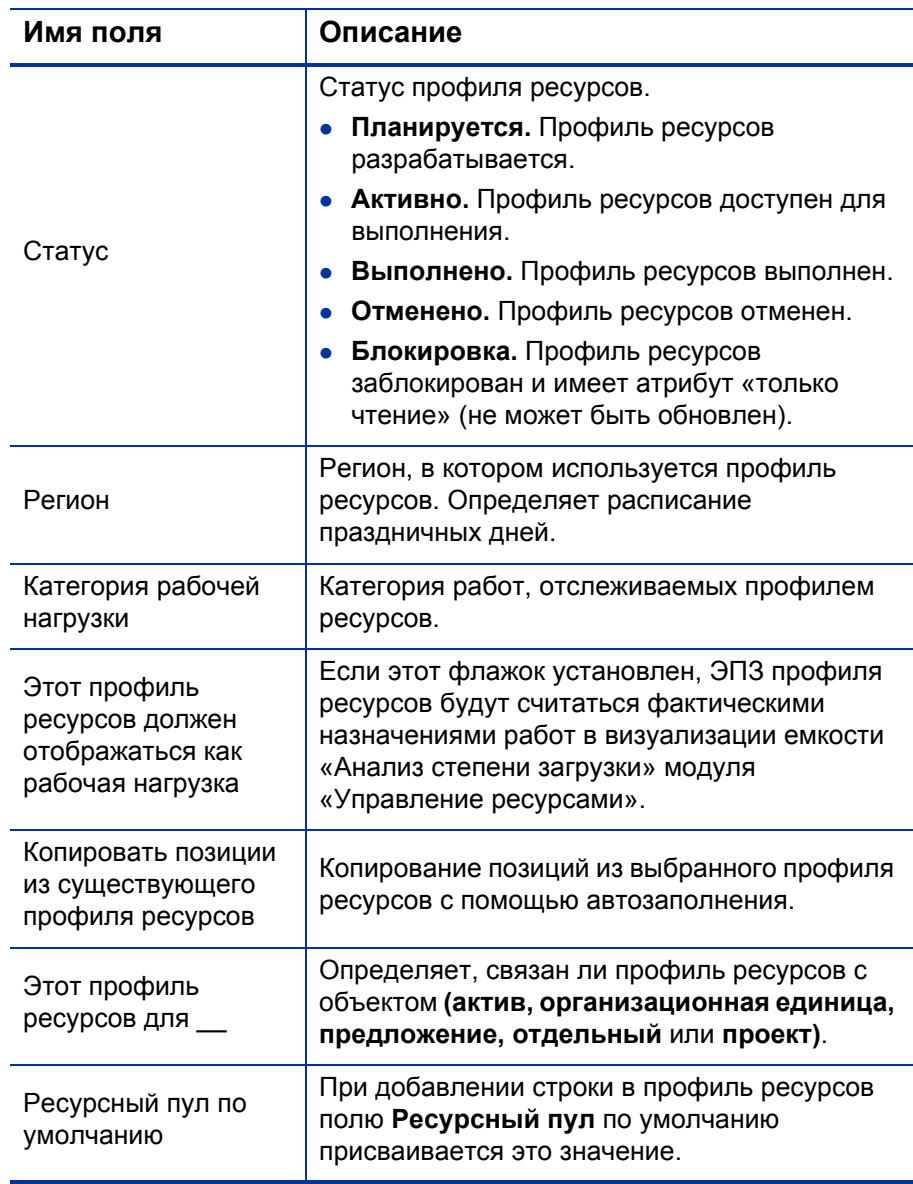

В этот момент нужно принять следующие решения:

- Должны ли строки профиля ресурсов считаться рабочими нагрузками.
- Нужно ли копировать позиции из существующего профиля ресурсов, и если да, какие.
- Нужно ли связать профиль ресурсов с организационной единицей, активом, проектом или предложением.
- Должен ли профиль ресурсов запрашивать ресурсы из определенного ресурсного пула по умолчанию, и если да, из какого.
- 4. Нажмите кнопку **Создать**.

Откроется страница «Профиль ресурсов».

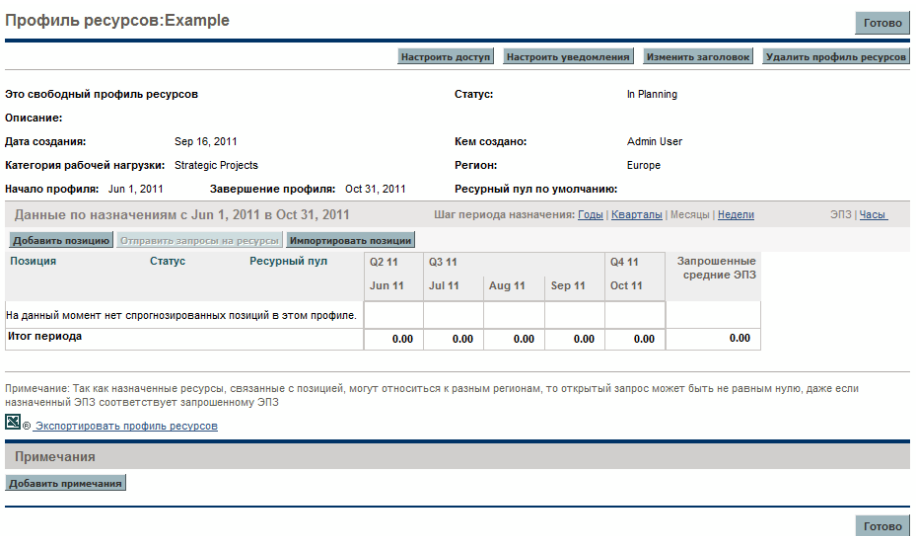

5. В разделе «Сведения о распределении» щелкните период рядом с полем **Шаг периода назначения,** чтобы установить периоды и единицы, в которых следует ввести распределения.

- <span id="page-86-0"></span>6. Добавьте позиции (строки) в профиль ресурсов.
	- a. Нажмите **Добавить позицию.** Откроется диалоговое окно «Добавить позицию».

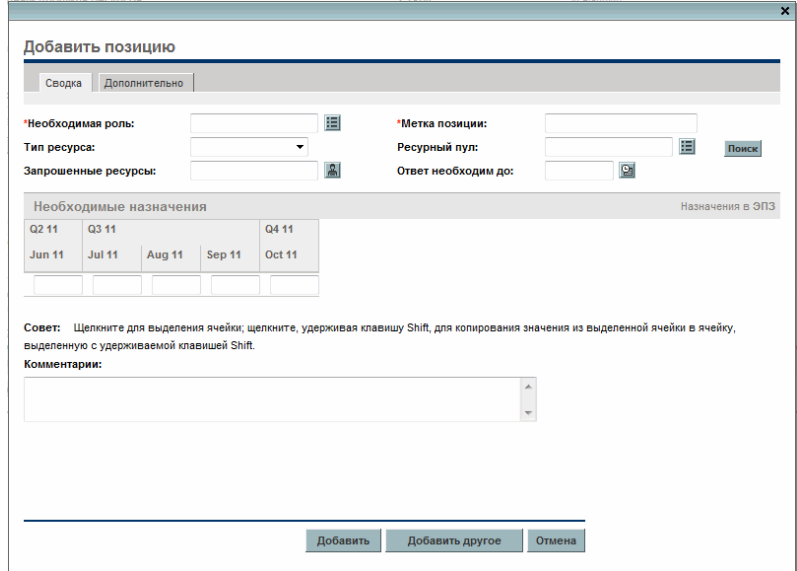

<span id="page-86-1"></span>b. Заполните поля **Необходимая роль, Метка позиции** и **Ресурсный пул** для строки профиля ресурсов (обязательно). Введите данные в необязательные поля, такие как необходимые назначения для каждого периода.

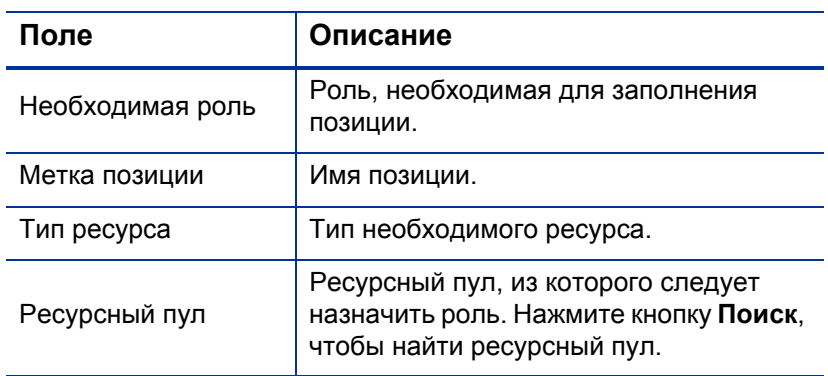

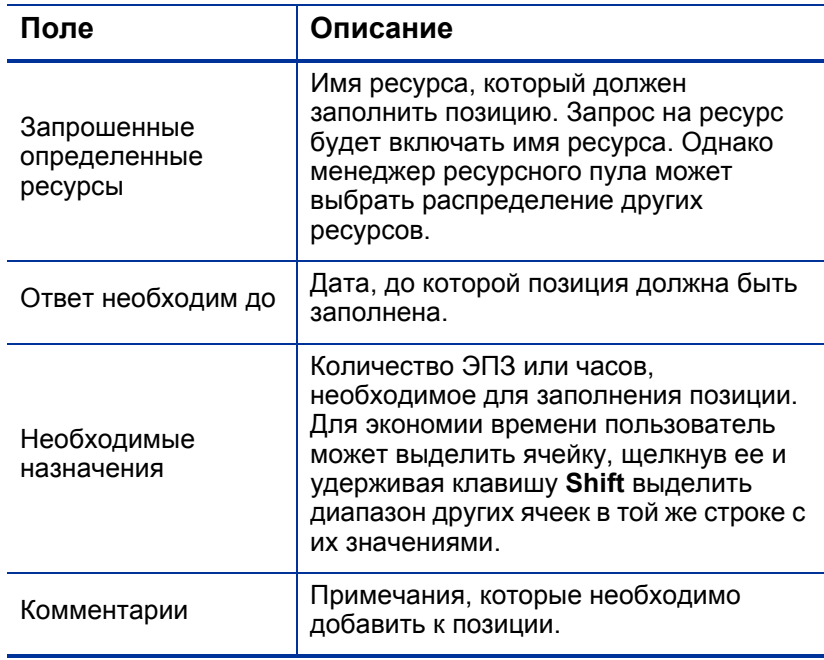

- c. Кроме того, позиции можно назначить навык. На вкладке **Дополнительно** нажмите кнопку **Добавить навык**. Это поле с автозаполнением позволяет выбрать навык для назначения.
- d. Кроме того, можно указать категорию затрат и, если отслеживание SOP 98-1 активировано для родительского объекта, тип затрат. Если финансовая сводка настроена для расчета прогнозируемой стоимости работ из профиля ресурсов, для классификации капитальных и эксплуатационных затрат по невыполненным заявкам и типам затрат используется категория затрат.
- e. Нажмите кнопку **Добавить**.

Страница «Профиль ресурсов» обновится. Новая строка будет добавлена.

f. Повторите при необходимости.

Пользователь может добавить несколько строк в профиль ресурсов, не возвращаясь на страницу «Профиль ресурсов», нажав кнопку **Добавить другое** после ввода значений для первой строки.

7. Нажмите кнопку **Готово**.

# <span id="page-88-0"></span>Импорт позиций в профиль ресурсов

Если пользователь создал позиции в профили ресурсов, которые необходимо использовать в новом или существующем профиле ресурсов, их можно импортировать.

- 1. Откройте профиль ресурсов, в который необходимо добавить позиции.
- 2. Нажмите **Импортировать позиции**.
- 3. В диалоговом окне «Импортировать позиции» выберите профиль ресурсов, из которого следует скопировать позиции. Появится количество позиций, которые будут импортированы из выбранного профиля ресурсов.
- 4. Нажмите кнопку **Импорт**.

### Просмотр профилей ресурсов

Самое удобное средство для доступа к профилям ресурсов — портлет «Список профилей ресурсов».

Рисунок 4-5. Портлет «Список профилей ресурсов»

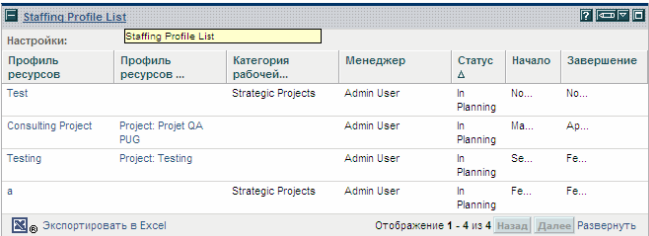

Пользователи с полномочиями доступа на просмотр и редактирование всех профилей ресурсов могут добавить портлет «Список профилей ресурсов» в модуль «Информационная панель PPM».

Кроме того, для доступа к профилям ресурсов можно использовать поле поиска или страницу «Поиск профилей ресурсов».

#### Использование поля «Поиск»

Поле «Поиск» используется для поиска и открытия профилей ресурсов по именам, которые начинаются с указанного текста. Используйте поле «Поиск», если знаете имя профиля ресурсов или хотите найти один или несколько профилей, которые начинаются с определенной фразы или фрагмента текста. Поле «Поиск» находится в правом верхнем углу.

Чтобы найти и открыть профиль ресурсов с помощью поля «Поиск», выполните следующие действия.

- 1. Войдите в PPM Center.
- 2. В поле «Поиск», расположенном справа от строки меню, введите символ **@** и текст для поиска имен профилей ресурсов. Когда пользователь начнет вводить текст, появится подменю (при поиске регистр не учитывается).
- 3. После ввода текста для поиска выберите **Поиск профилей ресурсов: <***search\_text***>.**

Если тексту для поиска соответствует только одно имя профиля ресурсов, откроется страница этого профиля ресурсов.

Если текст для поиска соответствует нескольким именам профилей ресурсов, откроется страница «Поиск профилей ресурсов», содержащая список профилей с соответствующими именами. Щелкните имя профиля ресурсов, чтобы открыть его страницу.

#### Использование страницы «Поиск профилей ресурсов»

Страницу «Поиск профилей ресурсов» следует использовать для поиска профилей ресурсов по таким критериям, как тип и статус профиля ресурсов.

Чтобы найти и открыть профиль ресурсов с помощью поля «Поиск профилей ресурсов», выполните следующие действия.

1. Войдите в PPM Center.

2. В строке меню выберите пункт **Поиск > Профили ресурсов**.

Откроется страница «Поиск профилей ресурсов».

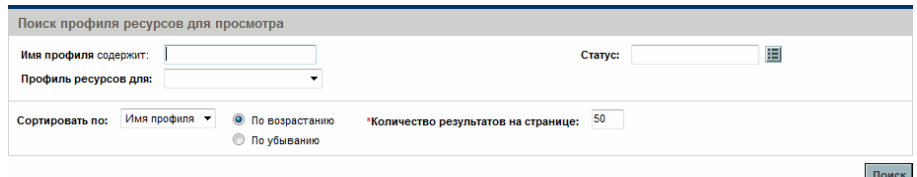

- 3. Укажите критерии поиска в соответствующих полях.
- 4. Нажмите кнопку **Поиск**.

На странице «Поиск профилей ресурсов» появятся результаты поиска.

5. Щелкните имя профиля ресурсов, чтобы открыть его страницу.

### <span id="page-90-0"></span>Изменение уведомлений профиля ресурсов

Функция уведомлений позволяет менеджерам профилей ресурсов получать уведомления (по электронной почте) при отправке, перенаправлении или отклонении запросов на ресурсы, а также при распределении ресурсов. Уведомления профиля ресурсов по умолчанию настраиваются для уведомления менеджера профиля ресурсов при отклонении запроса на ресурс, подтверждении ресурса, изменении статуса подтвержденного ресурса на «Зарезервировано» и пересмотре дат начала, окончания или эквивалента полной занятности ресурса.

Чтобы изменить уведомления профиля ресурсов, выполните следующие действия.

- 1. Откройте профиль ресурсов.
- 2. На странице «Профиль ресурсов» выберите **Настроить уведомления.**
- 3. Снимите или установите флажок для нужного уровня уведомлений.
- 4. Нажмите кнопку **Сохранить**.

### <span id="page-91-0"></span>Отправка запросов на ресурсы из профиля ресурсов

При создании профиля ресурсов строки представляют прогноз по ролям, для которых отсутствует определенный ресурс. По окончании создания профиля ресурсов пользователь может отправить запросы на назначения в ресурсные пулы, указанные в каждой строке профиля ресурсов. Запросы на назначения будут отображаться для каждого профиля ресурсов и выполняться менеджером ресурсов.

Рисунок 4-6. Ресурсный пул с объединенными запросами на ресурсы

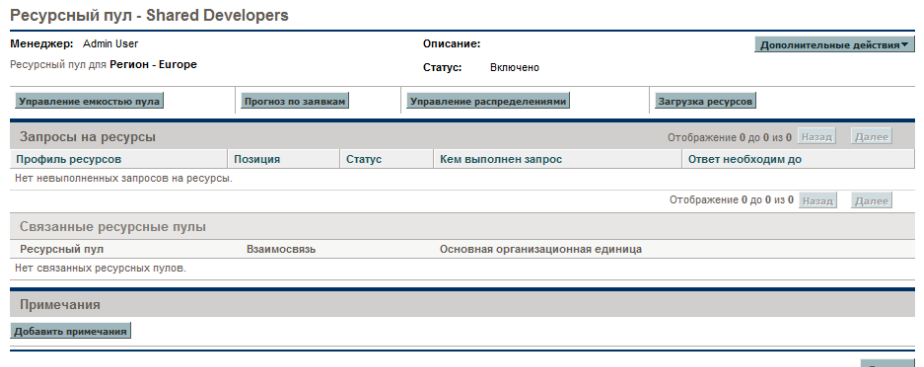

Чтобы отправить запросы назначения для профиля ресурсов, выполните следующие действия.

- 1. Создайте профиль ресурсов с позициями.
- 2. На странице «Профиль ресурсов» выберите **Отправить запросы на ресурсы.**

Откроется диалоговое окно «Отправить запросы на назначения».

- 3. Установите флажок рядом с каждой позицией, по которой необходимо отправить запрос на назначение.
- 4. Укажите дату, до которой должен быть предоставлен ответ, в поле даты **Ответ необходим до**.
- 5. Нажмите кнопку **Отправить**.

Запросы на назначения будут отправлены в соответствующие ресурсные пулы. См. дополнительные сведения о том, что произойдет после создания запросов назначения, в разделе *[Назначение](#page-113-0) ресурсов [ресурсного](#page-113-0) пула* на стр. 114.

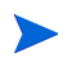

Если комментарии для позиций профиля ресурсов превышают ограничения полей, они будут автоматически обрезаны (предупреждение отображаться не будет). Ограничения полей включают комментарии более 2000 символов и комментарии более 255, отправляемые в уведомлениях (комментарии в уведомлении обрезаются).

### <span id="page-92-0"></span>Безопасность профиля ресурсов

Доступ к профилю ресурсов контролируется в основном с помощью полномочий доступа, которые настраиваются в определениях групп безопасности. Пользователь, создающий профиль ресурсов, может указать список пользователей, которые могут просматривать его, редактировать базовые сведения, редактировать строки и параметры безопасности.

Профиль ресурсов, приложенный к проекту, может просматриваться всеми пользователями, которые участвуют в этом проекте и имеют необходимые полномочия доступа (см. раздел *[Полномочия](#page-93-0) доступа профиля [ресурсов](#page-93-0)*). Им необязательно присутствовать в списке на странице «Настроить доступ» профиля ресурсов (см. раздел *[Страница](#page-95-0) «[Настроить](#page-95-0) доступ» профиля ресурсов*). Сюда входят участники выполнения проекта и участники проекта (пользователи, которые назначены задачам в плане работ или указаны в самом профиле ресурсов). Кроме того, менеджеры проектов могут редактировать профили ресурсов, приложенные к их проектам. Этот тип доступа также применяется к профилям ресурсов, приложенным к предложениям и активам, для пользователей модуля «Управление портфелями».

#### <span id="page-93-0"></span>Полномочия доступа профиля ресурсов

Полномочия доступа связываются с пользователями через группу безопасности, в которую входят пользователи. Полномочия доступа, связанные с профилями ресурсов, подробно рассматриваются в *[Табл](#page-93-1). 4-6*. Без этих полномочий доступа пользователь не сможет просматривать или изменять профиль ресурсов, даже если указан на странице настройки доступа к профилю ресурсов или участвует в проекте, к которому приложен профиль (если таковой имеется).

- Дополнительные сведения о правах доступа и группах безопасности см. в документе *Руководство и справочник по модели безопасности.*
- Дополнительные сведения о проектах и участниках выполнения проектов см. в документе *Руководство пользователя модуля «Управление проектами».*

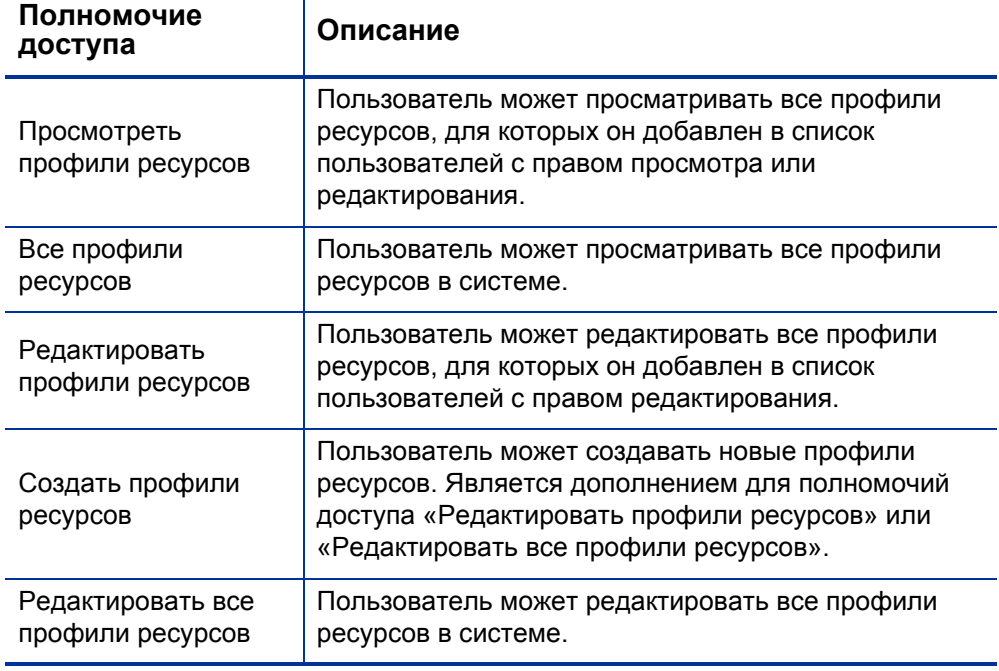

<span id="page-93-1"></span>Таблица 4-6. Полномочия доступа профиля ресурсов (стр. 1 из 2)

Таблица 4-6. Полномочия доступа профиля ресурсов (стр. 2 из 2)

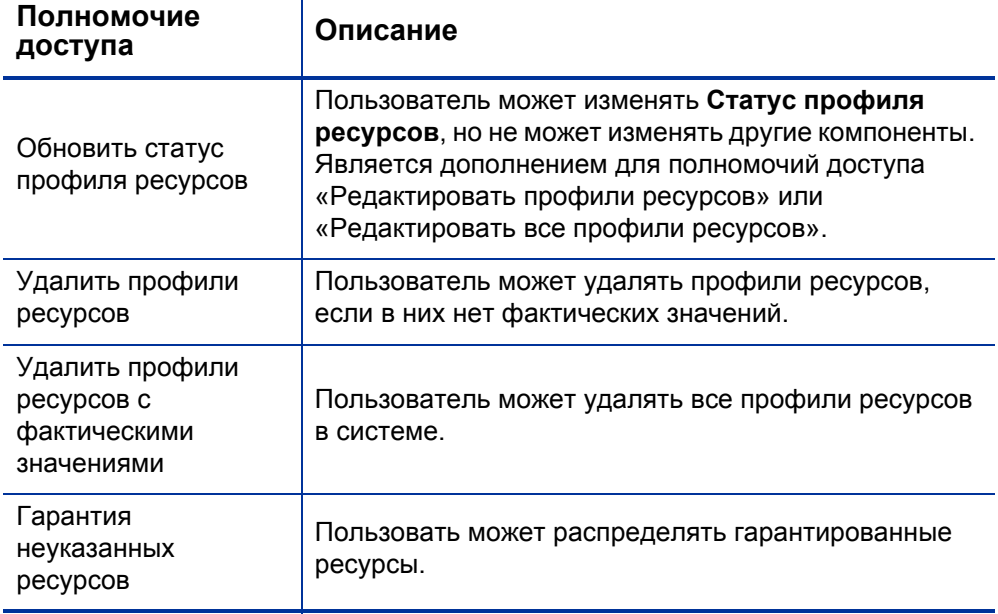

### <span id="page-95-0"></span>Страница «Настроить доступ» профиля ресурсов

Страница «Настроить доступ» профиля ресурсов используется для предоставления дополнительных прав на редактирование профиля ресурсов каждому пользователю в списке. Всем пользователям, указанным на странице «Настроить доступ», присвоено как минимум право на просмотр.

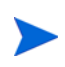

Без необходимых полномочий доступа пользователь не сможет просматривать или изменять профиль ресурсов, даже если указан на странице «Настроить доступ» этого профиля ресурсов. Дополнительные сведения см. в разделе *[Полномочия](#page-93-0) доступа профиля ресурсов*.

Параметры страницы «Настроить доступ» подробно рассматриваются в *[Табл](#page-95-1). 4-7*.

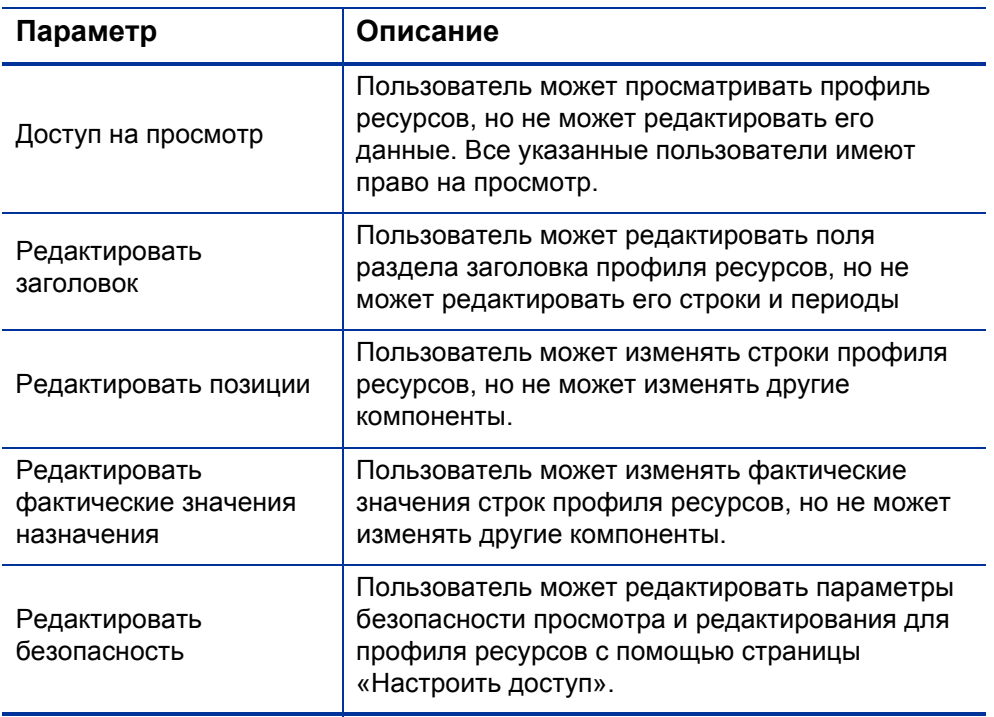

<span id="page-95-1"></span>Таблица 4-7. Параметры безопасности страницы «Настроить доступ» профиля ресурсов

#### <span id="page-96-0"></span>Использование страницы «Настроить доступ» профиля ресурсов

Чтобы настроить список пользователей с правом на просмотр и редактирование профиля ресурсов, выполните следующие действия.

1. Откройте профиль ресурсов.

Если у вас есть разрешения на изменение профиля ресурсов, параметр **Настроить доступ** будет доступен.

2. Нажмите **Настроить доступ.**

Откроется страница «Настроить доступ» для профиля ресурсов.

3. Добавьте пользователя в список, нажав кнопку **Добавить пользователя** и выбрав нужные пункты из списка.

Настроить доступ для Профиль ресурсов: Example

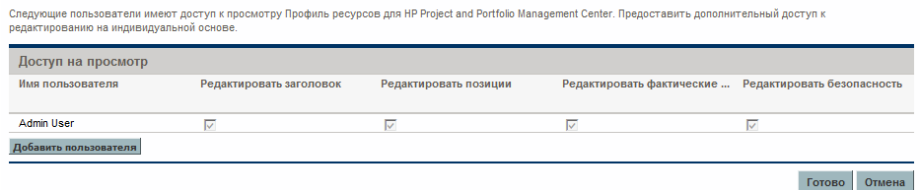

4. Настройте полномочия доступа каждого пользователя по отдельности, установив флажки в каждой категории.

При предоставлении права на редактирование пользователю будет автоматически предоставлено право на просмотр. См. дополнительные сведения о каждом параметре в *[Табл](#page-95-1). 4-7*.

5. Нажмите кнопку **Сохранить**.

## Очистка будущих прогнозов и назначений

Во время заполнения профиля ресурсов вы можете очистить будущие прогнозы и назначения (те, которые выходят за дату завершения) из профиля ресурсов. Очищенные прогнозы и назначения не отражаются в портлетах «Анализ степени загрузки» и «Анализ ресурсного пула», в емкости рабочей нагрузки ресурса, в системе поиска ресурсов, в прогнозируемых заявках, в профиле ресурсов и на странице «Управление распределением ресурсов».

Чтобы очистить будущий прогноз и назначения (необходимо полномочие доступа «Редактировать позиции»), выполните следующие действия.

1. Откройте профиль ресурсов.

Если профиль ресурсов имеет статус «Выполнено», кнопка **Очистить будущий прогноз и назначение** будет активна.

2. Нажмите **Очистить будущий прогноз и назначение.**

Откроется диалоговое окно «Очистить будущий прогноз и назначение».

3. Укажите дату, после которой следует очистить все будущие данные прогноза и назначения. Дата должна идти после даты начала профиля.

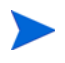

Проверьте значение **Очистить от**. После нажатия кнопки **OK** восстановление прогноза и назначений будет невозможно.

4. Нажмите кнопку **ОК**.

Прогноз и назначения после указанной даты в будущем будут удалены из профиля ресурсов.

# Удаление профилей ресурсов

Если вы создали профиль ресурсов, который больше не требуется, его можно удалить.

1. Откройте профиль ресурсов.

Если у вас есть разрешения на удаление профиля ресурсов, параметр **Удалить профиль ресурсов** будет доступен.

- 2. Нажмите **Удалить профиль ресурсов.**
- 3. Подтвердите удаление профиля ресурсов, нажав кнопку **Удалить.**

Профиль ресурсов будет удален.

### Использование других возможностей профиля ресурсов

Профили ресурсов включают другие возможности, которые могут быть полезны для менеджеров ресурсов.

#### Профили ресурсов и модуль «Управление портфелями»

Модуль «Управление портфелями» позволяет создавать предложения, проекты и активы для формирования и мониторинга портфеля. Если профиль ресурсов связан с одним из этих объектов «Управление портфелями» (предложением, проектом или активом), даты профиля ресурсов определяются объектом, с которым он связан. Если даты объекта меняются, даты начала и окончания профиля ресурсов также изменятся соответствующим образом.

#### Ресурсные пулы по умолчанию для профилей ресурсов

Поле **Ресурсный пул по умолчанию** используется для указания ресурсного пула по умолчанию, в который направляются запросы профиля ресурсов. Это может быть удобным способом экономии времени при создании новых строк профиля ресурсов.

#### Расчет прогнозируемой стоимости работ из профилей ресурсов

«Управление финансами» обеспечивает упорядочение и отслеживание затрат. Фактические трудозатраты из плана работ можно свести в финансовой сводке. Если пользователь выберет расчет прогнозируемой стоимости работ в соответствии с прогнозами и назначениями позиций профиля ресурсов, в финансовой сводке будут создаваться строки для плановой стоимости работ, рассчитываемые автоматически с помощью правил ставок.

См. дополнительные сведения о правилах ставок и финансовых сводках в документе *Руководство пользователя модуля «Управление финансами».* См. дополнительные сведения о параметрах модуля «Управление финансами» и политике «Стоимость и трудозатраты» в документах *Руководство пользователя модуля «Управление проектами»* и *Руководство пользователя модуля «Управление финансами».*

#### Ввод фактических значений напрямую

Пользователь может явно указать фактическую загрузку или трудозатраты по позиции непосредственно из профиля ресурсов.

- 1. Откройте существующий профиль ресурсов.
- 2. Щелкните позицию, для которой необходимо ввести фактические значения.
- 3. Прокрутите таблицу «Необходимые назначения» вниз до пользователя, для которого необходимо ввести фактические значения, и введите их.
- 4. Чтобы добавить фактические значения для дополнительных пользователей, нажмите кнопку **Сохранить.** Если это не требуется, нажмите кнопку **Готово**, чтобы сохранить данные <sup>и</sup> закрыть диалоговое окно.

Фактические трудозатраты можно просматривать в портлете «Анализ степени загрузки».

Если профиль ресурсов связан с проектом, для отслеживания использования можно применять фактические трудозатраты. Это поле определяется параметрами проектов в политике **Стоимость и трудозатраты**. См. дополнительные сведения о параметрах и политиках проектов в *Руководство пользователя модуля «Управление проектами»*.

#### Корректировка периода распределения

Если в проекте (с которым связан профиль ресурсов) меняется дата начала или окончания, последние просмотренные прогнозы и назначения (часы или ЭПЗ) будут сохранены, а непросмотренные назначения будут скорректированы. Например, если проект (который начинается в январе и заканчивается в феврале и просматривается в ЭПЗ с одним в ЭПЗ в месяц) перемещается назад на один месяц (начинается в декабре и заканчивается в январе), период распределения для каждого месяца сохраняется — 1 ЭПЗ в месяц, а часы корректируются в соответствии с суммой 1 ЭПЗ в месяц. Или если проект (выполняется в январе и просматривается в часах — 80 часов) переносится вперед на один месяц (на февраль), для периода распределения для февраля сохраняется значение 80 часов, а ЭПЗ корректируется в соответствии со значением 80 часов.

#### <span id="page-100-0"></span>Гарантированные распределения

Гарантированными называются распределения ресурсов, которые не имеют специального имени или идентификатора. Они используются, если распределяется ресурс, который не определен в PPM Center (например, субподрядчик). Их также можно использовать для резервирования ресурсов и дальнейшего назначения конкретного ресурса. Для гарантированных распределений нельзя вводить фактические значения.

Эта функция включается и используется из профиля ресурсов и со страницы «Управление распределением ресурсов». Чтобы активировать это значение, назначьте параметру ENABLE\_PROMISE\_RESOURCE\_ ALLOCATION значение **TRUE.** Для добавления, назначения, изменения или удаления гарантированных распределений пользователь должен иметь полномочие доступа «Управление ресурсами: гарантия неуказанных ресурсов».

Расчеты, такие как невыполненная заявка, текущая заявка и остаточная емкость, всегда включают гарантированные распределения. Даже если эта функция отключена, если гарантированные распределения существуют (значения введены до отключения функции), они будут

использоваться во всех расчетах, хотя их просмотр в интерфейсе будет невозможен.

В вычислениях, зависящих от календаря (например, пересчет гарантированного распределения из часов в ЭПЗ или сведение прогнозируемых трудозатрат из профиля ресурсов в финансовую сводку), используется региональный календарь ресурсного пула для позиции, которой принадлежит гарантированное распределение. Региональный календарь определяет рабочие и нерабочие дни для гарантированного распределения. Для гарантированного распределения нельзя настроить календарь ресурсов.

# Прогнозное планирование

При планировании нескольких проектов в организации менеджер профиля ресурсов может обнаружить, что несколько проектов требуют предоставления результатов от его команды. Вместо обращения к профилю ресурсов для каждого проекта менеджер профиля ресурсов может создать прогнозные планы для нескольких проектов из одной страницы — страницы «Прогнозное планирование».

Страница «Прогнозное планирование» позволяет менеджеру профиля ресурсов выполнить следующие действия.

- Просматривать все позиции и профили ресурсов, которые ему принадлежат, даже если они охватывают несколько проектов.
- Фильтровать отображаемые позиции и профили ресурсов.
- Одновременно просматривать прогнозы для всех проектов для быстрой и точной оценки потребностей в ресурсах.
- Редактировать прогнозы ресурсов по нескольким профилям ресурсов.
- Добавлять позиции в профиль ресурсов.
- Отправлять запросы на ресурсы.

### Настройка страницы «Прогнозное планирование»

Вы можете отредактировать параметры в файле server.conf, чтобы изменить количество позиций профиля ресурсов, которые отображаются на одной странице, и изменить единицы по умолчанию, отображаемые в диалоговом окне «Параметры отображения» для измерений и группирований. Изменение этих параметров необязательно.

Документ *Руководство по установке и администрированию* содержит дополнительные сведения об изменении файла server.conf.

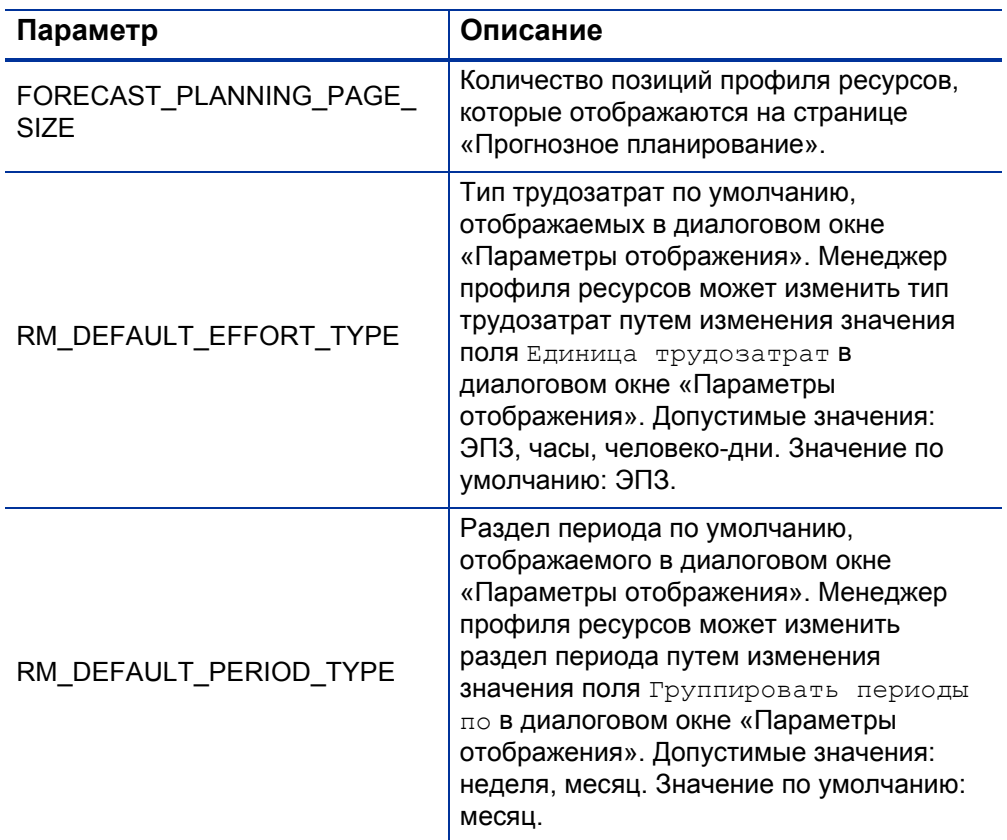

Таблица 4-8. Параметры файла server.conf, связанные с прогнозным планированием

#### <span id="page-103-0"></span>Настройка полномочий доступа

Для доступа к странице «Прогнозное планирование» у пользователя должно быть одно из следующих полномочий:

- Управление ресурсами: редактировать все профили ресурсов
- Управление ресурсами: редактировать профили ресурсов

Дополнительные сведения о полномочиях доступа см. в документе *Руководство и справочник по модели безопасности*.

## Доступ к странице «Прогнозное планирование»

Доступ к странице «Прогнозное планирование» можно получить из строки меню.

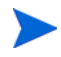

Для доступа к странице «Прогнозное планирование» у пользователя должны быть необходимые полномочия доступа. См. раздел *Настройка [полномочий](#page-103-0) [доступа](#page-103-0)*.

- 1. Выберите **Открыть > Управление проектами > Профили ресурсов > Управление прогнозам.**
- 2. Укажите критерии поиска и нажмите кнопку **Поиск**. См. дополнительные сведения о полях поиска в разделе *[Фильтр](#page-110-0) поиска* [на стр](#page-110-0). 111.

Откроется страница «Прогнозное планирование».

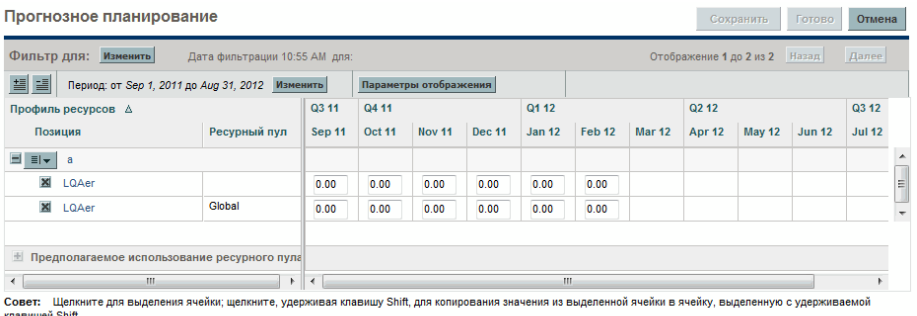

На странице «Прогнозное планирование» отображаются профили ресурсов под вашим управлением, статус которых отличен от «Блокировка», «Отменено» и «Выполнено».

Страница «Прогнозное планирование» загружает данные один раз. Если данные изменяются другим пользователем (вне текущей страницы «Прогнозное планирование» или с помощью другого экземпляра этой страницы), данные на текущей странице «Прогнозное планирование» не обновляются. Если ваши изменения конфликтуют с изменениями, сохраненными другим пользователем, они не будут сохранены. Страница «Прогнозное планирование» обновится и вам придется ввести данные повторно. Чтобы избежать таких конфликтов, сохраняйте данные как можно чаще.

Сохранить Готово Отмена

### Использование страницы «Прогнозное планирование»

Страница «Прогнозное планирование» используется для решения следующих задач.

- Изменение и сохранение данных прогноза.
- Добавление и удаление позиций.
- Отправка запросов на ресурсы.
- Просмотр подробной информации и профиле ресурсов или позиции.

Кроме того, можно изменить объем данных, отображаемых на странице «Прогнозное планирование», воспользовавшись фильтрами поиска и периодов или изменив параметры отображения.

#### Изменение прогнозных данных

Чтобы обновить прогнозное значение, выполните следующие действия.

- 1. Выберите ячейку для обновления.
- 2. Замените существующее значение на новое прогнозное значение.
- 3. Нажмите клавишу **TAB** или щелкните другую ячейку.

Чтобы скопировать значение из одной ячейки в несколько ячеек, выполните следующие действия.

- 1. Выберите ячейку для копирования.
- 2. Нажмите и удерживайте клавишу **SHIFT** и воспользуйтесь левой кнопкой мыши, чтобы скопировать значение во все смежные ячейки. Таким образом, значения всех ячеек от текущей до выбранной будут обновлены.

#### Сохранение изменений прогнозных данных.

Чтобы сохранить внесенные изменения или закрыть страницу «Прогнозное планирование», выполните одно из следующих действий.

- Чтобы сохранить изменения на странице «Прогнозное планирования», нажмите кнопку **Сохранить.**
- Чтобы выйти и сохранить изменения на странице «Прогнозное планирование», нажмите кнопку **Готово.**
- Чтобы отменить изменения на странице «Прогнозное планирования», нажмите кнопку **Отмена.**

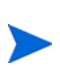

Если вы внесли изменения и попытаетесь сохранить данные, которые недавно были изменены другим пользователем (т. е. данные, отображаемые на странице «Прогнозное планирование», неактуальны), появится сообщение, что данные не сохранены. Страница «Прогнозное планирование» обновится и вам придется ввести данные повторно.

#### Добавление позиции

Чтобы добавить позицию в профиль ресурсов, выполните одно из следующих действий.

1. На странице «Прогнозное планирование» щелкните значок рядом с профилем ресурсов и выберите **Добавить позицию.**

Откроется диалоговое окно «Добавить позицию».

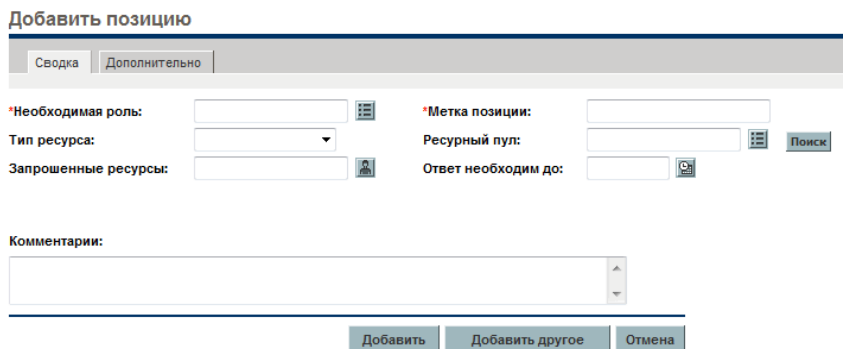

- 2. Заполните поля **Необходимая роль, Метка позиции** (имя позиции) и **Ресурсный пул**.
- 3. (Необязательно) Заполните необязательные поля.

Появится сообщение о том, что указанные данные не соответствуют данным фильтра, указанным в диалоговом окне «Поиск профиля ресурсов» (добавленная позиция не будет отображаться на странице «Прогнозное планирование»).

См. описание полей в ш. b [на стр](#page-86-1). 87.

4. Повторите при необходимости.

Пользователь может добавить несколько позиций в профиль ресурсов одновременно, не возвращаясь на страницу «Профиль ресурсов», нажав кнопку **Добавить другое** после ввода значений для первой позиции.

5. Нажмите кнопку **Добавить**.

Страница «Прогнозное планирование» обновится. Новые позиции будут добавлены.
#### Удаление позиции

Позиция, добавленная в профиль ресурсов, также может быть удалена из него. Чтобы удалить позицию, выполните следующие действия.

- 1. Щелкните значок рядом с позицией, которую следует удалить. Позиция и ее данные останутся в окне, но станут серыми.
- 2. Нажмите **Сохранить** на странице «Прогнозное планирование».

Вы можете повторно добавить позицию, выбранную для удаления, целкнув значок <sup>о р</sup>. Этот значок отображается, когда позиция выбрана для удаления *до* нажатия кнопки **Сохранить** на странице «Прогнозное планирование».

### Отправка запросов на ресурсы

Чтобы отправить запрос на ресурсы по одной или нескольким позициям профиля ресурсов, выполните следующие действия.

1. На странице «Прогнозное планирование» щелкните значок рядом с профилем ресурсов и выберите **Отправить запрос.**

Откроется диалоговое окно «Отправить запросы на ресурсы».

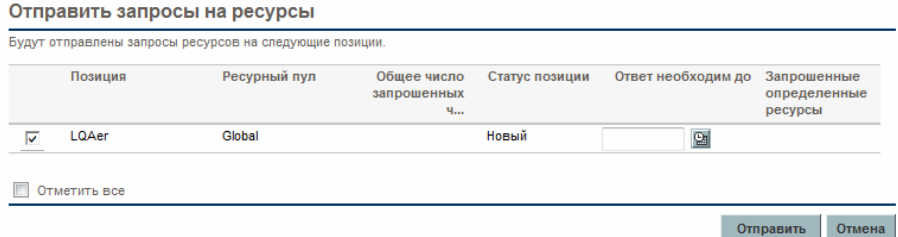

- 2. Установите флажок рядом с каждой позицией, по которой необходимо отправить запрос на ресурс.
- 3. Укажите дату, до которой должен быть предоставлен ответ, в поле даты **Ответ необходим до**.
- 4. Нажмите кнопку **Отправить**.

Запросы на ресурсы будут отправлены в соответствующие ресурсные пулы. См. дополнительные сведения в разделе *[Назначение](#page-166-0) ресурсов [задачам](#page-166-0)* на стр. 167.

### Просмотр сведений о профиле ресурсов или позиции

Вы можете просмотреть дополнительные сведения о профиле ресурсов или позиции с помощью всплывающей подсказки или окна обзора.

#### Просмотр информации о профиле ресурсов

Информацию о профиле ресурсов можно просматривать двумя способами.

- Наведите указатель на профиль ресурсов для просмотра всплывающей подсказки. Появятся следующие сведения: имя профиля ресурсов, статус, менеджер профиля ресурсов, имя проекта, дата начала, дата окончания и категория рабочей нагрузки.
- Шелкните имя профиля ресурсов, чтобы открыть страницу обзора профиля ресурсов в другом окне.

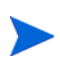

Отображаемая информация приводится для справки. Не редактируйте профиль ресурсов в этом окне. Если вы внесете изменения в этом окне, изменения на странице «Прогнозное планирование» могут быть не сохранены.

#### Просмотр информации о позиции

Информацию о позиции можно просматривать двумя способами.

- Наведите указатель на позицию для просмотра всплывающей подсказки. Появятся следующие сведения: имя позиции, статус, ответ необходим до, роль, ресурсный пул и тип ресурса.
- Щелкните имя позиции, чтобы открыть страницу обзора профиля ресурсов в другом окне.

#### Фильтрация и сортировка

Фильтрация позволяет изменять информацию, которая отображается на странице «Прогнозное планирование». Фильтр поиска обеспечивает фильтрацию профилей ресурсов, ролей, ресурсных пулов и позиций. Фильтр периода обеспечивает фильтрацию по дате начала и окончания. Кроме того, можно отсортировать данные по профилю ресурсов.

Фильтры, примененные к странице «Прогнозное планирование», отображаются в верхней части таблицы рядом со временем последнего открытия страницы. Если список примененных фильтров обрезан, вы можете поместить указатель на фильтр, чтобы отобразить все примененные фильтры.

#### Фильтр поиска

Фильтр поиска используется для выбора нескольких элементов для фильтрации страницы «Прогнозное планирование». Чтобы изменить фильтр поиска, выполните следующие действия.

1. Нажмите кнопку **Изменить** рядом с заголовком **Фильтр по**.

Откроется страница поиска позиций.

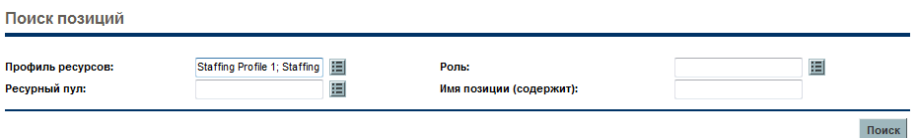

2. Введите данные в одно или несколько полей, по которым необходимо выполнить фильтрацию.

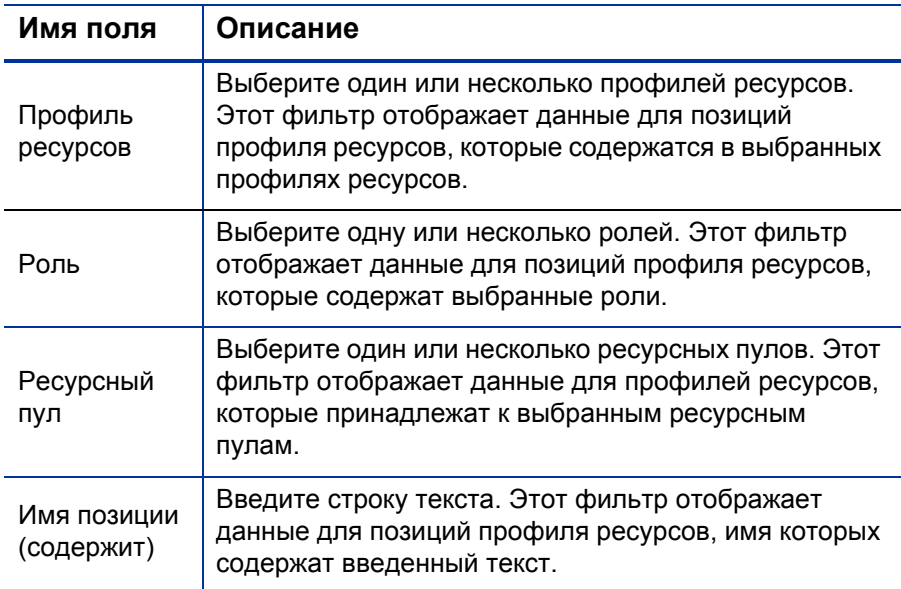

3. Нажмите кнопку **Поиск**.

Период: от <*дата*> до <*дата*> — это период времени, к которому относятся данные. Период по умолчанию — один год, начиная с месяца, предшествующего текущему.

Чтобы изменить период, выполните следующие действия:

1. Нажмите кнопку **Изменить**, которая находится рядом с отображаемым периодом (Период: от <*дата*> до <*дата*>).

Откроется диалоговое окно «Изменить временные промежутки».

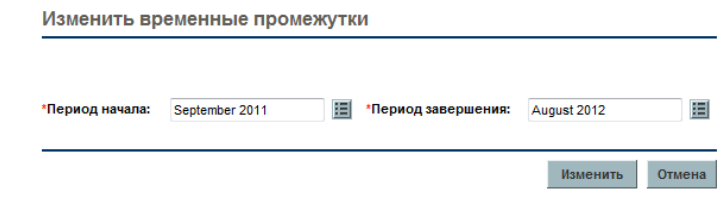

- 2. Выберите даты периода начала и окончания. Указанные месяцы будут включены в период отображаемых данных.
- 3. Нажмите кнопку **Изменить**.

#### Сортировка по профилю ресурсов

По умолчанию список профилей ресурсов сортируется по алфавиту. Вы можете отсортировать профили ресурсов в обратном алфавитном порядке, щелкнув заголовок профиля ресурсов. Значок сортировки ( $\triangle$ ) отображается рядом с заголовком профиля ресурсов.

#### Изменение параметров отображения

Параметры отображения позволяют изменять данные, которые отображаются на странице «Прогнозное планирование». Можно изменить тип периода или трудозатрат.

Чтобы изменить параметры отображения, выполните следующие действия.

1. Щелкните **Параметры отображения.** Откроется диалоговое окно «Параметры отображения».

2. Измените один из следующих параметров.

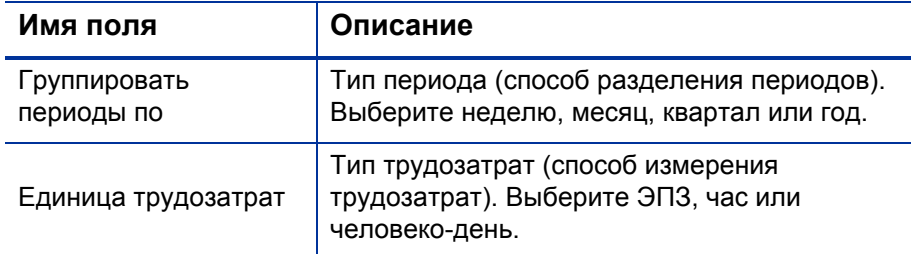

3. Нажмите кнопку **Изменить**.

#### Отображение позиций

Вы можете развернуть и свернуть профиль ресурсов для просмотра его позиций на странице «Прогнозное планирование».

- Для отображения всех позиций всех профилей ресурсов нажмите ...
- Для скрытия всех позиций всех профилей ресурсов нажмите  $\equiv$
- Для отображения позиций профиля ресурсов нажмите  $\equiv$  рядом с профилем ресурсов.
- Для скрытия позиций профиля ресурсов нажмите  $\Box$  рядом с профилем ресурсов.

#### Отображение дополнительных страниц

В зависимости от выбранных фильтров данные могут отображаться на нескольких страницах окна «Прогнозное планирование». В правом верхнем углу таблицы отображается число страниц, доступных для отображения, а также номер текущей страницы.

Для перехода на следующую страницу нажмите кнопку **Далее.**

Для перехода на предыдущую страницу нажмите кнопку **Назад.**

# Назначение ресурсов ресурсного пула

При создании ресурсного пула его позиции представляют необходимые роли без указания ресурсов. После создания профиля ресурсов менеджер проекта может отправить запросы на назначение ресурсов из профиля ресурсов в различные ресурсные пулы, указанные в каждой позиции профиля ресурсов (см. дополнительные сведения в разделе *[Отправка](#page-91-0) [запросов](#page-91-0) на ресурсы из профиля ресурсов* на стр. 92). Затем менеджер ресурсов может просмотреть запросы на назначение для каждого ресурсного пула и перейти в каждый профиль ресурсов, создав соответствующие назначения для каждой строки.

# Сбор запросов на ресурсы

Для просмотра запросов на ресурсы откройте страницу любого ресурсного пула. Все запросы на назначение ресурсов, зарегистрированные в ресурсном пуле, появятся на странице «Ресурсный пул».

Рисунок 4-7. Ресурсный пул с объединенными запросами на ресурсы

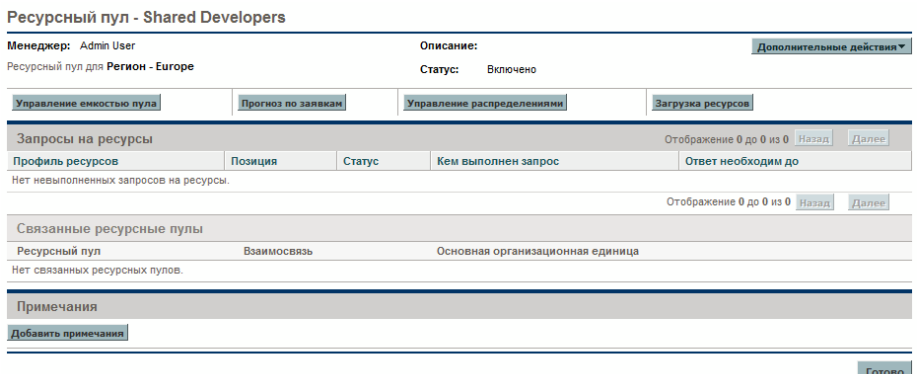

Кроме того, вы можете просмотреть запросы на ресурсы, добавив портлет «Запрос на ресурс» в модуль «Информационная панель PPM», а также со страницы «Управление распределением ресурсов». Портлет «Запрос на ресурсы» содержит коллекции запросов на ресурсы, отфильтрованные по менеджеру пула ресурсов, профилю ресурсов или роли (выполненные или частично назначенные ресурсы не отображаются в списке запросов на ресурсы). На странице «Управление распределением ресурсов» отображаются запросы на ресурсы, отсортированные по профилю ресурсов или позиции.

Щелкните имя ресурсного пула, чтобы открыть его страницу.

## Создание назначений

Чтобы выполнить запрос на назначение ресурса, выполните следующие действия.

- 1. Откройте ресурсный пул.
- 2. В разделе «Запросы на ресурсы» страницы «Ресурсный пул» щелкните имя профиля ресурсов.

Откроется страница «Профиль ресурсов». Рядом с позициями с открытыми запросами на назначение ресурсов будет отображаться оранжевое сообщение **Невыполненная заявка**. Позиция, запрашивающая ресурсы, будет выделена.

- 3. Назначьте один или несколько ресурсов одним из следующих способов.
	- На странице «Профиль ресурсов» выполните одно из следующих действий.
		- o Нажмите кнопку **Назначить**, чтобы назначить один или несколько ресурсов.
		- o Щелкните значок системы поиска ресурсов, чтобы найти подходящий ресурс с ее помощью.

Откроется диалоговое окно «Емкость ресурса с назначениями» с текущей емкостью выбранного ресурса. Обязательства по строке профиля ресурса отмечены как **Зарезервировано.**

 На странице «Управление распределением ресурсов» щелкните раскрывающееся меню рядом с позицией для назначения и выберите **Назначить.**

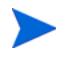

Если запрошен один или несколько определенных ресурсов, откроется диалоговое окно «Запрошенные определенные ресурсы». Пользователь может назначить определенный ресурс или нажать кнопку **Выберите другие ресурсы**, чтобы назначить другие ресурсы.

4. Внесите любые изменения в обязательства ресурса по строке профиля ресурсов.

- Вы можете изменить тип обязательства ресурса между **Зарезервировано** и **Назначено** или удалить их полностью.
- Вы можете изменить количество часов, подтвержденное в профиле ресурсов.
- Если ресурсный пул настроен для отправки уведомлений ресурсу, можно отказаться от отправки уведомления по электронной почте.
- 5. Нажмите кнопку **Готово**.

Страница «Профиль ресурсов» обновится. Внесенные изменения будут применены. Если невыполненные заявки остаются в системе, повторите процесс назначения.

Ресурс должен входить в ресурсный пул для назначения в профиль ресурсов. По умолчанию только менеджер ресурсного пула (или менеджер родительского ресурсного пула) может создавать такое назначение. Чтобы разрешить менеджеру проекта назначать любой ресурс (из любого ресурсного пула) в плане работ, профиле ресурсов или обоих компонентах, измените значение параметра RM\_OVERRIDE\_ASSIGNMENT\_CONTROLS в файле server.conf сервера PPM Server на TRUE.

Пользователь может создавать назначения только из ресурсного пула, указанного в исходных запросах, при использовании кнопки **Назначить**. Однако он может назначить ресурсы из другого ресурсного пула, которым управляет, с помощью системы поиска ресурсов. Указанный ресурсный пул включает ресурсы из дочерних ресурсных пулов.

## Отклонение и перенаправление заявок

Заявки на ресурсы, полученные из профилей ресурсов, могут быть отклонены из соответствующего ресурсного пула или перенаправлены в другой ресурсный пул для назначения.

При создании назначений для профиля ресурсов в ответ на запросы назначения ресурсов кнопки **Отклонить** и **Переслать** отображаются рядом с кнопкой **Назначить** и значком системы поиска ресурсов в профиле ресурсов.

Чтобы отклонить невыполненную заявку для строки профиля ресурсов, выполните следующие действия.

- 1. Установите флажок рядом с невыполненными заявками для строк профиля ресурсов, которые необходимо отклонить.
- 2. Нажмите кнопку **Отклонить**.

Откроется диалоговое окно «Отклонить запрос для невыполненной заявки».

3. Укажите причину отклонения заявки на ресурсы в поле **Комментарии** и нажмите кнопку **Готово.**

Чтобы перенаправить невыполненную заявку для строки профиля ресурсов в другой ресурсных пул, выполните следующие действия.

- 1. Установите флажок рядом с невыполненными заявками для строк профиля ресурсов, которые необходимо перенаправить.
- 2. Нажмите **Переслать.**

Откроется диалоговое окно «Переслать запрос в другой пул».

- 3. Укажите ресурсный пул в поле **Переслать в ресурсный пул**.
- 4. Укажите причину перенаправления заявки не ресурсы в поле **Комментарии** и нажмите кнопку **Готово.**

Кроме того, заявку можно отклонить и перенаправить со страницы «Управление распределением ресурсов». См. дополнительные сведения в разделах *[Отклонение](#page-152-0) запроса на ресурсы со страницы «Управление [распределением](#page-152-0) ресурсов»* на стр. 153 и *[Перенаправление](#page-151-0) запроса на ресурсы со страницы «Управление [распределением](#page-151-0) ресурсов»* на стр. 152.

## Назначение гарантированных распределений

Чтобы выполнить запрос на назначение ресурса с помощью гарантированного распределения, выполните следующие действия.

- 1. Откройте ресурсный пул.
- 2. В разделе «Запросы на ресурсы» страницы «Ресурсный пул» щелкните имя профиля ресурсов.

Откроется страница «Профиль ресурсов». Рядом с позициями с открытыми запросами на назначение ресурсов будет отображаться оранжевое сообщение **Невыполненная заявка**. Позиция, запрашивающая ресурсы, будет выделена.

3. Назначьте гарантированное распределение одним из следующих способов.

У пользователя должно быть полномочие доступа «Управление ресурсами: гарантия неуказанных ресурсов», и параметр ENABLE\_PROMISE\_RESOURCE ALLOCATION должен быть активирован, чтобы кнопка **Гарантия** была доступна.

 На странице «Профиль ресурсов» установите флажок рядом с невыполненной заявкой (можно установить только один флажок) и нажмите кнопку **Гарантия.**

Откроется диалоговое окно «Скорректировать распределения для гарантии» с гарантированным распределением и статусом.

- На странице «Управление распределением ресурсов» щелкните раскрывающееся меню рядом с позицией для гарантии и выберите **Гарантия.**
- 4. Внесите любые изменения в гарантии ресурса по строке профиля ресурсов.
	- Вы можете изменить тип гарантии ресурса между **Зарезервировано** и **Назначено** или удалить их полностью. Тип обязательства по умолчанию: **Зарезервировано.**
- Вы можете изменить количество часов, ЭПЗ и человеко-дней, подтвержденное в профиле ресурсов. Значения по умолчанию соответствуют невыполненной заявке по позиции.
- 5. Нажмите кнопку **Готово**.

Страница «Профиль ресурсов» обновится. Внесенные изменения будут применены. Если невыполненные заявки остаются в системе, повторите процесс назначения.

# Анализ ресурсных пулов

Как правило, планирование емкости ресурсов подразумевает использование ресурсных пулов и профилей ресурсов. Прогнозируемая емкость ресурсов может отслеживаться с помощью ресурсных пулов, а прогнозируемая заявка — с помощью профилей ресурсов. Сравнение ресурсного пула с профилем ресурсов предоставляет ценную информацию о будущем развертывании ресурсов, так как оно сопоставляется с их плановой емкостью.

## Сравнение ресурсных пулов с профилями ресурсов

Портлет «Анализ ресурсных пулов» обеспечивает оценку плановой нагрузки на ресурсные пулы путем прямого сравнения прогнозируемой заявки в профилях ресурсов или с прогнозируемой емкостью ресурсных пулов. На *рис[. 4-8](#page-120-0)* представлен портлет «Анализ ресурсных пулов».

<span id="page-120-0"></span>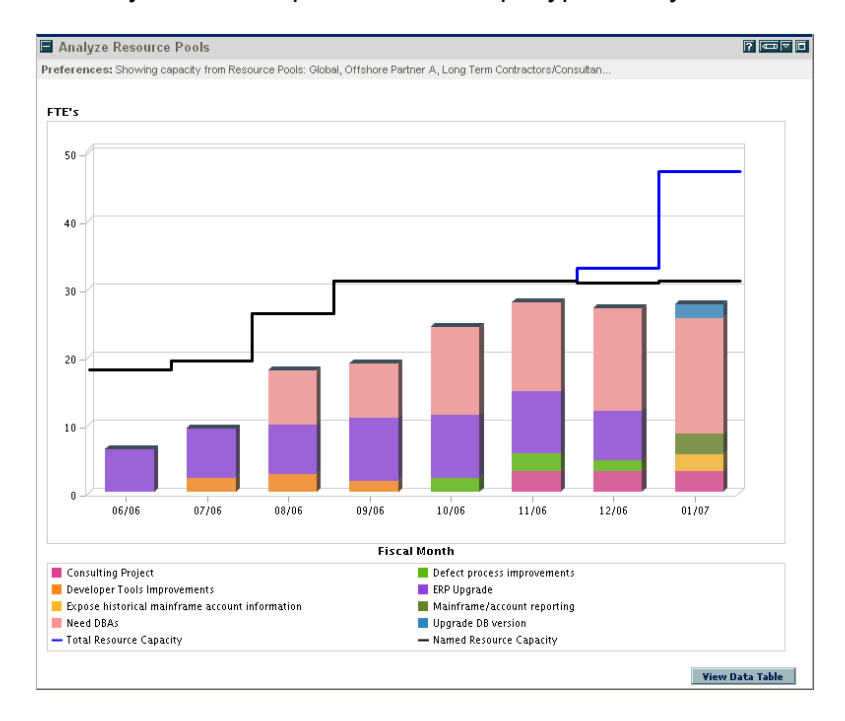

#### Рисунок 4-8. Портлет «Анализ ресурсных пулов»

Основные возможности портлета «Анализ ресурсных пулов»:

- Синяя линия представляет общую емкость анализируемых ресурсных пулов.
- Черная линия представляет общую емкость именованных ресурсов в анализируемых ресурсных пулах.
- Столбцы на графике представляют распределения ресурсов из профилей ресурсов по периоду, которые можно разделить по профилю ресурсов или статусу.

Портлет «Анализ ресурсных пулов» можно отфильтровать по параметрам, описываемым в *[Табл](#page-121-0). 4-9*.

<span id="page-121-0"></span>Таблица 4-9. Параметры портлета «Анализ ресурсных пулов» (стр. 1 из 2)

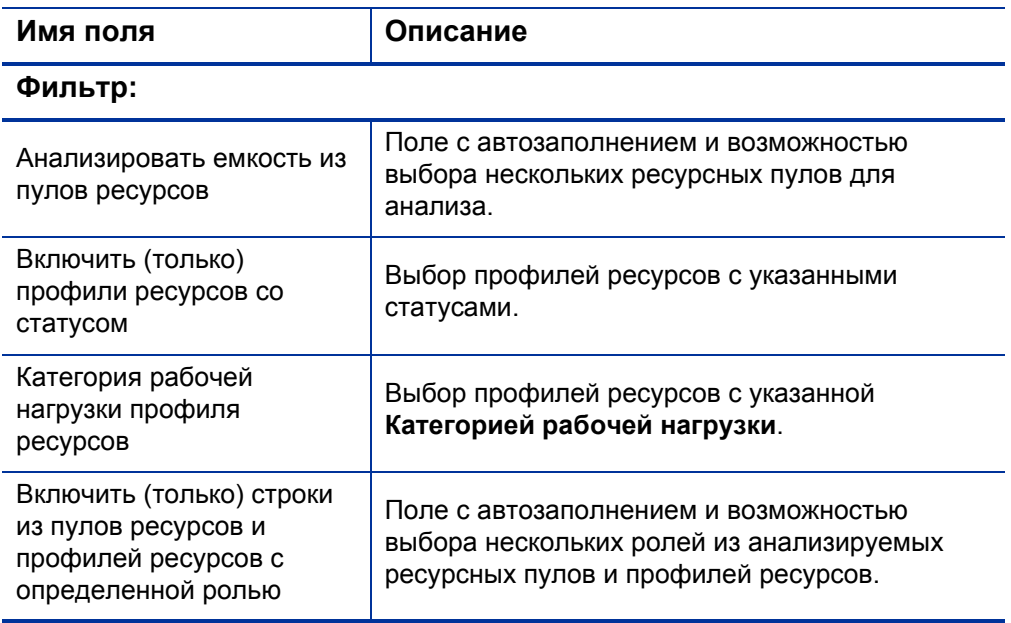

### Таблица 4-9. Параметры портлета «Анализ ресурсных пулов» (стр. 2 из 2)

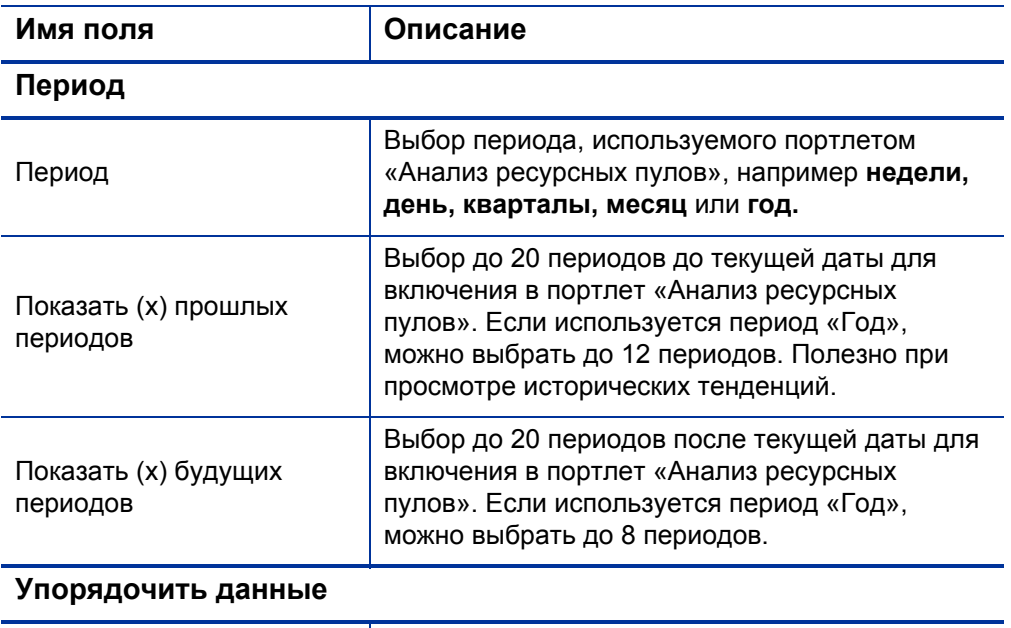

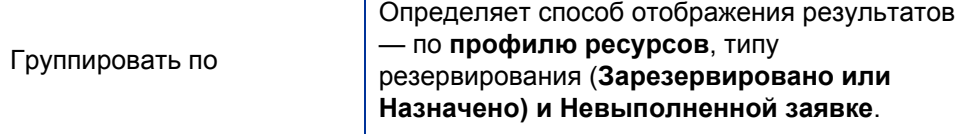

Если профиль ресурсов выполнен, будущие прогнозы и назначения (после даты окончания профиля ресурсов) могут быть удалены и не будут отображаться в портлете. Дополнительные сведения см. в разделе *Очистка будущих [прогнозов](#page-97-0) и [назначений](#page-97-0)* на стр. 98.

Если в портлете отображается большой объем данных, это может привести к проблемам производительности. Поэтому в файле server.conf можно указать пороги, значения по умолчанию обеспечивают оптимальную производительность.

- ARP\_MAX\_RESOURCES: максимальное совокупное число ресурсов. Значение по умолчанию: 300.
- **ARP MAX RESOURCE POOLS: максимальное совокупное число** ресурсных пулов. Значение по умолчанию: 30.

Документ *Руководство по установке и администрированию* содержит дополнительные сведения об изменении файла server.conf.

Если порог превышен, портлет не отображается. Вместо него будет показано сообщение с пороговым значением и текущим значением, превышающим его. Для отображения портлета можно изменить его настройки, чтобы предотвратить превышение порога. HP не рекомендует повышать пороговые значения, так как это может привести к проблемам производительности.

Если объем данных, которые необходимо анализировать превышает пороги, экспортируйте данные в Microsoft Excel. Чтобы экспортировать данные портлета «Анализ ресурсных пулов» в Microsoft Excel, выполните следующие действия.

- 1. Выберите **Открыть > Управление ресурсами > Экспорт данных > Анализ ресурсных пулов.**
- 2. Установите критерии фильтра для экспорта

В критерии фильтра входит дополнительное поле: «Включить подробные данные». Установите этот флажок, чтобы получить разбиение общей емкости ресурсов в сравнении с нагрузкой профиля ресурсов (данные, отображаемые в таблице анализа разбиения ресурсного пула).

3. Нажмите кнопку **Экспорт в Excel.**

Дата создания снимка будет включена в экспорт.

### Таблица анализа разбиения ресурсных пулов

Чтобы получить разбиение полной емкости ресурсов в сравнении с нагрузкой профиля ресурсов, нажмите **Просмотреть таблицу данных.** Таблица анализа разбиения ресурсных пулов, изображенная на *рис[. 4-9](#page-124-0)*, откроется в новом окне.

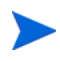

Для родительских ресурсных пулов строка емкости также включает ЭПЗ от всех дочерних пулов. Это значит, что все сводные строки также будут включены. Аналогичным образом, столбцы распределения ресурсов представляют все профили ресурсов, связанные с дочерними ресурсными пулами.

<span id="page-124-0"></span>Рисунок 4-9. Таблица разбиения анализа ресурсных пулов

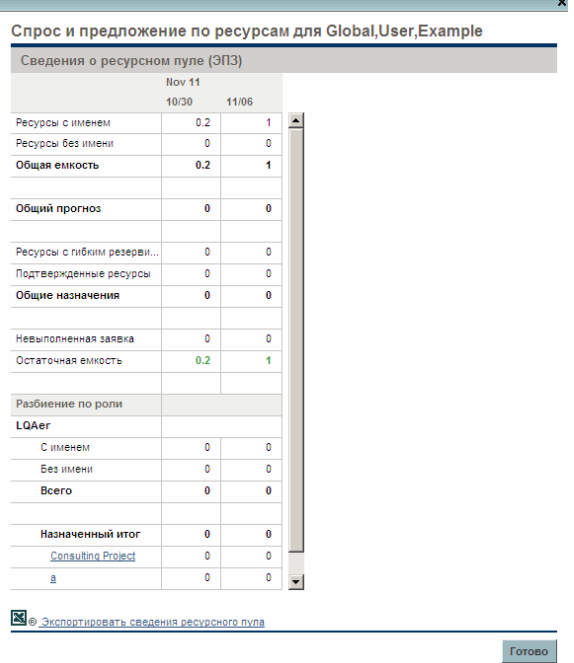

Таблица разбиения анализа ресурсных пулов может использоваться для получения более точного разбиения распределения прогнозируемой загрузки. Кроме того, цифры можно экспортировать в Microsoft Excel для дальнейших манипуляций.

В модуль «Информационная панель PPM» можно добавить несколько экземпляров этого портлета для отслеживания различных ресурсных пулов.

Таблица 4-10. Описание строк таблицы разбиения анализа ресурсных пулов (стр. 1 из 2)

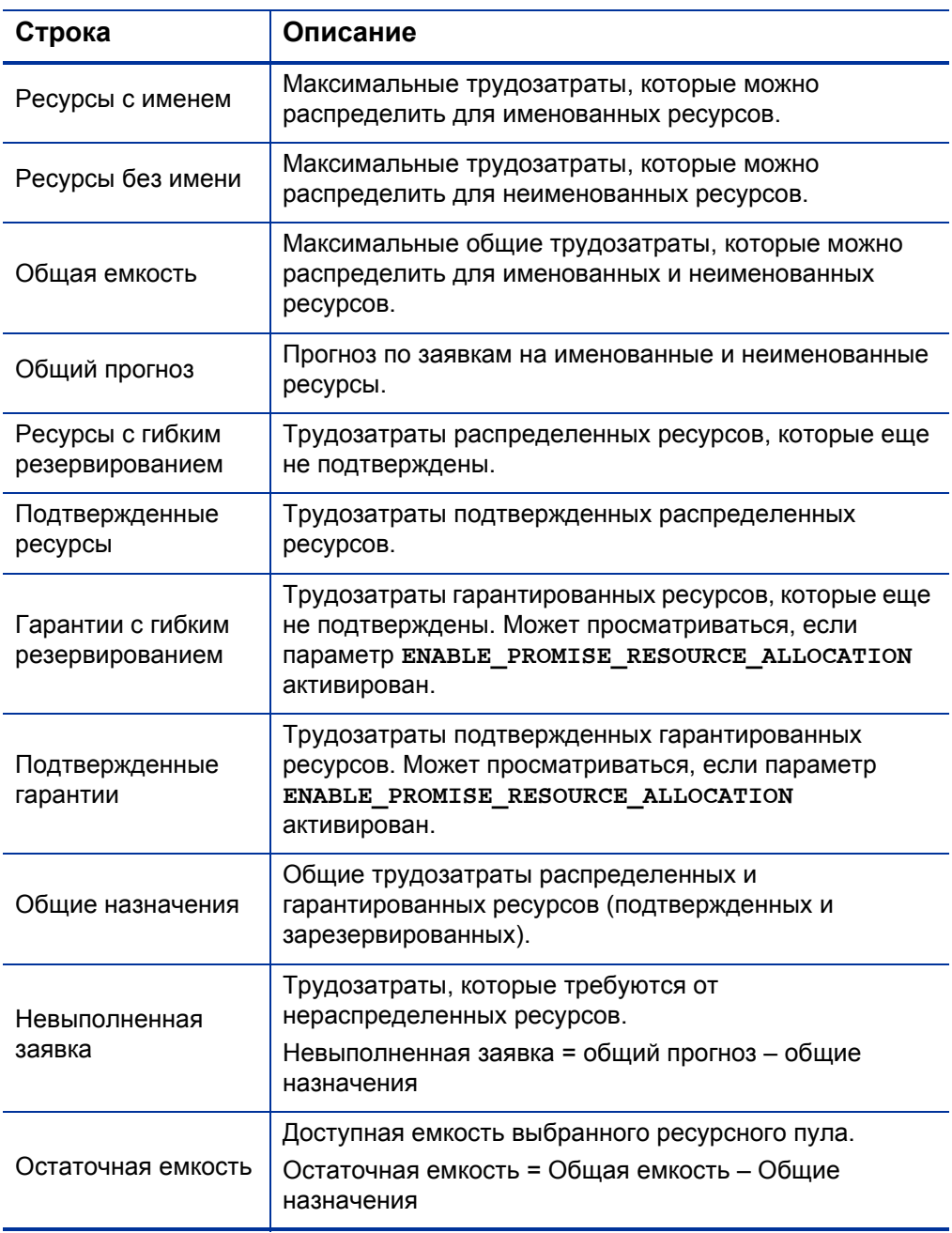

Таблица 4-10. Описание строк таблицы разбиения анализа ресурсных пулов (стр. 2 из 2)

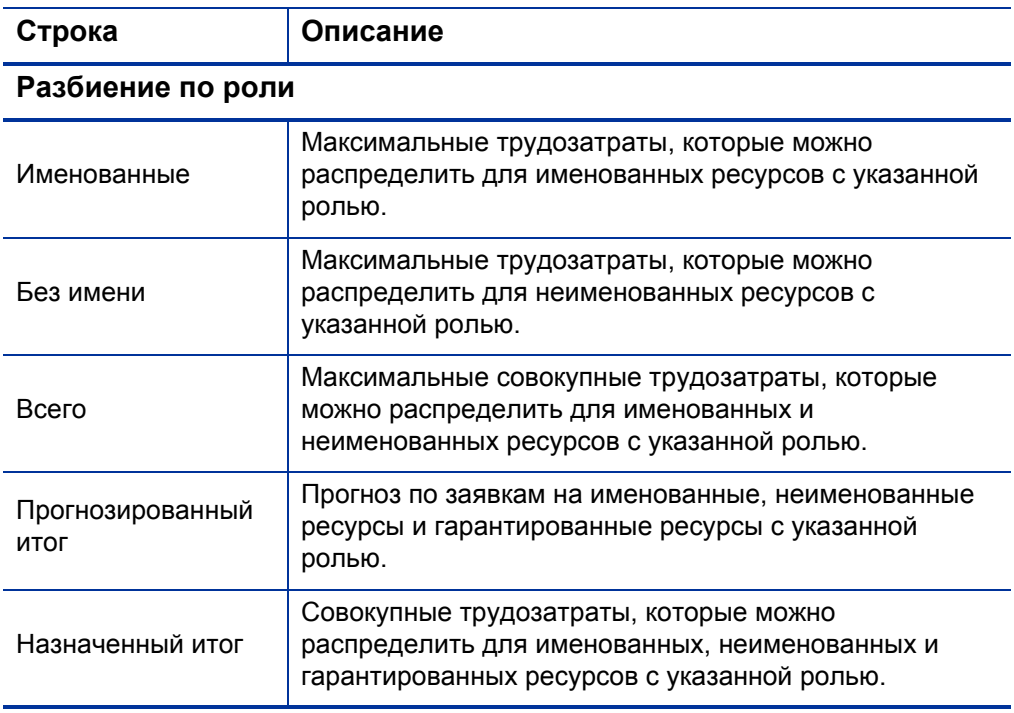

# Анализ профилей ресурсов, связанных с проектами

Профили ресурсов, связанные с проектами, могут сравниваться с этими проектами для определения их соответствия с точки зрения распределения ресурсов и фактической рабочей нагрузки.

## <span id="page-127-0"></span>Автоматическое отслеживание фактических значений для профилей ресурсов

Если профиль ресурсов связан с проектом, его можно настроить для сведения значений фактических трудозатрат из плана работ. Эта функция определяется параметрами проектов в политике **Стоимость и трудозатраты**. См. дополнительные сведения о параметрах и политиках проектов в документе *Руководство пользователя модуля «Управление проектами».*

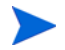

Профиль ресурсов можно связать только с одним проектом и наоборот.

Описание процесса сведения значений фактических трудозатрат из плана работ:

- Фактические значения ЭПЗ рассчитываются из фактических трудозатрат, отслеживаемых задачами плана работ. Значения фактических трудозатрат отображаются на странице «Анализ профиля ресурсов».
- Страница «Анализ профиля ресурсов» содержит плановые и фактические трудозатраты из плана работ проекта, сгруппированные по ресурсу или по роли.
- При просмотре страницы «Анализ профиля ресурсов» с группированием по ресурсу, если ресурсу еще не назначена задача, сведение плановых трудозатрат будет отображаться в коллекции «Не назначено».
- При просмотре страницы «Анализ профиля ресурсов» по роли плановые и фактические трудозатраты отображаются рядом с ролью, указанной для задачи.
- Фактические трудозатраты включают гарантированные распределения.

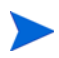

Профиль ресурсов для проекта должен быть создан на странице «Обзор проектов» для этого проекта.

Чтобы создать профиль ресурсов для проекта, выполните следующие действия.

- 1. Войдите в PPM Center.
- 2. В строке меню выберите **Поиск > Проекты** и откройте нужный проект.
- 3. Нажмите **Параметры проекта** и выберите политику **Стоимость и трудозатраты**.

Политика «Стоимость и трудозатраты» может быть недоступна для редактирования. Если это так, параметры политики «Стоимость и трудозатраты» проекта могут быть изменены только путем изменения типа проекта, к которому относится проект. См. дополнительные сведения о том, как типы проектов контролируют параметры проектов с помощью политик проектов, в документе *Руководство пользователя модуля «Управление проектами»*.

- 4. Выберите **В профиле ресурсов представлена нагрузка, установленная проектом.**
- 5. Выберите **Использовать фактическую информацию из плана работ и Управления временем во время просмотра фактических значений в профиле ресурсов.**
- 6. Нажмите кнопку **Сохранить**.
- 7. В разделе **Обеспечение ресурсами проекта** страницы «Обзор проекта» щелкните **Создать профиль ресурсов.**

Откроется страница «Создать профиль ресурсов».

8. Заполните обязательные и дополнительные поля и нажмите кнопку **Создать.**

Вы можете скопировать позиции из существующего профиля ресурсов, указав их в поле с автозаполнением **Копировать позиции из существующего профиля ресурсов**.

## Автоматическое отслеживание фактических значений с помощью модуля «Управление временем»

Профиль ресурсов, связанный с проектом, обеспечит сведение более точных данных о фактических трудозатратах, если модуль «Управление временем» активирован и должным образом настроен для проекта. Дополнительные сведения о модуле «Управление временем» см. в документе *Руководство пользователя модуля «Управление временем».*

Политика **Стоимость и трудозатраты** в параметрах проекта определяет, должны ли финансовые данные отслеживаться для проекта, и как выполняется расчет фактических значений, если он выполняется. Политика **Стоимость и трудозатраты** также определяет порядок использования модуля «Управление временем» для отслеживания трудозатрат (если модуль «Управление временем» активирован в системе).

## Рисунок 4-10. Параметры проекта: политика «Стоимость и трудозатраты»

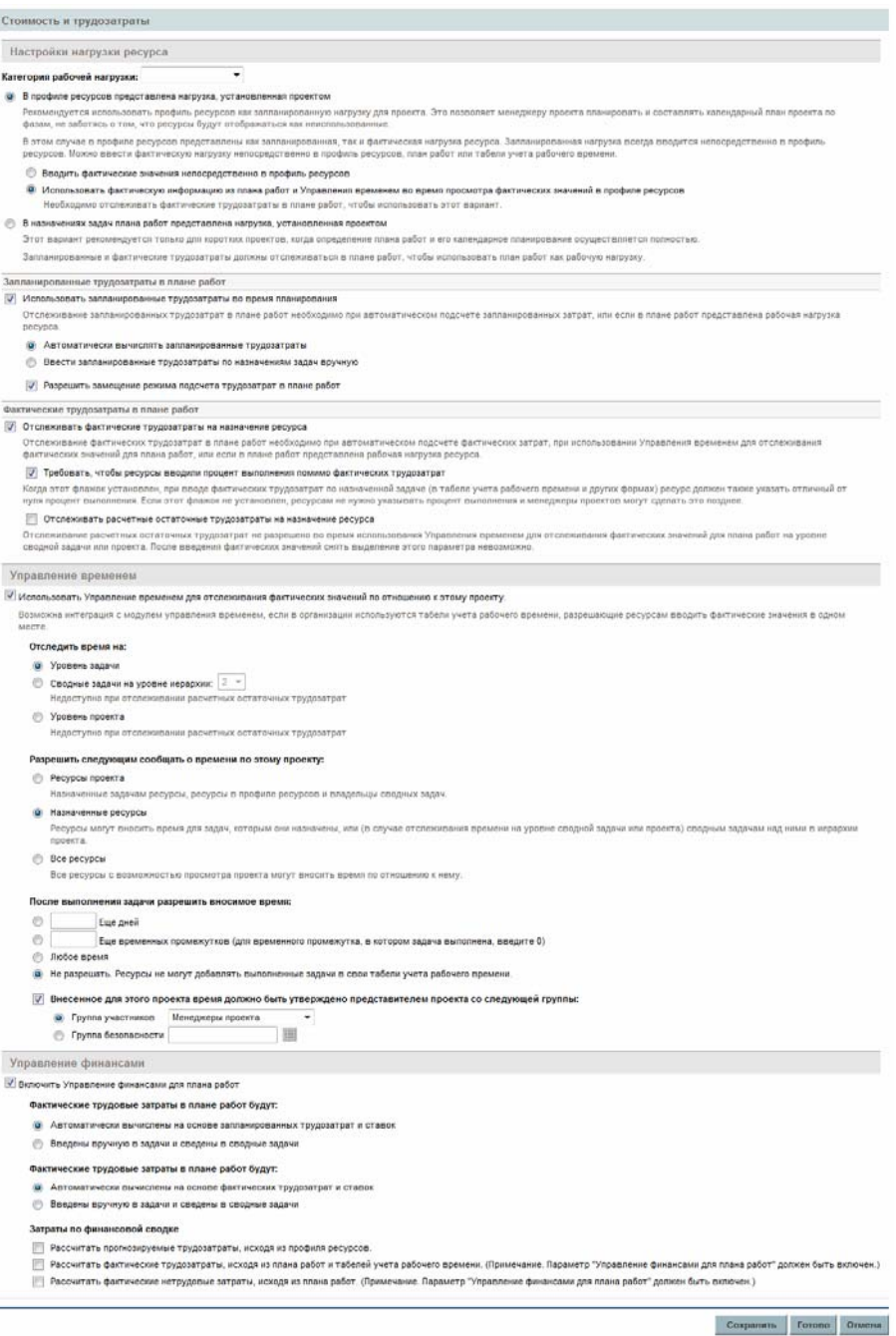

После активации модуля «Управление временем» для проекта указанные значения фактических трудозатрат будут сведены в профиль ресурсов, при условии что профиль ресурсов настроен должным образом (см. раздел *[Автоматическое](#page-127-0) отслеживание фактических значений для [профилей](#page-127-0) ресурсов* на стр. 128).

Чтобы настроить модуль «Управление временем» для отслеживания фактических значений для проекта, выполните следующие действия.

- 1. Войдите в PPM Center.
- 2. В строке меню выберите **Поиск > Проекты** и откройте нужный проект.
- 3. Нажмите **Параметры проекта** и выберите политику **Стоимость и трудозатраты**.

Политика «Стоимость и трудозатраты» может быть недоступна для редактирования. Если это так, параметры политики «Стоимость и трудозатраты» проекта могут быть изменены только путем изменения типа проекта, к которому относится проект. См. дополнительные сведения о том, как типы проектов контролируют параметры проектов с помощью политик проектов, в документе *Руководство пользователя модуля «Управление проектами»*.

- 4. Выберите **Используйте Управление временем для отслеживания фактических трудозатрат по данному проекту.**
- 5. Выберите уровень плана работ для отслеживания.
- 6. Нажмите кнопку **Сохранить**.

## Сравнение назначений проекта с профилем ресурсов

Страница «Анализ обеспечения ресурсами для проекта», представленная на *рис[. 4-11](#page-133-0)*, обеспечивает сравнение емкости (в виде активных профилей ресурсов для проекта) с назначениями в плане работ связанного проекта. Доступен просмотр по роли и ресурсу. С помощью этой функции можно отслеживать соответствие плана работ и фактических значений согласованным уровням обеспечения ресурсами для проекта. Откройте страницу, нажав **Сравнить с планом работ** на странице «Профиль ресурсов».

<span id="page-133-0"></span>Рисунок 4-11. Страница «Анализ обеспечения ресурсами для проекта»

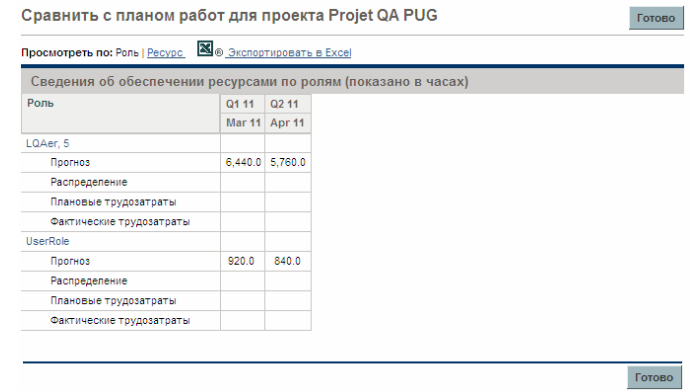

Данные на странице «Анализ обеспечения ресурсами для проекта» также можно экспортировать в файл Microsoft Excel для использования в презентациях или для дальнейшего анализа. Чтобы экспортировать страницу «Анализ обеспечения ресурсами для проекта» в файл Microsoft Excel, нажмите кнопку **Экспорт в Excel**.

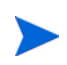

При возникновении проблем с данными в Excel может потребоваться настройка свойств браузера. Дополнительные сведения см. в документе *Руководство пользователя модуля «Управление проектами»*.

# Анализ профилей ресурсов, связанных с активами

Если профиль ресурсов связан с активом, пользователь может выполнить следующие действия.

- Собрать фактические значения из табеля учета рабочего времени и свести их в профиль ресурсов.
- Просмотреть фактические значения, введенные в актив.
- Просмотреть загрузку ресурсов, включающую время, зарегистрированное для актива.

## Сведение данных о времени по активам в профиле ресурсов

Если тип запроса актива настроен на использование модуля «Управление временем» для отслеживания фактических значений (фактические значения получаются из табеля учета рабочего времени актива), данные о времени сводятся в профиле ресурсов актива.

# Просмотр фактических значений

Если профиль ресурсов связан с активом, вы можете просмотреть таблицу, которая содержит разбиение фактических значений, введенных для актива.

- 1. Откройте профиль ресурсов.
- 2. Нажмите **Просмотреть фактические значения.**

Таблица содержит фактические значения и назначенную загрузку ресурсов, которые указали время для актива, связанного с профилем ресурсов.

Фактические значения не ограничены периодом профиля ресурсов.

# Портлет «Анализ степени загрузки»

Если профиль ресурсов связан с активом, портлет «Анализ степени загрузки» включает время, зарегистрированное для актива (время, зарегистрированное для запросов активов, считается фактическими трудозатратами).

# Управление распределением ресурсов

Управление распределением ресурсов позволяет менеджеру пула ресурсов оценивать и администрировать ресурсы и запросы на ресурсы для одного ресурсного пула со страницы быстрого редактирования.

На странице «Управление распределением ресурсов» можно выполнить следующие действия.

- Распределение ресурсов по запросам позиций профиля ресурсов.
- Оценка общей емкости, подтвержденных и зарезервированных распределений, а также остаточной емкости в одном ресурсном пуле.
- Просмотр запросов на ресурсы и балансировка распределения ресурсов в проектах.
- Внесение изменений и просмотр их воздействия перед сохранением.

## Доступ к странице «Управление распределением ресурсов»

Доступ к странице «Управление распределением ресурсов» можно получить из двух различных мест в интерфейсе.

- В строке меню:
	- a. Выберите **Открыть > Управление ресурсами > Ресурсы > Управлять распределениями.**
	- b. Выберите ресурсный пул, щелкнув **Выбрать ресурсный пул** или **Укажите ресурсный пул.**
- Откройте страницу «Обзор ресурсного пула». Щелкните **Управлять распределениями.**

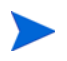

Пользователь должен быть менеджером хотя бы одного ресурсного пула для доступа к странице «Управление распределением ресурсов».

Страница «Управление распределением ресурсов» загружает данные один раз. Если данные изменяются другим пользователем (вне текущей страницы «Управление распределением ресурсов» или с помощью другого экземпляра этой страницы), данные на текущей странице «Управление распределением ресурсов» не обновляются. Если ваши изменения конфликтуют с изменениями, сохраненными другим пользователем, они не будут сохранены. Вы должны будете закрыть и обновить страницу «Управление распределением ресурсов», а затем повторно ввести данные. Чтобы избежать таких конфликтов, сохраняйте данные как можно чаще.

## Интерпретация страницы «Управление распределением ресурсов»

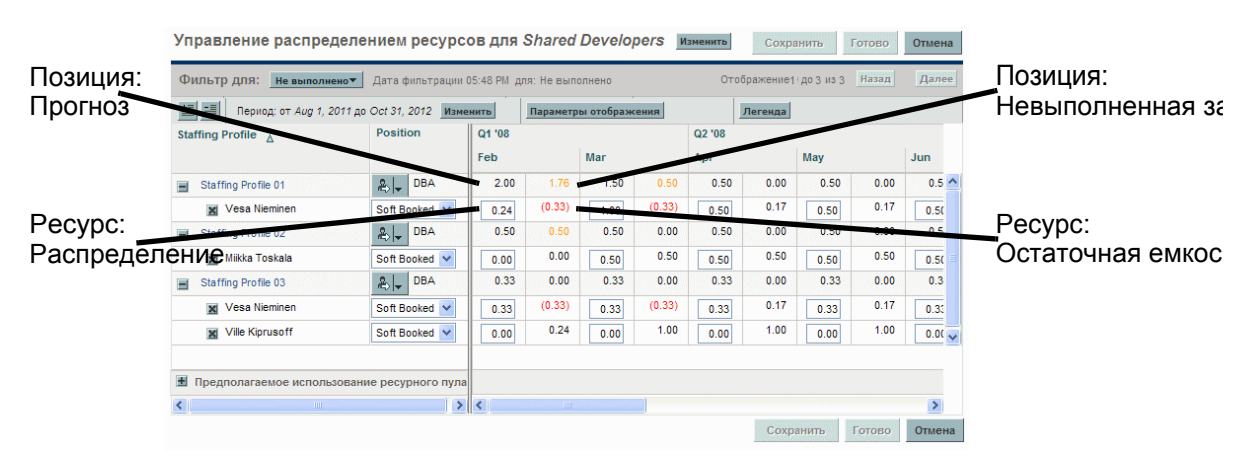

Рисунок 4-12. страница «Управление распределением ресурсов»

В следующей таблице описываются данные, которые отображаются на странице «Управление распределением ресурсов». Данные относятся только к выбранному ресурсному пулу и меняются динамически при изменении распределения ресурсов.

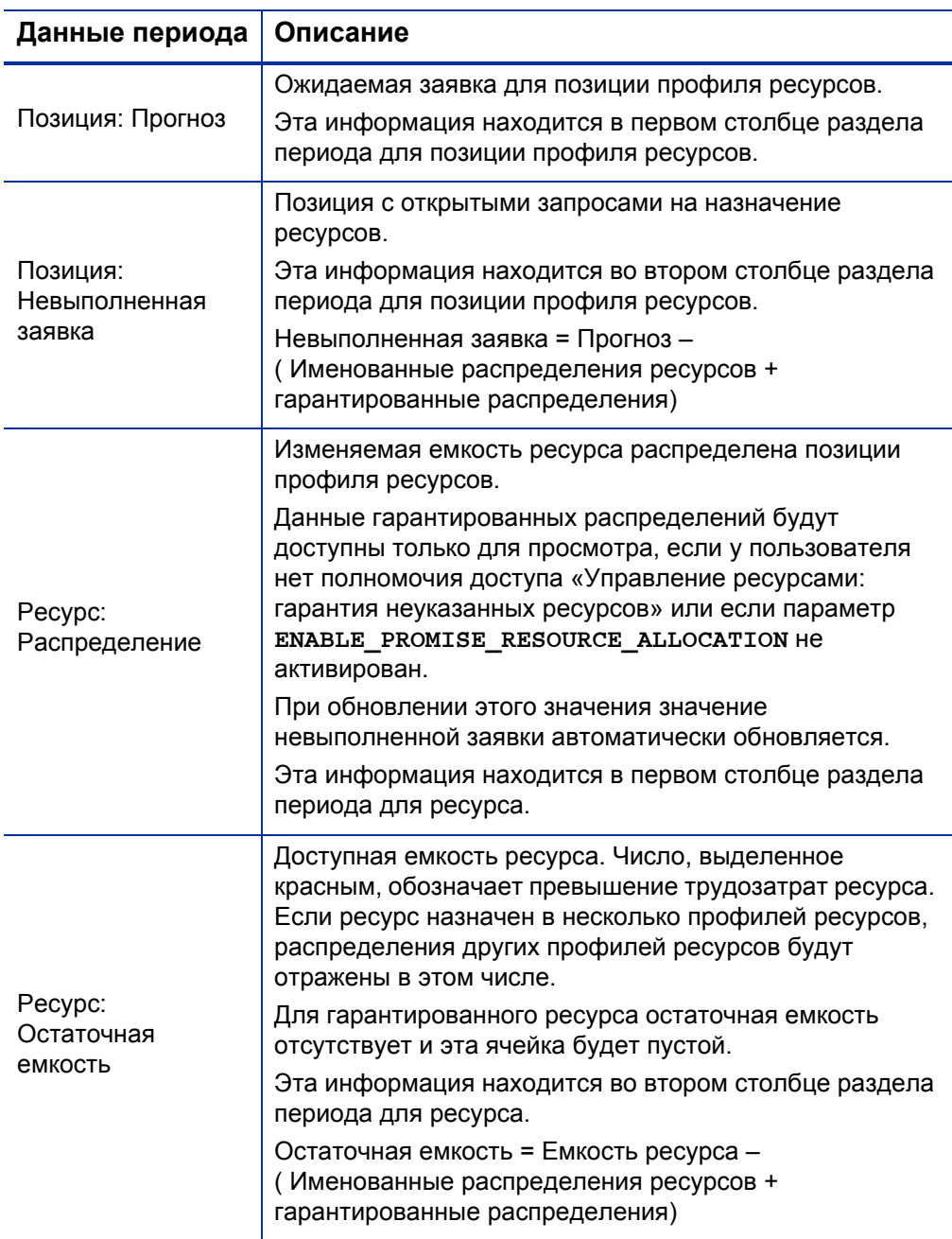

Таблица 4-11. Данные, отображаемые на странице «Управление распределением ресурсов» (стр. 1 из 2)

## Таблица 4-11. Данные, отображаемые на странице «Управление распределением ресурсов» (стр. 2 из 2)

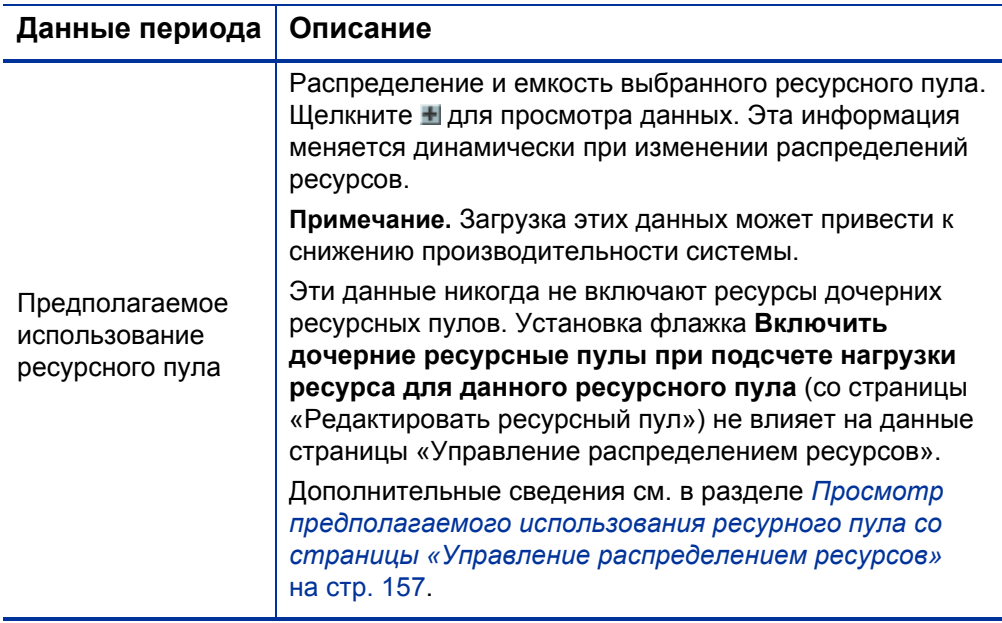

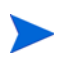

Даже если эта функция заблокирована, если гарантированные распределения существуют (значения введены до отключения функции), они будут использоваться во всех расчетах (таких как расчет текущей заявки и остаточной емкости), хотя их просмотр в интерфейсе будет невозможен.

# Фильтрация и сортировка страницы «Управление распределением ресурсов»

Фильтрация позволяет изменять информацию, которая отображается на странице «Управление распределением ресурсов». Быстрые фильтры используются для выбора одного критерия фильтрации. Расширенный фильтр обеспечивает фильтрацию по нескольким критериям. Фильтр периода обеспечивает фильтрацию по дате начала и окончания. Данные также можно отсортировать по профилю ресурсов и позиции профиля ресурсов.

Фильтры, примененные к странице «Управление распределением ресурсов», отображаются в верхней части таблицы рядом с временем последнего открытия страницы. Если список примененных фильтров обрезан, вы можете поместить указатель на фильтр, чтобы отобразить все примененные фильтры во всплывающей подсказке.

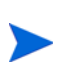

Отображаются все ресурсы отфильтрованной позиции. Т. е. результаты фильтруются по позиции, а не по статусу ресурса. Например, если ресурс A позиции 1 зарезервирован), ресурс B позиции 1 назначен и ресурс C позиции 1 назначен, позиция 1 будет считаться зарезервированной позицией. При фильтрации по статусу «Зарезервировано» будет отображаться позиция 1, включающая ресурсы A, B и C.

## Быстрые фильтры

Быстрые фильтры используются для выбора одного критерия для фильтрации выбранного ресурсного пула (выберите критерий в меню «Фильтр»).

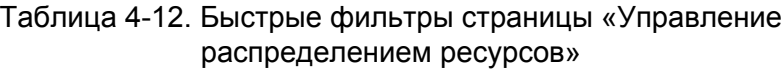

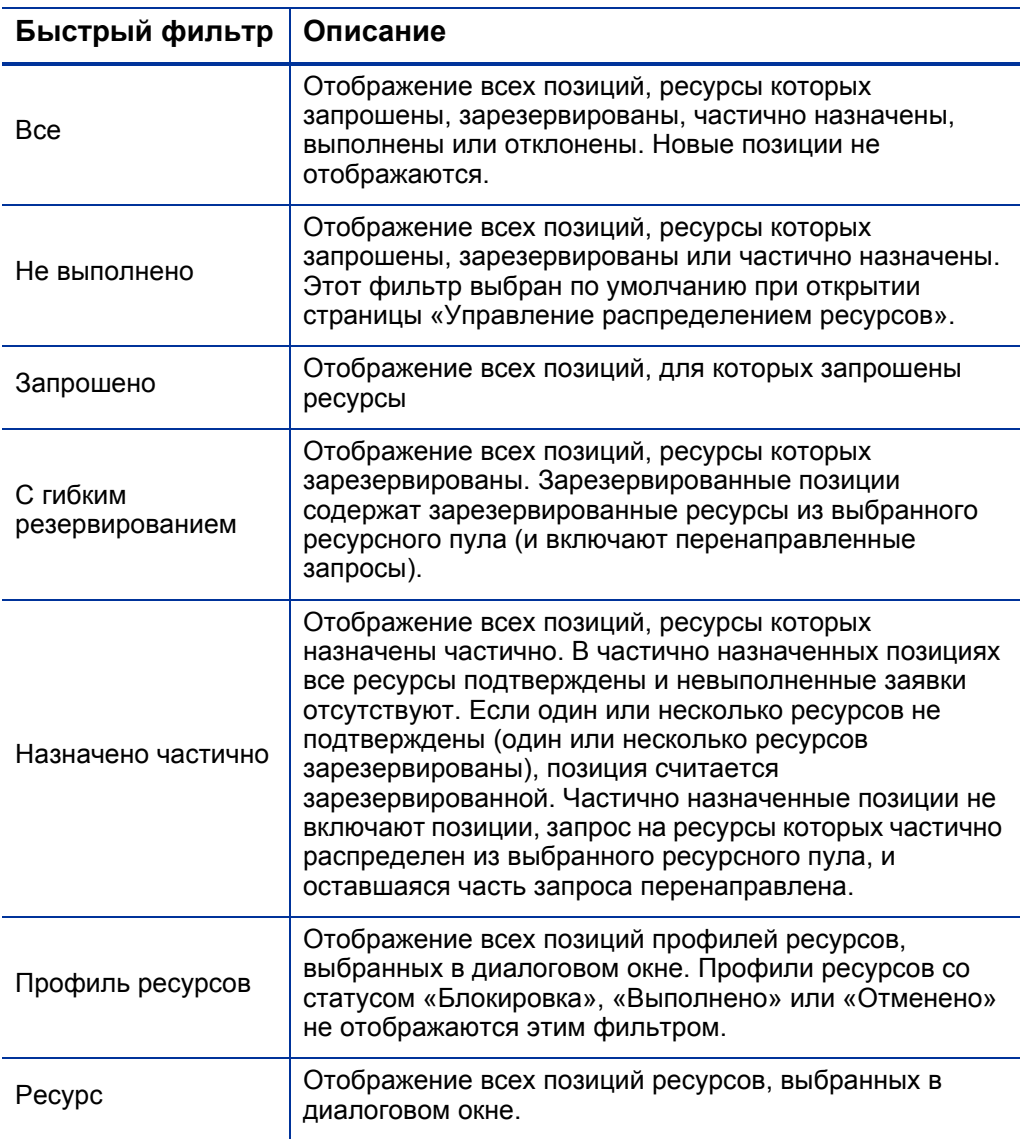

### Расширенная фильтрация

Расширенный фильтр поиска используется для выбора нескольких критериев фильтрации страницы «Управление распределением ресурсов». Чтобы установить расширенный фильтр, выполните следующие действия.

- 1. Откройте меню **Фильтр**.
- 2. Выберите **Расширенный**.

Откроется диалоговое окно «Поиск позиций профиля ресурсов».

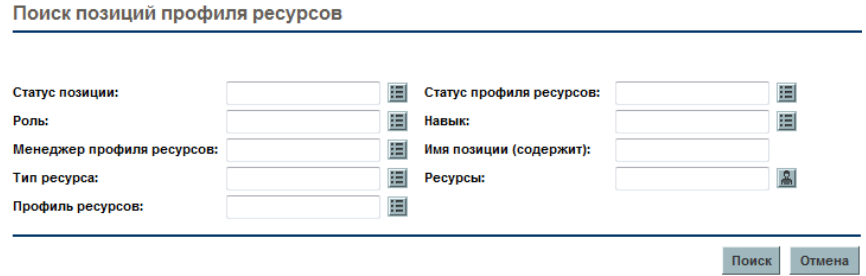

3. Введите данные в одно или несколько полей, по которым необходимо выполнить фильтрацию.

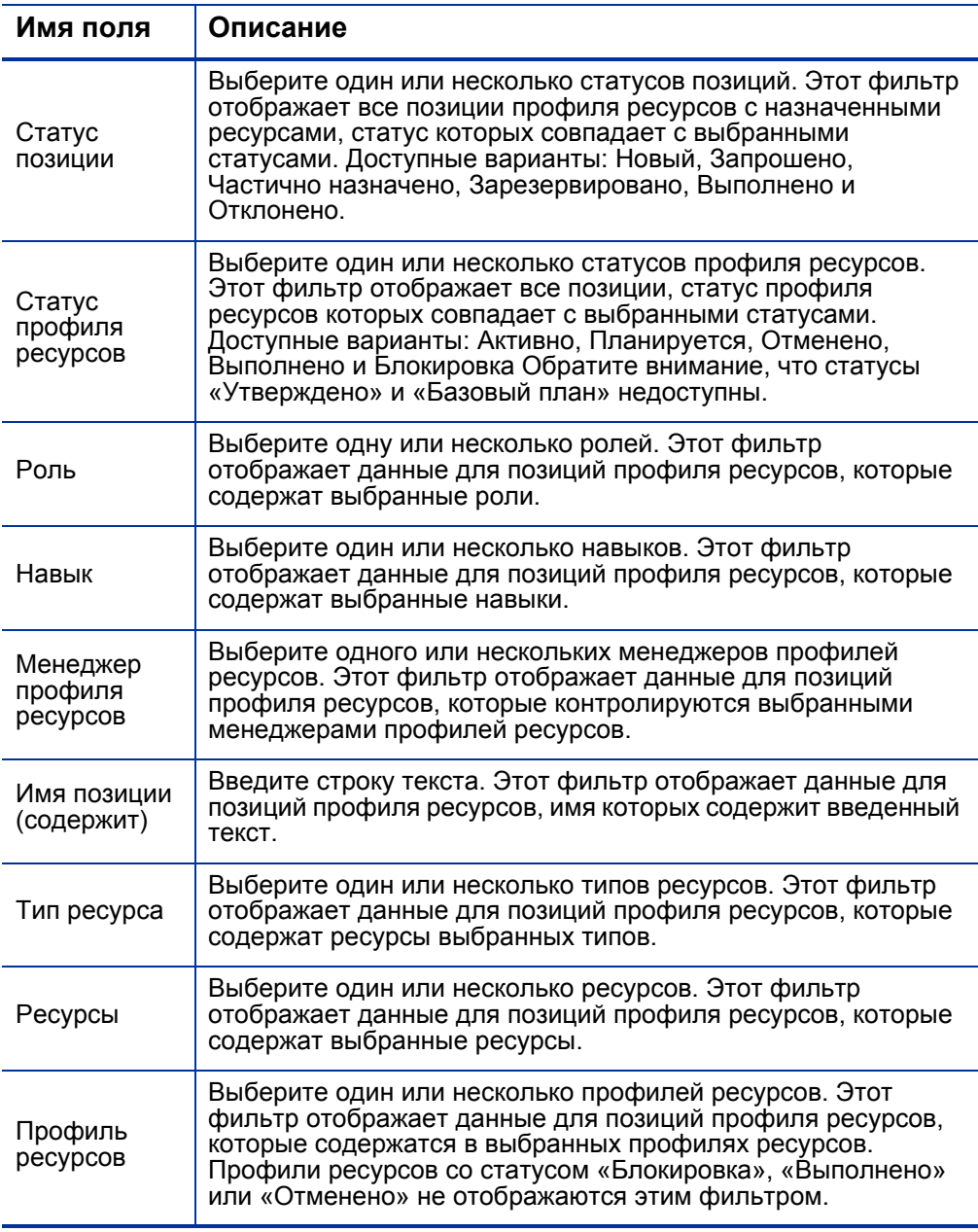

4. Нажмите кнопку **Поиск**.

Период: от <*дата*> до <*дата*> — это период времени, к которому относятся данные. Период по умолчанию — один год, начиная с месяца, предшествующего текущему.

Чтобы изменить период, выполните следующие действия:

1. Нажмите кнопку **Изменить**, которая находится рядом с отображаемым периодом (Период: от <*дата*> до <*дата*>).

Откроется диалоговое окно «Изменить временные промежутки».

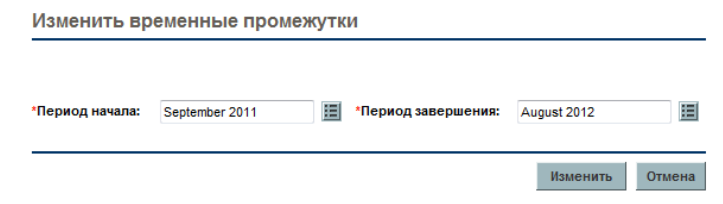

2. Укажите даты периода начала и окончания.

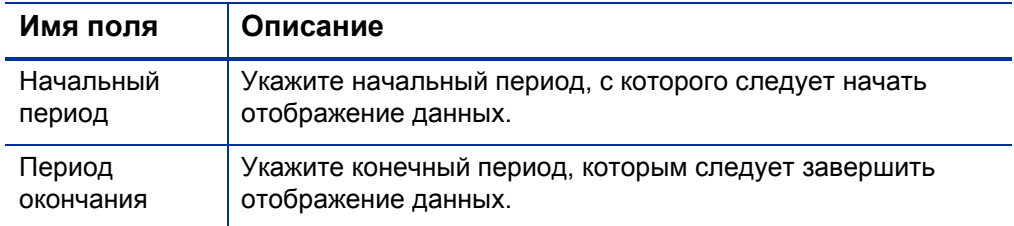

3. Нажмите кнопку **Изменить**.

### Сортировка по профилю ресурсов и позиции профиля ресурсов

По умолчанию список профилей ресурсов сортируется в алфавитном порядке по профилю ресурсов. Кроме того, можно выполнить сортировку профиля ресурсов, щелкнув заголовок «Позиция». Значок сортировки ( $\triangle$ ) отображается рядом с заголовком элемента, по которому выполняется сортировка.

Вы можете отсортировать профили ресурсов и позиции профиля ресурсов в обратном алфавитном порядке, щелкнув соответствующий заголовок.
## Изменение параметров отображения страницы «Управление распределением ресурсов»

Параметры отображения позволяют изменять данные, которые отображаются на странице «Управление распределением ресурсов». Можно изменить тип периода или трудозатрат, а также отображаемые столбцы данных.

Чтобы изменить параметры отображения, выполните следующие действия.

1. Щелкните **Параметры отображения.**

Откроется диалоговое окно «Изменить параметры отображения».

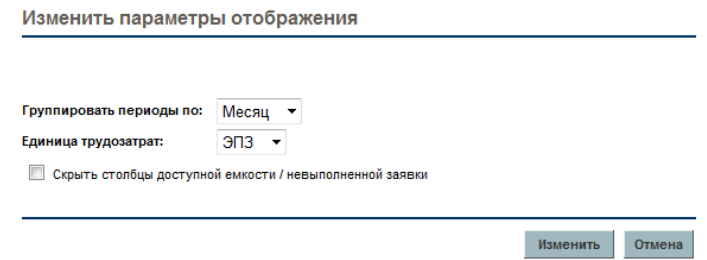

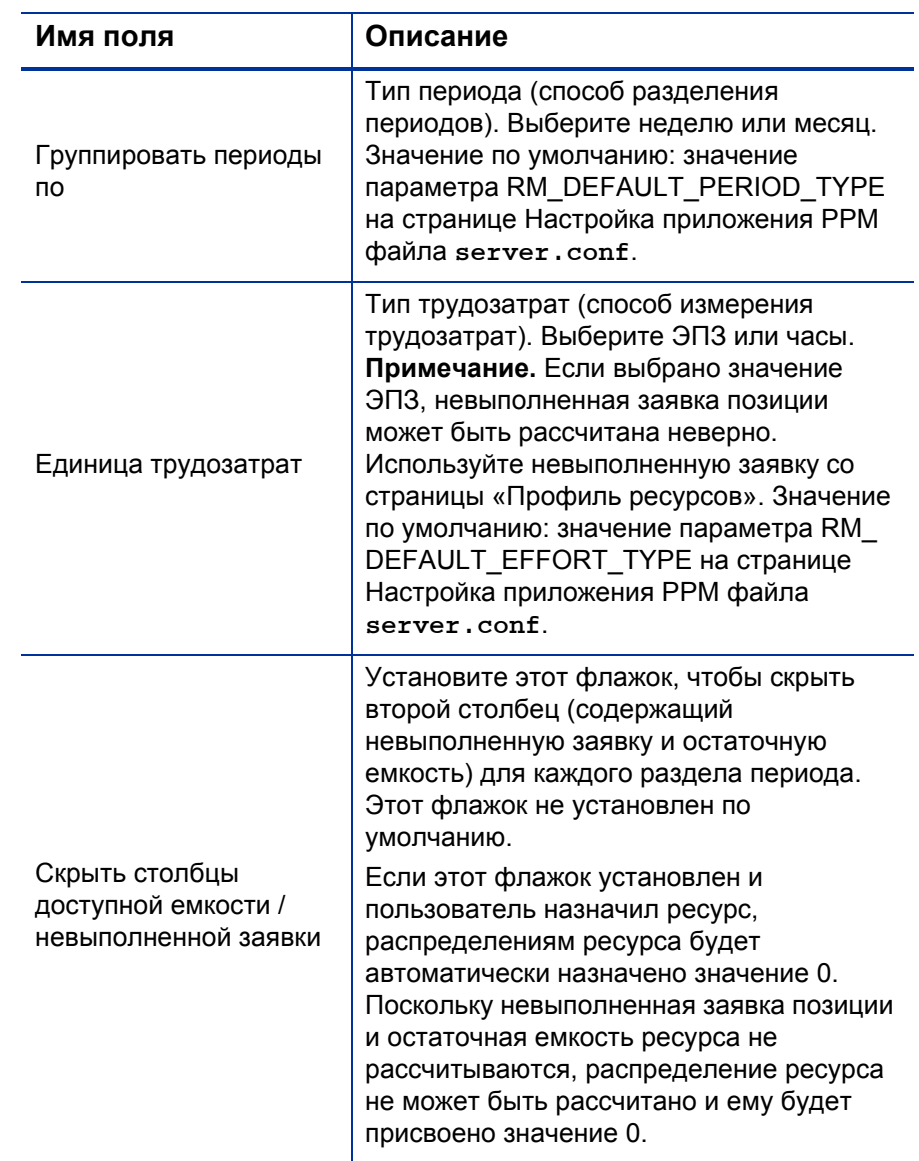

2. Измените один или несколько следующих параметров.

3. Нажмите кнопку **Изменить**.

#### Отображение ресурсов

Вы можете развернуть и свернуть позицию профиля ресурсов для отображения ее ресурсов на странице «Управление распределением ресурсов».

- Для отображения всех ресурсов всех профилей ресурсов нажмите .
- Для скрытия всех ресурсов всех профилей ресурсов нажмите .
- Для отображения ресурсов профиля ресурсов нажмите Прядом с профилем ресурсов.
- Для отображения ресурсов профиля ресурсов нажмите прядом с профилем ресурсов.

#### Отображение дополнительных страниц

В зависимости от выбранных фильтров данные могут отображаться на нескольких страницах окна «Управление распределением ресурсов». В правом верхнем углу таблицы отображается число страниц, доступных для отображения, а также номер текущей страницы.

Для перехода на следующую страницу нажмите кнопку **Далее.**

Для перехода на предыдущую страницу нажмите кнопку **Назад.**

Если пользователь внесет изменения на текущей странице, система предложит сохранить или отменить эти изменения.

#### Изменение ключей или параметров файла server.conf

Вы можете изменить ключи на странице Настройка приложения PPM или в параметрах файла server.conf, чтобы включить или отключить гарантированные распределения, изменить максимальное число строк на одной странице, изменить число позиций профиля ресурсов на одной странице, изменить единицы измерения для диалогового окна «Параметры отображения», изменить единицу по умолчанию для групп и измерений диалогового окна «Параметры отображения» и максимальное число ресурсов, для которого рассчитывается сводка в разделе «Предполагаемое использование ресурного пула».

Документ *Руководство по установке и администрированию* содержит дополнительные сведения об использовании страницыНастройка приложения PPM для редактирования файла server.conf.

#### Таблица 4-13. Параметры управления распределением ресурсов в файле server.conf (стр. 1 из 2)

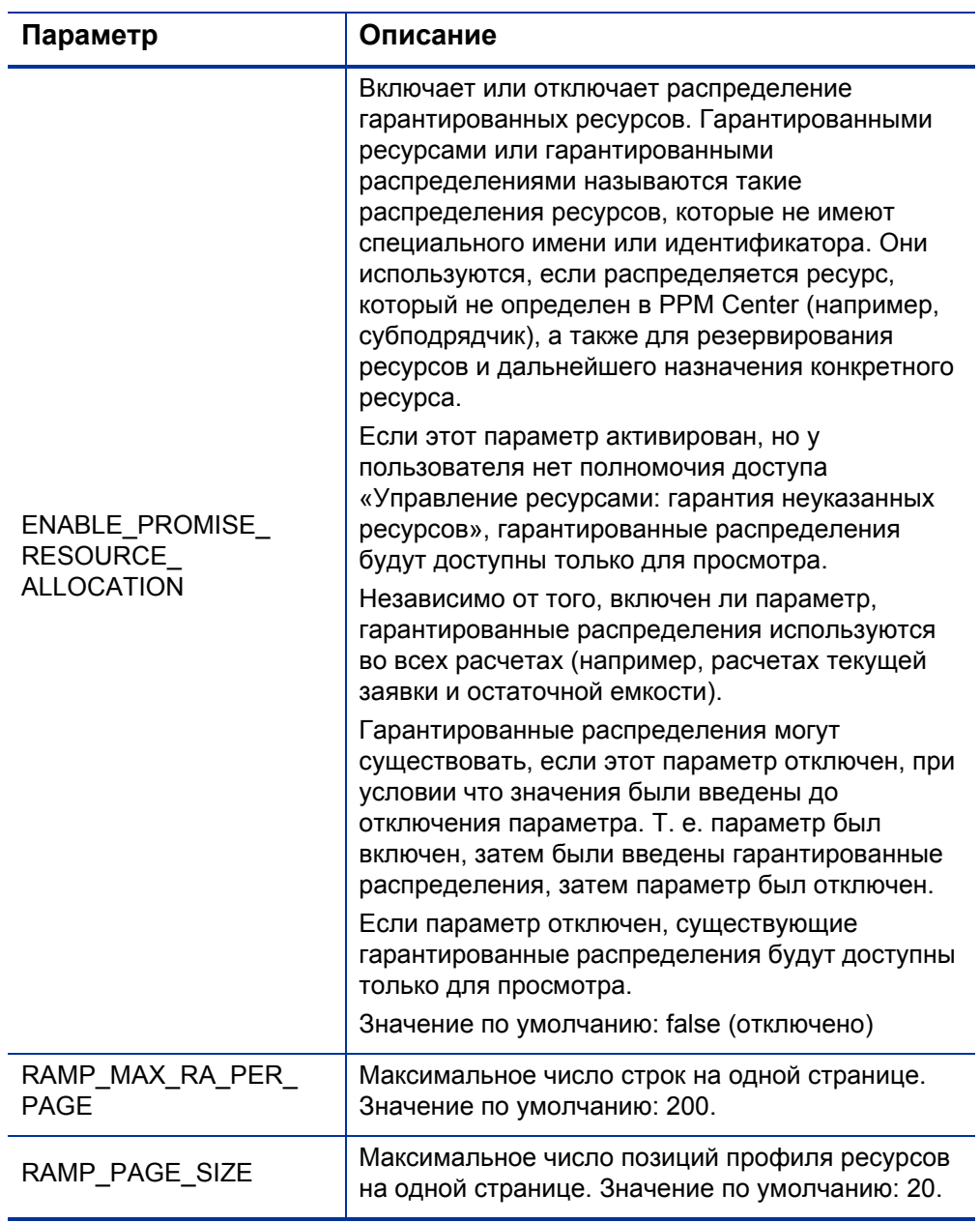

#### Таблица 4-13. Параметры управления распределением ресурсов в файле server.conf (стр. 2 из 2)

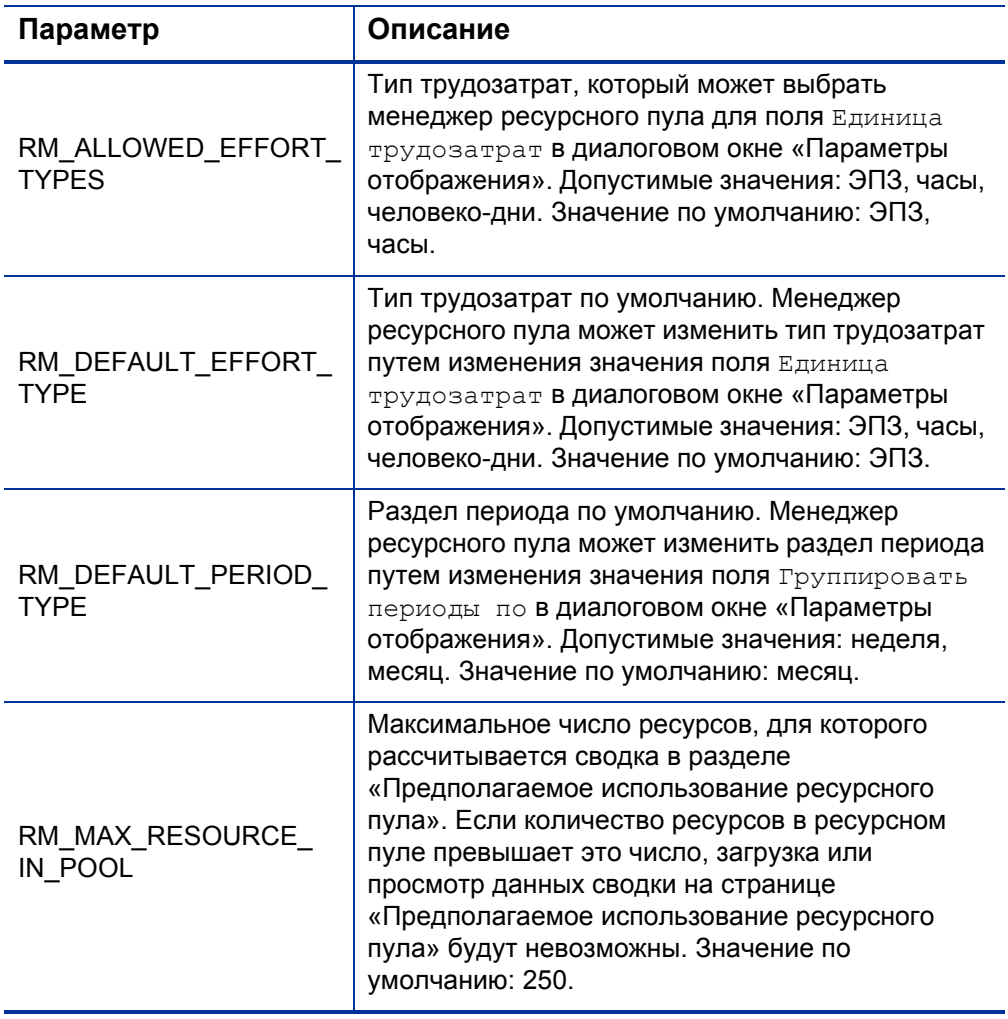

## Назначение ресурса запросу на ресурсы со страницы «Управление распределением ресурсов».

Чтобы назначить ресурс, выполните следующие действия.

1. На странице «Управление распределением ресурсов» щелкните значок  $\|a\|$  рядом с позицией для назначения и выберите **Назначить.**

Если запрошен один или несколько определенных ресурсов, откроется диалоговое окно «Запрошенные определенные ресурсы». Пользователь может назначить определенный ресурс или нажать кнопку **Выберите другие ресурсы**, чтобы назначить другие ресурсы.

2. Найдите и выберите определенный ресурс для назначения позиции.

Ресурсы из дочерних ресурсных пулов не отображаются в окне автозаполнения.

3. Нажмите кнопку **Сохранить**.

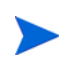

Для сохранения созданных назначений необходимо нажать кнопку **Сохранить** на странице «Управление распределением ресурсов».

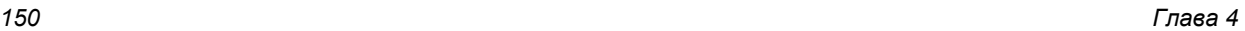

## Назначение ресурса гарантированному распределению со страницы «Управление распределением ресурсов»

Гарантированное распределение, назначенное позиции, может быть назначено определенному ресурсу (пользователь должен иметь полномочие доступа «Управление ресурсами: гарантия неуказанных ресурсов», и параметр ENABLE\_PROMISE\_RESOURCE\_ALLOCATION должен быть активирован).

- 1. Щелкните значок рядом с гарантией и выберите **Назначить.**
- 2. Выберите ресурс для назначения гарантированному распределению.

Строке профиля ресурсов может быть назначено только одно гарантированное распределение.

Распределение, указанное для ресурса, является минимальным из двух значений — емкость ресурса и гарантированное распределение. Если используется емкость ресурса и она меньше гарантированного распределения, гарантированное распределение профиля ресурса остается и отображает остаточное распределение (остаточное распределение = начальное гарантированное распределение – остаточная емкость ресурса). Если остаточное распределение отсутствует, гарантия удаляется (отображается серым светом).

3. Нажмите кнопку **Сохранить** на странице «Управление распределением ресурсов».

## Перенаправление запроса на ресурсы со страницы «Управление распределением ресурсов»

Чтобы перенаправить ресурс, выполните следующие действия.

1. На странице «Управление распределением ресурсов» щелкните значок  $\|a\|$  – рядом с позицией для назначения и выберите **Переслать.**

Откроется диалоговое окно «Переслать запрос в другой пул».

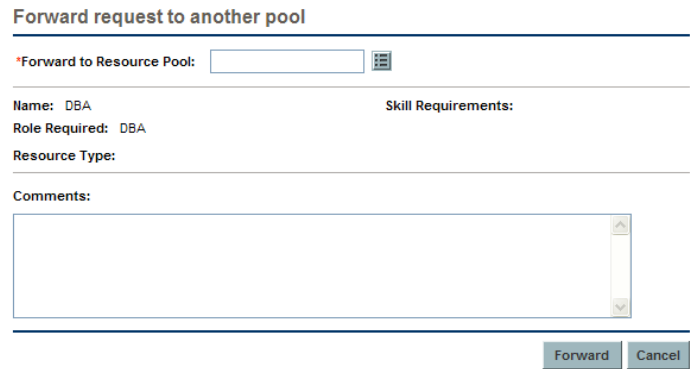

- 2. Укажите ресурсный пул в поле Переслать в ресурсный пул.
- 3. Укажите причину перенаправления заявки на ресурсы в поле **Комментарии**.
- 4. Нажмите **Переслать.**

## Гарантия распределений со страницы «Управление распределением ресурсов»

Для создания гарантированного распределения (пользователь должен иметь полномочие доступа «Управление ресурсами: гарантия неуказанных ресурсов», и параметр ENABLE\_PROMISE\_RESOURCE\_ ALLOCATION должен быть активирован) выполните следующие действия.

1. На странице «Управление распределением ресурсов» щелкните значок рядом с позицией для назначения и выберите **Гарантия.**

Появится новая строка с гарантией в качестве ресурса. Ресурсу по умолчанию присваивается статус «Зарезервирован», и гарантированное распределение связывается с невыполненной заявкой позиции. При необходимости можно отредактировать значение распределения.

2. Нажмите кнопку **Сохранить**.

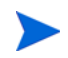

Для сохранения созданных гарантий необходимо нажать кнопку **Сохранить** на странице «Управление распределением ресурсов».

## Отклонение запроса на ресурсы со страницы «Управление распределением ресурсов»

Чтобы отклонить ресурс, выполните следующие действия.

1. На странице «Управление распределением ресурсов» щелкните значок рядом с позицией для отклонения и выберите **Отклонить.**

Откроется диалоговое окно «Отклонить запрос для невыполненной заявки».

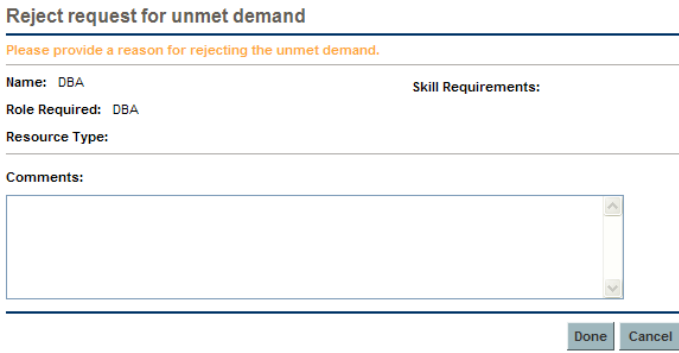

- 2. Укажите причину отклонения заявки на ресурсы в поле Комментарии.
- 3. Нажмите кнопку **Готово**.

## Удаление ресурса со страницы «Управление распределением ресурсов»

Ресурс, назначенный на позицию, может быть удален из нее. Чтобы удалить ресурс, выполните следующие действия.

- 1. Щелкните значок рядом с ресурсом, который следует удалить. Ресурс и его данные останутся в окне, но станут серыми.
- 2. Нажмите кнопку **Сохранить** на странице «Управление распределением ресурсов».

Вы можете повторно добавить ресурс, выбранную для удаления, щелкнув значок <sup>о</sup>. Этот значок отображается, когда ресурс выбран для удаления *до* нажатия кнопки **Сохранить** на странице «Управление распределением ресурсов».

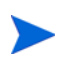

Если запрос на ресурсы перенаправлен в ваш ресурсный пул и соответствующий ресурс назначен на позицию, вы сможете удалить его, только если управляете этим ресурсом.

#### Удаление гарантированного распределения

Гарантия, назначенная позиции, может быть удалена из этой позиции (пользователь должен иметь полномочие доступа «Управление ресурсами: гарантия неуказанных ресурсов», и параметр ENABLE\_ PROMISE RESOURCE ALLOCATION должен быть активирован). Чтобы удалить гарантированное распределение, выполните следующие действия.

1. Щелкните значок рядом с гарантией и выберите **Удалить.**

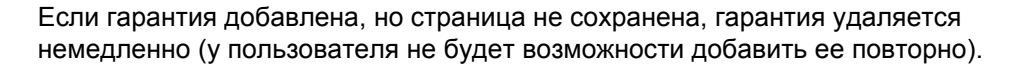

Вы можете повторно добавить гарантированное распределение, выбранное для удаления, нажав значок  $\Omega$ . Этот значок отображается, когда гарантированное распределение, выбранное для удаления *до* нажатия кнопки **Сохранить** на странице «Управление распределением ресурсов».

2. Нажмите кнопку **Сохранить** на странице «Управление распределением ресурсов».

## Изменение статуса ресурса на странице «Управление распределением ресурсов»

После назначение ресурса на позицию вы можете изменить статус ресурса на «Зарезервировано» или «Назначено». По умолчанию ресурсу назначается статус «Зарезервировано».

Чтобы изменить статус ресурса, выполните следующие действия.

Откройте меню, расположенное справа от ресурса, и выберите статус.

## Сохранение изменений данных о распределениях на странице «Управление распределением ресурсов»

Если вы внесли изменения и попытаетесь сохранить данные, которые недавно были изменены другим пользователем (т. е. данные, отображаемые на странице «Управление распределением ресурсов» неактуальны), появится сообщение, что данные не сохранены. Вы должны будете закрыть и обновить страницу «Управление распределением ресурсов», а затем повторно ввести данные.

Если финансовая сводка активирована и прогнозируемая стоимость работ финансовой сводки должна рассчитываться (сводиться) из профиля ресурсов, изменения данных о распределениях будут отражены в финансовой сводке после сохранения изменений данных распределения и при выполнении службы синхронизации финансовой сводки профиля ресурсов.

Чтобы сохранить изменения на странице «Управление распределением ресурсов», нажмите кнопку **Сохранить.**

Чтобы выйти и сохранить изменения на странице «Управление распределением ресурсов», нажмите кнопку **Готово.**

Чтобы отменить изменения на странице «Управление распределением ресурсов», нажмите кнопку **Отмена.**

## Просмотр предполагаемого использования ресурного пула со страницы «Управление распределением ресурсов»

В разделе «Предполагаемое использование ресурного пула» отображается общая емкость, общие подтвержденные распределения, общие зарезервированные распределения и остаточная емкость ресурсного пула. Данные обновляются динамически при изменении ресурсов на странице «Управление распределением ресурсов».

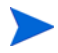

Эти данные никогда не включают ресурсы дочерних ресурсных пулов. Установка флажка **Включить дочерние ресурсные пулы при подсчете нагрузки ресурса для данного ресурсного пула** (со страницы «Редактировать ресурсный пул») не влияет на данные страницы «Управление распределением ресурсов».

Для просмотра общей емкости, общих подтвержденных распределений, общих зарезервированных распределений и остаточной емкости выполните следующие действия.

 Щелкните значок рядом с пунктом «Предполагаемое использование ресурсного пула»

Загрузка этих данных может привести к снижению производительности системы.

Таблица 4-14. Данные, отображаемые в разделе «Предполагаемое использование ресурсного пула» (стр. 1 из 2)

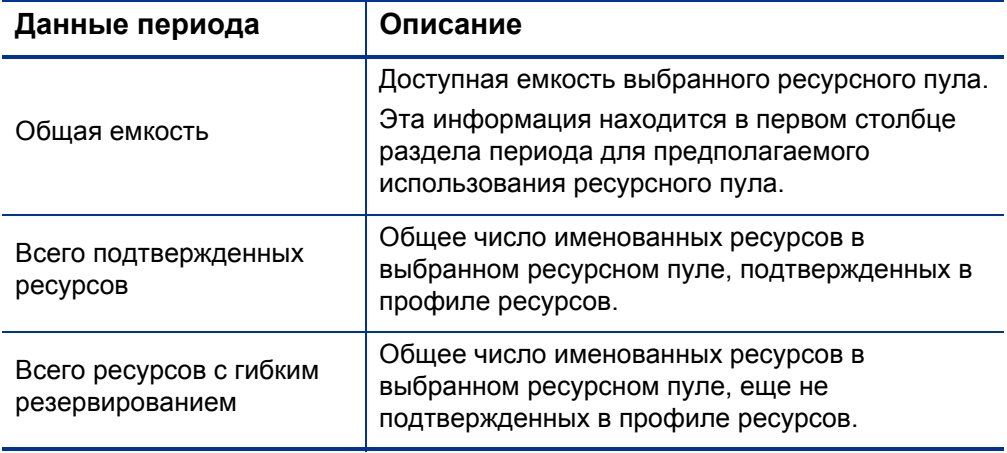

#### Таблица 4-14. Данные, отображаемые в разделе «Предполагаемое использование ресурсного пула» (стр. 2 из 2)

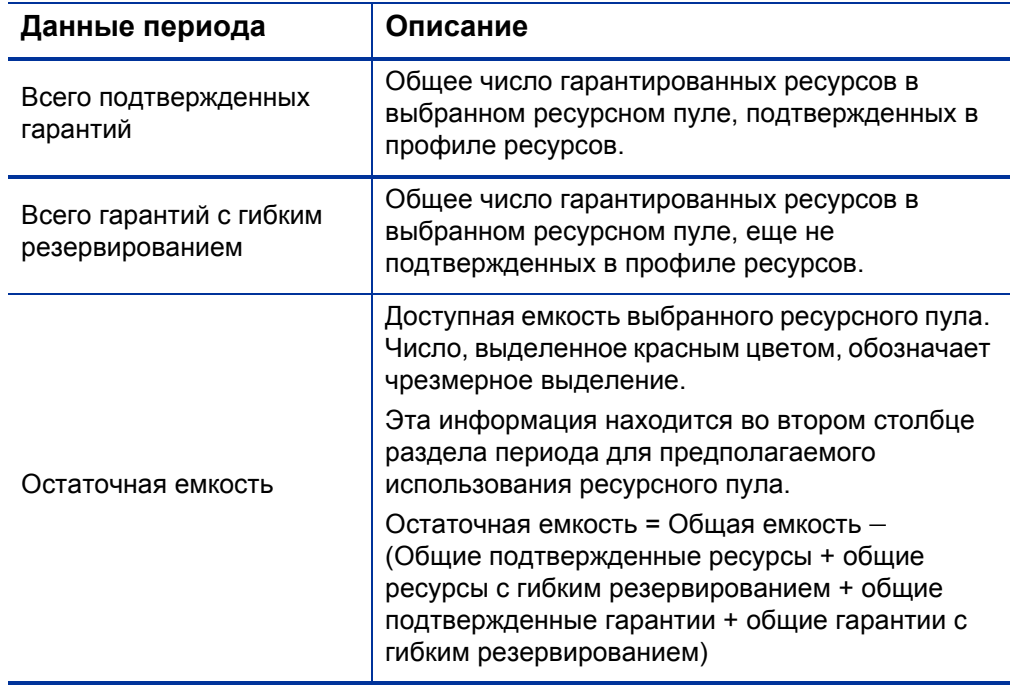

## Просмотр информации о профиле ресурсов, ресурсе или позиции со страницы «Управление распределением ресурсов»

Вы можете просмотреть дополнительные сведения о профиле ресурсов, ресурсе или позиции с помощью всплывающей подсказки или окна обзора (только профиль ресурсов).

#### Просмотр информации о профиле ресурсов

Информацию о профиле ресурсов можно просматривать двумя способами.

 Наведите указатель на профиль ресурсов для просмотра всплывающей подсказки. Появятся следующие сведения: имя профиля ресурсов, статус, менеджер профиля ресурсов, дата начала, дата окончания и категория рабочей нагрузки.

• Щелкните имя профиля ресурсов, чтобы открыть страницу обзора профиля ресурсов в другом окне.

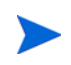

Отображаемая информация приводится для справки. Не редактируйте профиль ресурсов в этом окне. Если вы внесете изменения в этом окне, изменения на странице «Управление распределением ресурсов» могут быть не сохранены.

#### Просмотр информации о ресурсах

Для просмотра информации о ресурсе выполните следующие действия.

 Наведите указатель на ресурс для просмотра всплывающей подсказки. Появятся следующие сведения: имя файла, имя пользователя, роль и адрес электронной почты.

#### Просмотр информации о позиции

Для просмотра информации о позиции выполните следующие действия.

 Наведите указатель на позицию для просмотра всплывающей подсказки. Появятся следующие сведения: имя позиции, статус, ответ необходим до, роль, ресурсный пул и тип ресурса.

## Изменение отображаемого ресурсного пула на странице «Управление распределением ресурсов»

Если вы управляете несколькими ресурсными пулами, вы можете загрузить данные из другого ресурсного пула (включая данные о дочернем ресурсном пуле если вы управляете родительским пулом):

- 1. Нажмите кнопку **Изменить** рядом с именем ресурсного пула в верхней части страницы.
- 2. Выберите ресурсный пул для отображения.

На странице «Управление распределением ресурсов» могут отображаться данные только для одного ресурсного пула.

## Производительность и другие особенности страницы «Управление распределением ресурсов»

- Не загружайте страницу «Управление распределением ресурсов», если не собираетесь просматривать ее. Загрузка этих данных может привести к снижению производительности системы.
- Браузер Mozilla Firefox обрабатывает таблицы эффективнее Microsoft Internet Explorer.
- Сохраняйте изменения как можно чаще. Это уменьшит вероятность потери данных из-за конфликтов (с другими пользователями, обновляющими данные в то же время).
- Используйте фильтры для отображения меньшего числа позиций (20 или менее), если выполняете распределение ресурсов.
- Измените период на минимально возможное значение, если выполняете распределение ресурсов.

# 5 Использование модуля «Управление ресурсами» для выполнения плана

# работ и запросов

# Обзор использования модуля «Управление ресурсами» для выполнения выполнения плана работ и запросов

В этой главе описывается использование функций модуля «Управление ресурсами» для выполнения задач эксплуатационного планирования и анализа текущего использования ресурсов. Модуль «Управление ресурсами» можно использовать для эксплуатационного планирования ресурсов с учетом использования ресурсов для текущих работ. Эксплуатационное планирование ресурсов с помощью модуля «Управление ресурсами» может включать следующие операции:

- Просмотр текущего использования ресурсов.
- Определение областей превышения емкости и недостатка ресурсов (распределение нагрузки).
- Отображение личной рабочей нагрузки на текущий момент и ближайшее будущее.
- Поиск наиболее подходящих ресурсов для выполнения задачи или запроса.

Планирование емкости ресурсов, как правило, подразумевает участие руководства или старшего руководства. В эксплуатационном планировании ресурсов участвуют две группы пользователей:

- **Менеджеры.** Менеджеры проектов и групп используют модуль «Управление ресурсами» для анализа рабочей нагрузки ресурсов для своих команд и выполнения соответствующих действий.
- **Участники команды.** Участники команды просматривают собственную рабочую нагрузку с помощью удобных средств визуализации и выявляют проблемные области.

Рабочая нагрузка, отслеживаемая в модуле «Управление ресурсами», может содержать задачи или запросы проекта.

Назначения, созданные для ресурсов в строках профиля ресурсов также могут отслеживаться как эксплуатационная нагрузка. См. дополнительные сведения о профилях ресурсов в документе *[Отслеживание](#page-76-0) заявок с помощью профилей [ресурсов](#page-76-0)* на стр. 77.

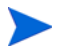

Система учитывает даты начала и окончания пользователей при расчете емкости ресурсов и визуализации. Например, пользователя, который должен покинуть компанию в определенный день, нельзя назначить задаче или профилю ресурсов, которые действуют после этой даты. Аналогичным образом, пользователей, которые начинают работу в будущем, можно указать только для объектов, которые запланированы на соответствующий период..

## Настройка запросов для модуля «Управление ресурсами»

Чтобы учитывать запросы как задания для отслеживания в модуле «Управление ресурсами», необходимо связать с ними поля заданий. См. дополнительные сведения о связывании полей заданий с запросами в разделе *[Настройка](#page-27-0) полей заданий типа «запрос»* на стр. 28.

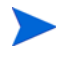

Для просмотра или использования запросов необходима лицензия на модуль «Управление заявками».

Задание типа «запрос» содержит поля, описанные в *[Табл](#page-162-0). 5-1*.

<span id="page-162-0"></span>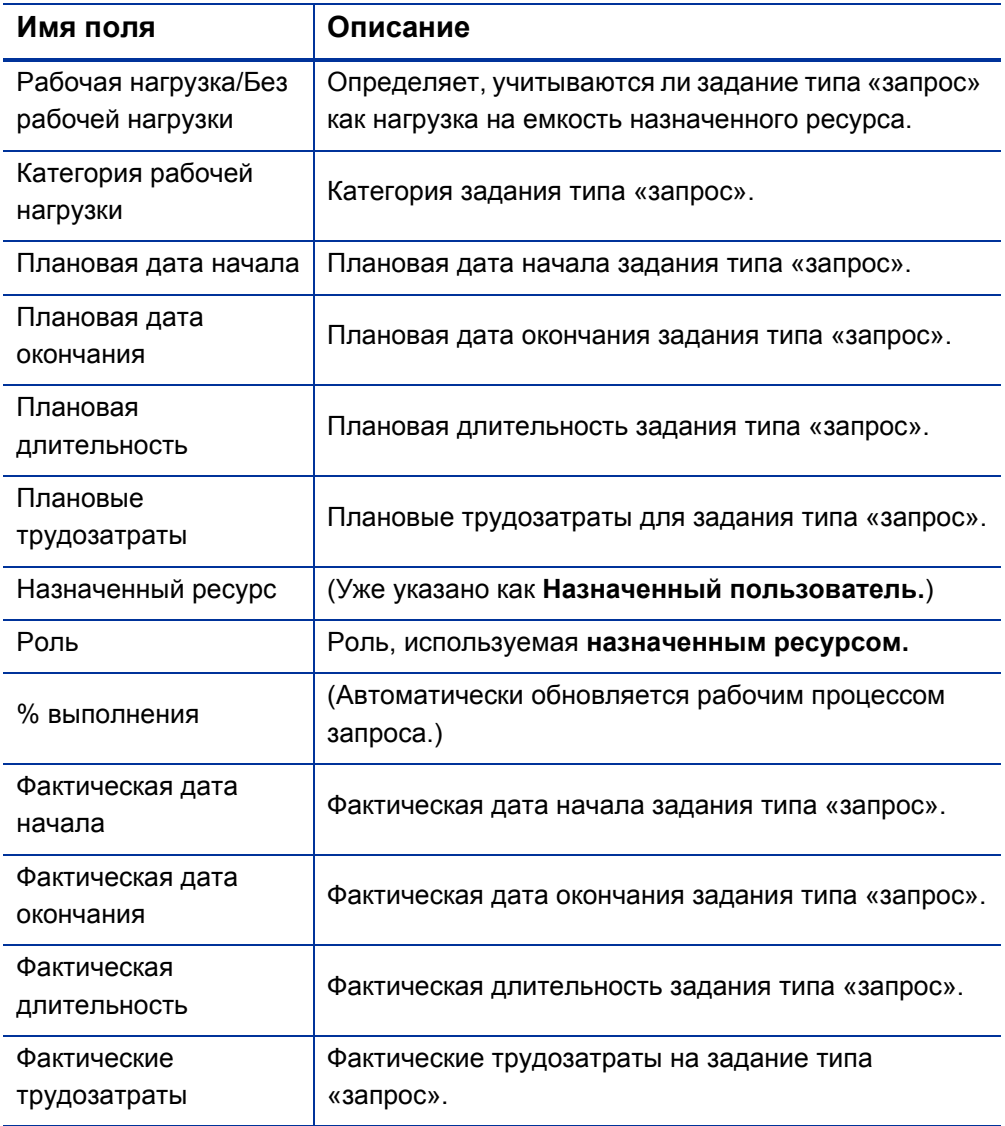

Таблица 5-1. Поля заданий типа «запрос»

Эти поля заданий интегрированы с модулем «Управление ресурсами» посредством правил типов запросов и других встроенных возможностей системы. См. дополнительные сведения о правилах типов запросов в документе *Руководство по настройке модуля «Управление заявками»*.

Следующие поля заданий могут быть безопасно модифицированы с минимальным влиянием на модуль «Управление ресурсами»:

- Рабочая нагрузка/Без рабочей нагрузки (если выбрано значение **Нет**, запрос не будет считаться рабочей нагрузкой)
- Категория рабочей нагрузки

Некоторые поля заданий имеют жесткие функциональные значения по умолчанию, изменение метода их работы может привести к непредвиденным побочным эффектам. Следующие поля заданий могут иметь правила, которые считывают их значения, но, как правило, должны меняться, только если пользователю нужно указать трудозатраты, отличные от полного рабочего дня:

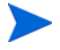

- Плановая длительность
- Фактическая длительность
- Плановые трудозатраты
- Фактические трудозатраты

## Назначение запросов

Ресурсы назначаются с помощью модуля «Управление заявками». Установка ресурса в качестве пользователя в поле **Назначено** для ресурса автоматически резервирует этот ресурс для запроса.

Резервирование ресурса для запроса также приводит к резервированию основной роли этого ресурса. Если ресурс имеет другую роль, которую необходимо зарезервировать, измените значение в поле **Роль**.

Запрос считается на нагрузкой на емкость ресурса и будет отображаться в средствах визуализации «Управление ресурсами», таких как диаграмма Гантта ресурса на вкладке **Емкость/нагрузка** страницы «Просмотреть ресурс» (см. *рис[. 5-1](#page-164-0)*). Если флаг **Рабочая нагрузка** активирован, запрос будет отображаться на гистограммах нагрузки.

#### <span id="page-164-0"></span>Рисунок 5-1. Страница «Просмотреть ресурс» вкладка «Емкость/ нагрузка»

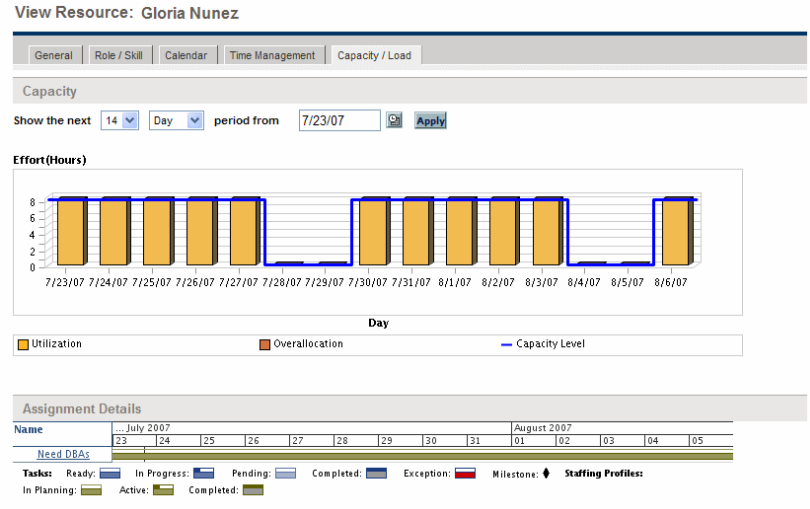

Для просмотра диаграммы Гантта для ресурса выберите **Открыть > Администрирование > Личная карточка** в строке меню стандартного интерфейса и перейдите на вкладку **Емкость/нагрузка**. Диаграмма Гантта ресурса может быть изменена для отображения более широкого диапазона периодов.

Для просмотра диаграммы Гантта необходима лицензия на модуль «Управление проектами».

Запрос, который выполняется, но выполнен на 0%, отображается на диаграмме Гантта со статусом «Не начато».

## Назначение задач

Задачи могут назначены роли или определенному ресурсу.

#### Связывание ролей с задачами

При планировании проекта задачи могут быть связаны с определенной ролью перед резервированием ресурса, который будет выполнять задачу. Это поможет сформировать более точные оценки затрат и создать подробное представление нагрузки на ранних этапах управления планом проекта.

Рисунок 5-2. Задача с назначенной ролью, но без ресурса

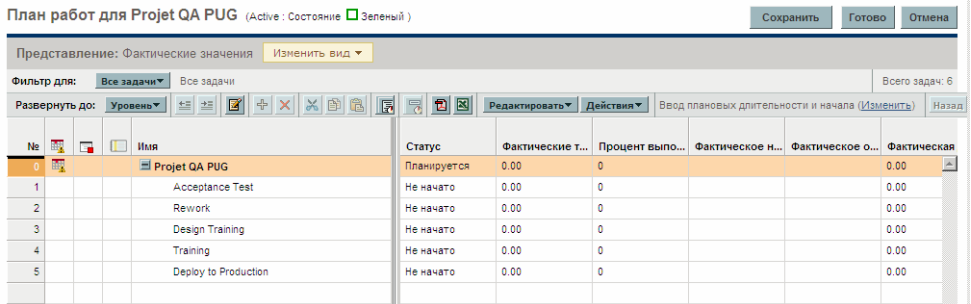

Чтобы зарезервировать роль для задачи, выполните следующие действия.

- 1. Откройте план работ.
- 2. Выберите задачу, для которой необходимо назначить роль.
- 3. Укажите значение в поле **Роль**.
- 4. Нажмите кнопку **Сохранить**.

#### Назначение ресурсов задачам

Установка ресурса в поле **Ресурс** для задачи автоматически резервирует этот ресурс для задачи.

Резервирование ресурса для задачи также приводит к резервированию основной роли этого ресурса.

Чтобы зарезервировать ресурс для роли, отличной от основной роли, выполните следующие действия.

- 1. Откройте план работ.
- 2. Дважды щелкните задачу, для которой необходимо назначить роль.

Откроется страница «Сведения о задаче».

- 3. Перейдите на вкладку **Ресурсы**.
- 4. Укажите значение в поле **Назначенная роль**.
- 5. Нажмите кнопку **Сохранить**.

Назначенные задачи могут автоматически учитываться как нагрузка на емкость ресурса, но рекомендуется настроить профиль ресурсов проекта (если таковой существует) для учета задач в качестве рабочей нагрузки. Это позволяет составить план работ в виде этапов, не опасаясь, что ресурсы будут отображаться как свободные, когда еще не назначены определенным задачам. Назначения задач плана работ будут отображаться в средствах визуализации модуля «Управление ресурсами», таких как двухнедельная диаграмма Гантта ресурса на *рис. 5-1* [на стр](#page-164-0). 165.

Систему поиска ресурсов также можно использовать для поиска наиболее подходящего ресурса для выполнения задачи. Система поиска ресурсов оценивает ресурсы по роли, пригодности навыков и доступности. Дополнительные сведения см. в разделе *[Использование](#page-171-0) [системы](#page-171-0) поиска ресурсов* на стр. 172.

#### Резервирование нескольких ресурсов для задачи

Задача может быть назначена нескольким ресурсам. Назначение нескольких ресурсов задаче приведет к следующим действиям модуля «Управление ресурсами»:

 Каждый назначенный ресурс резервируются на всю плановую длительность задачи. Плановые трудозатраты корректируются пропорционально. Например, для однодневной задачи с 10-часовым рабочим днем и двумя назначенными ресурсами, будет указано значение трудозатрат 20 часов.

Чтобы назначить несколько ресурсов новой задаче, выполните следующие действия.

- 1. Откройте план работ.
- 2. Дважды щелкните задачу, для которой необходимо назначить роль.

Откроется страница «Сведения о задаче».

- 3. Перейдите на вкладку **Ресурсы**.
- 4. Нажмите **Добавить ресурс**, чтобы выбрать новый ресурс для добавления к задаче.

Повторите при необходимости.

5. Нажмите кнопку **Сохранить**.

Значения плановых трудозатрат каждого отдельного ресурса можно изменить на странице «Сведения о задаче».

Чтобы изменить плановые трудозатраты для нескольких ресурсов, назначенных задаче.

- 1. Откройте план работ.
- 2. Дважды щелкните задачу, для которой необходимо назначить роль.

Откроется страница «Сведения о задаче».

- 3. Перейдите на вкладку **Ресурсы**.
- 4. Нажмите **Изменить на управление вручную.**

5. Для каждого ресурса введите значение в численное поле **Плановые трудозатраты**.

Поля **Общие трудозатраты (в часах)** и **Неназначенные трудозатраты** будут обновлены автоматически. Если поле **Общие трудозатраты** меняется напрямую, частичные трудозатраты каждого ресурса корректируются пропорционально.

6. Нажмите кнопку **Сохранить**.

## Сравнение емкости проекта с нагрузкой плана работ

Страницу «Сравнить с планом работ для проекта» можно использовать для сравнения прогнозов профиля ресурсов с назначениями задач, созданными в плане работ. Если сводные трудозатраты из плана работ не соответствуют общим назначениям профиля ресурсов, это может указывать на несбалансированное использование ресурсов, подтвержденных в проекте. Эта страница также используется для сравнения фактических трудозатрат из плана работ с назначенной емкостью профиля ресурсов.

#### Сравнить с планом работ для проекта

Страница «Сравнить с планом работ для проекта» содержит таблицу с данными профиля ресурсов, которые могут быть разбиты по роли или ресурсу.

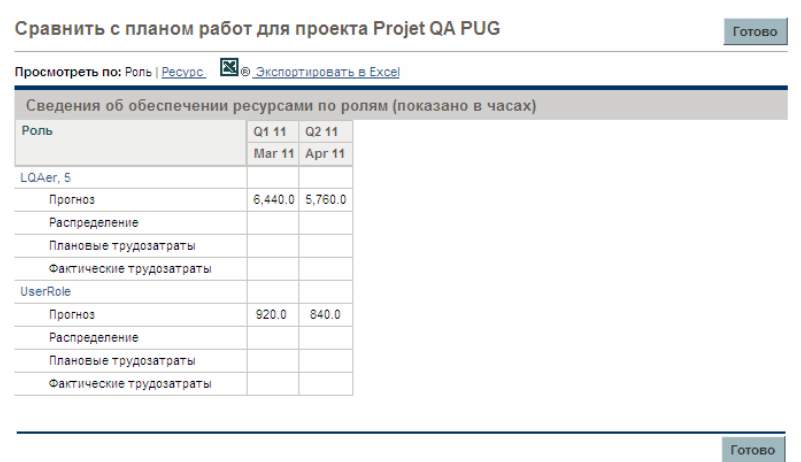

Рисунок 5-3. Страница «Сравнить с планом работ для проекта»

Набор данных, отображаемый на этой странице, зависит от выбранного представления (см. *[Табл](#page-169-0). 5-2*).

<span id="page-169-0"></span>Таблица 5-2. Сведения, доступные на странице «Сравнить с планом работ для проекта» (стр. 1 из 2)

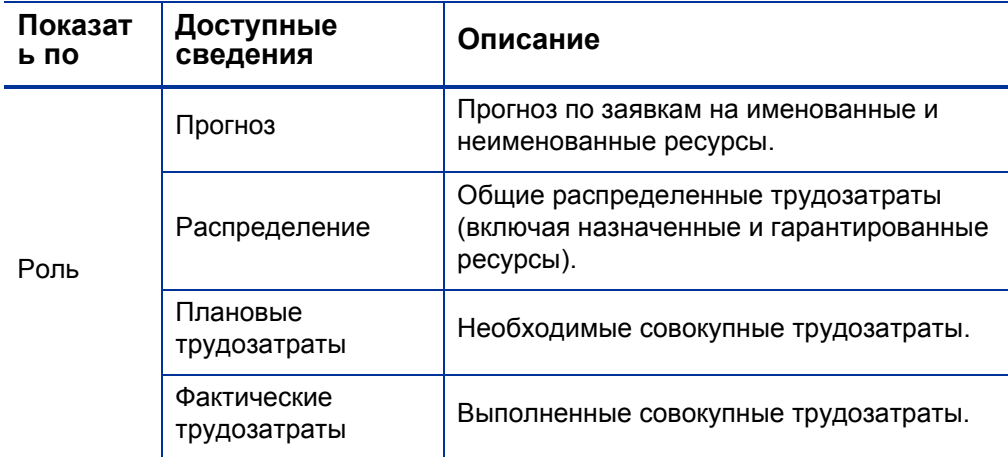

Таблица 5-2. Сведения, доступные на странице «Сравнить с планом работ для проекта» (стр. 2 из 2)

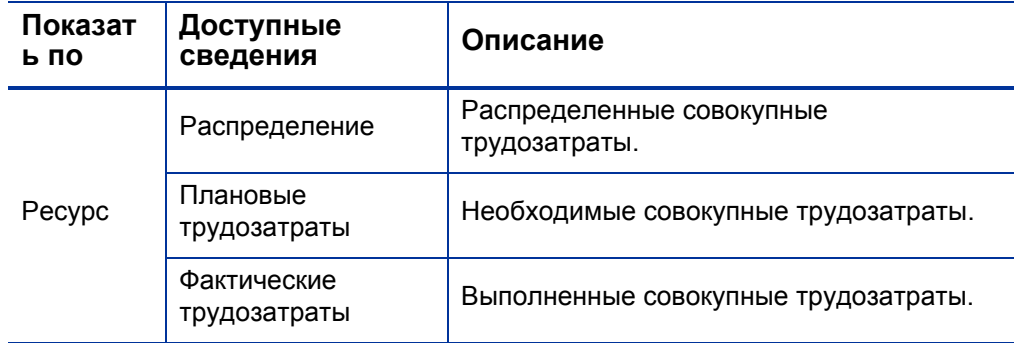

Откройте страницу «Сравнить с планом работ для проекта», нажав **Сравнить с планом работ** на странице «Профиль ресурсов». Данные на странице «Сравнить с планом работ для проекта» также можно экспортировать в файл Microsoft Excel для использования презентациях или для дальнейшего анализа. Чтобы экспортировать страницу «Сравнить с планом работ для проекта» в файл Microsoft Excel, нажмите кнопку **Экспорт в Excel**.

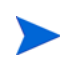

При возникновении проблем с данными в Excel может потребоваться настройка свойств браузера. Дополнительные сведения см. в документе *Руководство пользователя модуля «Управление проектами»*.

#### Представление «Использование ресурса» плана работ

Страница «Использование ресурса» плана работ позволяет просматривать нагрузку на каждый ресурс в плане работ с разбиением по задачам и дням.

Откройте страницу «Использование ресурса», выбрав **Действия** - **Использование ресурса** в верхней части страницы «План работ». См. дополнительные сведения о странице «Использование ресурса» в документе *Руководство пользователя модуля «Управление проектами».*

## <span id="page-171-0"></span>Использование системы поиска ресурсов

Система поиска ресурсов модуля «Управление ресурсами» обеспечивает поиск и сравнение ресурсов для назначения следующим объектам:

- Задачи
- Запросы
- Позиции профиля ресурсов

Значок **Система поиска ресурсов** обычно является вторым значком, связанным с полем **Ресурс** задачи, запроса или строки профиля ресурсов.

Кроме того, систему поиска ресурсов можно открыть для общего поиска доступных ресурсов. Для этого выберите **Открыть > Управление ресурсами > Анализ ресурсов > Поиск доступных ресурсов** в строке меню стандартного интерфейса.

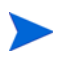

Некоторые результаты системы поиска ресурсов могут отображаться серым цветом. Они не принадлежат ресурсному пулу под вашим управлением. Эти ресурсы можно посмотреть в системе поиска ресурсов, но нельзя назначить.

Основные поля системы поиска ресурсов описываются в *[Табл](#page-172-0). 5-3*. Поля заголовка будут меняться в зависимости от объекта поиска — задача, запрос, профиль ресурсов или общий поиск.

#### Рисунок 5-4. Система поиска ресурсов

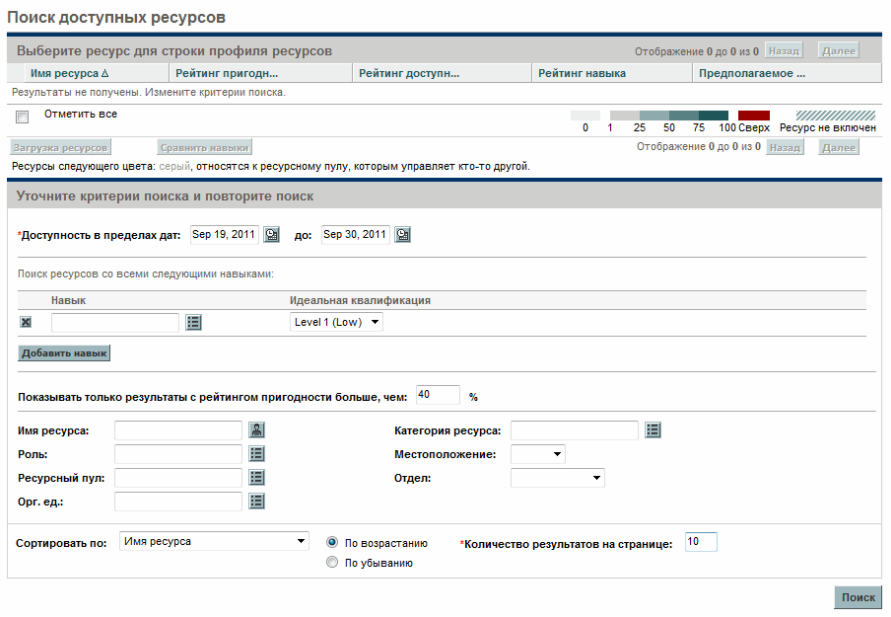

<span id="page-172-0"></span>Таблица 5-3. Поля и кнопки системы поиска ресурсов (стр. 1 из 4)

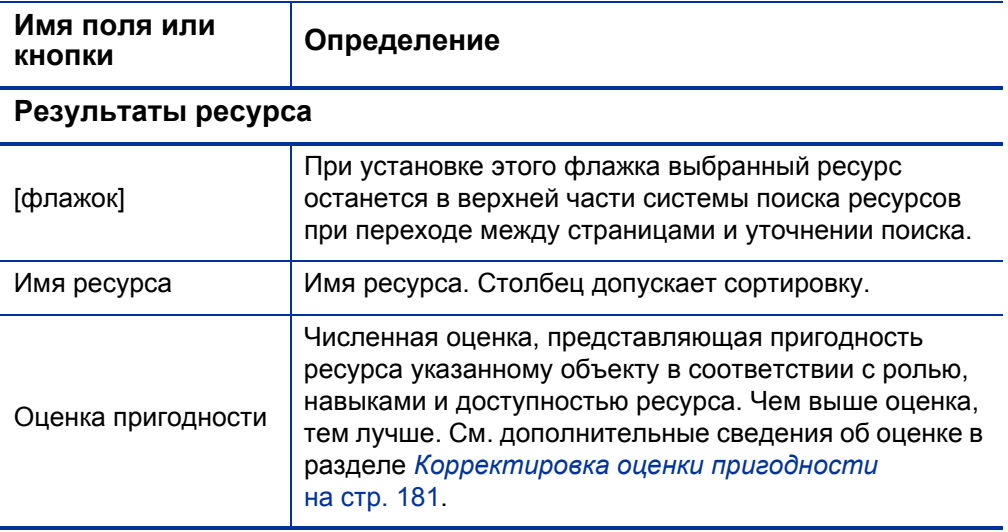

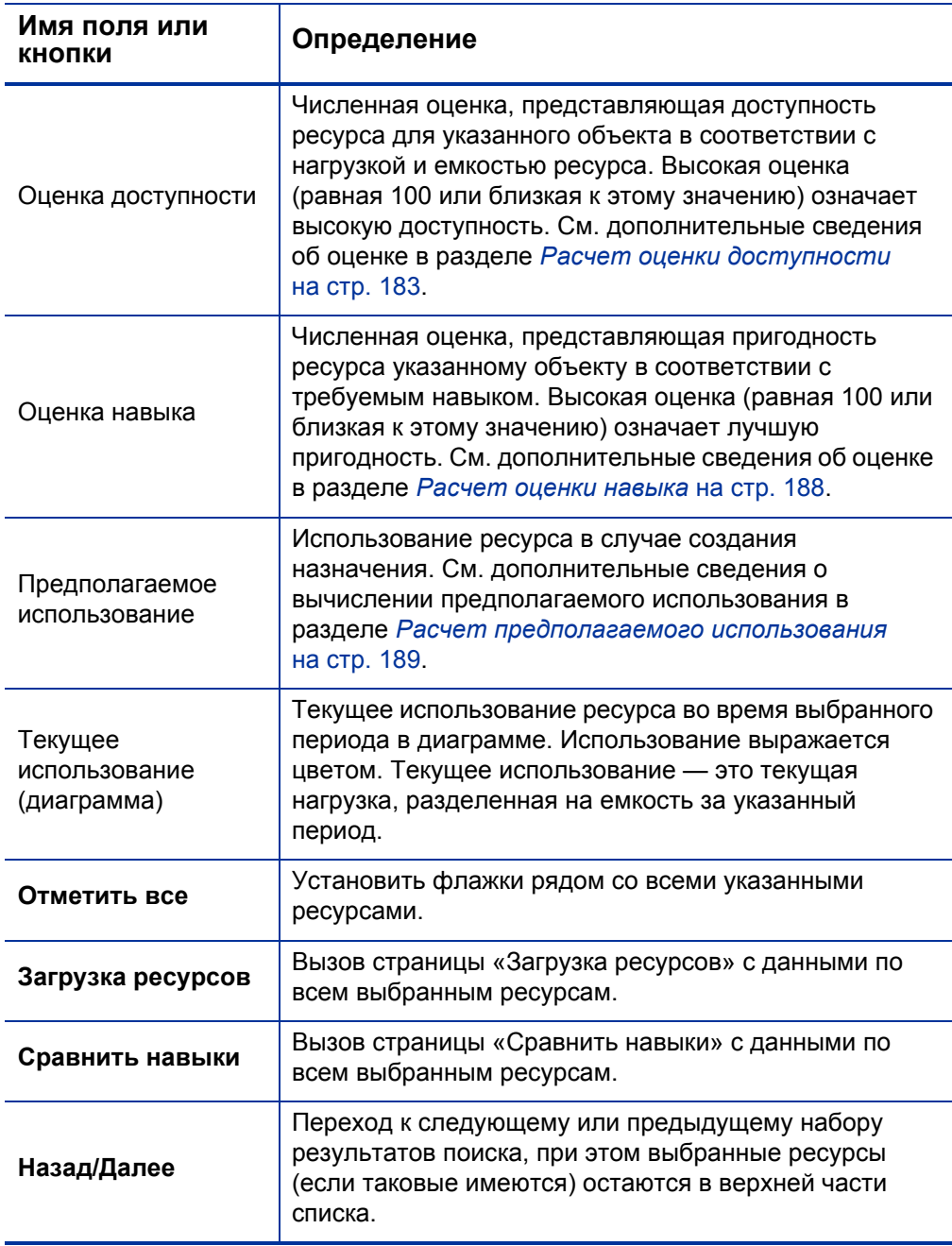

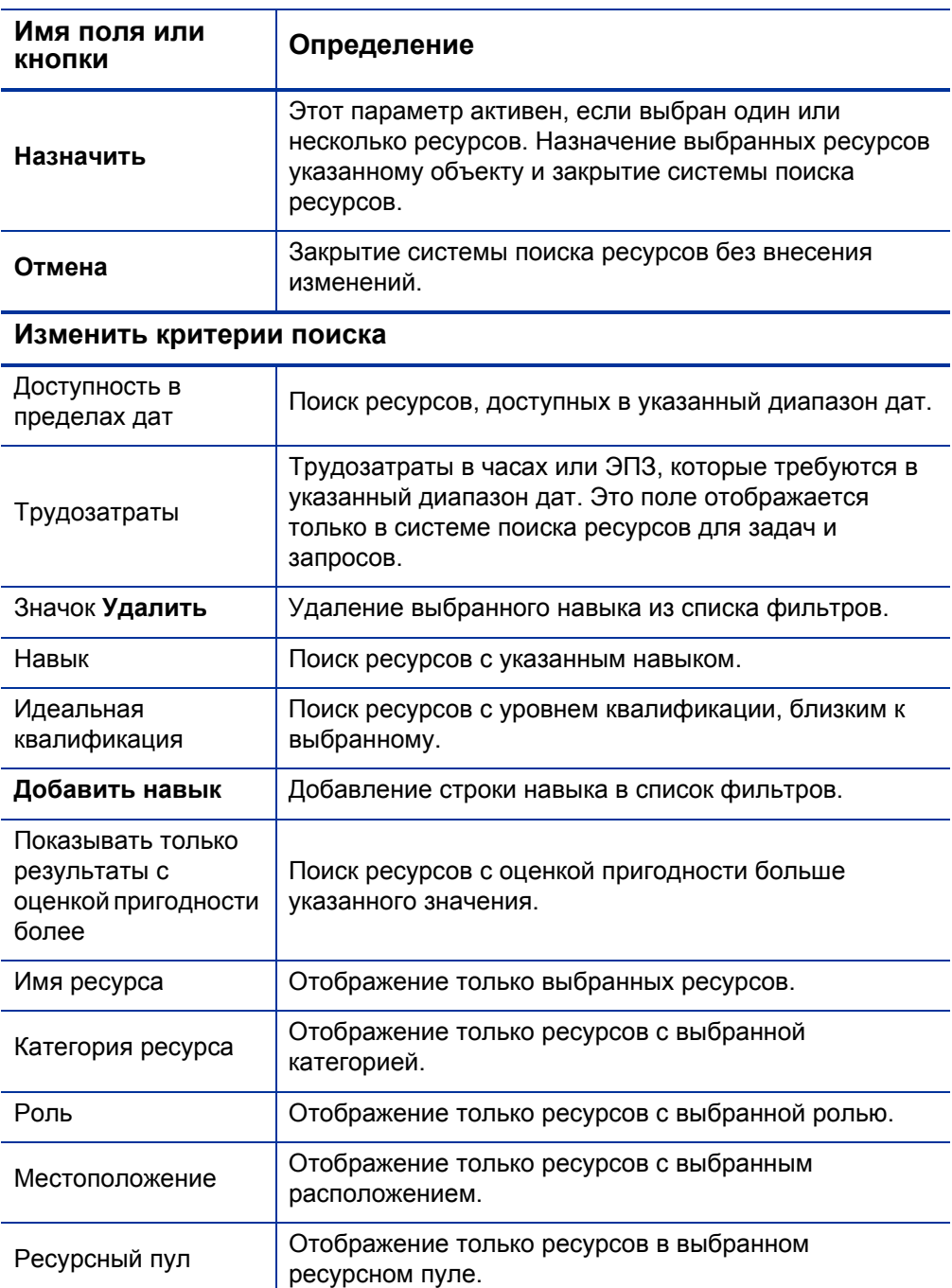

Таблица 5-3. Поля и кнопки системы поиска ресурсов (стр. 3 из 4)

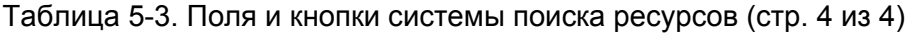

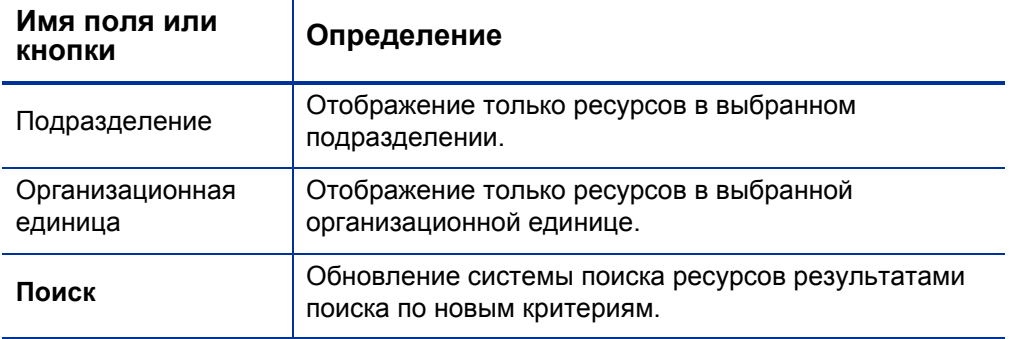

### Поиск ресурса

Чтобы воспользоваться системой поиска ресурсов для поиска ресурса и его назначения задаче, запросу или профилю ресурсов, выполните следующие действия.

- 1. Укажите **Роль** для нужного объекта.
- 2. Щелкните значок **Система поиска ресурсов** рядом с полем **Ресурс**.

Откроется система поиска ресурсов, отображающая набор ресурсов с выбранной ролью.

3. Установите флажки рядом с отображаемыми ресурсами, чтобы сохранить их при переходе к следующему набору результатов или уточнении поиска.

Если пользователь выберет несколько ресурсов и нажмет кнопку **Повторить поиск** на вкладке **Изменить критерии поиска**, система поиска ресурсов обновится и выбранные ресурсы появятся в верхней части списка для удобного сравнения.

4. При необходимости уточните критерии поиска, указав критерии фильтрации в полях вкладки **Изменить критерии поиска** и нажав кнопку **Повторить поиск.**

Поля фильтра на вкладке **Изменить критерии поиска** могут отличаться в зависимости от типа объекта — задача, запрос или строка профиля ресурсов.

5. При необходимости откройте профили нагрузки и навыков, нажав кнопку **Загрузка ресурса** или **Сравнить навыки.** 

См. дополнительные сведения в разделах *[Просмотр](#page-177-0) загрузки ресурса* и *[Сравнение](#page-179-0) навыков*.

6. Нажмите кнопку **Назначить** после выбора ресурсов для назначения.

Система поиска ресурсов закроется, и поле **Ресурс** для текущего объекта будет автоматически заполнено выбранными ресурсами.

## <span id="page-177-0"></span>Просмотр загрузки ресурса

Система поиска ресурсов позволяет просматривать таблицу разбиения нагрузки выбранного ресурса так же, как в таблице, которая вызывается со страницы «Анализ степени загрузки». Эта таблица включает значения плановых трудозатрат для всех назначенных задач и запросов, распределений ресурсов для профилей ресурсов и доступной емкости каждого ресурса.

Рисунок 5-5. Таблица разбиения загрузки ресурсов системы поиска ресурсов

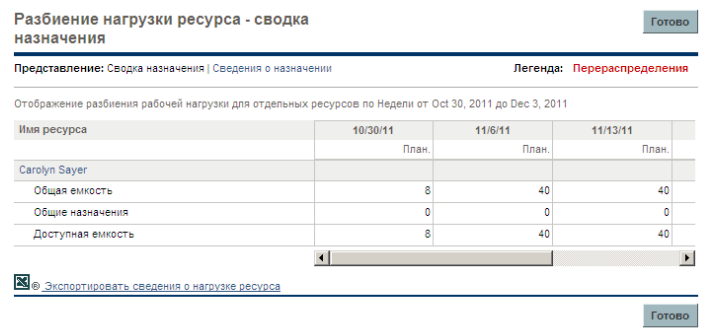

Для доступа к таблице выполните следующие действия.

1. Щелкните **Загрузка ресурса** в окне системы поиска ресурсов.

Откроется страница «Разбиение нагрузки ресурса». Ресурсы будут отсортированы в алфавитном порядке по фамилии.

Таблица разбиения нагрузки ресурсов может быть отфильтрована для отображения разных объемов данных.

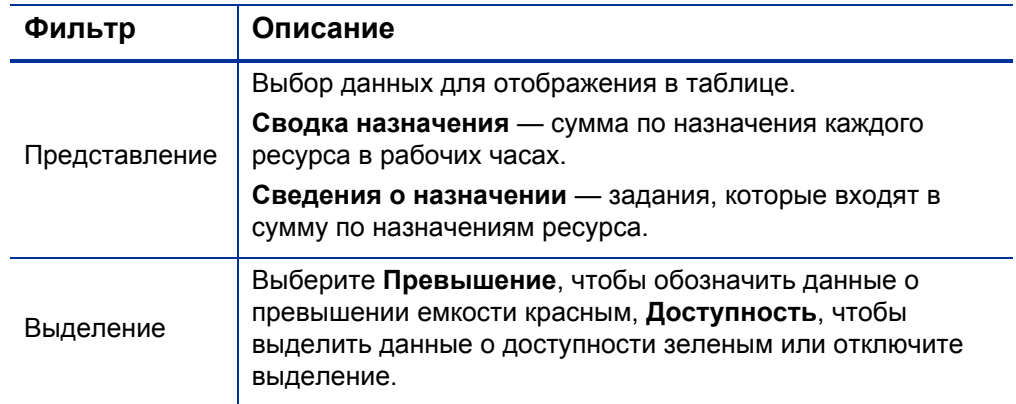

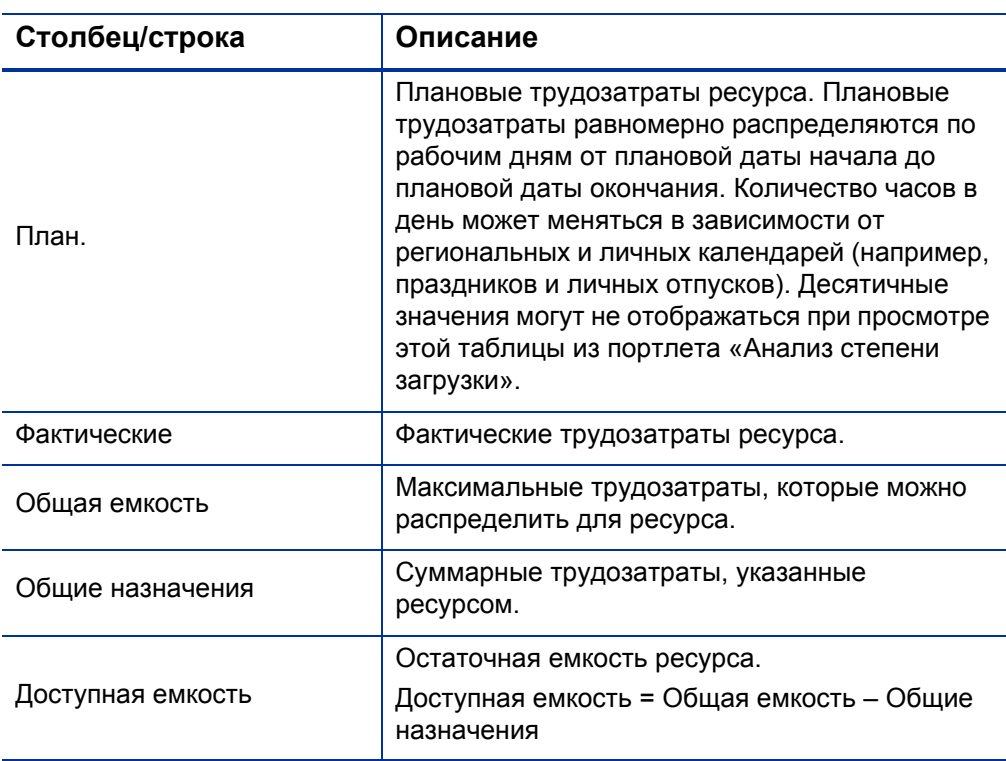

В следующей таблице приводятся описания столбцов и строк:

2. Чтобы вернуться к системе поиска ресурсов, нажмите кнопку **Готово**.

#### <span id="page-179-0"></span>Сравнение навыков

Система поиска ресурсов позволяет просматривать таблицу сравнения навыков для выбранных ресурсов, включая уровень навыков каждого ресурса.

Рисунок 5-6. Страница «Сравнить навыки ресурса» системы поиска ресурсов

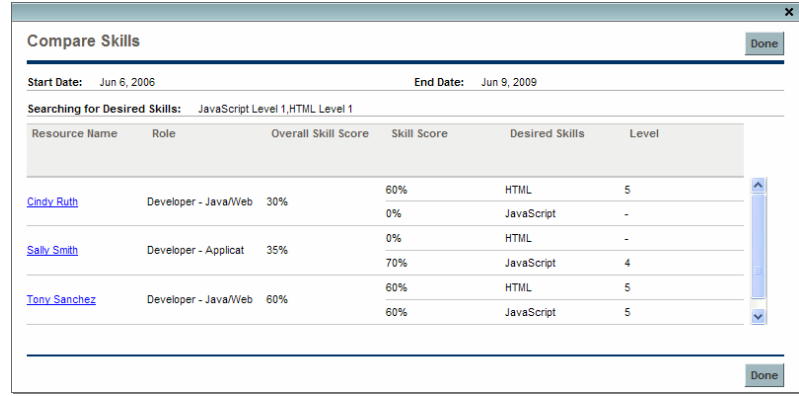

Для доступа к таблице выполните следующие действия.

1. Щелкните **Сравнить навыки** в окне системы поиска ресурсов. Откроется страница «Сравнение навыков ресурса».

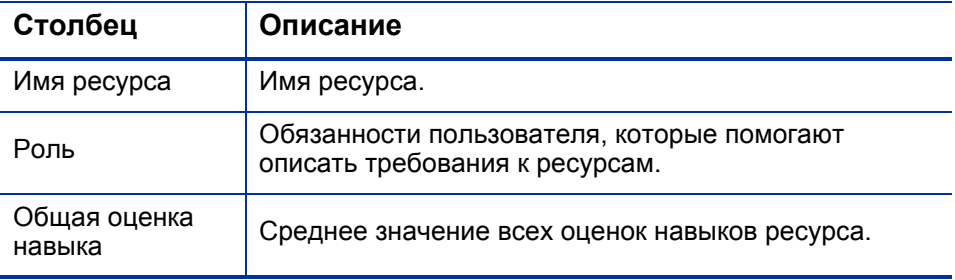
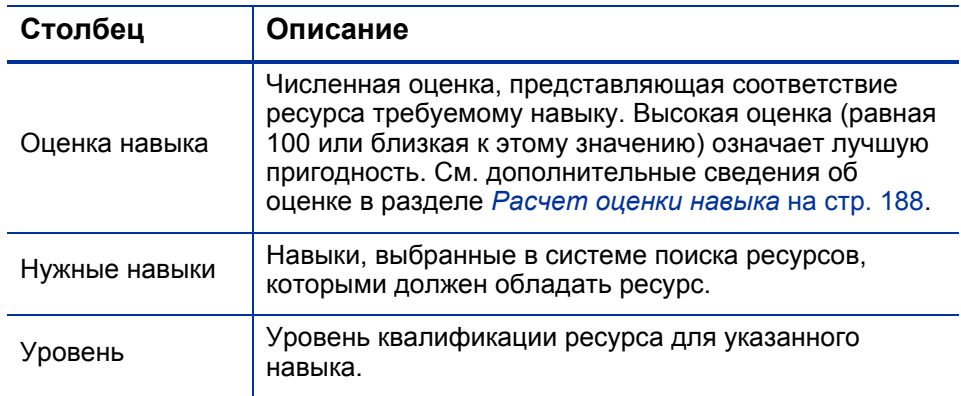

<span id="page-180-1"></span>2. Чтобы вернуться к системе поиска ресурсов, нажмите кнопку **Готово**.

### Расчеты системы поиска ресурсов

### Корректировка оценки пригодности

<span id="page-180-0"></span>Оценка пригодности — это численная оценка, представляющая пригодность ресурсу указанному объекту в соответствии с ролью, навыками и доступностью ресурса. Чем выше оценка, тем лучше. Система поиска ресурсов вычисляет оценку пригодности, исходя из следующих значений:

- **Оценка доступности.** См. дополнительные сведения о вычислении оценки в разделе *Расчет оценки [доступности](#page-182-0)* на стр. 183.
- **Оценка навыка.** См. дополнительные сведения о вычислении оценки в разделе *[Расчет](#page-187-0) оценки навыка* на стр. 188.
- **Оценка роли.** Если роль ресурса соответствует требованию к роли, значение будет равно 100%. Если роль ресурса не соответствует требованию к роли, значение будет равно 0%.

Эти оценки взвешиваются по следующей формуле для вычисления окончательной оценки пригодности:

Вес доступности = 100 – вес навыка – вес роли

Оценка пригодности = оценка доступности \* (вес доступности%) + оценка навыка \* (вес навыка $\%$ ) + оценка роли \* (вес роли $\%$ )

Вы можете изменить вес роли или вес навыка путем изменения соответствующих параметров в файле server.conf на сервере PPM Server. *[Табл](#page-181-0). 5-4* содержит описание параметров server.conf, которые определяют веса роли и навыка.

<span id="page-181-1"></span>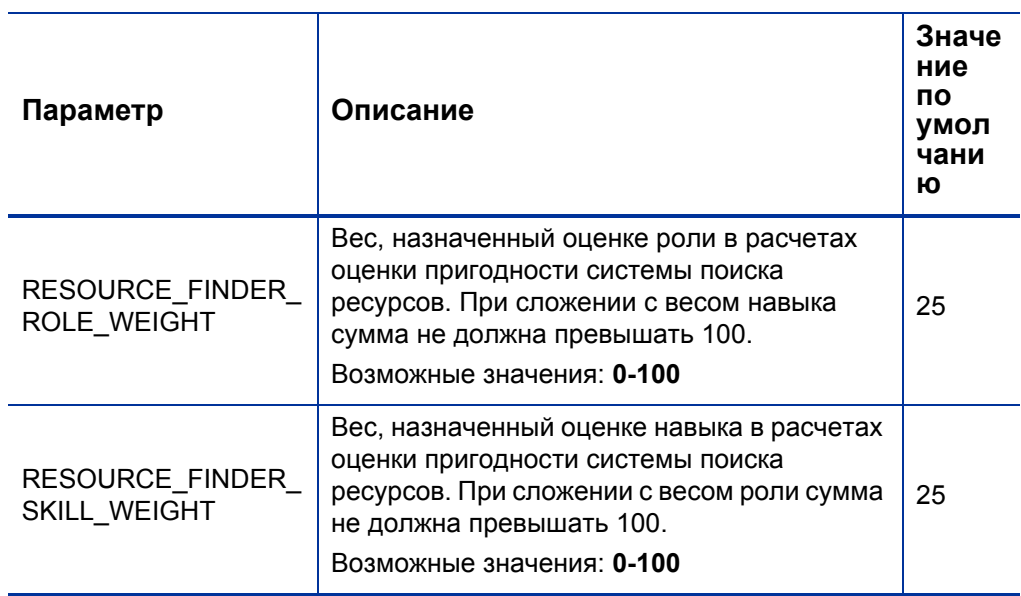

<span id="page-181-0"></span>Таблица 5-4. Параметры весов навыка и роли в файле server.conf

Пример: оценки пригодности для Вильяма Кляйна, Джозефа Бэнка и Барбары Гетти

<span id="page-181-2"></span>*[Табл](#page-182-1). 5-5* содержит примеры оценок и весов для трех различных ресурсов проекта B. В проекте B требуются разработчики приложений с навыками программирования C++ на 6 месяцев — с мая по октябрь. *[Табл](#page-182-2). 5-6* содержит расчеты, используемые для веса доступности и оценки пригодности этих трех ресурсов, исходя из оценок и весов в *[Табл](#page-182-1). 5-5*.

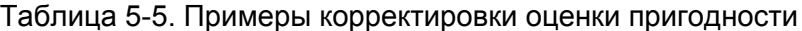

<span id="page-182-1"></span>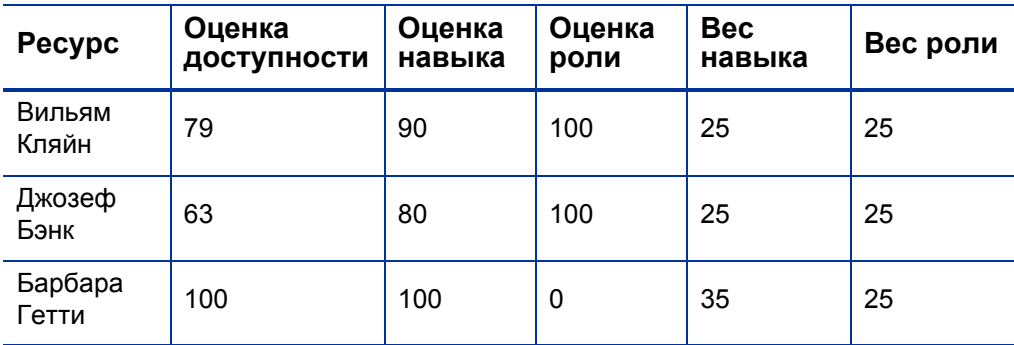

Таблица 5-6. Примеры расчета оценки пригодности

<span id="page-182-2"></span>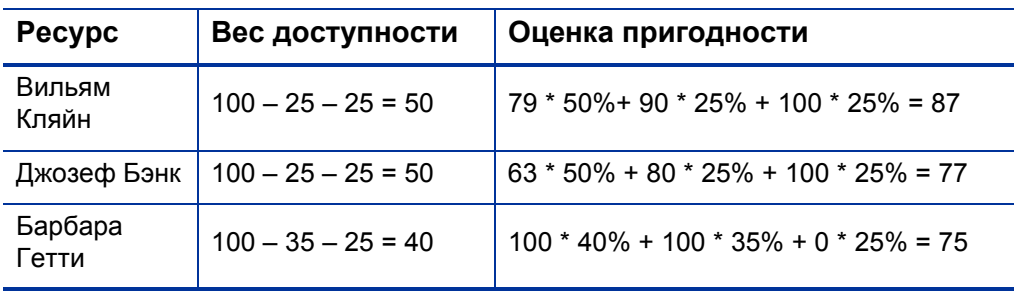

### <span id="page-182-0"></span>Расчет оценки доступности

<span id="page-182-3"></span>Оценка доступности — это численная оценка, представляющая доступность ресурса для указанного объекта в соответствии с нагрузкой и емкостью ресурса. Высокая оценка (равная 100 или близкая к этому значению) означает высокую доступность. Оценка доступности — это среднее значение доступности по периодам времени (годы, кварталы, месяцы или недели). Доступность по периоду вычисляется, исходя из доступной емкости ресурса (остаточной емкости) по ненулевому прогнозу (доступная емкость ресурса = емкость ресурса – распределение ресурса), и выражается в процентах.

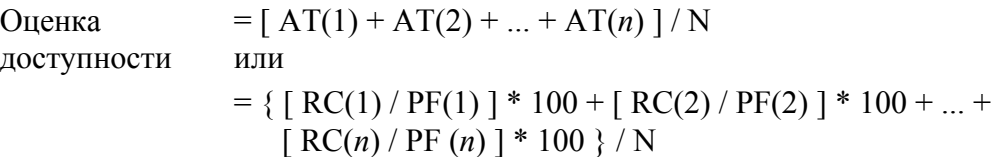

где:

 $AT =$  доступность по периоду времени = (RC / PF) \* 100 RC = доступная емкость ресурса  $PF =$  прогноз по позиции (0 < PF <= 1)

N = количество периодов времени

Доступность по периоду не может превышать 100% (т. е. ресурс не может быть доступен более 100% времени). Если расчетное значение превышает 100%, оно уменьшается до 100%.

Прогноз по периоду не может превышать 1 (т.е. ресурс не может быть зарезервирован более чем на 1 ЭПЗ на период). Если прогноз по позиции равен нулю, доступность по периоду не используется для расчета оценки доступности.

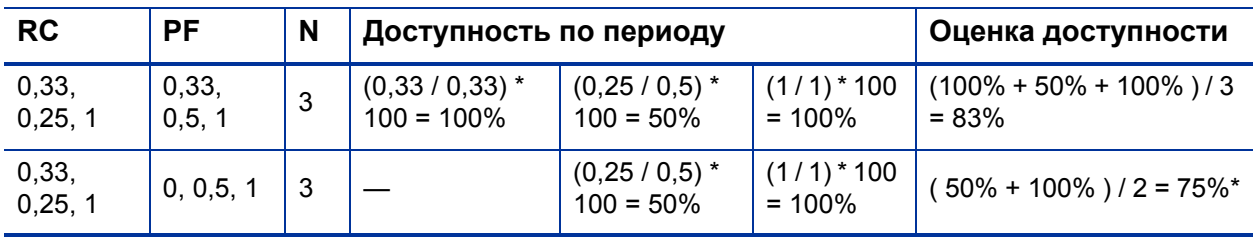

Таблица 5-7. Примеры расчета оценки доступности

\* Поскольку прогноз по позиции равен нулю для первого периода времени, первый период будет исключен из расчета оценки доступности.

### Пример: оценка доступности для Вильяма Кляйна

В следующем примере Вильям Кляйн — разработчик приложений, 75% времени которого в мае посвящено проекту A. Кроме того, он планирует двухнедельный отпуск в июле.

Для проекта B требуются разработчики приложений на 6 месяцев — с мая по октябрь. Потребности в ресурсах: 3 ЭПЗ с мая по август, один ЭПЗ на сентябрь и половина ЭПЗ на октябрь.

Ниже представлена емкость, распределение, доступная емкость и доступность Вильяма Кляйна по месяцам:

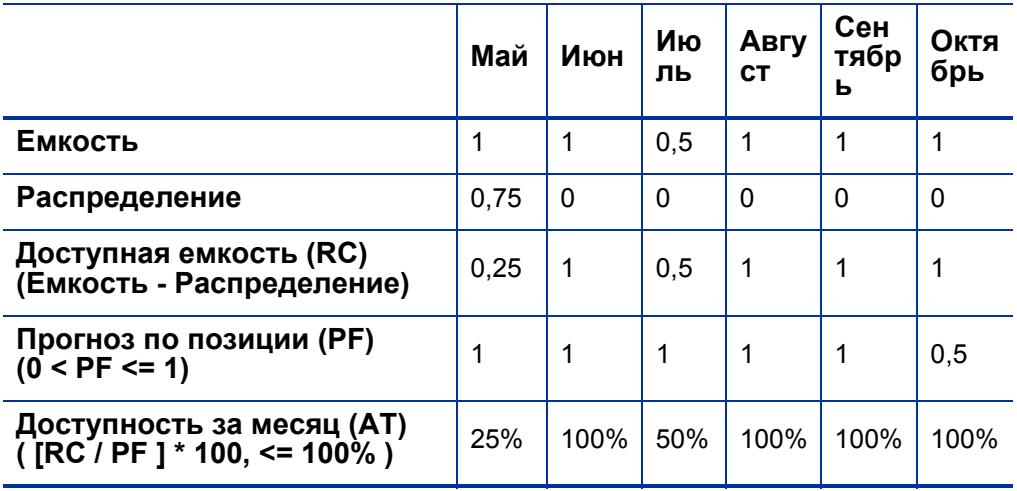

### Таблица 5-8. Расчет доступности Вильяма Кляйна по месяцам для проекта B

Расчет оценки доступности Вильяма Кляйна для проекта B

 $(25\% + 100\% + 50\% + 100\% + 100\% + 100\% ) / 6 = 79\%$ 

#### Пример: оценка доступности для Джозефа Бэнка

В следующем примере Джозеф Бэнк — разработчик приложений, 50% времени которого в мае и июне посвящено проекту A. 100% его времени в сентябре и октябре посвящено проекту C. Кроме того, он планирует двухнедельный отпуск в августе.

Для проекта B требуются разработчики приложений на 6 месяцев — с мая по октябрь. Потребности в ресурсах: 3 ЭПЗ с мая по август, один ЭПЗ на сентябрь и половина ЭПЗ на октябрь. Вильям Кляйн будет назначен на работы в сентябре и октябре.

Ниже представлена емкость, распределение, доступная емкость и доступность Джозефа Бэнка по месяцам:

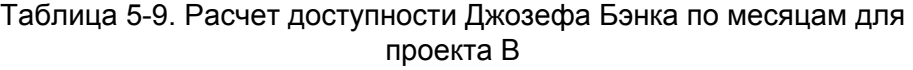

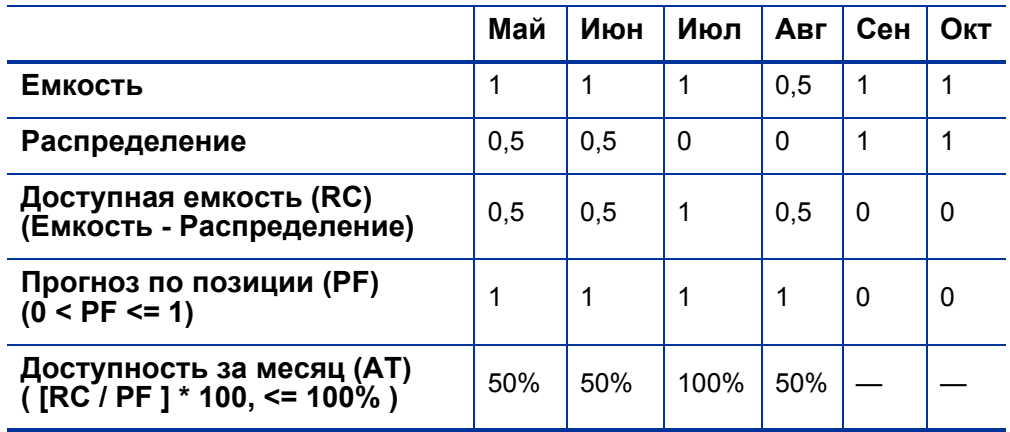

Расчет оценки доступности Джозефа Бэнка для проекта B

 $(50\% + 50\% + 100\% + 50\%) / 4 = 63\%$ 

#### Пример: оценка доступности для Барбары Гетти

В следующем примере Барбара Гетти — разработчик Java™, время которой с мая по июнь не распределено. Она не планирует отпуск на это время.

Для проекта B требуются разработчики приложений на 6 месяцев — с мая по октябрь. Потребности в ресурсах: 3 ЭПЗ с мая по август, один ЭПЗ на сентябрь и половина ЭПЗ на октябрь. Вильям Кляйн будет назначен на работы в сентябре и октябре.

Ниже представлена емкость, распределение, доступная емкость и доступность Барбары Гетти по месяцам:

Таблица 5-10. Расчет доступности Барбары Гетти по месяцам для проекта B

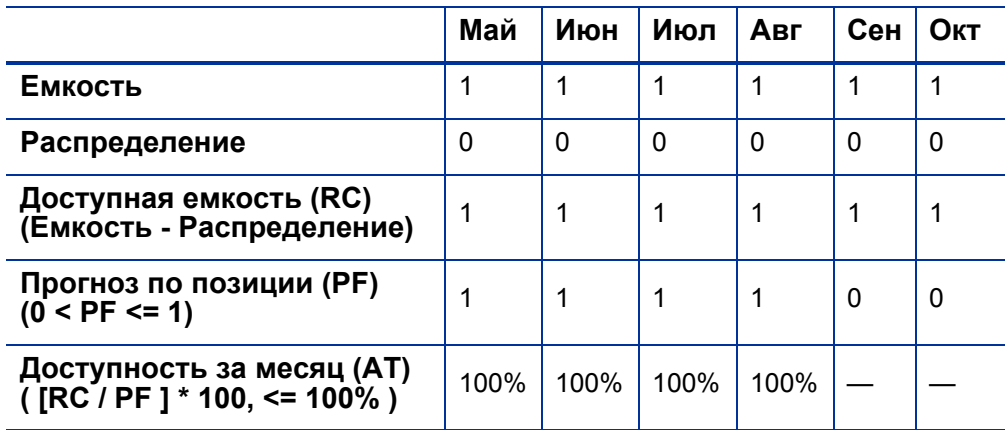

Расчет оценки доступности Барбары Гетти для проекта B

 $(100\% + 100\% + 100\% + 100\%) / 4 = 100\%$ 

### <span id="page-187-0"></span>Расчет оценки навыка

<span id="page-187-2"></span>Оценка навыка — численная оценка, представляющая пригодность ресурса указанному объекту в соответствии с требуемым навыком. Высокая оценка (равная 100 или близкая к этому значению) означает лучшую пригодность. Расчет оценки навыка зависит от указанного уровня навыка и уровня навыка ресурса.

Если RSL > SSL, оценка навыка = 100 – (RSL – SSL) \* [100 / (2 \* N)]

Если SSL > RSL, оценка навыка =  $100 - (SSL - RSL) * (100 / N)$ 

Если RSL = SSL, оценка навыка =  $100$ 

где:

RSL = уровень навыка ресурса SSL = указанный (необходимый) уровень навыка N = количество уровней навыка

Если требуется более одного навыка, оценка ресурса будет представлять среднее оценок всех навыков.

Пример: оценки навыков для Вильяма Кляйна, Джозефа Бэнка и Барбары Гетти

*Табл[. 5-11](#page-187-1)* содержит расчеты оценки навыков для трех ресурсов. Первый набор оценок навыков — программирование на C++. Первый набор оценок навыков относится к нескольким навыкам, связанным с  $C++u$ администрированием БД.

Таблица 5-11. Примеры расчета оценки навыка (стр. 1 из 2)

<span id="page-187-1"></span>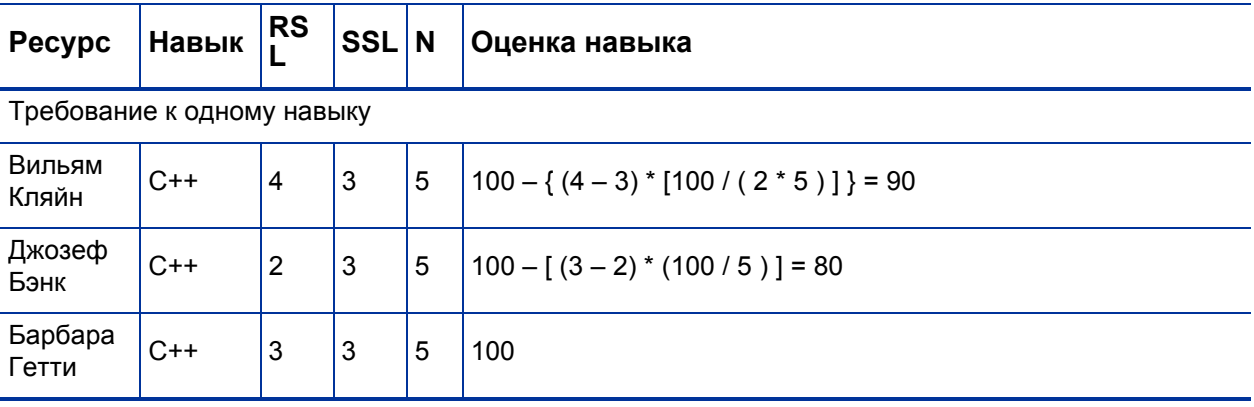

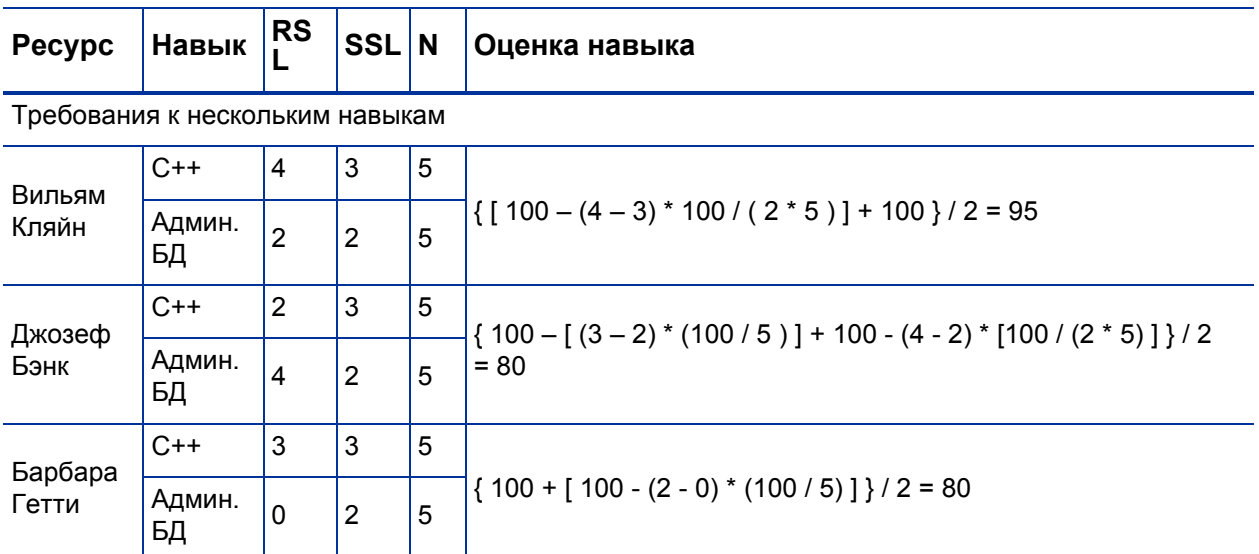

### Таблица 5-11. Примеры расчета оценки навыка (стр. 2 из 2)

### Расчет предполагаемого использования

<span id="page-188-0"></span>Предполагаемое использование — это использование ресурса в случае создания назначения. Если емкость ресурса не превышена, предполагаемое использование будет меньше 100%. Если емкость ресурса превышена, предполагаемое использование будет больше 100%. Предполагаемое использование рассчитывается по сумме общего распределения ресурса и общего прогноза по позиции, деленного на общую емкость ресурса.

Предполагаемое использование =  $(RA + PF) / RC$ 

где:

RA = общее распределение ресурса PF = общий прогноз по позиции RC = общая емкость ресурса

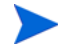

Предполагаемое использование рассчитывается в часах. Суммы должны быть преобразованы в часы перед расчетом предполагаемого использования.

В следующем примере Вильям Кляйн — разработчик приложений, 75% времени которого в мае посвящено проекту A. Кроме того, он планирует двухнедельный отпуск в июле.

Для проекта B требуются разработчики приложений на 6 месяцев — с мая по октябрь. Потребности в ресурсах: 3 ЭПЗ с мая по август, один ЭПЗ на сентябрь и половина ЭПЗ на октябрь.

Распределение и емкость ресурса для Вильяма Кляйна:

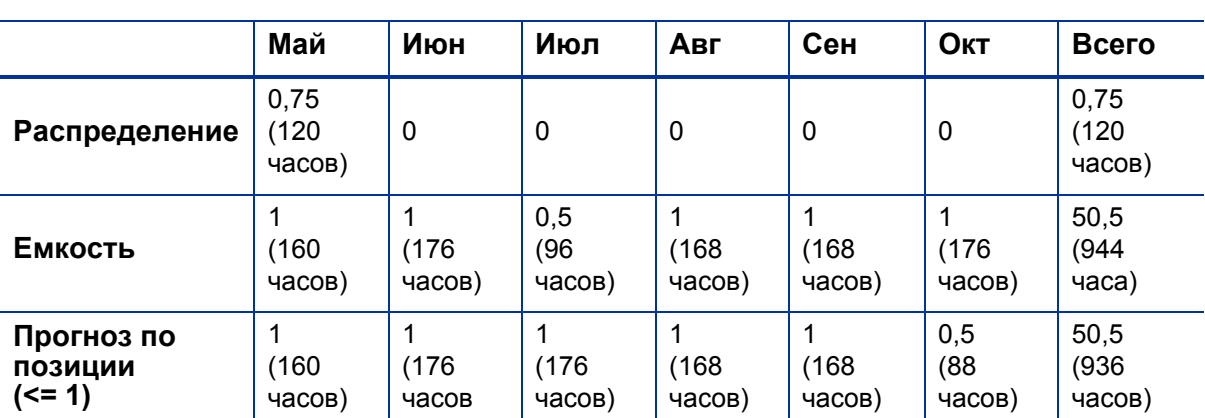

Таблица 5-12. Расчет предполагаемого использования для Вильяма Кляйна

Расчет предполагаемого использования для Вильяма Кляйна с мая по октябрь

 $(120 + 936) / 944 = 119\%$ 

Пример: предполагаемое использование для Джозефа Бэнка

В следующем примере Джозеф Бэнк — разработчик приложений, 50% времени которого в мае и июне посвящено проекту A. 100% его времени в сентябре и октябре посвящено проекту C. Кроме того, он планирует двухнедельный отпуск в августе.

Для проекта B требуются разработчики приложений на 6 месяцев — с мая по октябрь. Потребности в ресурсах: 3 ЭПЗ с мая по август, один ЭПЗ на сентябрь и половина ЭПЗ на октябрь. Вильям Кляйн будет назначен на работы в сентябре и октябре.

Распределение и емкость ресурса для Джозефа Бэнка:

Таблица 5-13. Расчет предполагаемого использования для Джозефа Бэнка

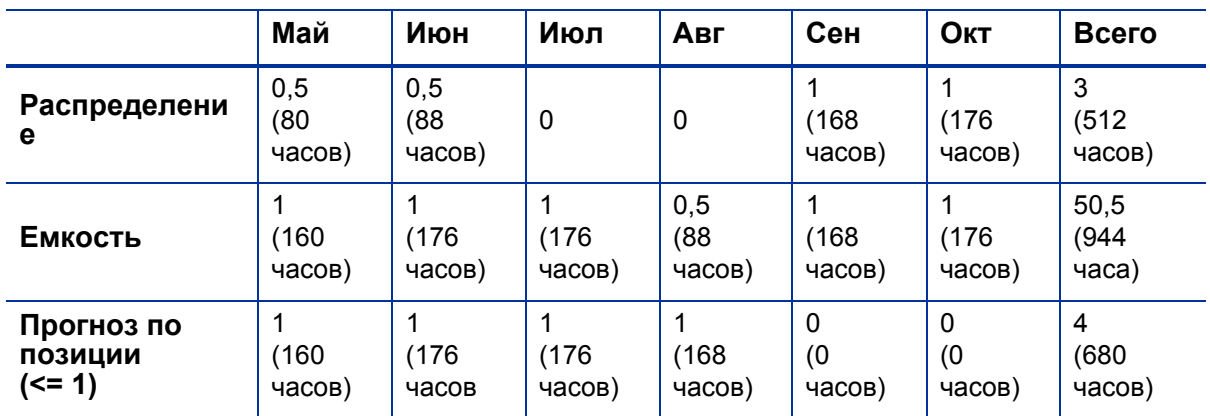

Расчет предполагаемого использования для Джозефа Бэнка с мая по октябрь

 $(512 + 680) / 944 = 126\%$ 

### Пример: предполагаемое использование для Барбары Гетти

В следующем примере Барбара Гетти — разработчик Java, время которой с мая по июнь не распределено. Она не планирует отпуск на это время.

Для проекта B требуются разработчики приложений на 6 месяцев — с мая по октябрь. Потребности в ресурсах: 3 ЭПЗ с мая по август, один ЭПЗ на сентябрь и половина ЭПЗ на октябрь. Вильям Кляйн будет назначен на работы в сентябре и октябре.

Распределение и емкость ресурса для Барбары Гетти:

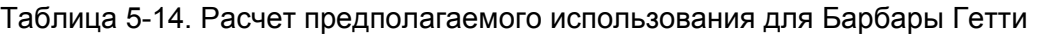

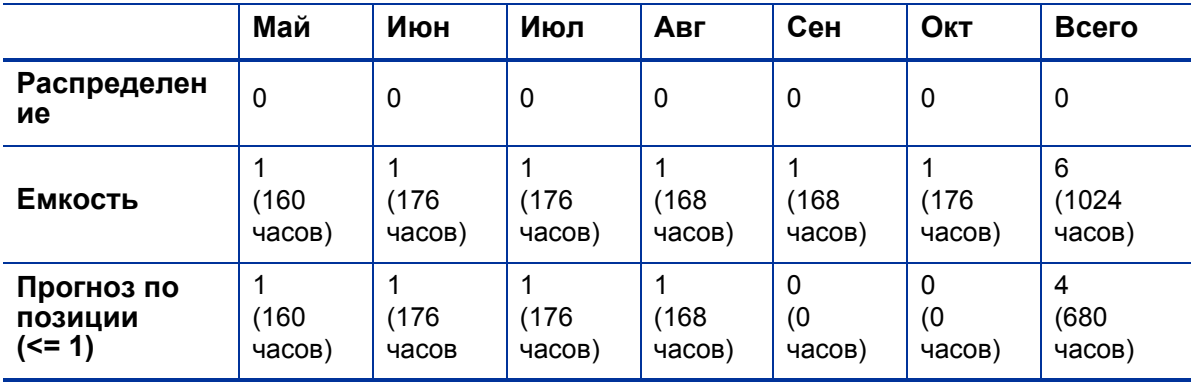

Расчет предполагаемого использования для Барбары Гетти с мая по октябрь

 $(0 + 680)/1024 = 66\%$ 

## <span id="page-192-3"></span>Переопределение плановых и фактических значений

Задания (задачи и запросы) включают следующие поля **плановых** и **фактических** значений:

- **Дата начала**
- **Дата завершения**
- **Длительность**
- **Трудозатраты**

Запросы используют системный региональный календарь по умолчанию для определения числа рабочих часов в день.

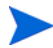

Задачи используют значение региона проекта, указанное в окне «Параметры проекта».

Запросы с назначенными ресурсами используют число рабочих часов в день, указанное в региональном календаре ресурса.

## <span id="page-192-4"></span>Отношения значений плановых полей

Значения **Плановая длительность** и **Плановые трудозатраты** для задания типа «запрос» рассчитываются автоматически следующим образом:

<span id="page-192-2"></span>**Плановая длительность** = **Плановая дата окончания** – **Плановая дата начала** – Нерабочие дни регионального-календаря)

<span id="page-192-5"></span><span id="page-192-0"></span>**Плановые трудозатраты** = **Плановая длительность** \* (Число рабочих дней, указанное в региональным календаре)

Каждое из этих полей автоматически обновляет другое:

- Если значение **Плановая дата начала** меняется пользователем, **Плановая дата окончания** автоматически корректируется в соответствии с **плановой длительностью.**
- <span id="page-192-1"></span> Если значение **Плановая дата окончания** меняется пользователем, **Плановая длительность** автоматически корректируется в соответствии с **плановыми трудозатратами.**
- Если значение **Плановая длительность** меняется пользователем, **Плановая дата окончания** автоматически корректируется в соответствии с **плановыми трудозатратами** и **плановой длительностью**.

 Для заданий с несколькими ресурсами **Плановые трудозатраты** — это просто сумма **плановых трудозатрат** всех ресурсов. Если общие **плановые трудозатраты** меняются пользователем, **плановые трудозатраты** назначенного пользователя меняются соответствующим образом. (Например, если общее значение удваивается **плановые трудозатраты** каждого ресурса также удваиваются.) Следовательно, если **плановые трудозатраты** назначенного пользователя обновляются, общие **плановые трудозатраты** перерассчитываются автоматически.

**Плановые трудозатраты** равномерно распределяются по рабочим дням от **планового начала** до **планового окончания.** Количество часов в день может меняться в зависимости от региональных и личных календарей (например, праздников и личных отпусков).

Изменения **плановых трудозатрат** не влияют на другие значения. Обновление только **плановых трудозатрат** не повлияет на **плановую длительность**, которая всегда рассчитывается из значений **планового начала** и **окончания**. Это обеспечивает назначение задач, которые требуют частичной занятости.

## Отношения значений фактических полей

Фактические значения полей для заданий типа «запросы» фиксируются следующим образом:

- <span id="page-193-0"></span> **Дата начала.** При запуске задания (выбора статуса **Выполняется** для задачи или регистрации запроса)
- <span id="page-193-1"></span> **Дата окончания.** При завершении задания (выбора статуса **Выполнено** для задачи или закрытии запроса)
- <span id="page-193-2"></span> **Длительность.** Рассчитывается как **Фактическая дата окончания** – **Фактическая дата начала** – (Нерабочие дни по региональному календарю)
- <span id="page-193-3"></span> **Трудозатраты.** Рассчитываются как **Фактические плановые трудозатраты** \* **(фактическая длительность / плановую длительность)**

Если значение **Фактическая длительность** меняется пользователем, **Плановые трудозатраты** корректируется автоматически.

Хотя поле **Фактические трудозатраты** может меняться независимо, изменения **фактических трудозатрат** не повлияют на другие значения. Обновление только поля **Фактические трудозатраты** не приведет к изменению **фактической длительности.**

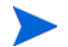

Чтобы предотвратить автоматическое переопределение значения **Фактические трудозатраты**, введенного вручную, обновите **фактическую длительность** или **даты фактического начала или окончания** перед вводом нового значения **Фактические трудозатраты**.

# <span id="page-194-1"></span>Просмотр заданий

После назначения заданий в стандартном интерфейсе существует несколько способов просмотра и обновления рабочей нагрузки ресурсами.

### Портлет «Мои задачи»

<span id="page-194-2"></span><span id="page-194-0"></span>Задания типа «Задача» могут просматриваться и обновляться в портлете «Мои задачи».

Ресурсы с лицензией на модули «Управление проектами» и «Управление временем» могут добавить портлет «Мои задачи» на страницы модуля«Информационная панель PPM». Это обеспечит просмотр заданий, которые им назначены. Портлет «Мои задачи» можно фильтровать по множеству полезных параметров.

Например, портлет «Мои задачи» можно отфильтровать для отображения только задач, которые начинаются в ближайшие две недели, готовы к действию пользователя или имеют предшественников, выполненных более чем на 50%.

См. дополнительные сведения о портлете «Мои задачи» в документе *Руководство пользователя модуля «Управление проектами»*. См. дополнительные сведения об использовании портлета «Мои задачи» в сочетании с модулем «Управление временем» в документе *Руководство пользователя модуля «Управление временем».*

## Портлет «Мои задачи»

<span id="page-195-1"></span>Задания типа «Запрос» могут просматриваться и обновляться в портлете «Мои запросы».

<span id="page-195-2"></span>Рисунок 5-7. портлет моих запросов

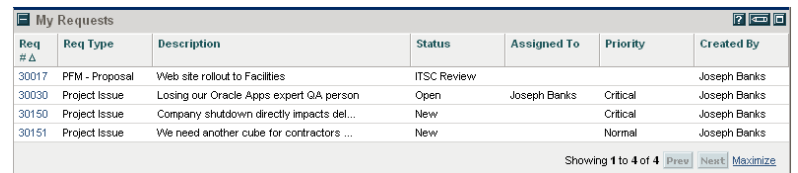

Ресурсы с лицензией на модуль «Управление заявками» могут добавить портлет «Мои запросы» на страницы модуля «Информационная панель PPM». Это обеспечит просмотр заданий типа «запрос», которые им назначены или созданы ими.

### <span id="page-195-0"></span>Визуализация личной нагрузки и емкости

Для просмотра будущей нагрузки ресурсы с полномочием доступа «Просмотреть только личную информацию о ресурсах» могут выбрать **Открыть > Администрирование > Личная карточка** в строке меню.

На *рис[. 5-8](#page-196-0)* представлена вкладка **Емкость/нагрузка** страницы «Просмотр ресурса», включающая график емкости и индивидуальную диаграмму Гантта.

<span id="page-196-0"></span>Рисунок 5-8. Страница «Просмотреть ресурс» вкладка «Емкость/ нагрузка»

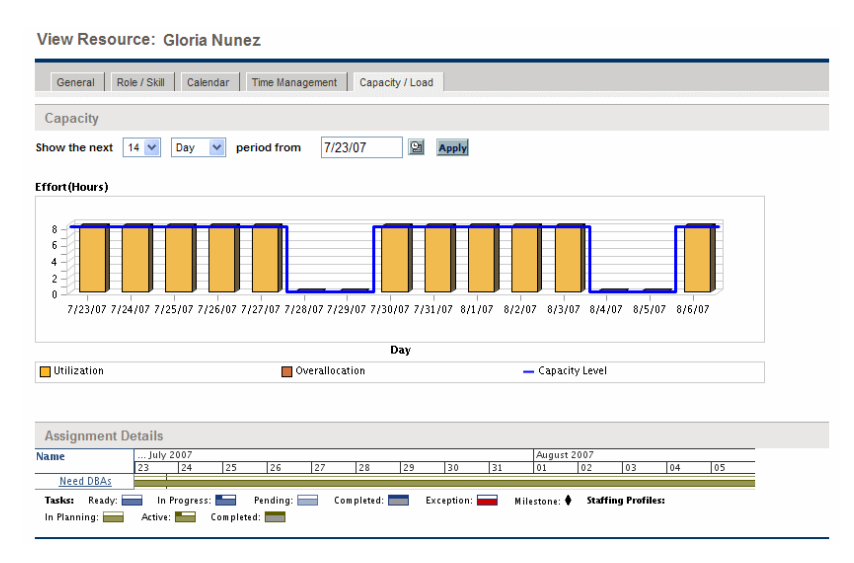

Средства визуализации вкладки **Емкость/нагрузка** представляют особый интерес:

- <span id="page-196-1"></span> **Емкость.** Диаграмма емкости ресурса в сравнении с текущими назначениями и областями превышения. Назначения без рабочей нагрузки пропускаются.
- <span id="page-196-2"></span> **Сведения о назначении.** Диаграмма Гантта со всеми назначениями ресурса и исключениями задач.

Временная шкала обеих средств визуализации может быть изменена для отображения более широкого диапазона периодов. Они также доступны в виде портлетов.

Портлет «Анализ степени загрузки» на *рис. 5-11* [на стр](#page-198-0). 199 может быть настроен для отображения распределений одного ресурса. См. дополнительные сведения о визуализации «Анализ степени загрузки» в разделе *[Визуализация](#page-197-0) назначений*.

Портлет «Диаграмма Гантта по ресурсам» может быть настроен для отображения распределений одного ресурса (*рис[. 5-9](#page-197-1)*) и может содержать распределения задач и профиля ресурсов.

<span id="page-197-1"></span>Рисунок 5-9. Портлет «Диаграмма Гантта по ресурсам», один ресурс

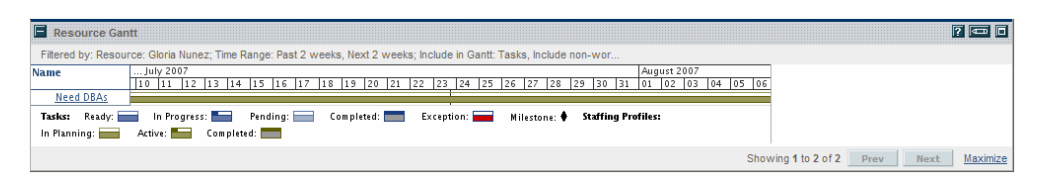

Рисунок 5-10. Портлет «Диаграмма Гантта по ресурсам», задачи без рабочей нагрузки

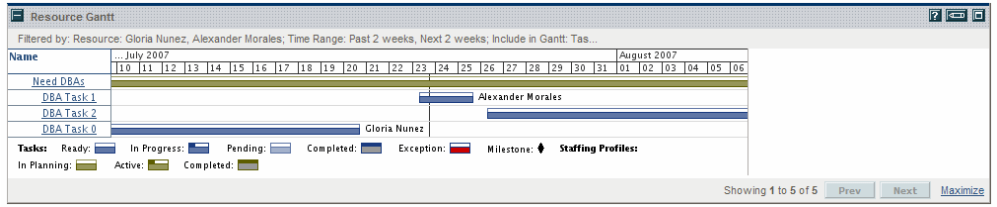

## <span id="page-197-0"></span>Визуализация назначений

<span id="page-197-2"></span>Одна из основных задач менеджеров проектов и менеджеров ресурсов назначать задания участникам команды, никого не перегружая. Задача балансировки назначений всех ресурсов называется распределением нагрузки.

<span id="page-197-3"></span>Портлет «Анализ степени загрузки» предоставляет средство визуализации назначений, которое позволяет менеджеру просматривать рабочую нагрузку с сортировкой по различным критериям и уровням детальности. Это обеспечивает более эффективный контроль и лучшую визуализацию рабочей нагрузки ресурсов.

На *рис[. 5-11](#page-198-0)* представлен портлет «Анализ степени загрузки», который помогает менеджеру быстро выделять области превышения или недостаточной загрузки емкости.

<span id="page-198-0"></span>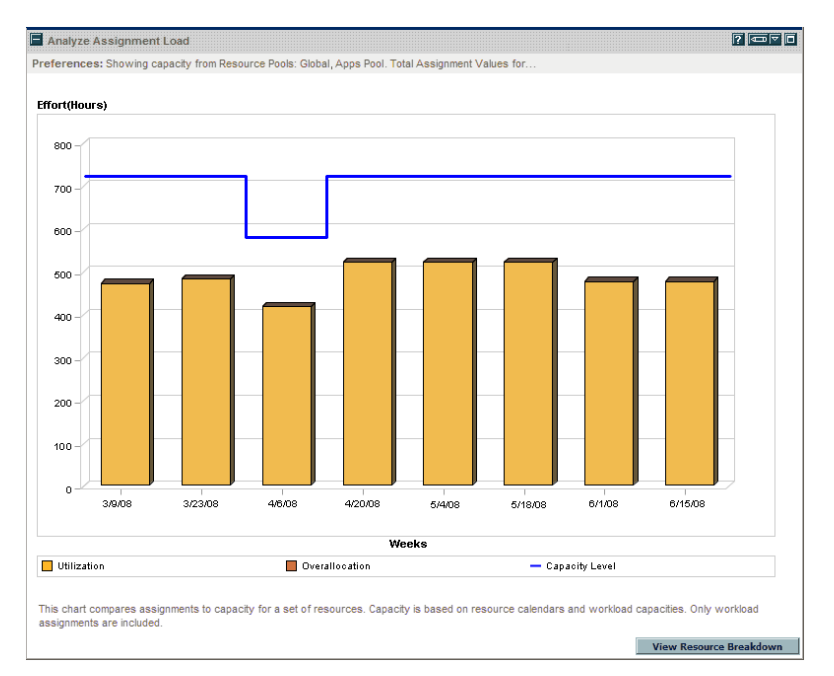

Рисунок 5-11. Портлет «Анализ степени загрузки»

Таблица 5-15. Условные обозначения портлета «Анализ степени загрузки»

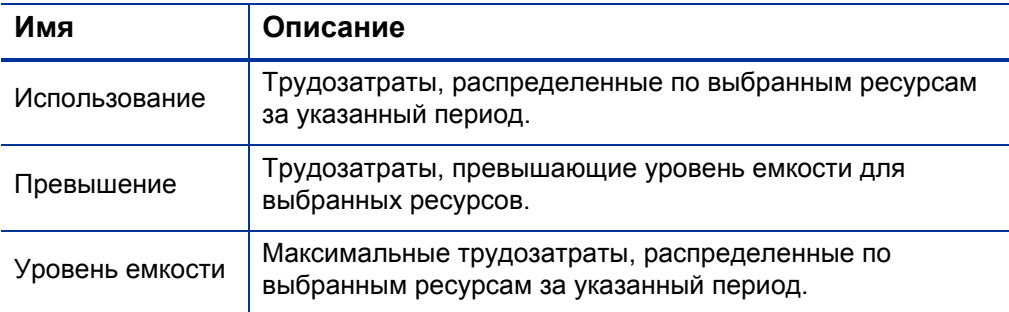

Портлет «Анализ ресурсных пулов» можно отфильтровать по параметрам, описываемым в *Табл[. 5-16](#page-199-0)*.

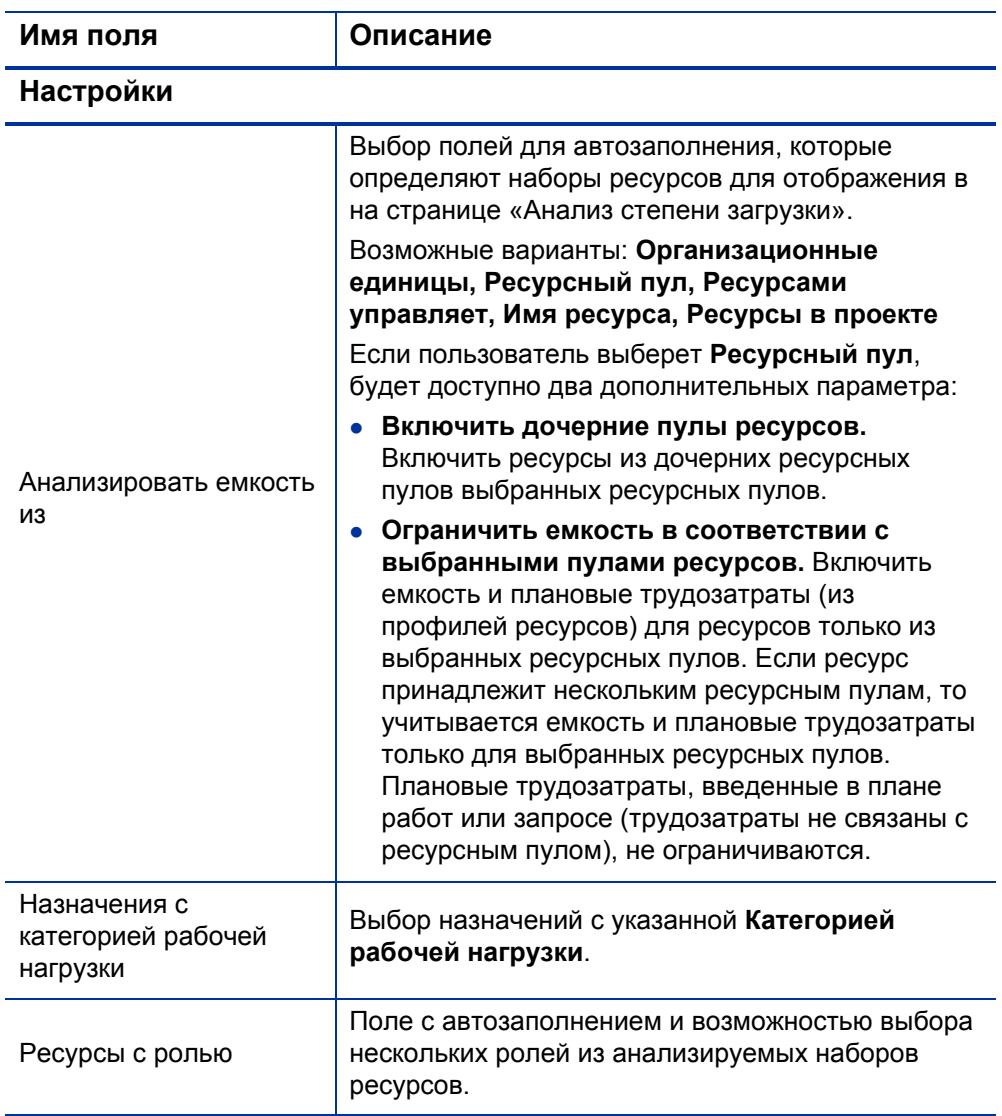

<span id="page-199-1"></span><span id="page-199-0"></span>Таблица 5-16. Параметры портлета «Анализ степени загрузки» (стр. 1 из 2)

### Таблица 5-16. Параметры портлета «Анализ степени загрузки» (стр. 2 из 2)

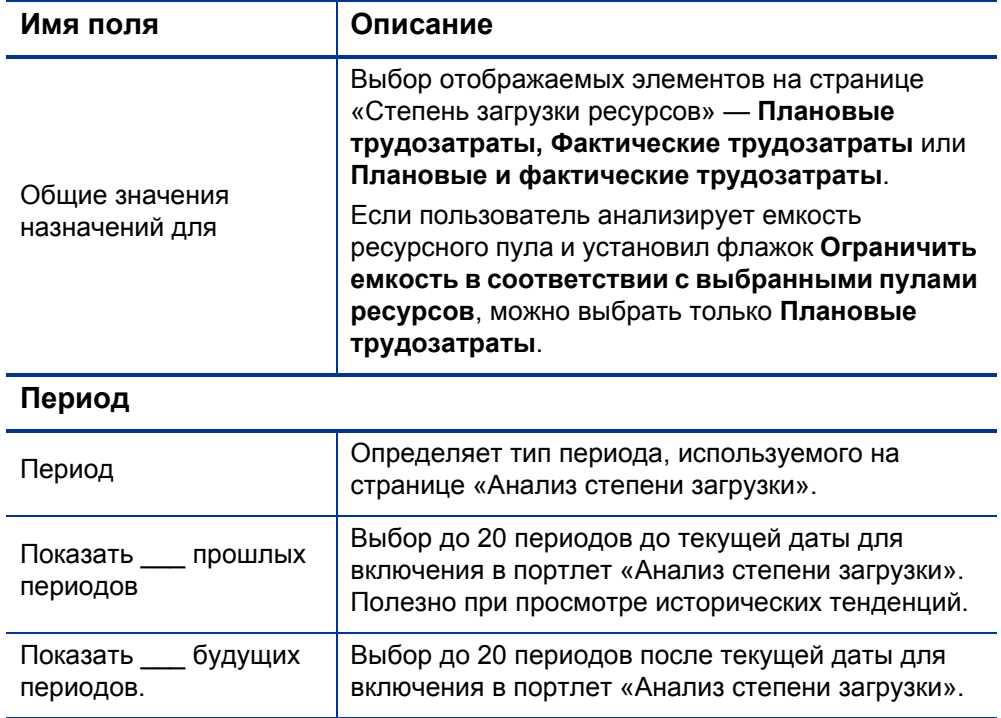

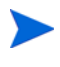

Если профиль ресурсов выполнен, будущие прогнозы и назначения (после даты окончания профиля ресурсов) могут быть удалены и не будут отображаться в портлете. Дополнительные сведения см. в разделе *Очистка будущих [прогнозов](#page-97-0) и [назначений](#page-97-0)* на стр. 98.

Если в портлете отображается большой объем данных, это может привести к проблемам производительности. Поэтому в файле server.conf можно указать пороги, значения по умолчанию обеспечивают оптимальную производительность.

<span id="page-200-0"></span>• AAL\_PORTLET\_MAX\_RESOURCES: максимальное совокупное число ресурсов. Значение по умолчанию: 300.

Документ *Руководство по установке и администрированию* содержит дополнительные сведения об изменении файла server.conf.

Если порог превышен, портлет не отображается. Вместо него будет показано сообщение с пороговым значением и текущим значением, превышающим его. Для отображения портлета можно изменить его настройки, чтобы предотвратить превышение порога. HP не рекомендует повышать пороговые значения, так как это может привести к проблемам производительности.

<span id="page-201-0"></span>Если объем данных, которые необходимо анализировать превышает пороги, экспортируйте данные в Microsoft Excel. Чтобы экспортировать данные портлета «Анализ степени загрузки» в Microsoft Excel, выполните следующие действия.

- 1. Выберите **Открыть > Управление ресурсами > Экспорт данных > Анализ степени загрузки.**
- 2. Установите критерии фильтра для экспорта

В критерии фильтра входит дополнительное поле: «Включить подробные данные». Установите этот флажок, чтобы получить разбиение общей емкости ресурсов в сравнении с загрузкой профиля ресурсов (данные, отображаемые в таблице разбиения анализа степени загрузки).

3. Нажмите кнопку **Экспорт в Excel.**

Дата создания снимка будет включена в экспорт.

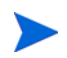

Данные не могут содержать десятичные разряды. Поэтому такие числа, такие как 2,47 могут отображаться как 3.

## <span id="page-201-1"></span>Таблица разбиения нагрузки ресурса

Чтобы получить подробное разбиение общей емкости и рабочей нагрузки ресурсов, выберите **Просмотреть разбиение ресурсов.** Таблица разбиения нагрузки ресурсов, изображенная на *рис[. 5-12](#page-202-0)*, откроется в новом окне.

### Рисунок 5-12. Таблица разбиения ресурса

<span id="page-202-0"></span>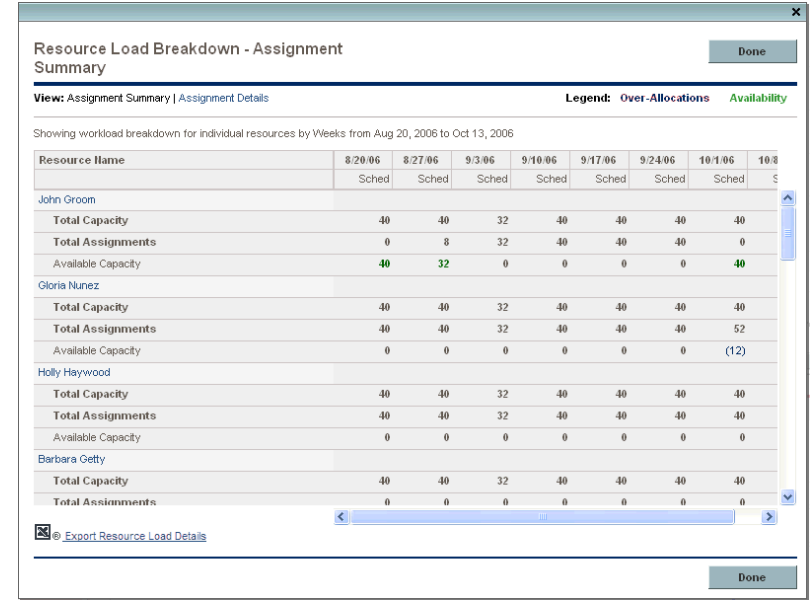

Таблица разбиения нагрузки ресурсов может быть отфильтрована для отображения разных объемов данных в соответствии с параметрами, описанными в разделе *[Просмотр](#page-177-0) загрузки ресурса* на стр. 178. Кроме того, в этом разделе приводятся описания строк и столбцов.

Средства визуализации, доступные в портлете «Анализ степени загрузки», позволяют отслеживать области превышения и недостаточной загрузки ресурсов с разбиением по ряду критериев фильтрации. Графики можно использовать при распределении нагрузки по ресурсам. Данные из таблицы разбиения нагрузки ресурсов могут быть экспортированы в Microsoft Excel для дальнейших манипуляций.

<span id="page-202-1"></span>Рабочая нагрузка, назначенная на нерабочие дни ресурса (например, отпуск), будет перераспределена на дни, когда ресурс присутствует. Это может привести к превышению емкости ресурса. Эту проблему можно исправить любым из обычных способов:

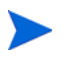

- Изменение профилей ресурсов, которые вызывают ресурс
- Корректировка емкости ресурсов
- Назначение другого ресурса

# Корректировка календарей ресурсов

Календари отдельных ресурсов могут быть изменены ресурсом или менеджером ресурса в зависимости от их уровней доступа. Изменение календарей отдельных ресурсов помогает создать более точные визуализации емкости и рабочей нагрузки этого ресурса. См. дополнительные сведения об изменении календарей ресурсов в разделе *[Настройка](#page-42-0) календаря ресурса* на стр. 43.

# A Стандартный сценарий использования

Следующие сведения основываются на стандартном сценарии использования PPM Center и модуля «Управление ресурсами». HP не может гарантировать, что ваши условия работы будут такими же или подобными.

В *[Табл](#page-205-0). A-1* перечислены объекты со значениями для стандартного сценария использования, значениями, которые считаются сложными и могут повлиять на производительность, компонентами, которые влиять на производительность, а также рекомендациями и комментариями для сложных сценариев использования.

<span id="page-205-0"></span>Таблица A-1. Стандартный сценарий использования модуля «Управление ресурсами»

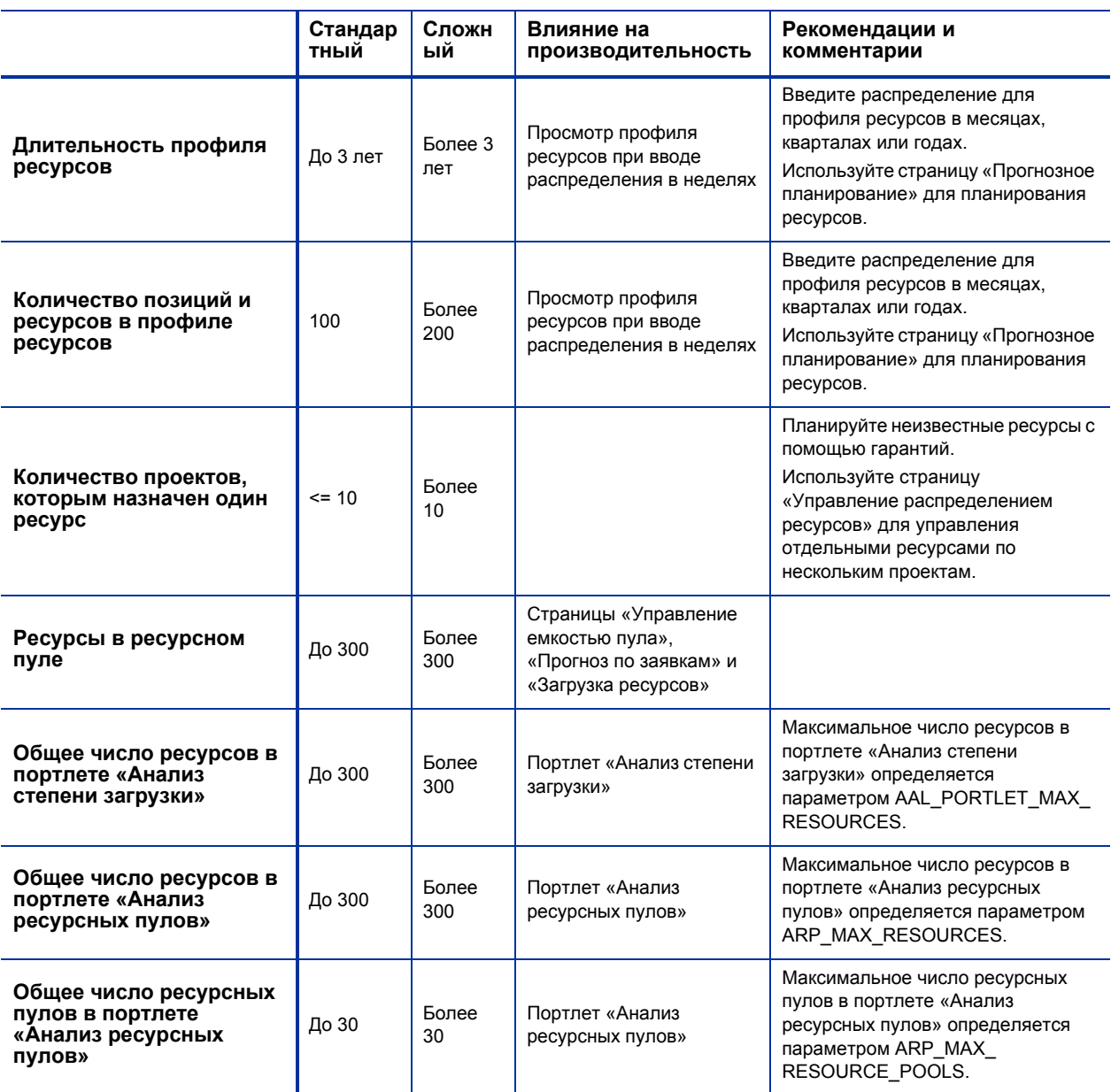

# Индекс

## M

Microsoft Excel экспорт данных портлета «Анализ ресурсных пулов», **[124](#page-123-0)** экспорт данных портлета «Анализ степени загрузки», **[202](#page-201-0)** экспорт емкости ресурсных пулов, **[68](#page-67-0)** экспорт загрузки ресурса, **[68](#page-67-1)** экспорт прогнозируемой заявки, **[68](#page-67-1)**

## А

активация ресурсные пулы, **[66](#page-65-0)**

анализ профили ресурсов, **[128](#page-127-0)** ресурсные пулы, **[121](#page-120-0)**

Анализ ресурсных пулов, **[121](#page-120-1)** параметры портлета, **[122](#page-121-0)** Таблица разбиения, **[125](#page-124-0)**

Анализ степени загрузки Таблица разбиения нагрузки ресурса, **[202](#page-201-1)**

атрибут «навыки», **[39](#page-38-0)**

атрибут «регион», **[39](#page-38-1)**

атрибут «роль», **[39](#page-38-2)**

### атрибуты

настройка для ресурсов, **[40](#page-39-0)** основные для ресурсов, **[39](#page-38-3)** ресурсные пулы, **[62](#page-61-0)**

ресурсы, **[38](#page-37-0)**

## Б

безопасность настройка доступа к ресурсному пулу, **[73](#page-72-0)** полномочия доступа профиля ресурсов, **[94](#page-93-0)** полномочия доступа ресурсных пулов, **[72](#page-71-0)** профили ресурсов, **[93](#page-92-0)** ресурсные пулы, **[72](#page-71-1)** ресурсы, **[45](#page-44-0)** страница «Настроить доступ», **[96](#page-95-0)**

## В

Валидация «RSC - Location», **[16](#page-15-0)** Валидация «RSC - Org Unit Type», **[16](#page-15-1)** Валидация «RSC - Resource Category», **[16](#page-15-2)** Валидация «RSC - Resource Title», **[17](#page-16-0)** Валидация «RSC - Skill Category», **[16](#page-15-3)** Валидация «RSC - Skill Proficiency», **[17](#page-16-1)** Валидация «RSC - Workload Category», **[17](#page-16-2)** Валидация KNTA - Department - Enabled, **[16](#page-15-4)** валидации изменение, **[17](#page-16-3)**

Консоль администратора валидация, **[18](#page-17-0)** настройка, **[16](#page-15-5)** управление ресурсами, **[16](#page-15-5)** визуализация назначений, **[198](#page-197-2)** визуализация рабочей нагрузки, **[196](#page-195-0)** выполнение запросов назначение запросов, **[164](#page-163-0)** настройка запросов, **[162](#page-161-0)** обзор, **[161](#page-160-0)** портлет моих запросов, **[196](#page-195-1)** выполнение плана работ анализ обеспечения проекта ресурсами, **[170](#page-169-0)** назначение задач, **[166](#page-165-0)** назначение нескольких ресурсов задачам, **[168](#page-167-0)** назначение ресурсов задачам, **[167](#page-166-0)** назначение ролей задачам, **[166](#page-165-1)** обзор, **[161](#page-160-0)** Портлет «Мои задачи», **[195](#page-194-0)** представление «Использование ресурса», **[171](#page-170-0)** сравнение емкости с нагрузкой, **[169](#page-168-0)**

## Г

гарантии *[См](#page-154-0).* распределения работы. назначение, **[119](#page-118-0)** удаление со страницы «Управление распределением ресурсов», **[155](#page-154-1)** гарантированные распределения, **[101](#page-100-0)** назначение ресурсов на странице «Управление распределением ресурсов», **[151](#page-150-0)** распределение на странице «Управление распределением ресурсов», **[153](#page-152-0)** группирование

уведомления для профилей ресурсов, **[35](#page-34-0)**

уведомления для ресурсных пулов, **[35](#page-34-1)**

группы безопасности организационные единицы, **[53](#page-52-0)** связывание с организационными единицами, **[52](#page-51-0)** участие, **[52](#page-51-1)**

## Д

дата начала плановые, **[193](#page-192-0)** фактические, **[194](#page-193-0)** дата окончания плановая, **[193](#page-192-1)** фактические, **[194](#page-193-1)** Длительность фактические, **[194](#page-193-2)** длительность плановая, **[193](#page-192-2)** добавление навыков к ресурсам, **[42](#page-41-0)** позиции, **[87](#page-86-0)** позиций со страницы «Прогнозное планирование», **[108](#page-107-0)** ресурсов в ресурсные пулы, **[69](#page-68-0)** ролей к ресурсам, **[42](#page-41-0)** доступ Страница «Прогнозное планирование», **[105](#page-104-0)** страница «Управление распределением ресурсов», **[136](#page-135-0)**

## Е

емкость управление для ресурсных пулов, **[69](#page-68-1)**

### З

заявки на ресурсы общий обзор, **[83](#page-82-0)** профили ресурсов, **[77](#page-76-0)** загрузка ресурса экспорт в файлы Microsoft Excel, **[68](#page-67-1)** загрузка ресурсов просмотр, **[71](#page-70-0)** задания визуализация назначений, **[198](#page-197-2)** личная визуализация, **[196](#page-195-0)** настройка полей запросов, **[28](#page-27-0)** переопределение плановых значений, **[193](#page-192-3)** переопределение фактических значений, **[193](#page-192-3)** Портлет «Мои задачи», **[195](#page-194-0)** портлет моих запросов, **[196](#page-195-1)** просмотр, **[195](#page-194-1)** сопоставление с типами запросов, **[29](#page-28-0)** задания типа «запрос» взаимозависимости полей, **[32](#page-31-0)** назначение, **[164](#page-163-0)** настройка, **[28](#page-27-0)**, **[162](#page-161-0)** повторное построение статистики БД, **[29](#page-28-1)** поля, **[162](#page-161-1)** задачи назначение, **[166](#page-165-0)** назначение нескольких ресурсов, **[168](#page-167-0)** назначение ресурсов, **[167](#page-166-0)** назначение ролей, **[166](#page-165-1)** обновление заданий, **[195](#page-194-2)** просмотр заданий, **[195](#page-194-2)** запросы назначение, **[164](#page-163-0)** настройка в модуле «Управление ресурсами», **[162](#page-161-0)** настройка полей заданий, **[28](#page-27-0)** обновление заданий, **[196](#page-195-2)** просмотр заданий, **[196](#page-195-2)** запросы ресурсов назначение на странице «Управление распределением ресурсов», **[150](#page-149-0)**

отклонение на странице «Управление распределением ресурсов», **[153](#page-152-1)** отправка, **[92](#page-91-0)** отправка со страницы «Прогнозное планирование», **[109](#page-108-0)** перенаправление со страницы «Управление распределением ресурсов», **[152](#page-151-0)** сбор, **[115](#page-114-0)** затраты сведение из профилей ресурсов, **[100](#page-99-0)**

## И

изменение атрибуты для нескольких ресурсов, **[44](#page-43-0)** валидации, **[17](#page-16-3)** данные прогноза, **[106](#page-105-0)** навыки, **[24](#page-23-0)** организационные единицы, **[51](#page-50-0)** ресурсных пулов со страницы «Управление распределением ресурсов», **[159](#page-158-0)** роли, **[22](#page-21-0)** статуса на странице «Управление распределением ресурсов», **[155](#page-154-2)** уведомления для профилей ресурсов, **[34](#page-33-0)** уведомления для ресурсных пулов, **[34](#page-33-1)**, **[67](#page-66-0)** уведомления профиля ресурсов, **[91](#page-90-0)** участие в ресурсных пулах, **[69](#page-68-2)** импорт позиций в профиль ресурсов, **[89](#page-88-0)**

### К

календари настройка для ресурсов, **[43](#page-42-1)** региональная настройка, **[25](#page-24-0)** региональный системный по умолчанию, **[27](#page-26-0)**

календари ресурсов настройка, **[43](#page-42-1)**

Консоль администратора - валидация, **[18](#page-17-0)**

копирование данные прогноза, **[106](#page-105-1)**

корректировка рабочей нагрузки при превышении, **[203](#page-202-1)**

## Л

личная визуализация, **[196](#page-195-0)** емкость, **[197](#page-196-1)** сведения о назначении, **[197](#page-196-2)**

### М

матричные организационные единицы, **46** [преобразование](#page-45-0) в основные, **[56](#page-55-0)** модель организации

организационные единицы, **[46](#page-45-1)** преобразование организационных единиц, **[56](#page-55-1)** создание, **[37](#page-36-0)**, **[50](#page-49-0)**

## Н

навыки добавление к ресурсам, **[42](#page-41-0)** изменение, **[24](#page-23-0)** настройка, **[23](#page-22-0)** создание, **[23](#page-22-1)** сравнение, **[180](#page-179-0)** удаление, **[24](#page-23-1)**

назначения визуализация, **[198](#page-197-2)**

назначение

гарантии, **[119](#page-118-0)** задачи, **[166](#page-165-0)** запросы, **[164](#page-163-0)** запросы на ресурсы со страницы «Управление распределением ресурсов», **[150](#page-149-0)**

использование системы поиска ресурсов, **[172](#page-171-0)** нескольких ресурсов задачам, **[168](#page-167-0)** ресурсов гарантиям на странице «Управление распределением ресурсов», **[151](#page-150-1)** ресурсов задачам, **[167](#page-166-0)** ресурсы, **[116](#page-115-0)** ролей задачам, **[166](#page-165-1)** назначение ресурсов, **[114](#page-113-0)** настройка атрибуты для ресурсов, **[40](#page-39-0)** валидации, **[16](#page-15-5)** доступа к ресурсным пулам, **[75](#page-74-0)** календари ресурсов, **[43](#page-42-1)** навыки, **[23](#page-22-0)** параметры уведомлений для профилей ресурсов, **[35](#page-34-2)** параметры уведомлений для ресурсных пулов, **[35](#page-34-3)** поля заданий типа «запрос», **[28](#page-27-0)** представления периодов по умолчанию, **[19](#page-18-0)** региональные календари, **[25](#page-24-0)** ресурсы, **[38](#page-37-1)** роли, **[20](#page-19-0)** службы уведомлений для профилей ресурсов, **[36](#page-35-0)** службы уведомлений для ресурсных пулов, **[36](#page-35-1)** Страница «Прогнозное планирование», **[103](#page-102-0)** уведомления для профилей ресурсов, **[33](#page-32-0)** уведомления для ресурсных пулов, **[33](#page-32-1)** управление ресурсами, **[15](#page-14-0)** фактических трудозатрат из профиля ресурсов, **[100](#page-99-1)**

### О

обновление задания типа «задачи», **[195](#page-194-2)** задания типа «запрос», **[196](#page-195-2)**

организационные единицы группы безопасности, **[53](#page-52-0)** изменение, **[51](#page-50-0)** матричная, **[46](#page-45-0)** моделирование, **[46](#page-45-1)** основные, **[46](#page-45-2)** преобразование, **[56](#page-55-1)** связывание с группами безопасности, **[52](#page-51-0)** создание, **[48](#page-47-0)** удаление, **[57](#page-56-0)**

основные организационные единицы, **46**

[преобразование](#page-45-2) в матричные, **[56](#page-55-2)**

отклонение

запросы на ресурсы со страницы «Управление распределением ресурсов», **[153](#page-152-1)**

отклонение заявок, **[117](#page-116-0)**

отключение ресурсные пулы, **[66](#page-65-0)** уведомлений для ресурсов, **[68](#page-67-2)**

отправка

запросов на ресурсы со страницы «Прогнозное планирование», **[109](#page-108-0)**

отправка запросов на ресурсы, **[92](#page-91-0)**

Оценка доступности, **[183](#page-182-3)**

Оценка навыка, **[188](#page-187-2)**

Оценка пригодности, **[181](#page-180-0)**

## П

Параметр AAL\_PORTLET\_MAX\_ RESOURCES, **[201](#page-200-0)** Параметр ARP\_MAX\_RESOURCE\_ POOLS, **[123](#page-122-0)** Параметр ARP\_MAX\_RESOURCES, **[123](#page-122-1)** Параметр EMAIL\_NOTIFICATION\_ SENDER, **[35](#page-34-4)**

Параметр ENABLE\_PROMISE\_ RESOURCE\_ALLOCATION, **[148](#page-147-0)** Параметр FORECAST\_PLANNING\_ PAGE\_SIZE, **[104](#page-103-0)** Параметр RAMP\_MAX\_RA\_PER PAGE, **[148](#page-147-1)** Параметр RAMP\_PAGE\_SIZE, **[148](#page-147-2)** Параметр RESOURCE\_FINDER\_ROLE\_ WEIGHT, **[182](#page-181-1)** Параметр RESOURCE\_FINDER\_SKILL\_ WEIGHT, **[182](#page-181-2)** Параметр RM\_ALLOWED\_EFFORT\_ TYPES, **[20](#page-19-1)**, **[149](#page-148-0)** Параметр RM\_DEFAULT\_EFFORT\_ TYPE, **[20](#page-19-2)**, **[104](#page-103-1)**, **[149](#page-148-1)** Параметр RM\_DEFAULT\_PERIOD\_ TYPE, **[20](#page-19-3)**, **[104](#page-103-2)**, **[149](#page-148-2)** Параметр RM\_MAX\_RESOURCE\_IN\_ POOL, **[149](#page-148-3)** Параметр SMTP\_SERVER, **[35](#page-34-5)** Параметры RM\_OVERRIDE\_ ASSIGNMENT\_CONTROLS, **[83](#page-82-1)** параметры отображения страница «Управление распределением ресурсов», **[145](#page-144-0)** перенаправление запросы на ресурсы со страницы «Управление распределением ресурсов», **[152](#page-151-0)** перенаправление заявок, **[117](#page-116-0)** переопределение плановые значения, **[193](#page-192-3)** фактические значения, **[193](#page-192-3)** период распределения корректировка, **[101](#page-100-1)** периоды, **19** корректировка [распределения](#page-18-1), **[101](#page-100-1)** настройка представления, **[19](#page-18-0)** планирование емкости

назначение гарантий, **[119](#page-118-0)** назначение ресурсов, **[114](#page-113-0)**, **[116](#page-115-0)** отклонение заявок, **[117](#page-116-1)** перенаправление заявок, **[117](#page-116-1)** ресурсные пулы, **[61](#page-60-0)** сбор запросов на ресурсы, **[115](#page-114-0)** управление ресурсами, **[59](#page-58-0)** плановая длительность, **[193](#page-192-2)** плановые значения отношения полей, **[193](#page-192-4)** переопределение, **[193](#page-192-3)** плановые трудозатраты, **[193](#page-192-5)** планы работ сведение фактических значений для профилей ресурсов, **[128](#page-127-1)** сравнение с профилями ресурсов, **[134](#page-133-0)** фактические значения, **[128](#page-127-2)** позиции добавление, **[87](#page-86-0)** добавление со страницы «Прогнозное планирование», **[108](#page-107-0)** импорт в профили ресурсов, **[89](#page-88-0)** просмотр в прогнозном планировании, **[110](#page-109-0)** просмотр на странице «Управление распределением ресурсов», **[159](#page-158-1)** удаление со страницы «Прогнозное планирование», **[109](#page-108-1)** поиск профилей ресурсов, **[89](#page-88-1)** Система поиска ресурсов, **[177](#page-176-0)** полномочия доступа профили ресурсов, **[94](#page-93-0)** ресурсные пулы, **[72](#page-71-0)** ресурсы, **[45](#page-44-0)** Страница «Прогнозное планирование», **[104](#page-103-3)** Портлет «Анализ ресурсных пулов» пороговые значения, **[123](#page-122-1)** экспорт данных в Microsoft Excel, **[124](#page-123-0)** Портлет «Анализ степени загрузки», **[198](#page-197-3)**

параметры, **[200](#page-199-1)** порог, **[201](#page-200-0)** экспорт данных в Microsoft Excel, **[202](#page-201-0)** Портлет «Мои задачи», **[195](#page-194-0)** портлет моих запросов, **[196](#page-195-1)** портлеты Анализ ресурсных пулов, **[121](#page-120-1)** Анализ степени загрузки, **[198](#page-197-3)** Предполагаемое использование, **[189](#page-188-0)** Предполагаемое использование ресурного пула управление распределением ресурсов, **[157](#page-156-0)** представления периодов по умолчанию, **[19](#page-18-0)** прогнозируемая заявка просмотр, **[71](#page-70-1)**, **[125](#page-124-0)** экспорт в файлы Microsoft Excel, **[68](#page-67-1)** проекты создание профилей ресурсов, **[129](#page-128-0)** Производительность страница «Управление распределением ресурсов», **[160](#page-159-0)** просмотр загрузка ресурсов, **[71](#page-70-0)**, **[178](#page-177-1)**, **[202](#page-201-1)** задания, **[195](#page-194-1)** задания типа «задачи», **[195](#page-194-2)** задания типа «запрос», **[196](#page-195-2)** позиций в окне «Управление распределением ресурсов», **[159](#page-158-1)** позиций в прогнозном планировании, **[110](#page-109-0)**, **[113](#page-112-0)** прогнозируемая заявка, **[71](#page-70-1)**, **[125](#page-124-0)** профилей ресурсов со страницы «Управление распределением ресурсов», **[158](#page-157-0)** профили ресурсов, **[89](#page-88-1)** профили ресурсов в прогнозном планировании, **[110](#page-109-1)** ресурсные пулы, **[65](#page-64-0)**

ресурсов на странице «Управление распределением ресурсов», **[147](#page-146-0)**, **[159](#page-158-2)** страниц в окне «Управление распределением ресурсов», **[147](#page-146-1)** страниц в прогнозном планировании, **[113](#page-112-1)** фактические значения, **[135](#page-134-0)** профили ресурсов автоматические фактические значения для планов работ, **[128](#page-127-1)** активы, **[135](#page-134-1)** анализ, **[128](#page-127-0)**, **[134](#page-133-0)** безопасность, **[93](#page-92-0)** группирование уведомлений, **[35](#page-34-0)** добавление позиций со страницы «Прогнозное планирование», **[108](#page-107-0)** изменение уведомлений, **[34](#page-33-0)**, **[91](#page-90-0)** импорт позиций, **[89](#page-88-0)** компоненты, **[79](#page-78-0)** назначение гарантий, **[119](#page-118-0)** назначение ресурсов, **[114](#page-113-0)**, **[116](#page-115-0)** настройка параметров уведомлений, **35** настройка службы [уведомлений](#page-34-2), **[36](#page-35-0)** настройка уведомлений, **[33](#page-32-0)** настройка фактических трудозатрат, **[100](#page-99-1)** общий обзор, **[83](#page-82-0)** отклонение заявок, **[117](#page-116-0)** отправка запросов на ресурсы, **[92](#page-91-0)** отслеживание заявок, **[77](#page-76-0)** перенаправление заявок, **[117](#page-116-0)** поиск, **[89](#page-88-1)** полномочия доступа, **[94](#page-93-0)** просмотр, **[89](#page-88-1)** просмотр в прогнозном планировании, **[110](#page-109-1)** просмотр на странице «Управление распределением ресурсов», **[158](#page-157-0)** ресурсный пул по умолчанию, **[99](#page-98-0)** сведение прогнозируемой стоимости работ, **[100](#page-99-0)** сведение фактических значений плана работ, **[128](#page-127-1)**

сведение фактических значений плана работ в модуле «Управление временем», **[130](#page-129-0)** создание, **[84](#page-83-0)** создание для проекта, **[129](#page-128-0)** сравнение с назначениями плана работ, **[134](#page-133-0)** сравнение с ресурсными пулами, **[121](#page-120-1)** страница «Настроить доступ», **[96](#page-95-0)**, **[97](#page-96-0)** уведомления по умолчанию, **[33](#page-32-2)** удаление позиций со страницы «Прогнозное планирование», **[109](#page-108-1)** Управление портфелями, **[99](#page-98-1)** фактические значения плана работ и модуль «Управление временем», **[130](#page-129-0)**

## Р

рабочая нагрузка корректировка при превышении, **[203](#page-202-1)** распределение гарантии на странице «Управление распределением ресурсов», **[153](#page-152-0)** распределение ресурсов управление, **[136](#page-135-1)** расчет Оценка доступности, **[183](#page-182-3)** Оценка навыка, **[188](#page-187-2)** Предполагаемое использование, **[189](#page-188-0)** региональные календари настройка, **[25](#page-24-0)** системный по умолчанию, **[27](#page-26-0)** ресурсные пулы активация, **[66](#page-65-0)** анализ, **[121](#page-120-0)** атрибуты, **[62](#page-61-0)** безопасность, **[72](#page-71-1)** возможности, **[61](#page-60-1)** группирование уведомлений, **[35](#page-34-1)** добавление ресурсов, **[69](#page-68-0)** емкость планирование, **[61](#page-60-0)**

управление, **[64](#page-63-0)** экспорт в файлы Microsoft Excel, **[68](#page-67-0)** изменение на странице «Управление распределением ресурсов», **[159](#page-158-0)** изменение уведомлений, **[34](#page-33-1)**, **[67](#page-66-0)** изменение участия, **[69](#page-68-2)** назначение гарантий, **[119](#page-118-0)** назначение ресурсов, **[114](#page-113-0)**, **[116](#page-115-0)** настройка доступа, **[75](#page-74-0)** настройка параметров уведомлений, **35** настройка службы [уведомлений](#page-34-3), **[36](#page-35-1)** настройка уведомлений, **[33](#page-32-1)** настройка участия, **[69](#page-68-2)** общий обзор, **[62](#page-61-1)** отклонение заявок, **[117](#page-116-0)** отключение, **[66](#page-65-0)** перенаправление заявок, **[117](#page-116-0)** по умолчанию для профилей ресурсов, **[99](#page-98-0)** полномочия доступа, **[72](#page-71-0)** просмотр, **[65](#page-64-0)** сбор запросов на ресурсы, **[115](#page-114-0)** сведение, **[76](#page-75-0)** создание, **[63](#page-62-0)** сравнение с профилями ресурсов, **[121](#page-120-1)** страница «Настроить доступ», **[73](#page-72-0)** уведомления по умолчанию, **[34](#page-33-2)** управление емкостью, **[69](#page-68-1)** ресурсы атрибуты, **[38](#page-37-0)** безопасность, **[45](#page-44-0)** добавление в ресурсные пулы, **[69](#page-68-0)** добавление навыков, **[42](#page-41-0)** добавление ролей, **[42](#page-41-0)** изменение атрибутов для нескольких, **[44](#page-43-0)** ключевые атрибуты, **[39](#page-38-3)** корректировка расчетов, **[181](#page-180-1)** личная визуализация рабочей нагрузки, **[196](#page-195-0)**

назначение гарантиям на странице «Управление распределением ресурсов», **[151](#page-150-1)** назначение нескольких задачам, **[168](#page-167-0)** настройка, **[38](#page-37-1)** настройка атрибутов, **[40](#page-39-0)** настройка календаря, **[43](#page-42-1)** отключение уведомлений, **[68](#page-67-2)** поиск, **[177](#page-176-0)** полномочия доступа, **[45](#page-44-0)** просмотр загрузки, **[178](#page-177-1)**, **[202](#page-201-1)** просмотр на странице «Управление распределением ресурсов», **[159](#page-158-2)** сбор запросов, **[115](#page-114-0)** сравнение навыков, **[180](#page-179-0)** удаление со страницы «Управление распределением ресурсов», **[154](#page-153-0)** управление распределением, **[136](#page-135-1)** роли добавление к ресурсам, **[42](#page-41-0)** изменение, **[22](#page-21-0)** настройка, **[20](#page-19-0)** создание, **[21](#page-20-0)**

## С

удаление, **[22](#page-21-1)**

сбор запросы ресурсов, **[115](#page-114-0)** связывание групп безопасности с организационными единицами, **[52](#page-51-0)** Система поиска ресурса назначение ресурсов, **[116](#page-115-1)** Система поиска ресурсов использование, **[172](#page-171-0)** кнопки, **[173](#page-172-0)** корректировка расчетов, **[181](#page-180-1)** Оценка доступности, **[183](#page-182-3)** Оценка навыка, **[188](#page-187-2)** Оценка пригодности, **[181](#page-180-0)** поиск, **[177](#page-176-0)** поля, **[173](#page-172-0)**

Предполагаемое использование, **[189](#page-188-0)** просмотр загрузки ресурса, **[178](#page-177-1)** сравнение навыков, **[180](#page-179-0)** системны региональный календарь по умолчанию, **[27](#page-26-0)** Служба уведомлений RM, **[36](#page-35-2)** службы настройка для ресурсных пулов, **[36](#page-35-1)** Служба уведомлений RM, **[36](#page-35-2)** уведомления для профилей ресурсов, **[36](#page-35-0)** создание модель организации, **[37](#page-36-0)** навыки, **[23](#page-22-1)** организационные единицы, **[48](#page-47-0)** профиль ресурсов для проекта, **[129](#page-128-0)** профили ресурсов, **[84](#page-83-0)** ресурсные пулы, **[63](#page-62-0)** роли, **[21](#page-20-0)** сопоставление поля заданий и типы запросов, **[29](#page-28-0)** сортировка страница «Управление распределением ресурсов», **[140](#page-139-0)** страницы «Прогнозное планирование» по позиции профиля ресурсов, **[112](#page-111-0)** страницы «Прогнозное планирование» по профилю ресурсов, **[112](#page-111-1)** страницы «Управление распределением ресурсов» по позиции профиля ресурсов, **[144](#page-143-0)** страницы «Управление распределением ресурсов» по профилю ресурсов, **[144](#page-143-1)** сохранение данных Страница «Прогнозное планирование», **[107](#page-106-0)** страница «Управление распределением ресурсов», **[156](#page-155-0)** статус

изменение на странице «Управление распределением ресурсов», **[155](#page-154-2)** страница «Настроить доступ» полномочия доступа, **[73](#page-72-0)** профили ресурсов, **[97](#page-96-0)** ресурсные пулы, **[75](#page-74-0)** Страница «Прогнозное планирование», **[103](#page-102-1)** добавление позиции, **[108](#page-107-0)** доступ, **[105](#page-104-0)** изменение данных, **[106](#page-105-0)** копирование данных, **[106](#page-105-1)** настройка, **[103](#page-102-0)** отправка запросов на ресурсы, **[109](#page-108-0)** полномочия доступа, **[104](#page-103-3)** просмотр дополнительных страниц, **[113](#page-112-1)** просмотр позиций, **[110](#page-109-0)**, **[113](#page-112-0)** просмотр профилей ресурсов, **[110](#page-109-1)** сортировка по позиции профиля ресурсов, **[112](#page-111-0)** сортировка по профилю ресурсов, **[112](#page-111-0)** сохранение данных, **[107](#page-106-0)** удаление позиций, **[109](#page-108-1)** фильтр периода, **[112](#page-111-2)** фильтр поиска, **[111](#page-110-0)** страница «Управление распределением ресурсов» быстрые фильтры, **[141](#page-140-0)** гарантии, **[153](#page-152-0)** доступ, **[136](#page-135-0)** изменение ресурсных пулов, **[159](#page-158-0)** изменение статуса, **[155](#page-154-2)** конфликты данных, **[137](#page-136-0)** назначение запросам на ресурсы, **[150](#page-149-0)** назначение ресурсов гарантиям, **[151](#page-150-1)** описание данных, **[137](#page-136-1)** отклонение запросов на ресурсы, **[153](#page-152-1)** параметры отображения, **[145](#page-144-0)** перенаправление запросов на ресурсы, **[152](#page-151-0)**

Предполагаемое использование ресурного пула, **[157](#page-156-0)** Производительность, **[160](#page-159-0)** просмотр дополнительных страниц, **[147](#page-146-1)** просмотр позиций, **[159](#page-158-1)** просмотр профилей ресурсов, **[158](#page-157-0)** просмотр ресурсов, **[147](#page-146-0)**, **[159](#page-158-2)** расширенные фильтры, **[142](#page-141-0)** сортировка, **[140](#page-139-0)** сортировка по позиции профиля ресурсов, **[144](#page-143-0)** сортировка по профилю ресурсов, **[144](#page-143-0)** сохранение данных, **[156](#page-155-0)** удаление гарантий, **[155](#page-154-1)** удаление ресурсов, **[154](#page-153-0)** фильтр периода, **[144](#page-143-2)** фильтрация, **[140](#page-139-0)**

суммы по ресурсам, **[19](#page-18-2)**

## Т

Таблица разбиения нагрузки ресурса, **[202](#page-201-1)**

типы запросов сопоставление с полями заданий, **[29](#page-28-0)**

трудозатраты плановые, **[193](#page-192-5)** фактические, **[194](#page-193-3)**

## У

уведомления группирование для профилей ресурсов, **[35](#page-34-0)** группирование для ресурсных пулов, **[35](#page-34-1)** изменение для профилей ресурсов, **[34](#page-33-0)**, **[91](#page-90-0)** изменение для ресурсных пулов, **[34](#page-33-1)**, **[67](#page-66-0)** настройка для профилей ресурсов, **[33](#page-32-0)** настройка для ресурсных пулов, **[33](#page-32-1)**

настройка параметров для профилей ресурсов, **[35](#page-34-2)** настройка службы для профилей ресурсов, **[36](#page-35-0)** настройка службы для ресурсных пулов, **[36](#page-35-1)** отключение для ресурсов, **[68](#page-67-2)** параметры параметров для ресурсных пулов, **[35](#page-34-3)** профиля ресурсов по умолчанию, **[33](#page-32-2)** ресурсного пула по умолчанию, **[34](#page-33-2)** удаление гарантии на странице «Управление распределением ресурсов», **[155](#page-154-1)** навыки, **[24](#page-23-1)** организационные единицы, **[57](#page-56-0)** позиций со страницы «Прогнозное планирование», **[109](#page-108-1)** ресурсов со страницы «Управление распределением ресурсов», **[154](#page-153-0)** роли, **[22](#page-21-1)** управление емкость ресурсных пулов, **[64](#page-63-0)**, **[69](#page-68-1)** распределение ресурсов, **[136](#page-135-1)** Управление временем сведение фактических значений для плана работ профилей ресурсов, **[130](#page-129-0)** Управление портфелями профили ресурсов, **[99](#page-98-1)** управление ресурсами анализ профилей ресурсов, **[128](#page-127-0)** анализ ресурсных пулов, **[121](#page-120-0)** валидации, **[16](#page-15-5)** визуализация назначений, **[198](#page-197-2)** выполнение запросов, **[161](#page-160-0)** выполнение плана работ, **[161](#page-160-0)** задания типа «запрос», **[28](#page-27-0)** моделирование организации, **[37](#page-36-0)** моделирование организационных единиц, **[46](#page-45-1)** навыки, **[23](#page-22-0)** назначение задач, **[166](#page-165-0)**
назначение запросов, **[164](#page-163-0)** назначение ресурсов, **[114](#page-113-0)** настройка, **[15](#page-14-0)** настройка запросов, **[162](#page-161-0)** настройка ресурсов, **[38](#page-37-0)** отслеживание заявок с помощью профилей ресурсов, **[77](#page-76-0)** планирование емкости, **[59](#page-58-0)** планирование емкости с помощью ресурсных пулов, **[61](#page-60-0)** представления периодов по умолчанию, **[19](#page-18-0)** просмотр заданий, **[195](#page-194-0)** региональные календари, **[25](#page-24-0)** роли, **[20](#page-19-0)** Система поиска ресурсов, **[172](#page-171-0)** управление распределением ресурсов, **[136](#page-135-0)** эксплуатационное планирование, **[161](#page-160-0)**

## участие

группы безопасности, **[52](#page-51-0)**

## Ф

фактические значения дата начала, **[194](#page-193-0)** дата окончания, **[194](#page-193-1)** Длительность, **[194](#page-193-2)** отношения полей, **[194](#page-193-3)** переопределение, **[193](#page-192-0)** планы работ, **[128](#page-127-0)** просмотр, **[135](#page-134-0)** трудозатраты, **[194](#page-193-4)** фактические трудозатраты: настройка из профиля ресурсов, **[100](#page-99-0)** фильтрация страница «Управление распределением ресурсов», **[140](#page-139-0)** фильтры на странице «Управление распределением ресурсов» быстрые, **[141](#page-140-0)** период, **[144](#page-143-0)** расширенные, **[142](#page-141-0)**

фильтры страницы «Прогнозное планирование» период, **[112](#page-111-0)** поиск, **[111](#page-110-0)**

## Э

экспорт

данных портлета «Анализ ресурсных пулов» в Microsoft Excel, **[124](#page-123-0)** данных портлета «Анализ степени загрузки» в Microsoft Excel, **[202](#page-201-0)**